# R&S® FSQ Signal Analyzer Kompakthandbuch

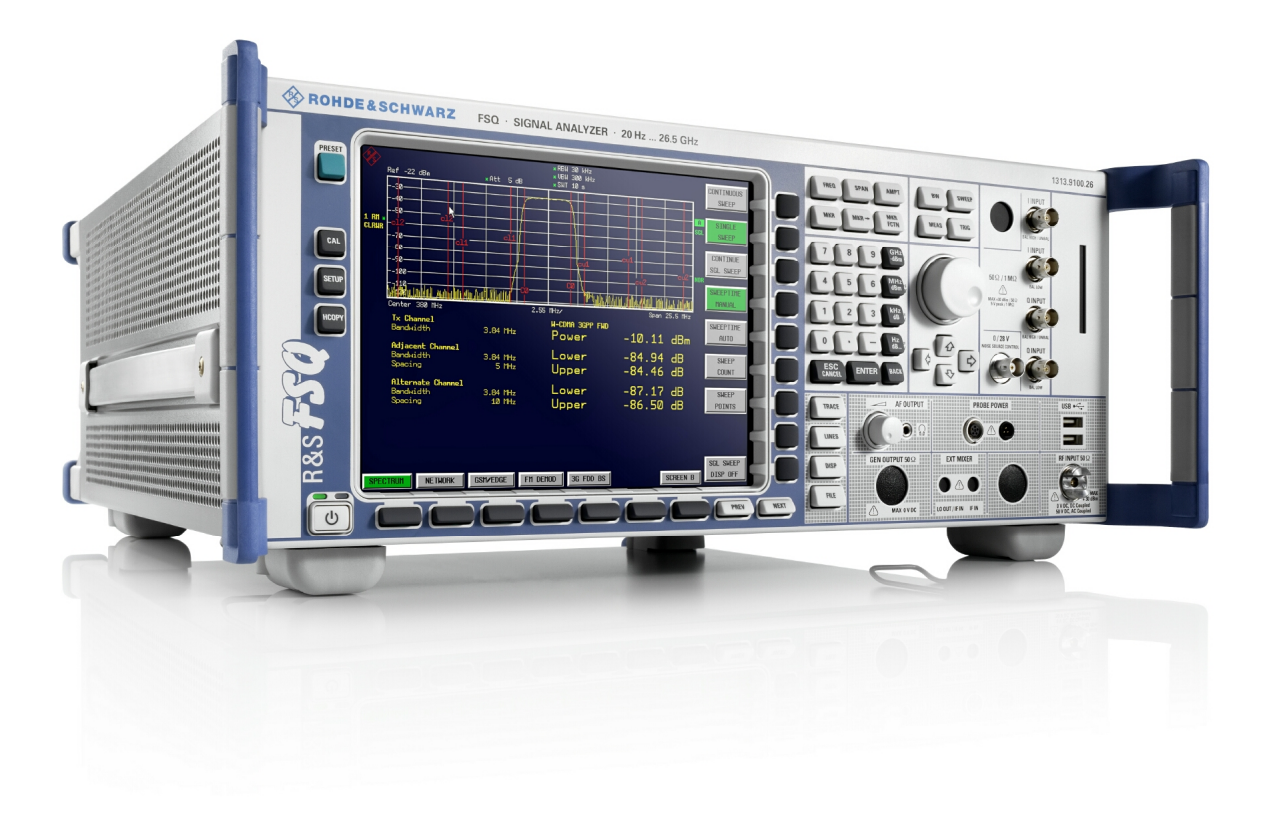

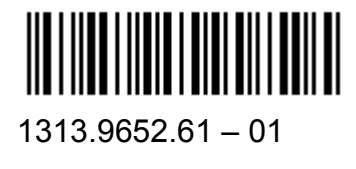

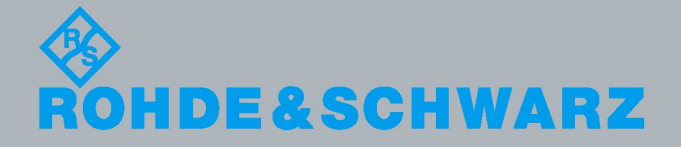

Kompakthandbuch **Kompakthandbuch** 

Test & Measurement

est & Measuremen

In dem Kompakthandbuch werden folgende Modelle und Optionen des R&S®FSQ beschrieben:

- R&S FSQ3 (1313.9100K03)
- R&S FSQ8 (1313.9100K08)
- R&S FSQ26 (1313.9100K26)
- R&S FSQ39 (1313.9100K31)
- R&S FSQ40 (1313.9100K40)

Der Inhalt dieses Handbuchs entspricht Firmwareversion 4.65 oder höher.

Die in dem Gerät eingesetzte Firmware basiert auf mehreren wichtigen Open-Source-Softwarepaketen. Die wichtigsten Pakete dieser Art sind zusammen mit der jeweiligen Open-Source-Lizenz nachfolgend aufgeführt. Den vollen Wortlaut dieser Lizenzen finden Sie auf der CD mit der Benutzerdokumentation, die im Lieferumfang enthalten ist.

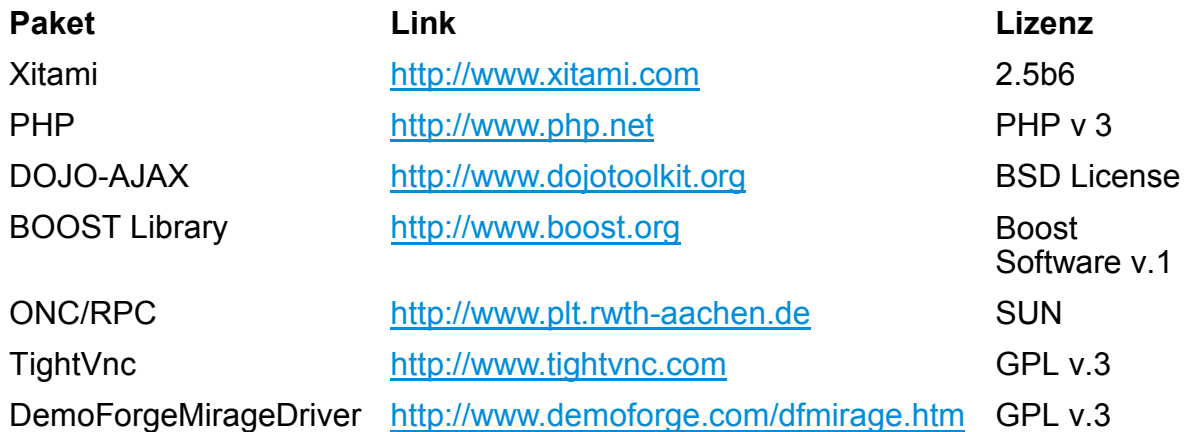

Rohde & Schwarz dankt der Open-Source-Community für deren wertvollen Beitrag zum Embedded Computing.

© 2011 Rohde & Schwarz GmbH & Co. KG D - 81671 München Printed in Germany – Änderungen vorbehalten – Daten ohne Genauigkeitsangabe sind unverbindlich. R&S ® ist eingetragenes Warenzeichen der Firma Rohde & Schwarz GmbH & Co. KG. Eigennamen sind Warenzeichen der jeweiligen Eigentümer.

In dem vorliegenden Handbuch werden die folgenden Abkürzungen verwendet: R&S<sup>®</sup>FSQ wird abgekürzt als R&S FSQ.

## Grundlegende Sicherheitshinweise

#### **Lesen und beachten Sie unbedingt die nachfolgenden Anweisungen und Sicherheitshinweise!**

Alle Werke und Standorte der Rohde & Schwarz Firmengruppe sind ständig bemüht, den Sicherheitsstandard unserer Produkte auf dem aktuellsten Stand zu halten und unseren Kunden ein höchstmögliches Maß an Sicherheit zu bieten. Unsere Produkte und die dafür erforderlichen Zusatzgeräte werden entsprechend der jeweils gültigen Sicherheitsvorschriften gebaut und geprüft. Die Einhaltung dieser Bestimmungen wird durch unser Qualitätssicherungssystem laufend überwacht. Das vorliegende Produkt ist gemäß beiliegender EU-Konformitätsbescheinigung gebaut und geprüft und hat das Werk in sicherheitstechnisch einwandfreiem Zustand verlassen. Um diesen Zustand zu erhalten und einen gefahrlosen Betrieb sicherzustellen, muss der Benutzer alle Hinweise, Warnhinweise und Warnvermerke beachten. Bei allen Fragen bezüglich vorliegender Sicherheitshinweise steht Ihnen die Rohde & Schwarz Firmengruppe jederzeit gerne zur Verfügung.

Darüber hinaus liegt es in der Verantwortung des Benutzers, das Produkt in geeigneter Weise zu verwenden. Das Produkt ist ausschließlich für den Betrieb in Industrie und Labor bzw. wenn ausdrücklich zugelassen auch für den Feldeinsatz bestimmt und darf in keiner Weise so verwendet werden, dass einer Person/Sache Schaden zugefügt werden kann. Die Benutzung des Produkts außerhalb des bestimmungsgemäßen Gebrauchs oder unter Missachtung der Anweisungen des Herstellers liegt in der Verantwortung des Benutzers. Der Hersteller übernimmt keine Verantwortung für die Zweckentfremdung des Produkts.

Die bestimmungsgemäße Verwendung des Produkts wird angenommen, wenn das Produkt nach den Vorgaben der zugehörigen Produktdokumentation innerhalb seiner Leistungsgrenzen verwendet wird (siehe Datenblatt, Dokumentation, nachfolgende Sicherheitshinweise). Die Benutzung des Produkts erfordert Fachkenntnisse und zum Teil englische Sprachkenntnisse. Es ist daher zu beachten, dass das Produkt ausschließlich von Fachkräften oder sorgfältig eingewiesenen Personen mit entsprechenden Fähigkeiten bedient werden darf. Sollte für die Verwendung von Rohde & Schwarz-Produkten persönliche Schutzausrüstung erforderlich sein, wird in der Produktdokumentation an entsprechender Stelle darauf hingewiesen. Bewahren Sie die grundlegenden Sicherheitshinweise und die Produktdokumentation gut auf und geben Sie diese an weitere Benutzer des Produkts weiter.

Die Einhaltung der Sicherheitshinweise dient dazu, Verletzungen oder Schäden durch Gefahren aller Art auszuschließen. Hierzu ist es erforderlich, dass die nachstehenden Sicherheitshinweise vor der Benutzung des Produkts sorgfältig gelesen und verstanden, sowie bei der Benutzung des Produkts beachtet werden. Sämtliche weitere Sicherheitshinweise wie z.B. zum Personenschutz, die an entsprechender Stelle der Produktdokumentation stehen, sind ebenfalls unbedingt zu beachten. In den vorliegenden Sicherheitshinweisen sind sämtliche von der Rohde & Schwarz Firmengruppe vertriebenen Waren unter dem Begriff "Produkt" zusammengefasst, hierzu zählen u. a. Geräte, Anlagen sowie sämtliches Zubehör.

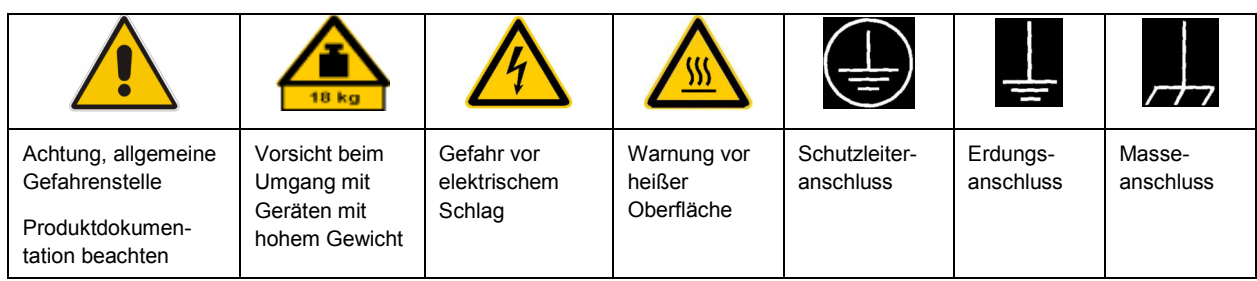

#### **Symbole und Sicherheitskennzeichnungen**

<span id="page-3-0"></span>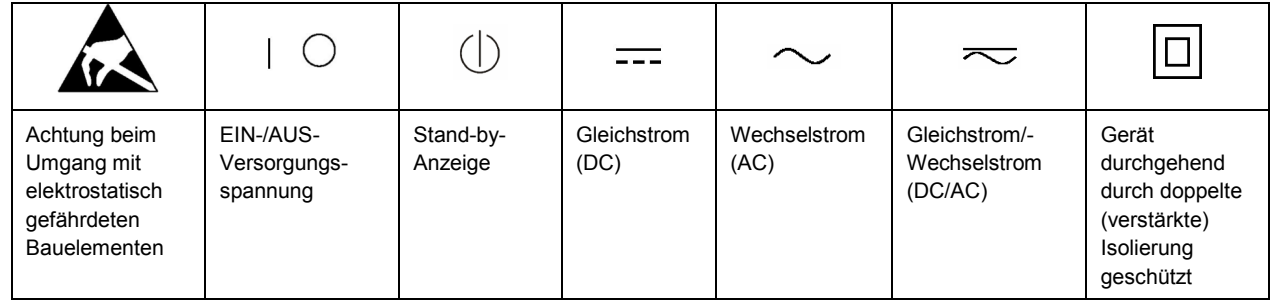

#### **Signalworte und ihre Bedeutung**

Die folgenden Signalworte werden in der Produktdokumentation verwendet, um vor Risiken und Gefahren zu warnen.

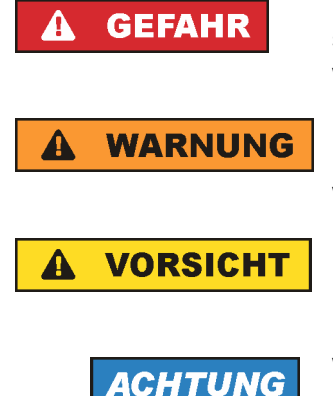

kennzeichnet eine unmittelbare Gefährdung mit hohem Risiko, die Tod oder schwere Körperverletzung zur Folge haben wird, wenn sie nicht vermieden wird.

kennzeichnet eine mögliche Gefährdung mit mittlerem Risiko, die Tod oder (schwere) Körperverletzung zur Folge haben kann, wenn sie nicht vermieden wird.

kennzeichnet eine Gefährdung mit geringem Risiko, die leichte oder mittlere Körperverletzungen zur Folge haben könnte, wenn sie nicht vermieden wird.

weist auf die Möglichkeit einer Fehlbedienung hin, bei der das Produkt Schaden nehmen kann.

Diese Signalworte entsprechen der im europäischen Wirtschaftsraum üblichen Definition für zivile Anwendungen. Neben dieser Definition können in anderen Wirtschaftsräumen oder bei militärischen Anwendungen abweichende Definitionen existieren. Es ist daher darauf zu achten, dass die hier beschriebenen Signalworte stets nur in Verbindung mit der zugehörigen Produktdokumentation und nur in Verbindung mit dem zugehörigen Produkt verwendet werden. Die Verwendung von Signalworten in Zusammenhang mit nicht zugehörigen Produkten oder nicht zugehörigen Dokumentationen kann zu Fehlinterpretationen führen und damit zu Personen- oder Sachschäden führen.

#### **Betriebszustände und Betriebslagen**

*Das Produkt darf nur in den vom Hersteller angegebenen Betriebszuständen und Betriebslagen ohne Behinderung der Belüftung betrieben werden. Werden die Herstellerangaben nicht eingehalten, kann dies elektrischen Schlag, Brand und/oder schwere Verletzungen von Personen, unter Umständen mit Todesfolge, verursachen. Bei allen Arbeiten sind die örtlichen bzw. landesspezifischen Sicherheits- und Unfallverhütungsvorschriften zu beachten.* 

1. Sofern nicht anders vereinbart, gilt für R&S-Produkte Folgendes: als vorgeschriebene Betriebslage grundsätzlich Gehäuseboden unten, IP-Schutzart 2X, Verschmutzungsgrad 2, Überspannungskategorie 2, nur in Innenräumen verwenden, Betrieb bis 2000 m ü. NN, Transport bis 4500 m ü. NN, für die Nennspannung gilt eine Toleranz von ±10%, für die Nennfrequenz eine Toleranz von ±5%.

- 2. Stellen Sie das Produkt nicht auf Oberflächen, Fahrzeuge, Ablagen oder Tische, die aus Gewichtsoder Stabilitätsgründen nicht dafür geeignet sind. Folgen Sie bei Aufbau und Befestigung des Produkts an Gegenständen oder Strukturen (z.B. Wände und Regale) immer den Installationshinweisen des Herstellers. Bei Installation abweichend von der Produktdokumentation können Personen verletzt ggfls. sogar getötet werden.
- 3. Stellen Sie das Produkt nicht auf hitzeerzeugende Gerätschaften (z.B. Radiatoren und Heizlüfter). Die Umgebungstemperatur darf nicht die in der Produktdokumentation oder im Datenblatt spezifizierte Maximaltemperatur überschreiten. Eine Überhitzung des Produkts kann elektrischen Schlag, Brand und/oder schwere Verletzungen von Personen, unter Umständen mit Todesfolge, verursachen.

#### **Elektrische Sicherheit**

*Werden die Hinweise zur elektrischen Sicherheit nicht oder unzureichend beachtet, kann dies elektrischen Schlag, Brand und/oder schwere Verletzungen von Personen, unter Umständen mit Todesfolge, verursachen.* 

- 1. Vor jedem Einschalten des Produkts ist sicherzustellen, dass die am Produkt eingestellte Nennspannung und die Netznennspannung des Versorgungsnetzes übereinstimmen. Ist es erforderlich, die Spannungseinstellung zu ändern, so muss ggf. auch die dazu gehörige Netzsicherung des Produkts geändert werden.
- 2. Bei Produkten der Schutzklasse I mit beweglicher Netzzuleitung und Gerätesteckvorrichtung ist der Betrieb nur an Steckdosen mit Schutzkontakt und angeschlossenem Schutzleiter zulässig.
- 3. Jegliche absichtliche Unterbrechung des Schutzleiters, sowohl in der Zuleitung als auch am Produkt selbst, ist unzulässig. Es kann dazu führen, dass von dem Produkt die Gefahr eines elektrischen Schlags ausgeht. Bei Verwendung von Verlängerungsleitungen oder Steckdosenleisten ist sicherzustellen, dass diese regelmäßig auf ihren sicherheitstechnischen Zustand überprüft werden.
- 4. Sofern das Produkt nicht mit einem Netzschalter zur Netztrennung ausgerüstet ist, so ist der Stecker des Anschlusskabels als Trennvorrichtung anzusehen. In diesen Fällen ist dafür zu sorgen, dass der Netzstecker jederzeit leicht erreichbar und gut zugänglich ist (entsprechend der Länge des Anschlusskabels, ca. 2m). Funktionsschalter oder elektronische Schalter sind zur Netztrennung nicht geeignet. Werden Produkte ohne Netzschalter in Gestelle oder Anlagen integriert, so ist die Trennvorrichtung auf Anlagenebene zu verlagern.
- 5. Benutzen Sie das Produkt niemals, wenn das Netzkabel beschädigt ist. Überprüfen Sie regelmäßig den einwandfreien Zustand der Netzkabel. Stellen Sie durch geeignete Schutzmaßnahmen und Verlegearten sicher, dass das Netzkabel nicht beschädigt werden kann und niemand z.B. durch Stolperfallen oder elektrischen Schlag zu Schaden kommen kann.
- 6. Der Betrieb ist nur an TN/TT Versorgungsnetzen gestattet, die mit höchstens 16 A abgesichert sind (höhere Absicherung nur nach Rücksprache mit der Rohde & Schwarz Firmengruppe).
- 7. Stecken Sie den Stecker nicht in verstaubte oder verschmutzte Steckdosen/-buchsen. Stecken Sie die Steckverbindung/-vorrichtung fest und vollständig in die dafür vorgesehenen Steckdosen/-buchsen. Missachtung dieser Maßnahmen kann zu Funken, Feuer und/oder Verletzungen führen.
- 8. Überlasten Sie keine Steckdosen, Verlängerungskabel oder Steckdosenleisten, dies kann Feuer oder elektrische Schläge verursachen.
- 9. Bei Messungen in Stromkreisen mit Spannungen U<sub>eff</sub> > 30 V ist mit geeigneten Maßnahmen Vorsorge zu treffen, dass jegliche Gefährdung ausgeschlossen wird (z.B. geeignete Messmittel, Absicherung, Strombegrenzung, Schutztrennung, Isolierung usw.).
- 10. Bei Verbindungen mit informationstechnischen Geräten, z.B. PC oder Industrierechner, ist darauf zu achten, dass diese der jeweils gültigen IEC60950-1 / EN60950-1 oder IEC61010-1 / EN 61010-1 entsprechen.
- 11. Sofern nicht ausdrücklich erlaubt, darf der Deckel oder ein Teil des Gehäuses niemals entfernt werden, wenn das Produkt betrieben wird. Dies macht elektrische Leitungen und Komponenten zugänglich und kann zu Verletzungen, Feuer oder Schaden am Produkt führen.
- 12. Wird ein Produkt ortsfest angeschlossen, ist die Verbindung zwischen dem Schutzleiteranschluss vor Ort und dem Geräteschutzleiter vor jeglicher anderer Verbindung herzustellen. Aufstellung und Anschluss darf nur durch eine Elektrofachkraft erfolgen.
- 13. Bei ortsfesten Geräten ohne eingebaute Sicherung, Selbstschalter oder ähnliche Schutzeinrichtung muss der Versorgungskreis so abgesichert sein, dass alle Personen, die Zugang zum Produkt haben, sowie das Produkt selbst ausreichend vor Schäden geschützt sind.
- 14. Jedes Produkt muss durch geeigneten Überspannungsschutz vor Überspannung (z.B. durch Blitzschlag) geschützt werden. Andernfalls ist das bedienende Personal durch elektrischen Schlag gefährdet.
- 15. Gegenstände, die nicht dafür vorgesehen sind, dürfen nicht in die Öffnungen des Gehäuses eingebracht werden. Dies kann Kurzschlüsse im Produkt und/oder elektrische Schläge, Feuer oder Verletzungen verursachen.
- 16. Sofern nicht anders spezifiziert, sind Produkte nicht gegen das Eindringen von Flüssigkeiten geschützt, siehe auch Abschnitt ["Betriebszustände und Betriebslagen"](#page-3-0), Punkt [1](#page-3-0). Daher müssen die Geräte vor Eindringen von Flüssigkeiten geschützt werden. Wird dies nicht beachtet, besteht Gefahr durch elektrischen Schlag für den Benutzer oder Beschädigung des Produkts, was ebenfalls zur Gefährdung von Personen führen kann.
- 17. Benutzen Sie das Produkt nicht unter Bedingungen, bei denen Kondensation in oder am Produkt stattfinden könnte oder ggf. bereits stattgefunden hat, z.B. wenn das Produkt von kalte in warme Umgebungen bewegt wurde. Das Eindringen von Wasser erhöht das Risiko eines elektrischen Schlages.
- 18. Trennen Sie das Produkt vor der Reinigung komplett von der Energieversorgung (z.B. speisendes Netz oder Batterie). Nehmen Sie bei Geräten die Reinigung mit einem weichen, nicht fasernden Staublappen vor. Verwenden Sie keinesfalls chemische Reinigungsmittel wie z.B. Alkohol, Aceton, Nitroverdünnung.

#### **Betrieb**

- 1. Die Benutzung des Produkts erfordert spezielle Einweisung und hohe Konzentration während der Benutzung. Es muss sichergestellt sein, dass Personen, die das Produkt bedienen, bezüglich ihrer körperlichen, geistigen und seelischen Verfassung den Anforderungen gewachsen sind, da andernfalls Verletzungen oder Sachschäden nicht auszuschließen sind. Es liegt in der Verantwortung des Arbeitsgebers/Betreibers, geeignetes Personal für die Benutzung des Produkts auszuwählen.
- 2. Bevor Sie das Produkt bewegen oder transportieren, lesen und beachten Sie den Abschnitt "[Transport](#page-7-0)".
- 3. Wie bei allen industriell gefertigten Gütern kann die Verwendung von Stoffen, die Allergien hervorrufen, so genannte Allergene (z.B. Nickel), nicht generell ausgeschlossen werden. Sollten beim Umgang mit R&S-Produkten allergische Reaktionen, z.B. Hautausschlag, häufiges Niesen,

Bindehautrötung oder Atembeschwerden auftreten, ist umgehend ein Arzt aufzusuchen, um die Ursachen zu klären und Gesundheitsschäden bzw. -belastungen zu vermeiden.

- 4. Vor der mechanischen und/oder thermischen Bearbeitung oder Zerlegung des Produkts beachten Sie unbedingt Abschnitt "[Entsorgung"](#page-7-0), Punkt [1.](#page-7-0)
- 5. Bei bestimmten Produkten, z.B. HF-Funkanlagen, können funktionsbedingt erhöhte elektromagnetische Strahlungen auftreten. Unter Berücksichtigung der erhöhten Schutzwürdigkeit des ungeborenen Lebens müssen Schwangere durch geeignete Maßnahmen geschützt werden. Auch Träger von Herzschrittmachern können durch elektromagnetische Strahlungen gefährdet sein. Der Arbeitgeber/Betreiber ist verpflichtet, Arbeitsstätten, bei denen ein besonderes Risiko einer Strahlenexposition besteht, zu beurteilen und zu kennzeichnen und mögliche Gefahren abzuwenden.
- 6. Im Falle eines Brandes entweichen ggf. giftige Stoffe (Gase, Flüssigkeiten etc.) aus dem Produkt, die Gesundheitsschäden an Personen verursachen können. Daher sind im Brandfall geeignete Maßnahmen wie z.B. Atemschutzmasken und Schutzkleidung zu verwenden.
- 7. Falls ein Laser-Produkt in ein R&S-Produkt integriert ist (z.B. CD/DVD-Laufwerk), dürfen keine anderen Einstellungen oder Funktionen verwendet werden, als in der Produktdokumentation beschrieben, um Personenschäden zu vermeiden (z.B. durch Laserstrahl).

#### **Reparatur und Service**

- 1. Das Produkt darf nur von dafür autorisiertem Fachpersonal geöffnet werden. Vor Arbeiten am Produkt oder Öffnen des Produkts ist dieses von der Versorgungsspannung zu trennen, sonst besteht das Risiko eines elektrischen Schlages.
- 2. Abgleich, Auswechseln von Teilen, Wartung und Reparatur darf nur von R&S-autorisierten Elektrofachkräften ausgeführt werden. Werden sicherheitsrelevante Teile (z.B. Netzschalter, Netztrafos oder Sicherungen) ausgewechselt, so dürfen diese nur durch Originalteile ersetzt werden. Nach jedem Austausch von sicherheitsrelevanten Teilen ist eine Sicherheitsprüfung durchzuführen (Sichtprüfung, Schutzleitertest, Isolationswiderstand-, Ableitstrommessung, Funktionstest). Damit wird sichergestellt, dass die Sicherheit des Produkts erhalten bleibt.

#### **Batterien und Akkumulatoren/Zellen**

*Werden die Hinweise zu Batterien und Akkumulatoren/Zellen nicht oder unzureichend beachtet, kann dies Explosion, Brand und/oder schwere Verletzungen von Personen, unter Umständen mit Todesfolge, verursachen. Die Handhabung von Batterien und Akkumulatoren mit alkalischen Elektrolyten (z.B. Lithiumzellen) muss der EN 62133 entsprechen.*

- 1. Zellen dürfen nicht zerlegt, geöffnet oder zerkleinert werden.
- 2. Zellen oder Batterien dürfen weder Hitze noch Feuer ausgesetzt werden. Die Lagerung im direkten Sonnenlicht ist zu vermeiden. Zellen und Batterien sauber und trocken halten. Verschmutzte Anschlüsse mit einem trockenen, sauberen Tuch reinigen.
- 3. Zellen oder Batterien dürfen nicht kurzgeschlossen werden. Zellen oder Batterien dürfen nicht gefahrbringend in einer Schachtel oder in einem Schubfach gelagert werden, wo sie sich gegenseitig kurzschließen oder durch andere leitende Werkstoffe kurzgeschlossen werden können. Eine Zelle oder Batterie darf erst aus ihrer Originalverpackung entnommen werden, wenn sie verwendet werden soll.
- <span id="page-7-0"></span>4. Zellen und Batterien von Kindern fernhalten. Falls eine Zelle oder eine Batterie verschluckt wurde, ist sofort ärztliche Hilfe in Anspruch zu nehmen.
- 5. Zellen oder Batterien dürfen keinen unzulässig starken, mechanischen Stößen ausgesetzt werden.
- 6. Bei Undichtheit einer Zelle darf die Flüssigkeit nicht mit der Haut in Berührung kommen oder in die Augen gelangen. Falls es zu einer Berührung gekommen ist, den betroffenen Bereich mit reichlich Wasser waschen und ärztliche Hilfe in Anspruch nehmen.
- 7. Werden Zellen oder Batterien, die alkalische Elektrolyte enthalten (z.B. Lithiumzellen), unsachgemäß ausgewechselt oder geladen, besteht Explosionsgefahr. Zellen oder Batterien nur durch den entsprechenden R&S-Typ ersetzen (siehe Ersatzteilliste), um die Sicherheit des Produkts zu erhalten.
- 8. Zellen oder Batterien müssen wiederverwertet werden und dürfen nicht in den Restmüll gelangen. Akkumulatoren oder Batterien, die Blei, Quecksilber oder Cadmium enthalten, sind Sonderabfall. Beachten Sie hierzu die landesspezifischen Entsorgungs- und Recycling-Bestimmungen.

#### **Transport**

- 1. Das Produkt kann ein hohes Gewicht aufweisen. Daher muss es vorsichtig und ggf. unter Verwendung eines geeigneten Hebemittels (z.B. Hubwagen) bewegt bzw. transportiert werden, um Rückenschäden oder Verletzungen zu vermeiden.
- 2. Griffe an den Produkten sind eine Handhabungshilfe, die ausschließlich für den Transport des Produkts durch Personen vorgesehen ist. Es ist daher nicht zulässig, Griffe zur Befestigung an bzw. auf Transportmitteln, z.B. Kränen, Gabelstaplern, Karren etc. zu verwenden. Es liegt in Ihrer Verantwortung, die Produkte sicher an bzw. auf geeigneten Transport- oder Hebemitteln zu befestigen. Beachten Sie die Sicherheitsvorschriften des jeweiligen Herstellers eingesetzter Transport- oder Hebemittel, um Personenschäden und Schäden am Produkt zu vermeiden.
- 3. Falls Sie das Produkt in einem Fahrzeug benutzen, liegt es in der alleinigen Verantwortung des Fahrers, das Fahrzeug in sicherer und angemessener Weise zu führen. Der Hersteller übernimmt keine Verantwortung für Unfälle oder Kollisionen. Verwenden Sie das Produkt niemals in einem sich bewegenden Fahrzeug, sofern dies den Fahrzeugführer ablenken könnte. Sichern Sie das Produkt im Fahrzeug ausreichend ab, um im Falle eines Unfalls Verletzungen oder Schäden anderer Art zu verhindern.

#### **Entsorgung**

- 1. Werden Produkte oder ihre Bestandteile über den bestimmungsgemäßen Betrieb hinaus mechanisch und/oder thermisch bearbeitet, können ggf. gefährliche Stoffe (schwermetallhaltiger Staub wie z.B. Blei, Beryllium, Nickel) freigesetzt werden. Die Zerlegung des Produkts darf daher nur von speziell geschultem Fachpersonal erfolgen. Unsachgemäßes Zerlegen kann Gesundheitsschäden hervorrufen. Die nationalen Vorschriften zur Entsorgung sind zu beachten.
- 2. Falls beim Umgang mit dem Produkt Gefahren- oder Betriebsstoffe entstehen, die speziell zu entsorgen sind, z.B. regelmäßig zu wechselnde Kühlmittel oder Motorenöle, sind die Sicherheitshinweise des Herstellers dieser Gefahren- oder Betriebsstoffe und die regional gültigen Entsorgungsvorschriften einzuhalten. Beachten Sie ggf. auch die zugehörigen speziellen Sicherheitshinweise in der Produktdokumentation. Die unsachgemäße Entsorgung von Gefahrenoder Betriebsstoffen kann zu Gesundheitsschäden von Personen und Umweltschäden führen.

# Kundeninformation zur Produktentsorgung

Das ElektroG setzt die folgenden EG-Richtlinien um:

- 2002/96/EG (WEEE) für Elektro- und Elektronikaltgeräte und
- 2002/95/EG zur Beschränkung der Verwendung bestimmter gefährlicher Stoffe in Elektronikgeräten (RoHS-Richtlinie).

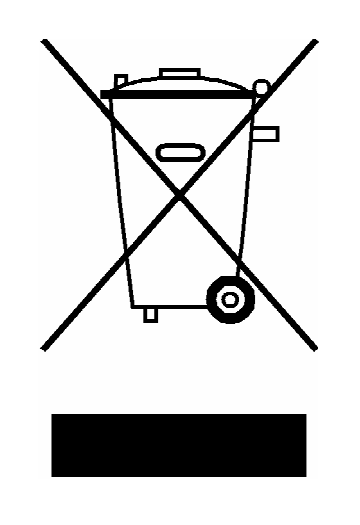

Produktkennzeichnung nach EN 50419

Am Ende der Lebensdauer des Produktes darf dieses Produkt nicht über den normalen Hausmüll entsorgt werden. Auch die Entsorgung über die kommunalen Sammelstellen für Elektroaltgeräte ist nicht zulässig.

Zur umweltschonenden Entsorgung oder Rückführung in den Stoffkreislauf hat die Rohde & Schwarz GmbH & Co.KG ein Entsorgungskonzept entwickelt und übernimmt die Pflichten der Rücknahme- und Entsorgung des ElektroG für Hersteller in vollem Umfang..

Wenden Sie sich bitte an Ihren Servicepartner vor Ort, um das Produkt zu entsorgen.

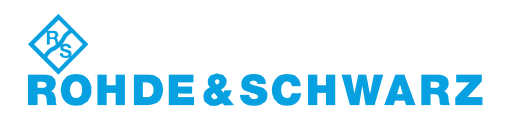

## **Kundeninformation zur Batterieverordnung (BattV)**

Dieses Gerät enthält eine schadstoffhaltige Batterie. Diese darf nicht mit dem Hausmüll entsorgt werden.

Nach Ende der Lebensdauer darf die Entsorgung nur über eine Rohde&Schwarz-Kundendienststelle oder eine geeignete Sammelstelle erfolgen.

#### **Safety Regulations for Batteries (according to BattV)**

This equipment houses a battery containing harmful substances that must not be disposed of as normal household waste.

After its useful life, the battery may only be disposed of at a Rohde & Schwarz service center or at a suitable depot.

## **Normas de Seguridad para Baterías (Según BattV)**

Este equipo lleva una batería que contiene sustancias perjudiciales, que no se debe desechar en los contenedores de basura domésticos.

Después de la vida útil, la batería sólo se podrá eliminar en un centro de servicio de Rohde & Schwarz o en un depósito apropiado.

## **Consignes de sécurité pour batteries (selon BattV)**

Cet appareil est équipé d'une pile comprenant des substances nocives. Ne jamais la jeter dans une poubelle pour ordures ménagéres.

Une pile usagée doit uniquement être éliminée par un centre de service client de Rohde & Schwarz ou peut être collectée pour être traitée spécialement comme déchets dangereux.

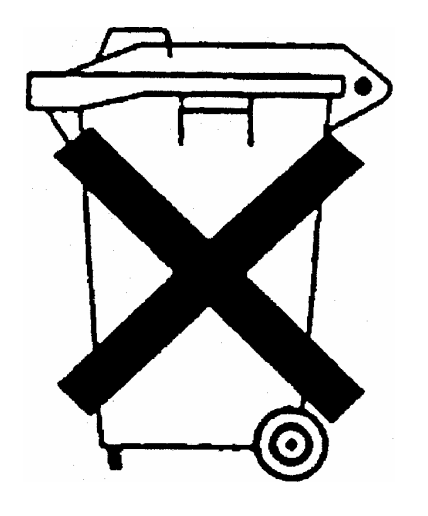

# Customer Support

## **Technischer Support – wo und wann Sie ihn brauchen**

Unser Customer Support Center bietet Ihnen schnelle, fachmännische Hilfe für die gesamte Produktpalette von Rohde & Schwarz an. Ein Team von hochqualifizierten Ingenieuren unterstützt Sie telefonisch und arbeitet mit Ihnen eine Lösung für Ihre Anfrage aus - egal, um welchen Aspekt der Bedienung, Programmierung oder Anwendung eines Rohde & Schwarz Produktes es sich handelt.

## **Aktuelle Informationen und Upgrades**

Um Ihr Gerät auf dem aktuellsten Stand zu halten sowie Informationen über Applikationsschriften zu Ihrem Gerät zu erhalten, senden Sie bitte eine E-Mail an das Customer Support Center. Geben Sie hierbei den Gerätenamen und Ihr Anliegen an. Wir stellen dann sicher, dass Sie die gewünschten Informationen erhalten.

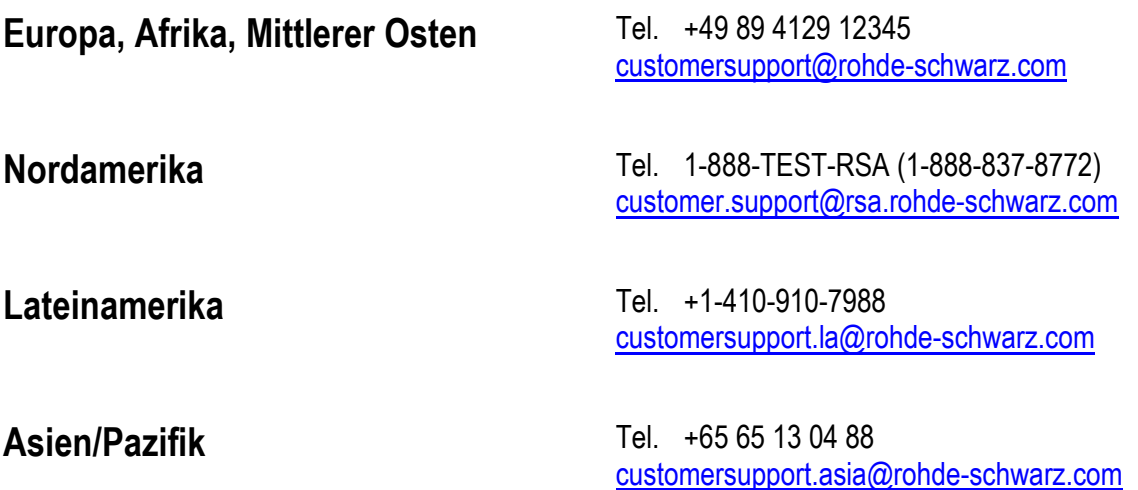

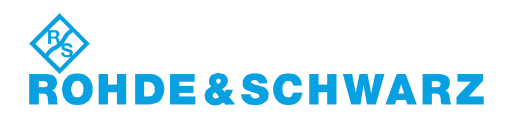

# Qualitätszertifikat Certificate of quality Certificat de qualité

#### **Sehr geehrter Kunde,**

Sie haben sich für den Kauf eines Rohde&Schwarz-Produktes entschieden. Hiermit erhalten Sie ein nach modernsten Fertigungsmethoden hergestelltes Produkt. Es wurde nach den Regeln unseres Qualitätsmanagementsystems entwickelt, gefertigt und geprüft. Das Rohde&Schwarz-Qualitätsmanagementsystem ist u.a. nach ISO9001 und ISO14001 zertifiziert.

#### **Der Umwelt verpflichtet**

- J Energie-effiziente, RoHS-konforme Produkte
- J Kontinuierliche Weiterentwicklung nachhaltiger Umweltkonzepte
- J ISO14001-zertifiziertes Umweltmanagementsystem

#### **Dear Customer,**

You have decided to buy a Rohde&Schwarz product. You are thus assured of receiving a product that is manufactured using the most modern methods available. This product was developed, manufactured and tested in compliance with our quality management system standards. The Rohde&Schwarz quality management system is certified according to standards such as ISO9001 and ISO14001.

#### **Environmental commitment**

- J Energy-efficient products
- J Continuous improvement in environmental sustainability
- J ISO14001-certified environmental management system

# Certified Quality System

## Certified Environmental System ISO 14001

#### **Cher client,**

Vous avez choisi d'acheter un produit Rohde&Schwarz. Vous disposez donc d'un produit fabriqué d'après les méthodes les plus avancées. Le développement, la fabrication et les tests respectent nos normes de gestion qualité. Le système de gestion qualité de Rohde&Schwarz a été homologué, entre autres, conformément aux normes ISO9001 et ISO14001.

#### **Engagement écologique**

- J Produits à efficience énergétique
- J Amélioration continue de la durabilité environnementale
- J Système de gestion de l'environnement certifié selon ISO14001

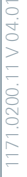

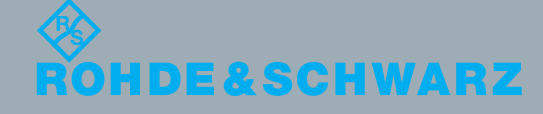

## **Inhaltsverzeichnis**

Sicherheitshinweise Batteriehinweise Produktentsorgung Support Center Qualitätszertifikat EU Konformitätserklärung

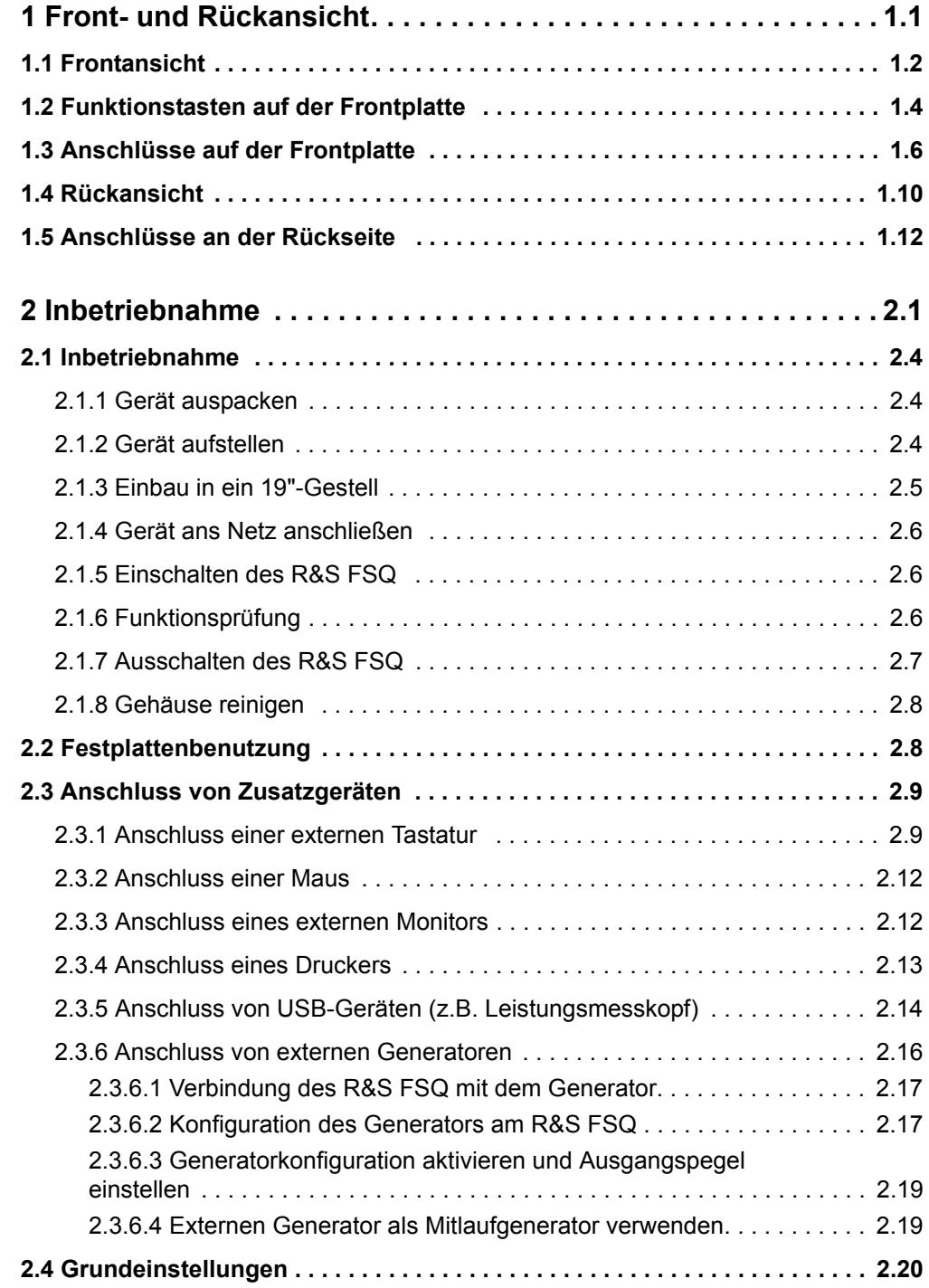

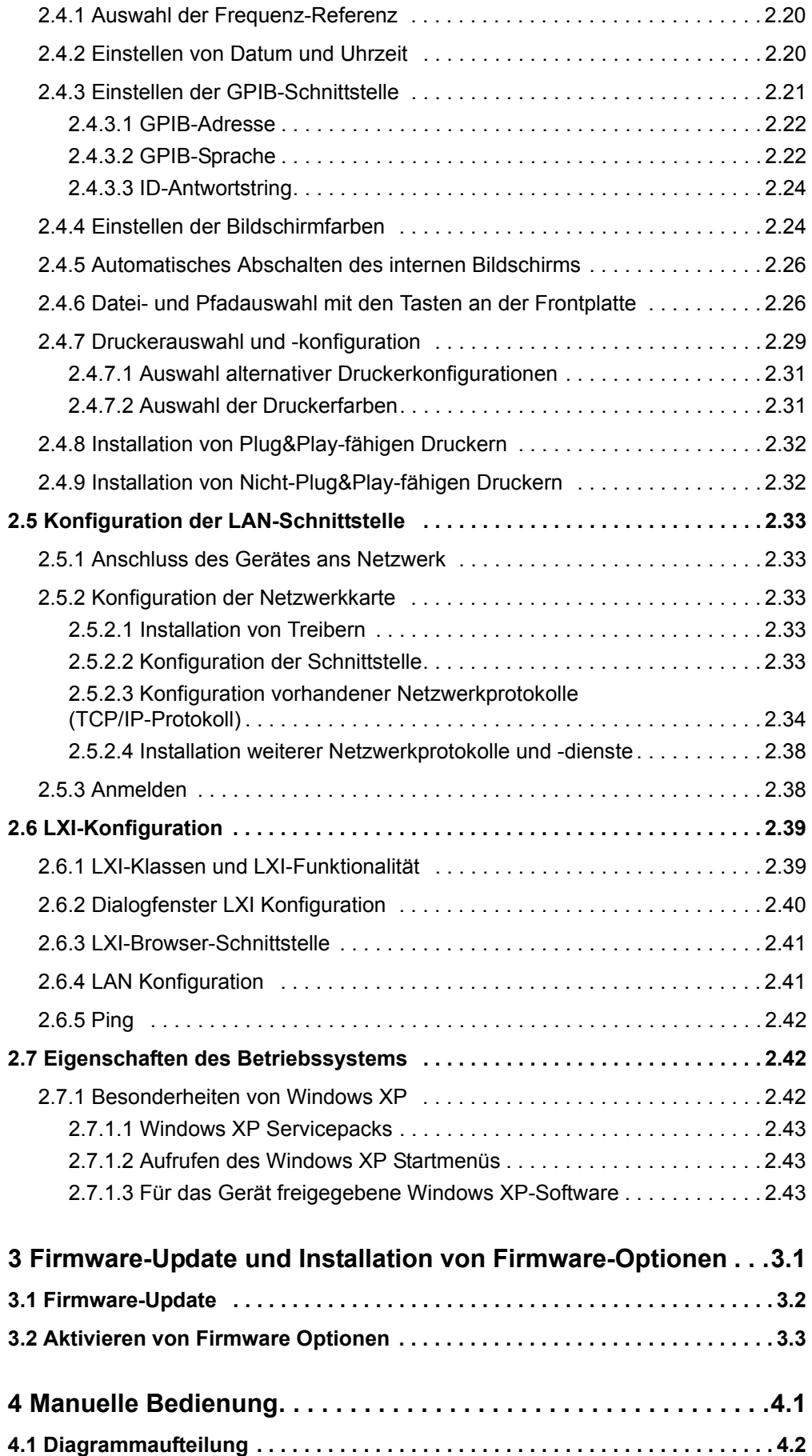

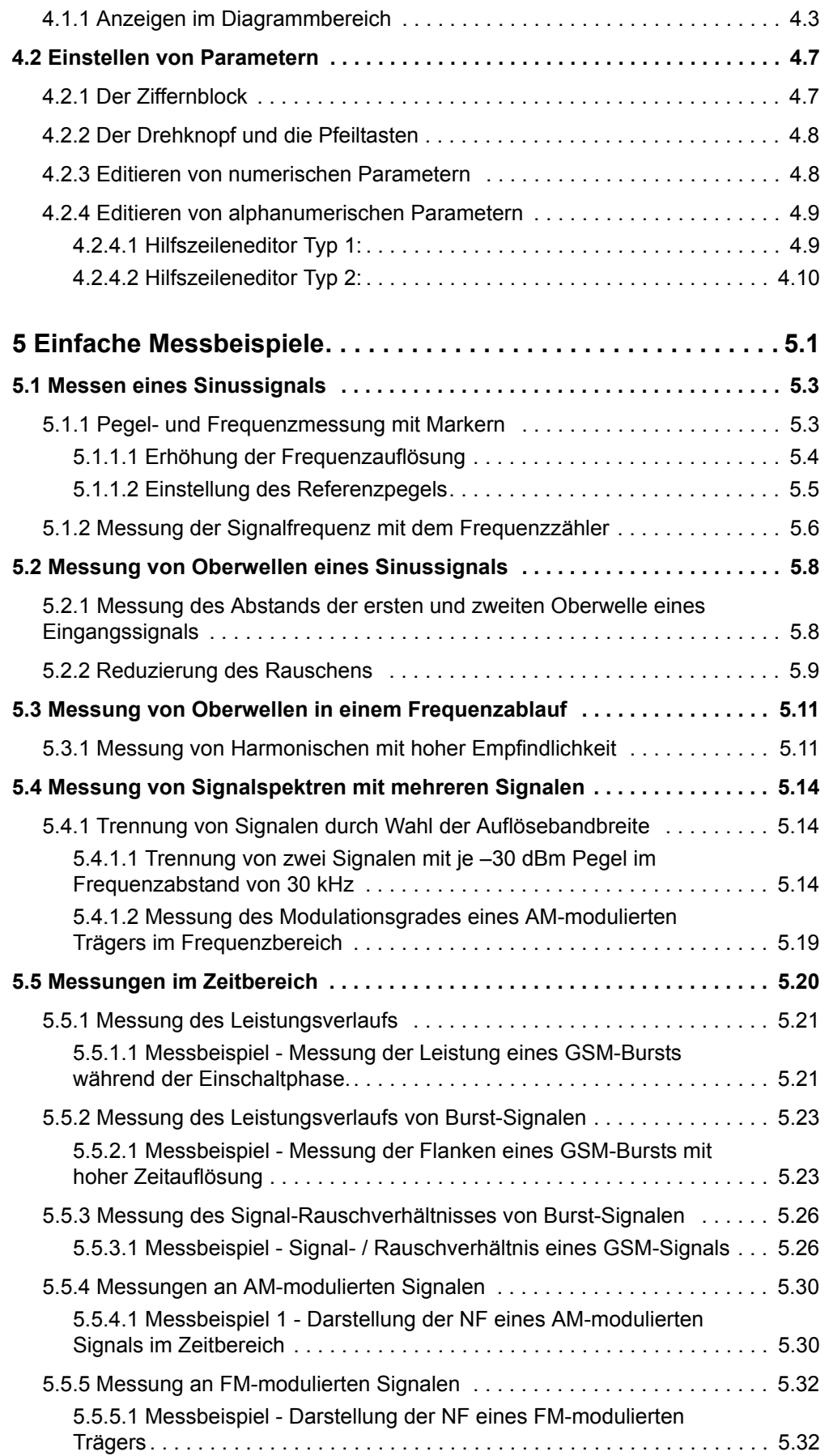

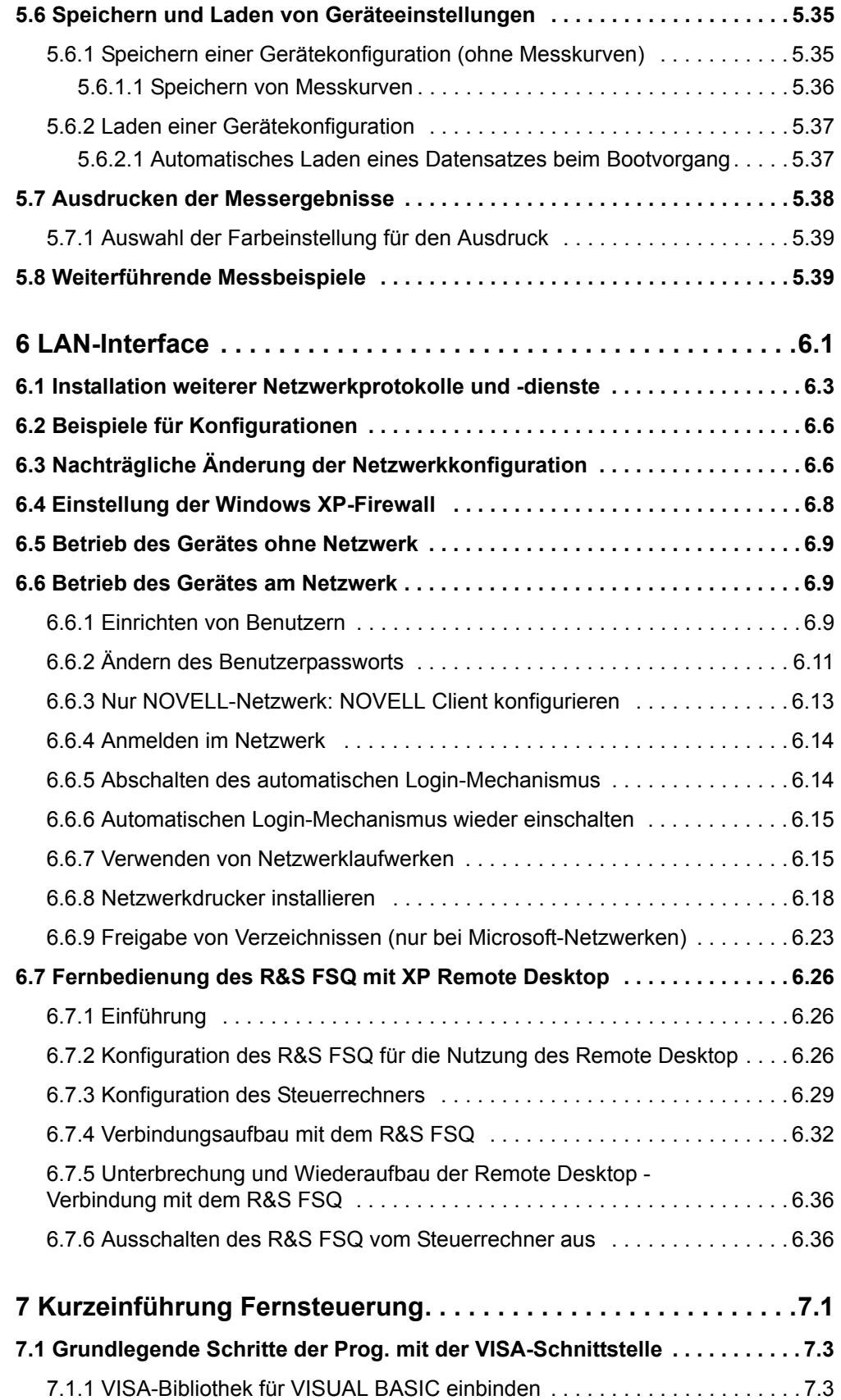

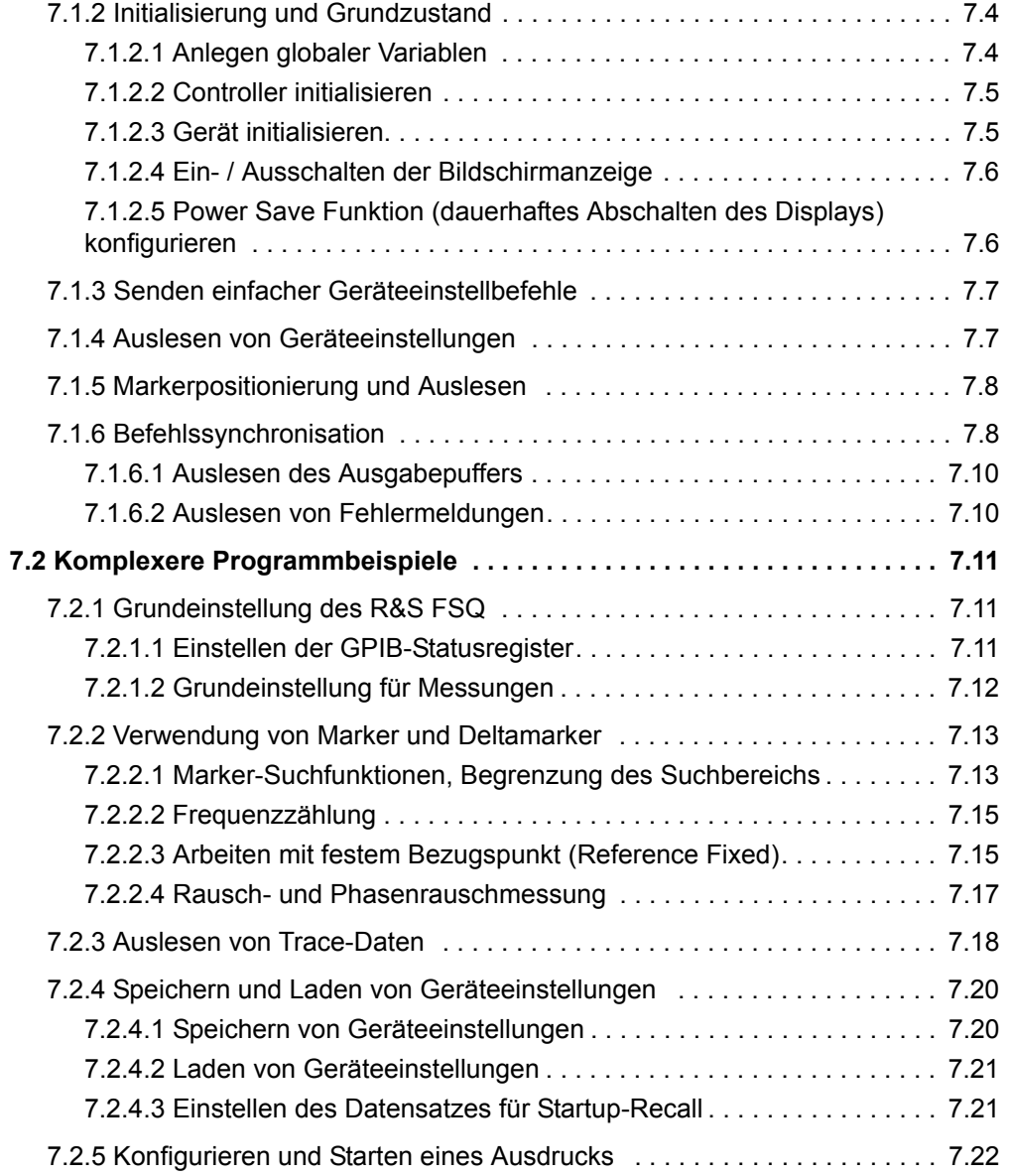

## **[Anhang](#page-204-0)**

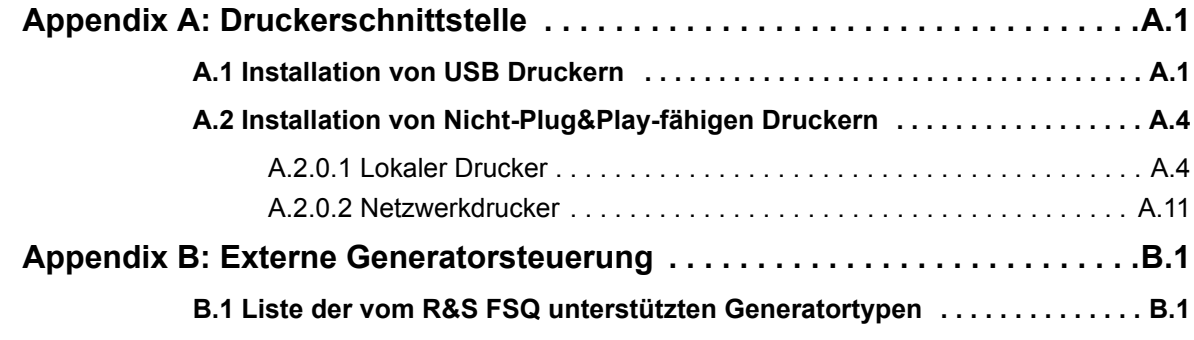

**[Index](#page-220-0)**

## **Dokumentations¸bersicht**

Die Dokumentation des R&S FSQ besteht aus Grundgerätehandbüchern und Optionsbeschreibungen. Alle Handbücher werden im PDF-Format auf der CD-ROM, die mit dem Gerät ausgeliefert wird, zur Verfügung gestellt. Jede Software-Option, mit der das Gerät zusätzlich ausgestattet werden kann, ist in einer extra Softwarebeschreibung dokumentiert.

Die Grundgerätedokumentation besteht aus den folgenden Handbüchern:

- [Kompakthandbuch](#page-18-0)
- [Bedienhandbuch](#page-19-0)
- [Servicehandbuch](#page-19-1)
- Internetseite
- [Release Notes](#page-20-0)

Diese Handbücher beschreiben neben dem Grundgerät die Modelle und Optionen des Spectrum Analysers R&S FSQ, die in der Dokumentationsübersicht des Bedienhandbuchs gelistet sind. Alle anderen Optionen sind in separaten Handbüchern beschrieben. Diese Handbücher sind auf der CD-ROM enthalten. Einen Überblick über alle Optionen, die für den R&S FSQ verfügbar sind, erhalten Sie auf der Spectrum Analyser R&S FSQ Internetseite.

#### <span id="page-18-0"></span>**Kompakthandbuch**

Dieses Handbuch liegt dem Gerät in gedruckter Form sowie als CD-ROM im PDF-Format bei. Es enthält wichtige Informationen über die Aufstellung und Inbetriebnahme des Gerätes sowie grundlegende Bedienabläufe und wesentliche Messfunktionen. Außerdem gibt es eine kurze Einführung zum Thema Fernsteuerung. Eine detailliertere Beschreibung liefert das Bedienhandbuch. Das Kompakthandbuch beinhaltet allgemeine Informationen (z.B. Sicherheitshinweise) und die folgenden Kapitel:

- **Kapitel 1** Front- und Rückansicht
- **Kapitel 2** Inbetriebnahme
- **Kapitel 3** Firmware-Update und Installation von Firmware-Optionen
- **Kapitel 4** Manuelle Bedienung
- **Kapitel 5** Einfache Messbeispiele
- **Kapitel 6** LAN-Interface
- **Kapitel 7** Kurzeinführung Fernsteuerung
- **Anhang A** Druckerschnittstelle
- **Anhang B** Externe Generatorsteuerung

#### <span id="page-19-0"></span>**Bedienhandbuch**

Das Bedienhandbuch ist eine Ergänzung zum Kompakthandbuch und liegt dem Gerät als CD-ROM im PDF-Format bei. Um die übliche Struktur beizubehalten, die für alle Bedienhandbücher für Rohde & Schwarz-Messgeräte gilt, sind die Kapitel 1 und 3 aufgenommen, jedoch nur in Form von Verweisen auf die entsprechenden Kapitel des Kompakthandbuch.

Das Bedienhandbuch gliedert sich in die folgenden Kapitel:

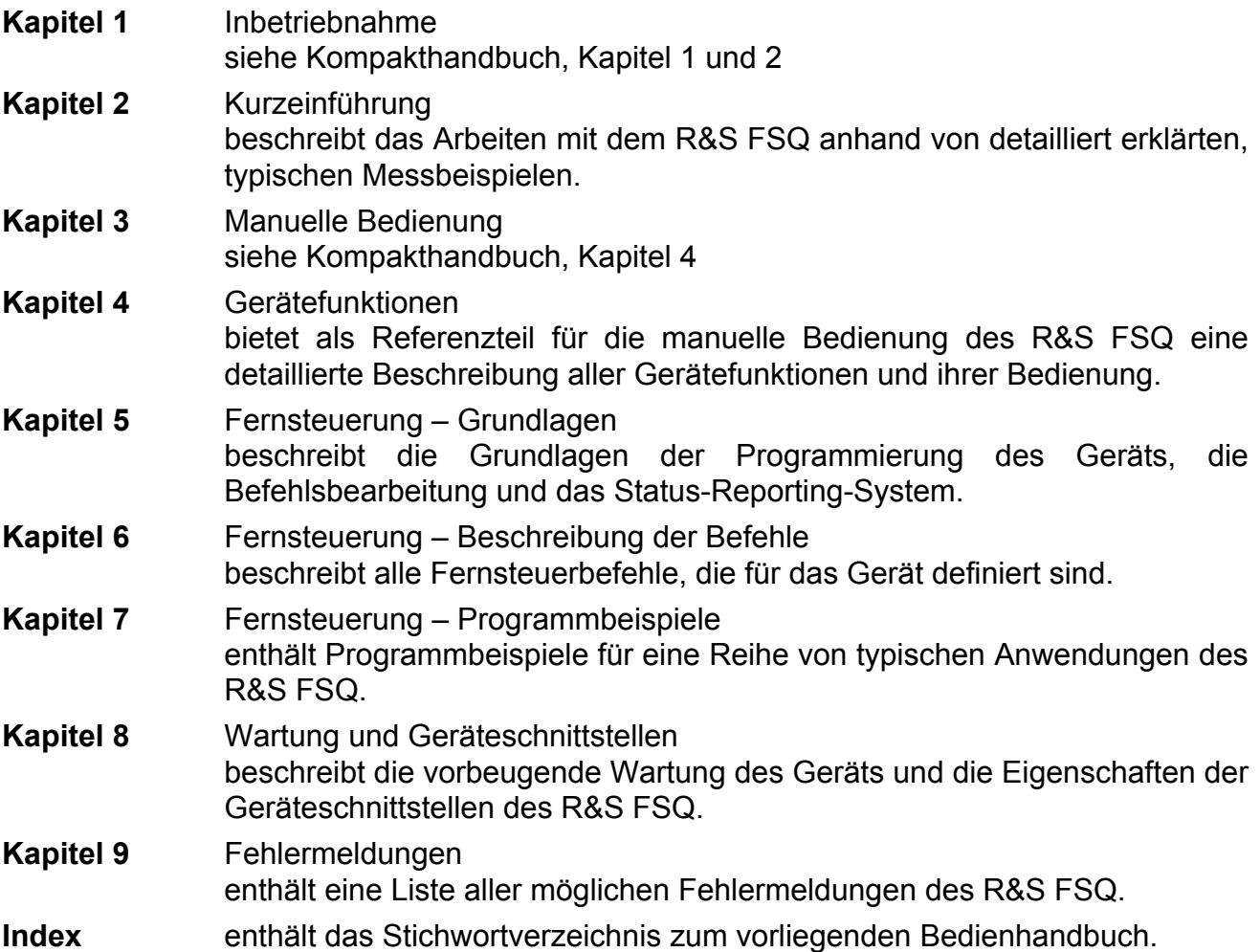

#### <span id="page-19-1"></span>**Servicehandbuch**

Das Servicehandbuch liegt dem Gerät als CD-ROM im PDF-Format bei. Es enthält Anleitungen zur Überprüfung der Einhaltung der Spezifikationen und der ordnungsgemäßen Funktion sowie zur Reparatur, Fehlersuche und Fehlerbehebung. Das Servicehandbuch Ger‰t enth‰lt alle notwendigen Informationen, um den R&S FSQ durch Austausch von Baugruppen instandzuhalten. Das Handbuch enthält folgende Kapitel:

- **Kapitel 1** Performance Test
- **Kapitel 2** Abgleich
- **Kapitel 3** Instandsetzung
- **Kapitel 4** Software Update/Installation von Optionen
- **Kapitel 5** Unterlagen

#### **Internet Site**

[Die Internetseite des](http://www2.rohde-schwarz.com/product/FSQ.html) *R&S FSQ Signalanalysators* bietet die aktuellsten Informationen zum R&S FSQ. Die aktuellen Handbücher stehen im Downloadbereich als druckbare Datei zur Verfügung. Außerdem stehen dort aktuelle Firmwareversion, Releasenotes, Gerätetreiber, aktuelle Datenblätter und Anwendungsbeispiele zur Verfügung.

#### <span id="page-20-0"></span>**Release Notes**

Die Release Notes beschreiben die Installation der Firmware, neue und geänderte Funktionen, eliminierte Probleme und Änderungen der mitgelieferten Dokumentation. Die entsprechende Firmware-Version steht auf der Titelseite der Release Notes. Die aktuellen Release Notes stehen im Internet zur Verfügung.

# <span id="page-22-0"></span>1 Front- und Rückansicht

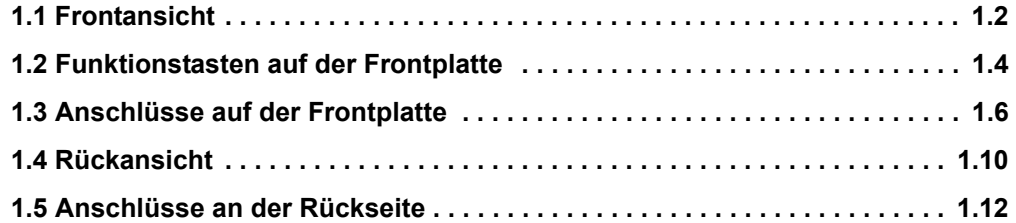

*Frontansicht*

## <span id="page-23-0"></span>**1.1 Frontansicht**

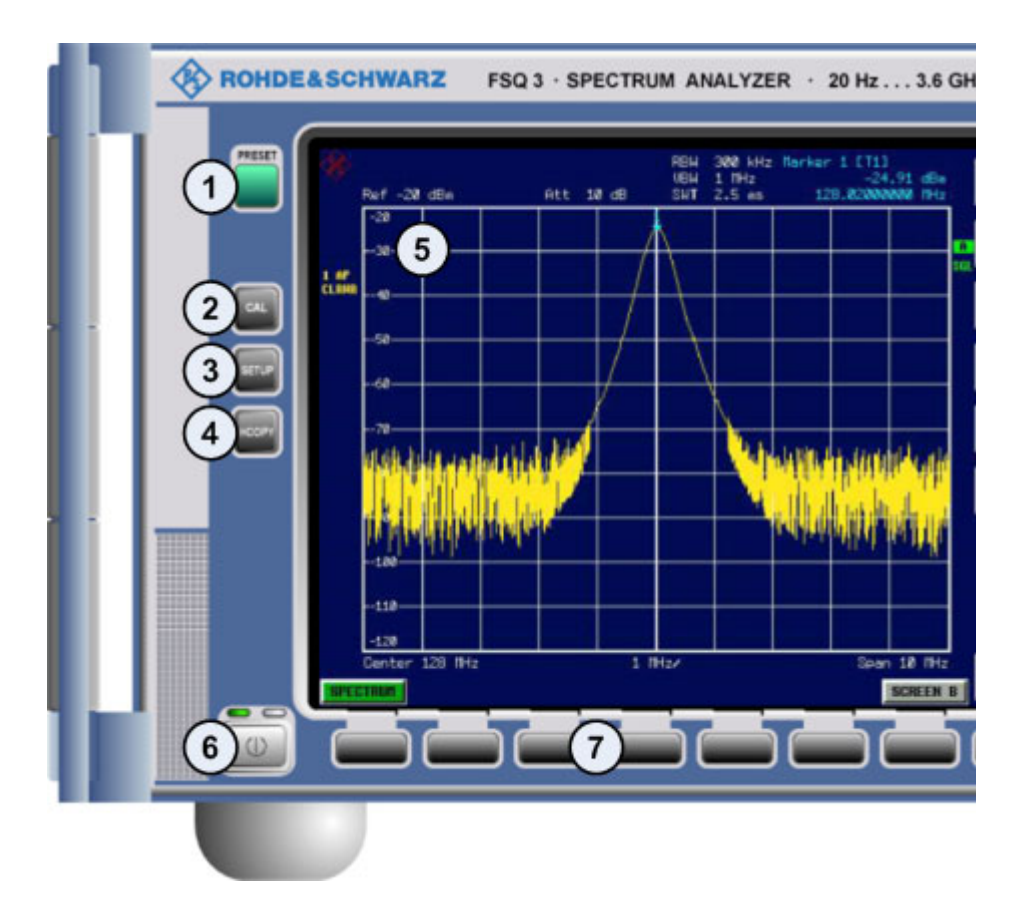

## <span id="page-23-1"></span>Fig. 1-1 Frontansicht

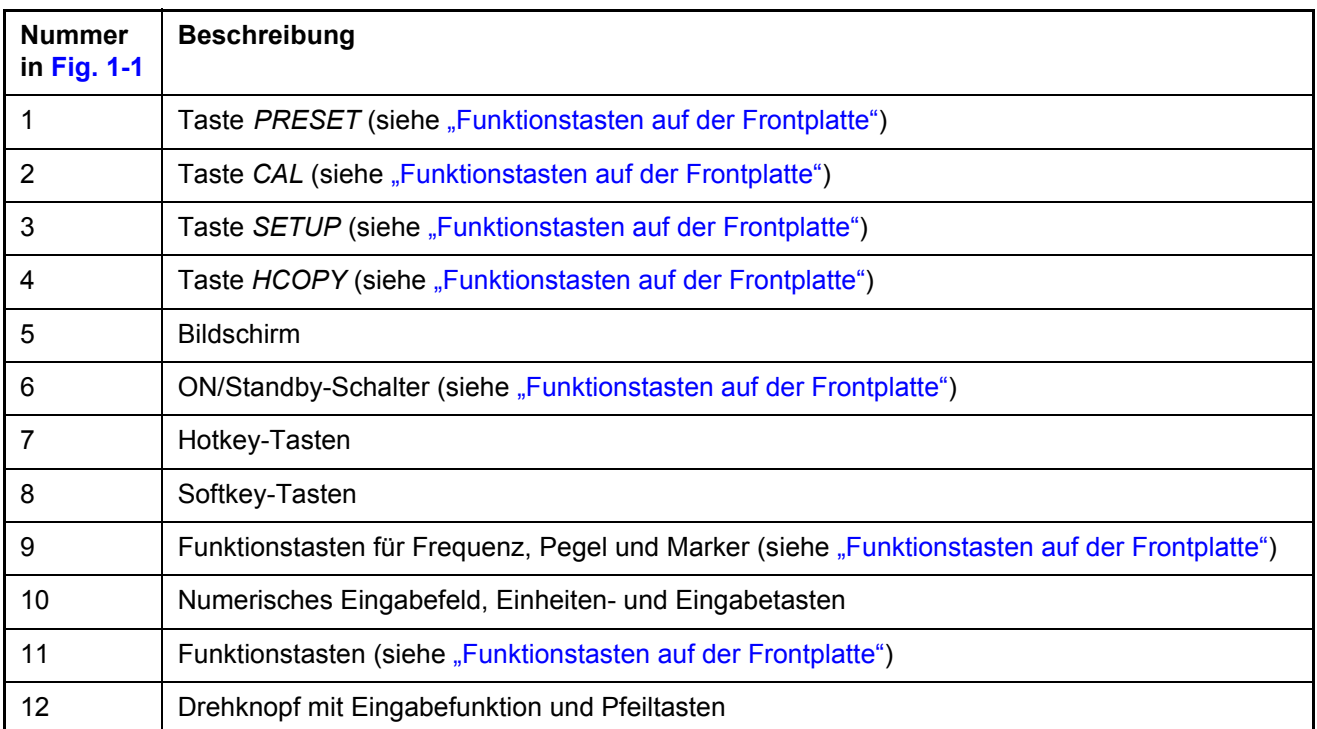

## *Frontansicht*

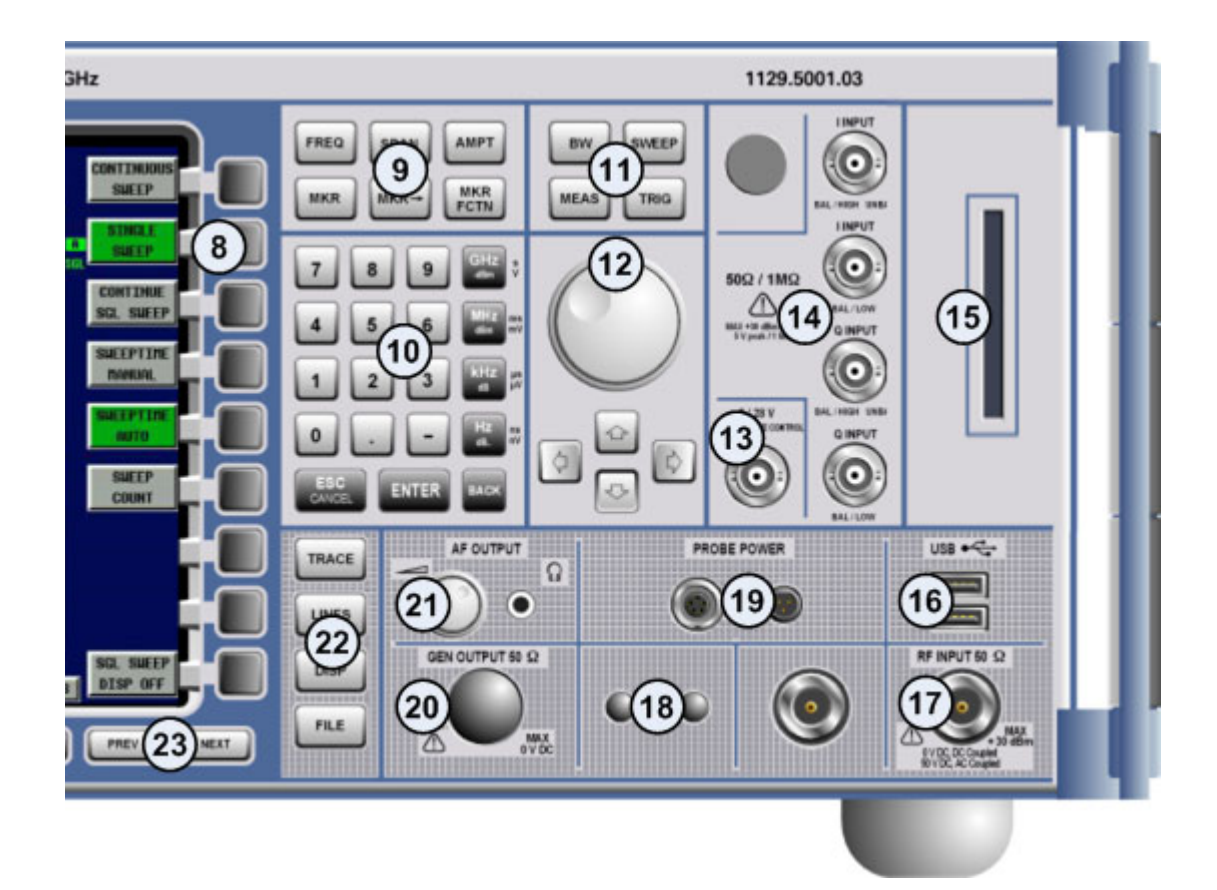

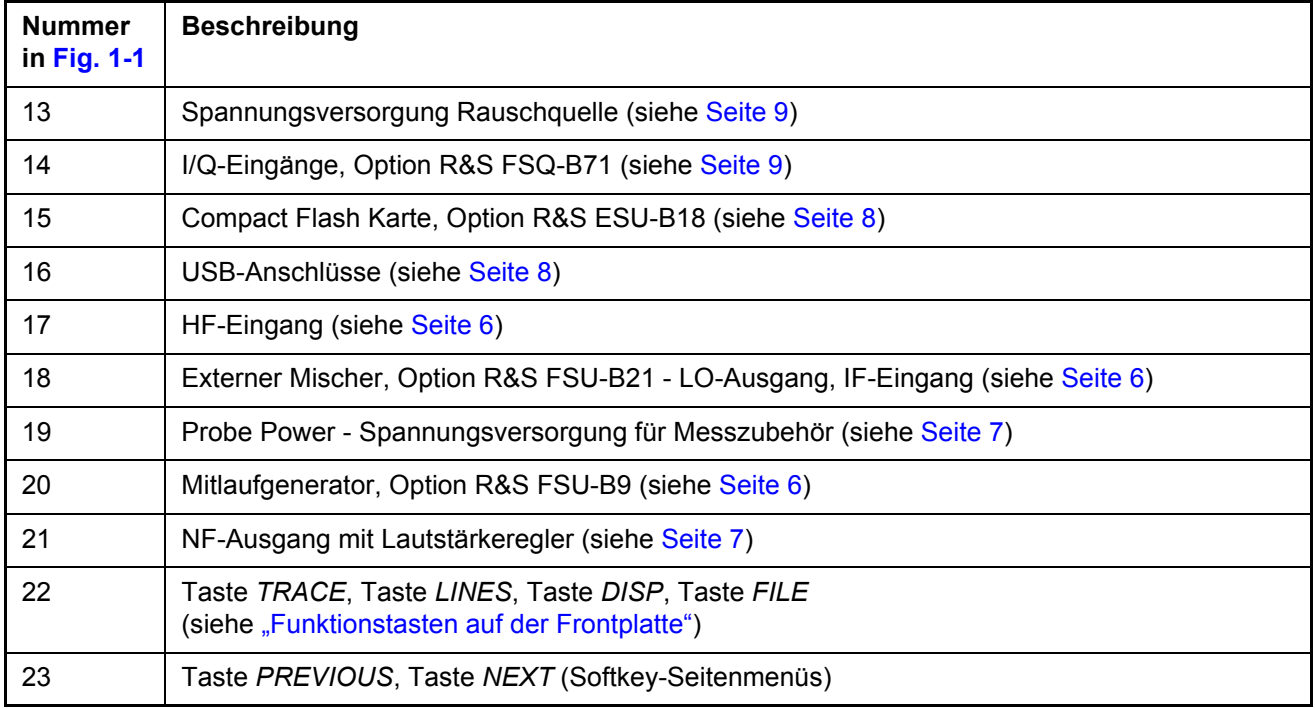

## *Funktionstasten auf der Frontplatte*

## <span id="page-25-0"></span>**1.2 Funktionstasten auf der Frontplatte**

Eine detaillierte Beschreibung der entsprechenden Menüs und der anderen Funktionstasten steht Ihnen im Bedienhandbuch auf CD-ROM zur Verfügung.

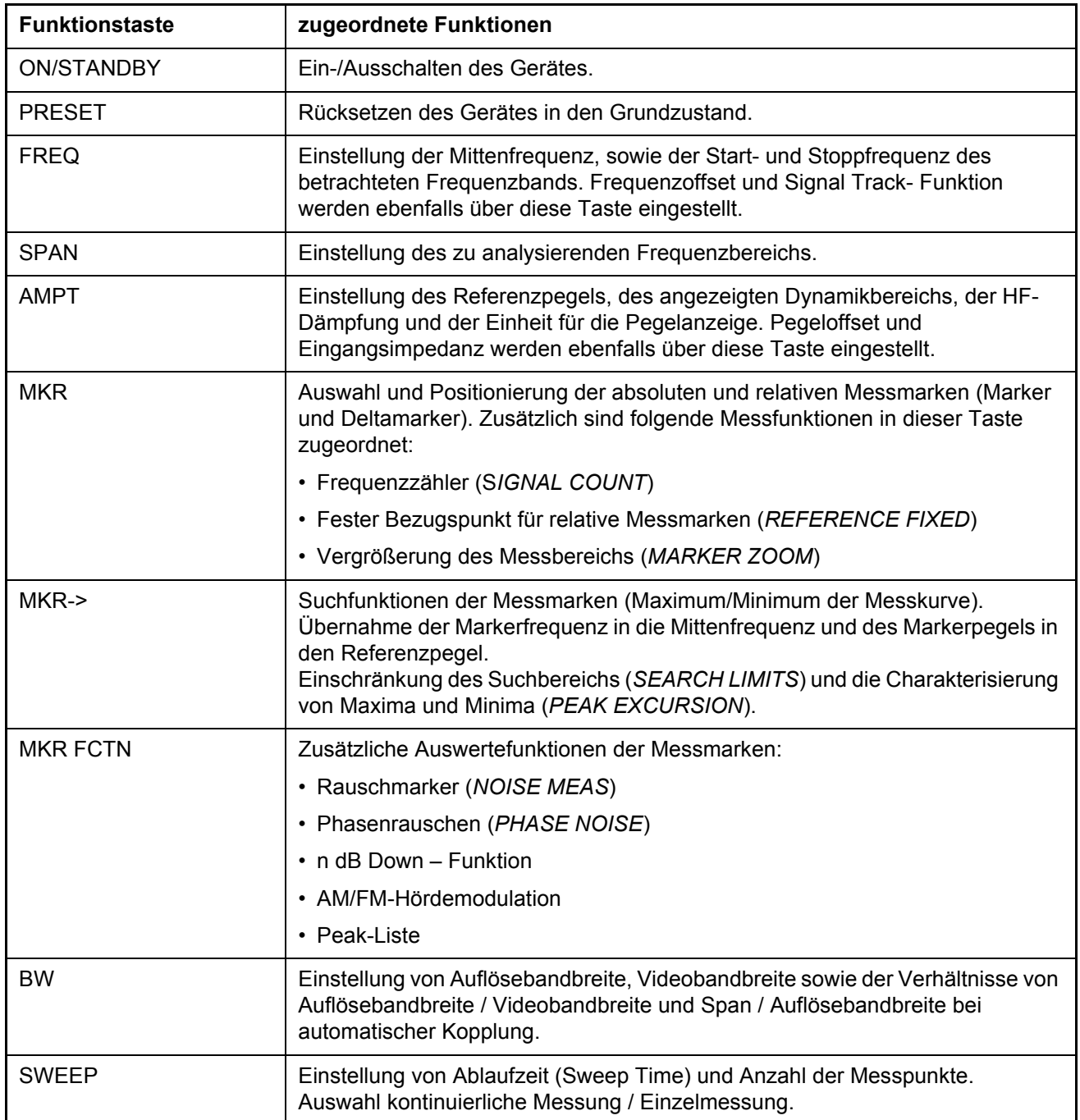

## *Funktionstasten auf der Frontplatte*

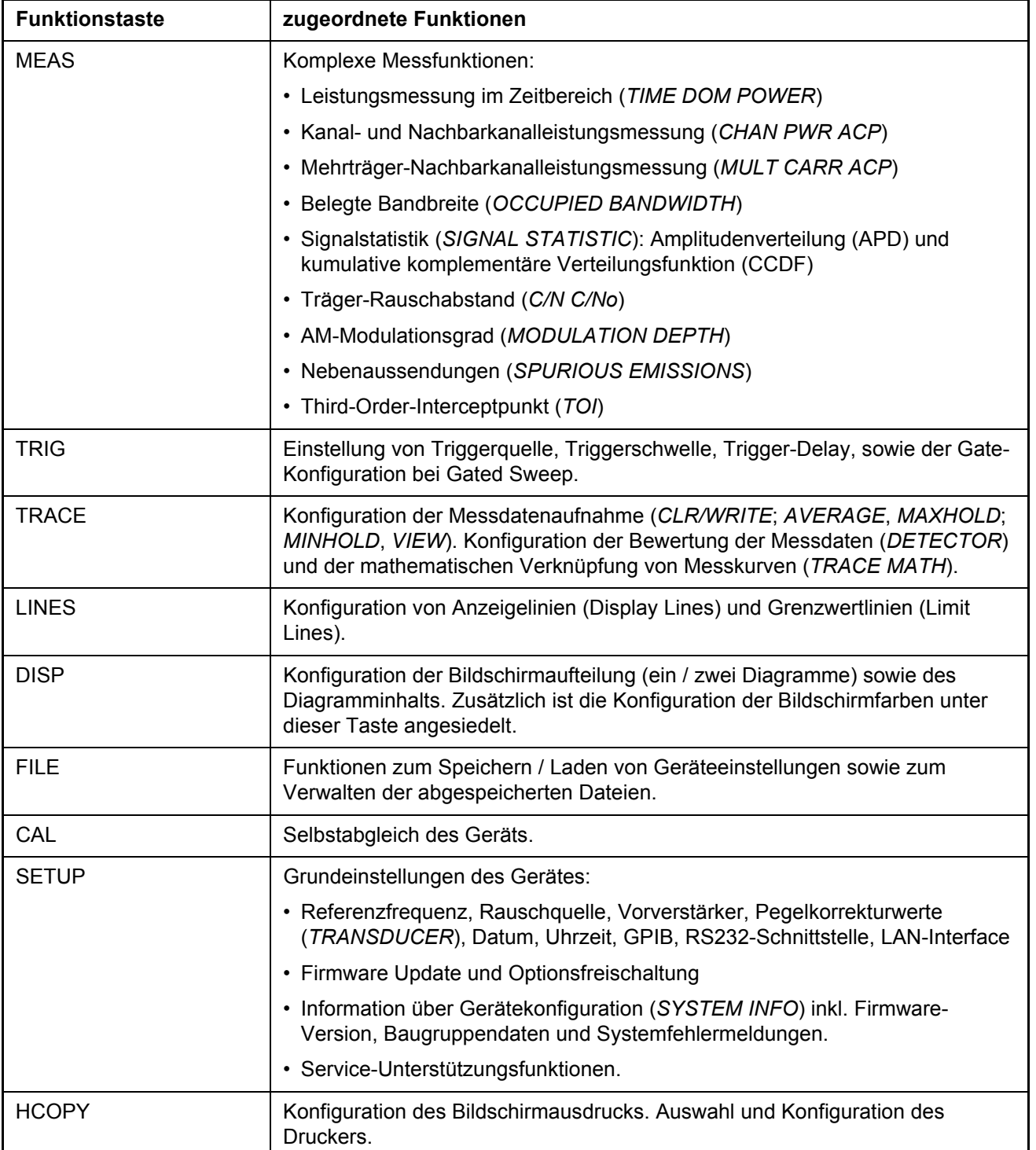

## <span id="page-27-0"></span>**1.3 Anschlüsse auf der Frontplatte**

Dieser Abschnitt beschreibt die Anschlüssen und Schnittstellen des R&S FSQ auf der Frontplatte. Ist ein Anschluss oder eine Schnittstelle optional, ist der Optionsname in Klammern mitbenannt.

## <span id="page-27-1"></span>*HF-Eingang (RF INPUT)*

Der HF-Eingang ist über ein Kabel mit passendem Stecker an das Messobjekt anzuschließen. Dabei ist darauf zu achten, dass der Eingang nicht überlastet wird. Die maximale Dauerleistung am HF-Eingang ist 30 dBm (1 W).

Das empfohlene Drehmoment für die Testport-Wechseladapter, verfügbar bei R&S FSQ-Geräte mit einer Frequenzgrenze von 26 GHz oder darüber, beträgt 2 Nm.

## **ACHTUNG**

R&S FSQ-Geräte mit einer Frequenzgrenze von 26.5 GHz oder darunter besitzen einen wechselspannungsgekoppelten HF-Eingang mit schaltbarer Gleichspannungs-/Wechselspannungskopplung. Bei allen anderen R&S FSQ-Geräten (obere Frequenzgrenze > 26.5 GHz) ist der HF-Eingang gleichspannungsgekoppelt.

Bei Wechselspannungskopplung dürfen 50 V Eingangs-Gleichspannung keinesfalls überschritten werden, bei Gleichspannungskopplung darf gar keine Gleichspannung am Eingang angelegt werden.

In beiden Fällen wird bei Zuwiderhandlung der Eingangsmischer zerstört.

## <span id="page-27-2"></span>Anschlüsse für Externe Mischer (EXT MIXER, Option R&S FSU-B21)

Zum Anschluss externer Mischer stehen die Buchsen LO OUT/IF IN und IF IN zur Verfügung (Option R&S FSU-B21).

Bei 2-Port-Mischern genügt der Anschluss an der Buchse LO OUT / IF IN, bei 3-Port-Mischern muss der LO-Eingang des Mischers mit der Buchse LO OUT / IF IN verbunden werden, der ZF-Ausgang des Mischers mit der Buchse IF IN. Der verbleibende Anschluss des Mischers wird mit dem Messobjekt verbunden.

## <span id="page-27-3"></span>*Mitlaufgenerator-Ausgang (GEN OUTPUT 50*Ω*, Option R&S FSU-B9)*

Der Ausgang des Mitlaufgenerators ist über ein Kabel mit N-Stecker an das Messobjekt anzuschließen.

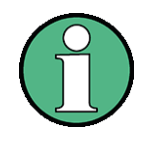

Bei Messobjekten, die hinsichtlich ihrer HF-Eigenschaften bezüglich der Anpassung (VSWR) am Eingang empfindlich sind, wird empfohlen, zwischen Messobjekt und Mitlaufgeneratorausgang ein 20 dB-Dämpfungsglied einzufügen.

Die Buchse steht nur mit Option Mitlaufgenerator zur Verfügung (Option R&S FSU-B9).

## <span id="page-28-1"></span>*NF-Ausgang (AF OUTPUT)*

An die Buchse AF OUTPUT kann ein mit einem Miniatur- Klinkenstecker versehener Kopfhörer angeschlossen werden.

Der Innenwiderstand ist 10 Ω, die Ausgangsspannung kann mit den Lautstärkeregler links neben der Buchse eingestellt werden. Ist ein Stecker angeschlossen, so wird der interne Lautsprecher automatisch abgeschaltet.

## **A VORSICHT**

Bevor Sie die Kopfhörer aufsetzen, überprüfen Sie vorsichtig die Lautstärke. Zu laute Töne können einen Gehörschaden verursachen.

## <span id="page-28-0"></span>*PROBE POWER*

Zum Anschluss von Messwandlern stellt der R&S FSQ die beiden Versorgungsbuchsen PROBE POWER zur Verfügung.

Der linke Anschluss liefert die Versorgungsspannungen ± 10 V und Masse und ist damit geeignet zum Anschluss von R&S Messwandlern.

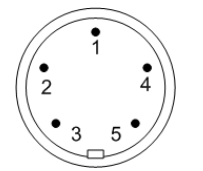

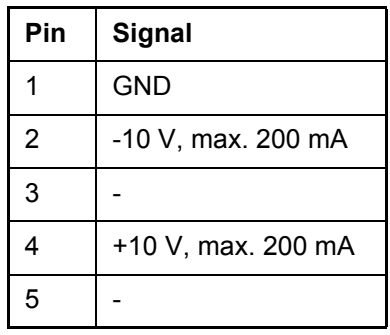

Fig. 1-2 Belegung des linken Anschlusses PROBE POWER

Der rechte Anschluss liefert die Versorgungsspannungen +15 V und -12,6 V und Masse. Dieser Anschluss ist geeignet zur Versorgung hochohmiger Tastköpfe der Firma Agilent.

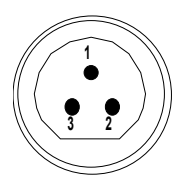

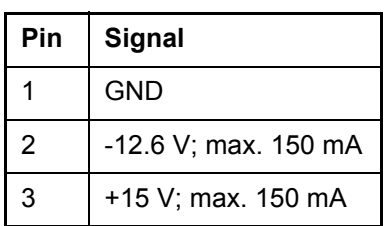

Fig. 1-3 Belegung des rechten Anschlusses PROBE POWER

## <span id="page-29-1"></span>*USB-Anschl¸sse*

Der R&S FSQ besitzt eine USB-Buchse zum Anschluss von zwei USB-Geräten (USB 2.0). Die Pin-Zuordnung ist auf [Seite 14](#page-35-0) beschrieben.

## **ACHTUNG**

Verwenden Sie geeignete, doppelt abgeschirmte Kabel.

Verwenden Sie nur USB-Geräte, die die erlaubten EMI-Grenzen einhalten.

## <span id="page-29-0"></span>*Wechselfestplatte (Option R&S FSQ-B18)*

Die Option R&S ESU-B18 ersetzt die interne Festplatte durch eine wechselbare CompactFlash-Karte. Über die Option R&S FSP-B19 kann eine Ersatz-Flash-Karte bezogen werden.

## **ACHTUNG**

Um einen störungsfreien Betrieb zu ermöglichen wird empfohlen, keine externen Kabel in der Nähe der CompactFlash-Karte zu verlegen.

Schalten Sie das Gerät aus, bevor Sie die CompactFlash-Karte entfernen, um Fehlfunktionen zu vermeiden.

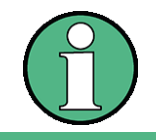

Im Windows Explorer wird die wechselbare CompactFlash-Karte mit den Laufwerksbuchstaben C: (Betriebssystem) und D: (Daten) angezeigt.

## <span id="page-30-0"></span>*Ansteuerung einer Rauschquelle (NOISE SOURCE)*

Mit der Buchse NOISE SOURCE kann eine externe Rauschquelle ein- und ausgeschaltet werden, um z.B. die Messung des Rauschmaßes von Messobjekten durchzuführen.

Übliche Rauschquellen benötigen eine Spannung von +28 V, um eingeschaltet zu werden, bei 0 V sind sie ausgeschaltet. Diese Schaltspannungen liefert die Buchse. Der Ausgang ist belastbar mit 100 mA.

## <span id="page-30-1"></span>*I/Q INPUT (Option R&S FSQ-B71)*

Über die vier Buchsen auf der Fronplatte werden I/Q-Quellen angeschlossen. Ein Dämpfungsglied bis zu -15 dB befindet sich am Eingang, um eine Überlastung des A/D-Konverters zu verhindern. Der Eingangswiderstand kann variiert werden: 50 Ω und 1 MΩ. Die maximale Eingangsspannung beträgt 30 dBm für 50  $\Omega$  und 5 V Höchstbelastung für 1M $\Omega$ .

Ein Messobjekt, z.B. eine komplexe Modulationsquelle, werden an die Eingänge I INPUT UNBAL und Q INPUT UNBAL angeschlossen. Differenzialquellen werden an die Eingänge BAL HIGH und BAL LOW angeschlossen, das invertierte Signal an den Eingang BAL LOW.

*R¸ckansicht*

## <span id="page-31-0"></span>**1.4 Rückansicht**

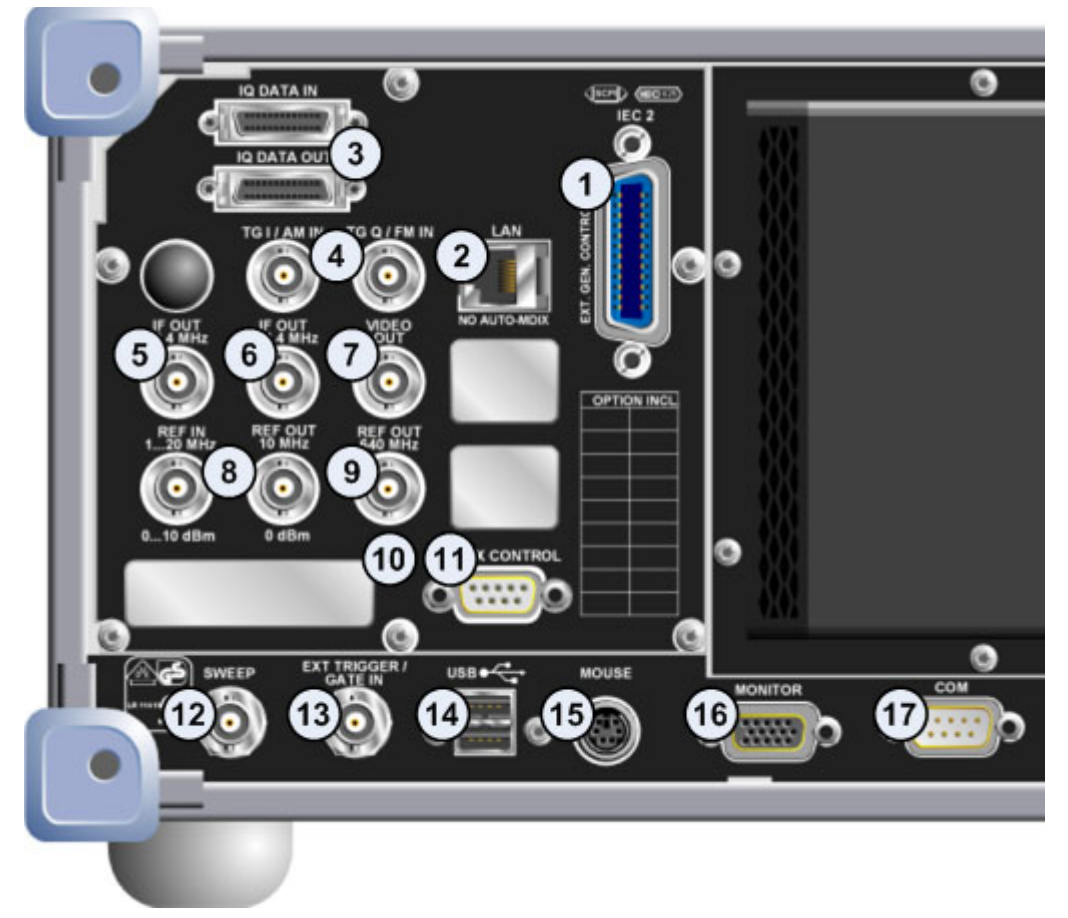

## <span id="page-31-1"></span>Fig. 1-4 Rückansicht

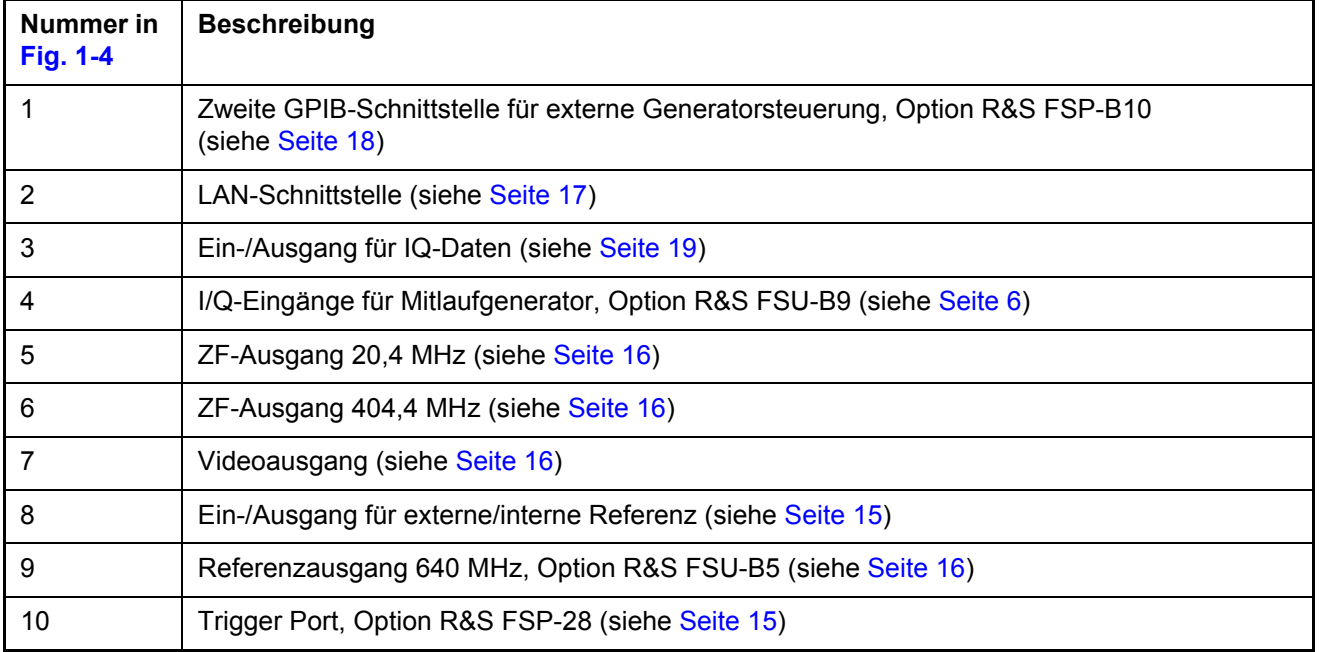

## *R¸ckansicht*

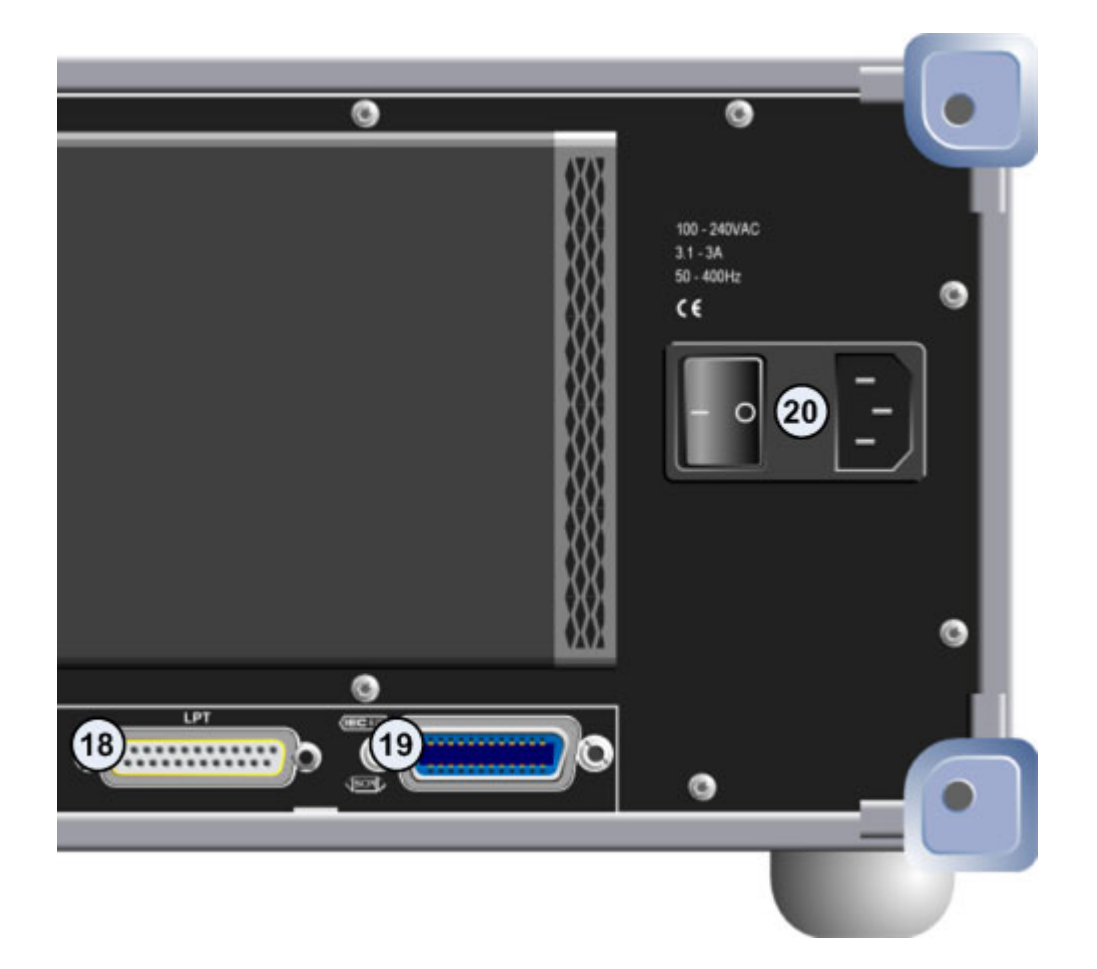

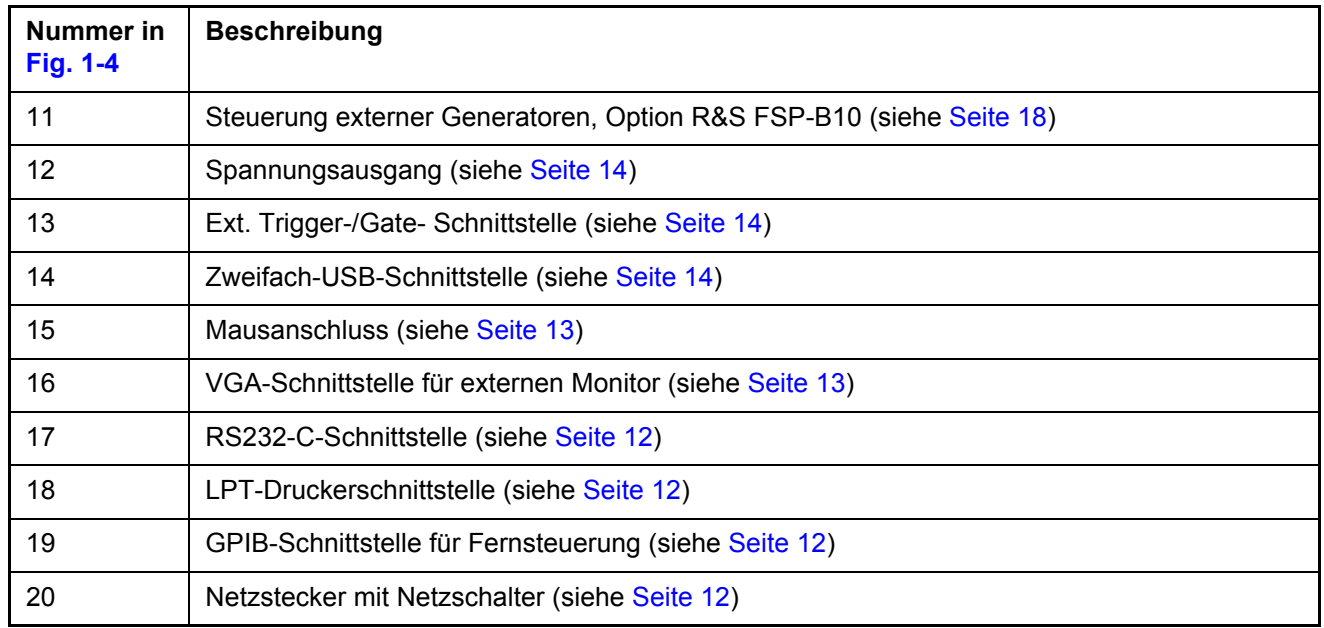

#### Anschlüsse an der Rückseite

## <span id="page-33-0"></span>**1.5 Anschlüsse an der Rückseite**

Dieser Abschnitt beschreibt die Anschlüssen und Schnittstellen des R&S FSQ an der Rückseite. Ist ein Anschluss oder eine Schnittstelle optional, ist der Optionsname in Klammern mitbenannt.

#### <span id="page-33-4"></span>*Netzanschluss und Netzhauptschalter*

Netzanschluss und Netzhauptschalter befinden sich in einer Einheit an der Geräterückseite.

Funktion des Netzhauptschalters:

**Stellung I** Nach dem Einschalten befindet sich das Gerät in Betriebsbereitschaft (STANDBY) oder in Betrieb, abhängig von der Stellung des ON/STANDBY-Schalters an der Frontseite des Gerätes.

**Stellung O** Das Ausschalten trennt das gesamte Gerät vom Netz.

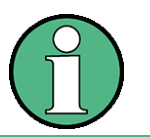

Der Netzhauptschalter unterbricht auch die Stromversorgung des im Ger‰t vorhandenen OCXO. Beim Wiedereinschalten ist auf die verlängerte Warmlaufphase gemäß Datenblatt zu achten.

#### <span id="page-33-3"></span>*GPIB-Schnittstelle*

Das Gerät ist serienmäßig mit einem GPIB-Anschluss nach IEEE 488 ausgestattet. Über die Schnittstelle kann ein Steuerrechner zur Fernsteuerung angeschlossen werden. Der Anschluss erfolgt mit einem geschirmten Kabel. Weitere Informationen finden Sie im Bedienhandbuch, Kapitel 8.

## <span id="page-33-2"></span>*Druckerschnittstelle (LPT)*

Die 25polige Buchse LPT an der Rückseite des R&S FSQ ist für den Anschluss eines Druckers vorgesehen. Die Schnittstelle ist kompatibel zur CENTRONICS-Schnittstelle. Weitere Informationen finden Sie im Bedienhandbuch, Kapitel 8.

## <span id="page-33-1"></span>*RS-232-C-Schnittstelle (COM)*

Das Gerät verfügt serienmäßig über eine RS-232-C-Schnittstelle. Die Schnittstelle kann manuell im Menü *SETUP-GENERAL SETUP* in der Tabelle *COM INTERFACE* für die Fernsteuerung aktiviert und konfiguriert werden. Weitere Informationen finden Sie im Bedienhandbuch, Kapitel 8.

#### **Anschlüsse an der Rückseite**

## <span id="page-34-1"></span>*R&S-Monitoranschluss (MONITOR)*

Der 15-polige VGA-Monitoranschluss dient zur Darstellung des Bildschirminhalts auf einem externen Bildschirm. Die Inbetriebnahme des externen Monitors ist im Kapitel "Anschluss eines externen Monitors" auf Seite 2.12 beschrieben.

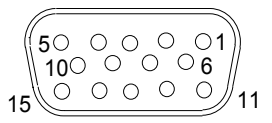

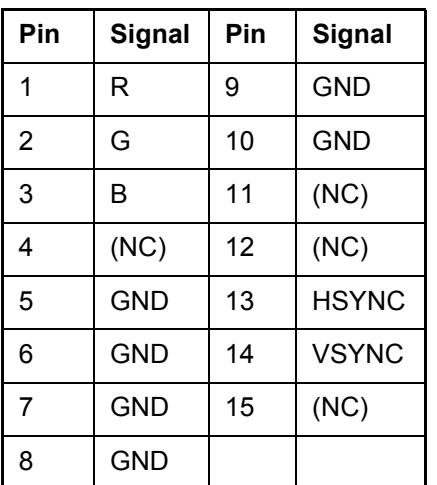

Fig. 1-5 Belegung des Monitoranschlusses

## <span id="page-34-0"></span>*Mausanschluss (MOUSE)*

An dem PS/2-Anschluss auf der Rückplatte kann eine PS/2-Maus angeschlossen werden.

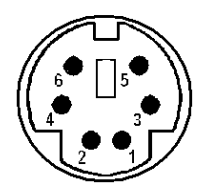

| Pin            | Signal             |
|----------------|--------------------|
|                | MOUSEDATA          |
| $\overline{2}$ | KEYBOARDDATA       |
| 3              | MOUSEGND           |
| 4              | MOUSEVD5           |
| 5              | <b>MOUSECLK</b>    |
| 6              | <b>KEYBOARDCLK</b> |

Fig. 1-6 Belegung des Mausanschlusses

#### **Anschlüsse an der Rückseite**

## <span id="page-35-2"></span>**Eingang für externen Trigger (EXT TRIG/GATE IN)**

Die Buchse EXT TRIG/GATE IN dient zur Steuerung des Messablaufs durch ein externes Signal.

Die Spannungspegel sind einstellbar (0,5 V bis 3,5 V), typ. Eingangsimpedanz ist 10 kΩ

## <span id="page-35-0"></span>*USB-Anschl¸sse (USB)*

Der R&S FSQ besitzt eine USB-Buchse zum Anschluss von zwei USB-Geräten (oberer Anschluss USB 1.1, unterer Anschluss USB 2.0).

## **ACHTUNG**

Verwenden Sie geeignete, doppelt abgeschirmte Kabel. Passive USB-Verbindungskabel dürfen nicht länger als 1 m sein.

Verwenden Sie nur USB-Geräte, die die erlaubten EMI-Grenzen einhalten.

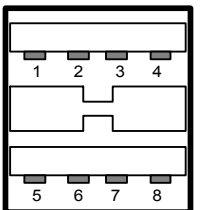

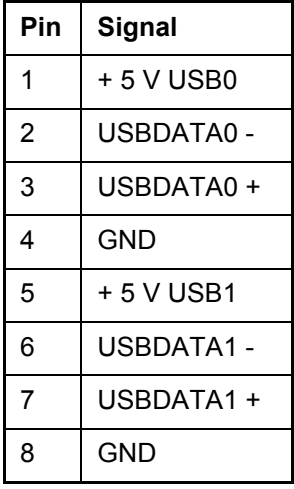

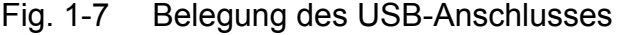

## <span id="page-35-1"></span>*Spannungsausgang (SWEEP)*

An dieser BNC-Buchse wird eine Sägezahnspannung proportional zur Frequenz ausgegeben. Der Spannungsbereich ist 0 bis 5 V.
## *Trigger Port (Option R&S FSP-B28)*

Die 25-polige Buchse Trigger Port stellt am Pin 21 ein Signal zur Verfügung, das die Bereitschaft des Spectrum Analysers für einen neuen Triggerimpuls signalisiert. Dieses Signal berücksichtigt interne Warte- und Einschwingzeiten des Spectrum Analysers.

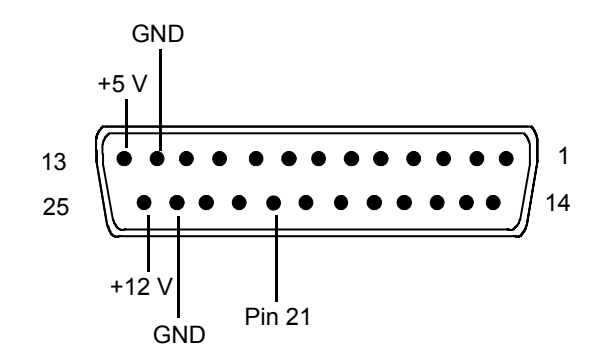

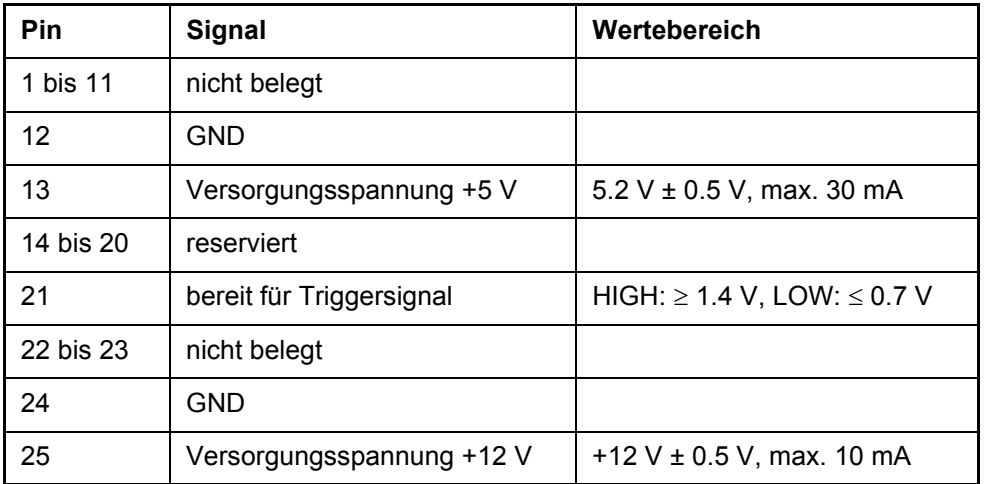

#### *Referenz-Ein- bzw. Ausgang (REF IN und REF OUT)*

Die Buchse REF IN dient als Eingang für ein 10 MHz-Referenzsignal; der notwendige Eingangspegel ist 0 bis 10 dBm. Die Buchse REF OUT stellt anderen Geräten das interne 10-MHz-Referenzsignal mit 0 dBm Ausgangspegel zur Verfügung.

Im Menü *SETUP* wird zwischen interner und externer Referenz umgeschaltet.

Bei Betrieb mit externer Referenz wird das externe Referenzsignal von REF IN zur REF OUT durchgeschleift.

## *Referenzausgang 640 MHz (REF OUT 640 MHz, Option R&S FSU-B5)*

An dieser Buchse steht ein 640 MHz-Referenzsignal zur Verfügung.

## **ACHTUNG**

Verwenden Sie geeignete, doppelt abgeschirmte Kabel..

## *ZF-Ausgang 20,4 MHz (IF Out 20.4 MHz)*

An der BNC-Buchse 20,4 MHz OUT steht das ZF-Signal von 20,4 MHz des R&S FSQ zur Verfügung. Die Bandbreite entspricht für Auflösebandbreiten zwischen 300 kHz und 10 MHz der gewählten Bandbreite. Bei Auflösebandbreiten ≤100 kHz ist die Bandbreite des Ausgangs gleich 2,6 \* Auflösebandbreite, minimal aber 2,6 kHz (nicht-FFT). In der Betriebsart Analysator ist der Pegel am ZF-Ausgang bei Signal auf Referenzpegel 0 dBm bei Auflösebandbreiten >100 kHz; bei Auflösebandbreiten ≤100 kHz ist er –10 dBm (für Mischerpegel ≥-60 dBm).

## **ACHTUNG**

Verwenden Sie geeignete, doppelt abgeschirmte Kabel..

## *ZF-Ausgang 404,4 MHz (IF OUT 404.4 MHz)*

An der BNC-Buchse 404,4 MHz OUT steht das ZF-Signal von 404,4 MHz des R&S FSQ zur Verfügung.

## *Videoausgang (VIDEO OUT)*

Im Analysatorbetrieb wird über die BNC Buchse VIDEO OUT die Spannung des analogen Detektors (Video) ausgegeben.

Das Video ist ungefiltert, d.h. die am Gerät eingestellte Videobandbreite (VBW) ist ohne Wirkung am Videoausgang. Die nutzbare Videobandbreite ist nur durch die eingestellte Auflösebandbreite (RBW) auf etwa  $\frac{1}{2}$  \* RBW begrenzt.

Die Ausgangsspannung ist immer logarithmisch unabhängig von der gewählten Bildschirmanzeige. Ebenso wirken die gewählten Detektoren (z.B. RMS) nur in der Anzeige, nicht jedoch am Videoausgang. Der Ausgangswiderstand beträgt 50 Ω. Alle nachfolgenden Spannungsangaben sind typische Werte und gelten am unbelasteten Ausgang.

Bei Auflösebandbreiten (RBW) = 100 kHz sowie bei allen RRC und Channel Filtern steht kein Videosignal zur Verfügung.

Auflösebandbreiten 200 kHz bis 10 MHz

Ausgangsspannung bei Signalpegel = Reference Level: 1,8 V

Steilheit (slope): 14 mV / dB

Ausnahme: Ref\_Level / dBm  $-$  RF\_Attenuation / dB < -50

Ausgangsspannung bei Signalpegel = Reference Level:

1,8 V + (Ref\_Level / dBm  $-$  RF\_Attenuation / dB +50)  $*$  14 mV

Auflösebandbreiten 20 MHz und 50 MHz

Ausgangsspannung bei Signalpegel / dBm  $-$  RF\_Attenuation / dB = 0: 1,8 V

Steilheit (slope): 14 mV / dB

Ausnahme: Ref\_Level / dBm  $-$  RF\_Attenuation / dB > 0

Ausgangsspannung bei Signalpegel / dBm  $-$  RF\_Attenuation / dB = 0

1,8 V – (Ref Level / dBm – RF Attenuation / dB)  $*$  14 mV

## *TG I / AM IN; TG Q / FM IN (Option R&S FSU-B9)*

Die Buchsen TG I /AM IN und TG Q /FM IN dienen zur Modulation des Mitlaufgenerators (Option R&S FSU-B9) durch ein externes Signal.

Der Eingangsspannungsbereich beträgt ±0,5 V, die Eingangsimpedanz beträgt 50 Ω.

## *LAN-Schnittstelle*

Die LAN-Schnittstelle ermöglicht die Verbindung zu lokalen Netzwerken. Die Belegung des RJ45-Steckers unterstützt doppelt gepaarte Category 5 UTP/STP-Kabel in Sternkonfiguration. (UTP steht für "Unshielded Twisted-Pair", STP steht für "Shielded Twisted-Pair").

## *Zweite GPIB-Schnittstelle IEC2 (Option R&S FSP-B10)*

Mit der Option R&S FSP-B10, Externe Generatorsteuerung, verfügt das Gerät über einen zweiten GPIB-Anschluss zur Aussteuerung externer Generatoren.

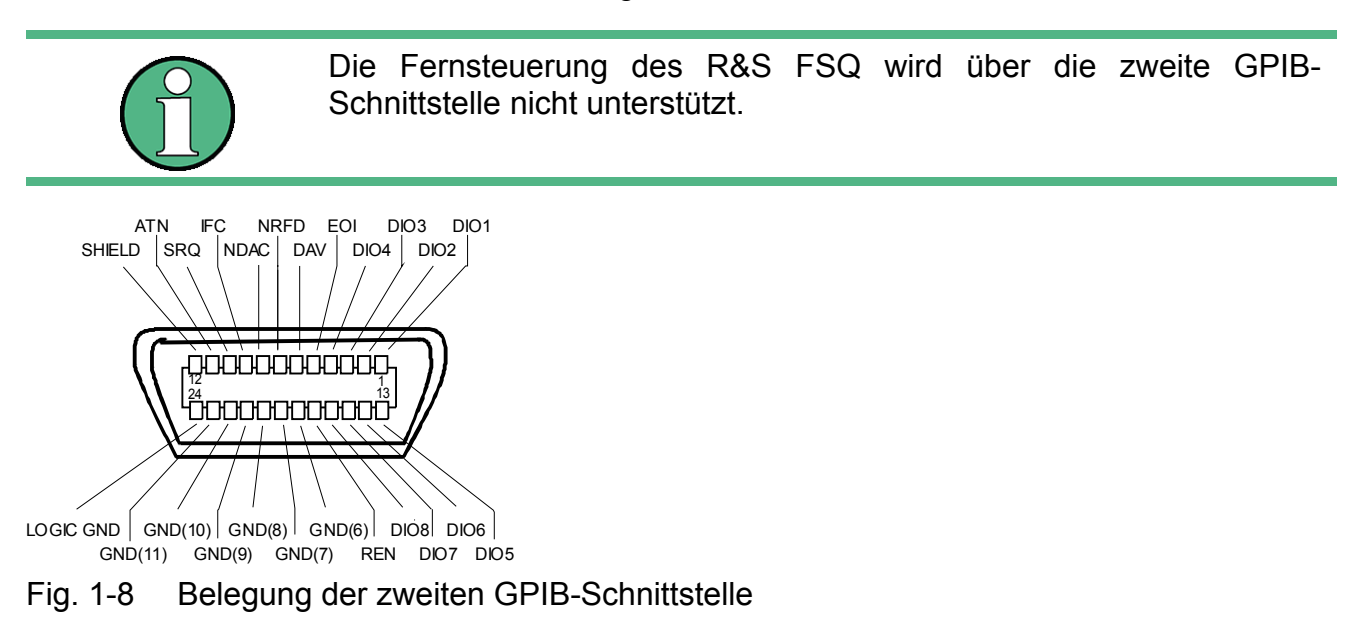

## *AUX CONTROL (Option R&S FSP-B10)*

Bei eingebauter Option R&S FSP-B10 (externe Generatorsteuerung) besitzt der R&S FSQ eine Buchse mit Steuerleitungen, die die Synchronisierung der Messdatenaufnahme mit dem Ausgangssignal eines Rohde&Schwarz-Generators ermöglicht.

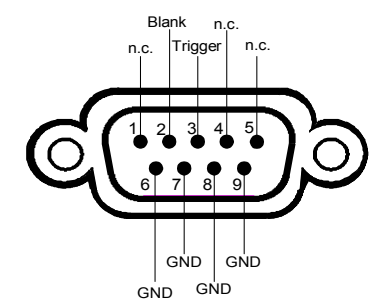

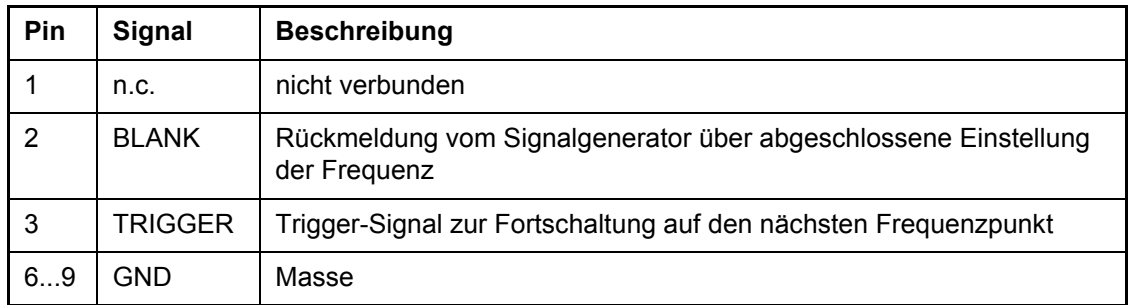

Fig. 1-9 Belegung der Buchse AUX CONTROL

## *IQ DATA IN/IQ DATA OUT (Option R&S FSQ-B17)*

Mit der Option R&S FSQ-B17 (Ein-/Ausgang für IQ-Daten) verfügt der R&S FSQ über zwei 26-Pin-Buchsen 0.050" Mini D Ribbon (z.B. Serie 3M 102XX-1210VE) zur Hochgeschwindigkeits-Datenübertragung.

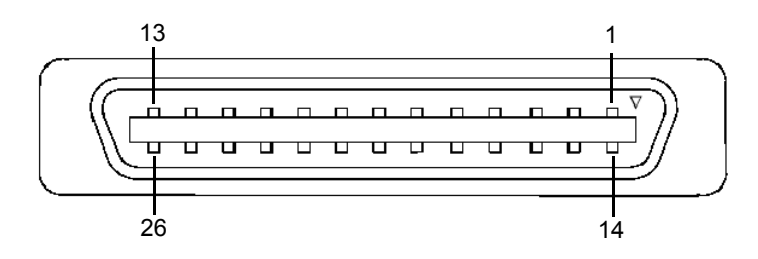

#### Fig. 1-10 Pinbelegung der Buchse IQ DATA

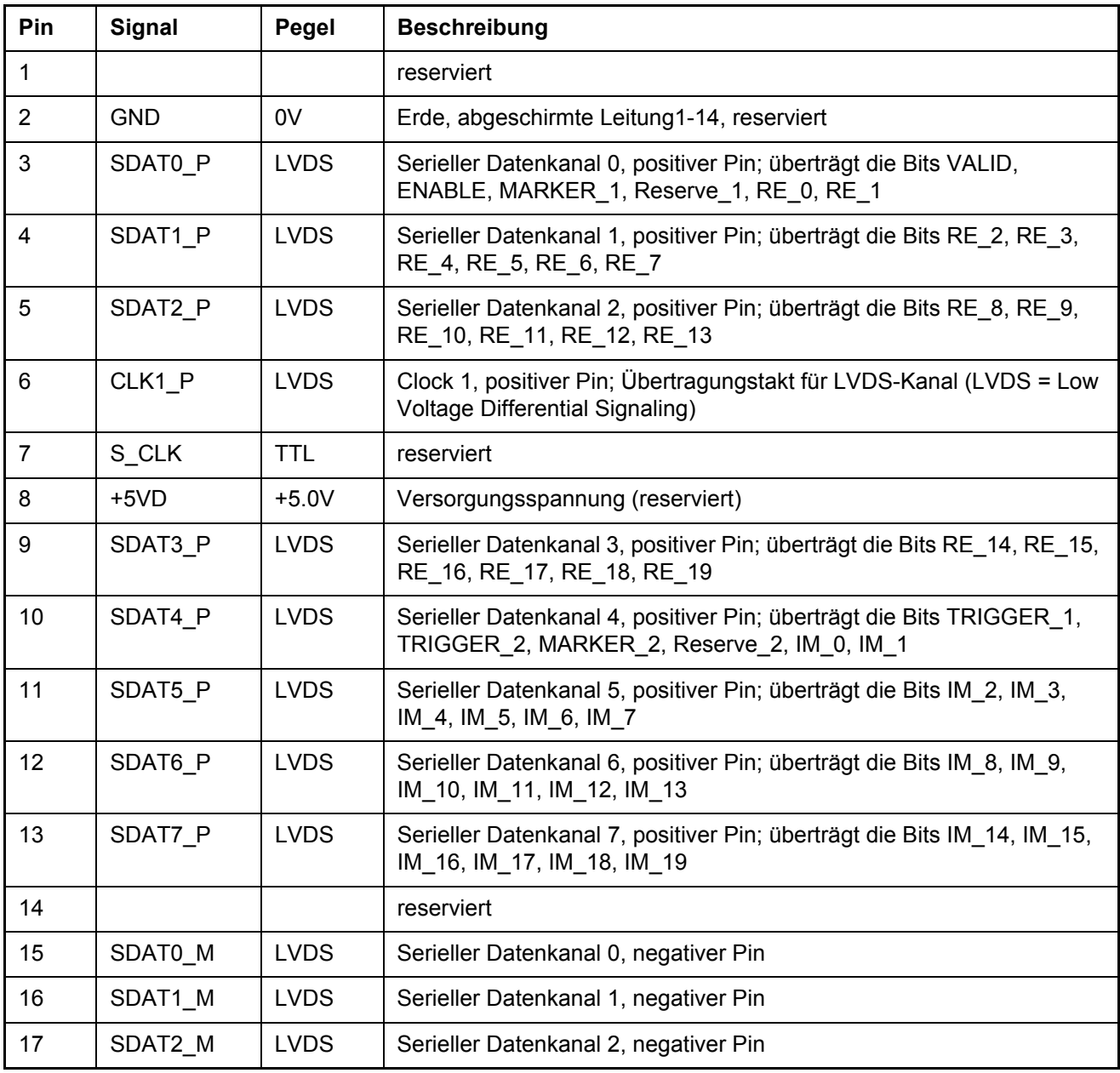

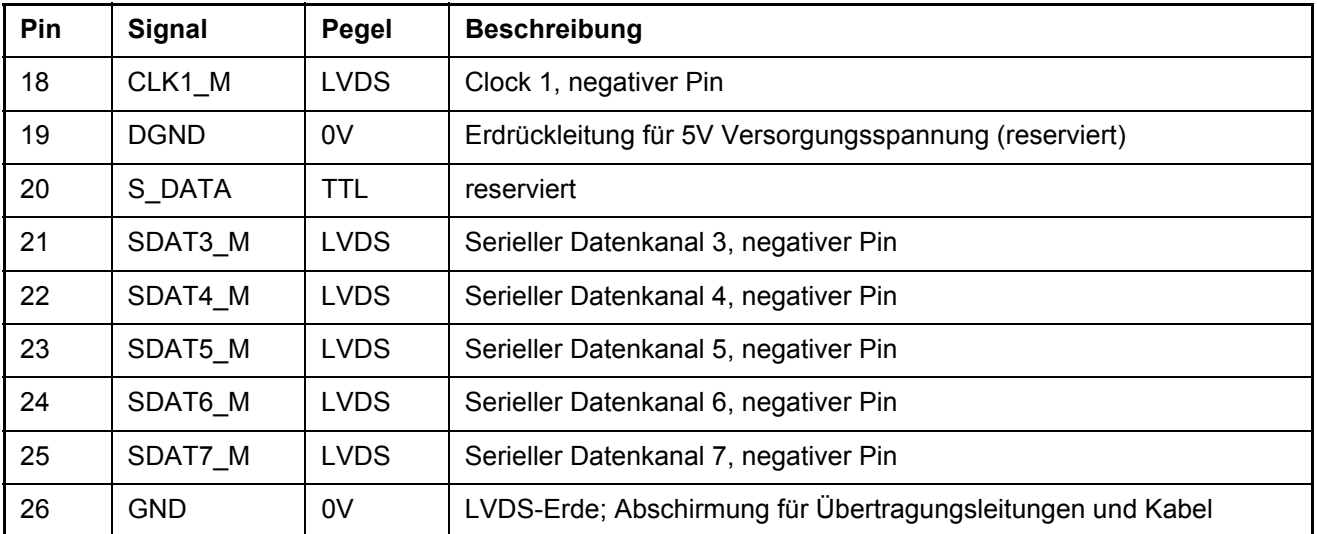

Die oben abgebildete Tabelle zeigt die gebündelten Daten am Ausgang des LVDS-Senders. (DS90CR483 wird als Sender benutzt; weitere Informationen zum Bündelungsschema finden Sie unter http://www.national.com/ds.cgi/DS/DS90CR483.pdf)

Die folgende Tabelle zeigt die entbündelten Daten am Ausgang des LVDS-Empfängers (empfohlene Empfänger: DS90CR486 oder DS90CR484; weitere Informationen zum Bündelungsschema finden Sie unter http://www.national.com/ds/DS/DS90CR486.pdf)

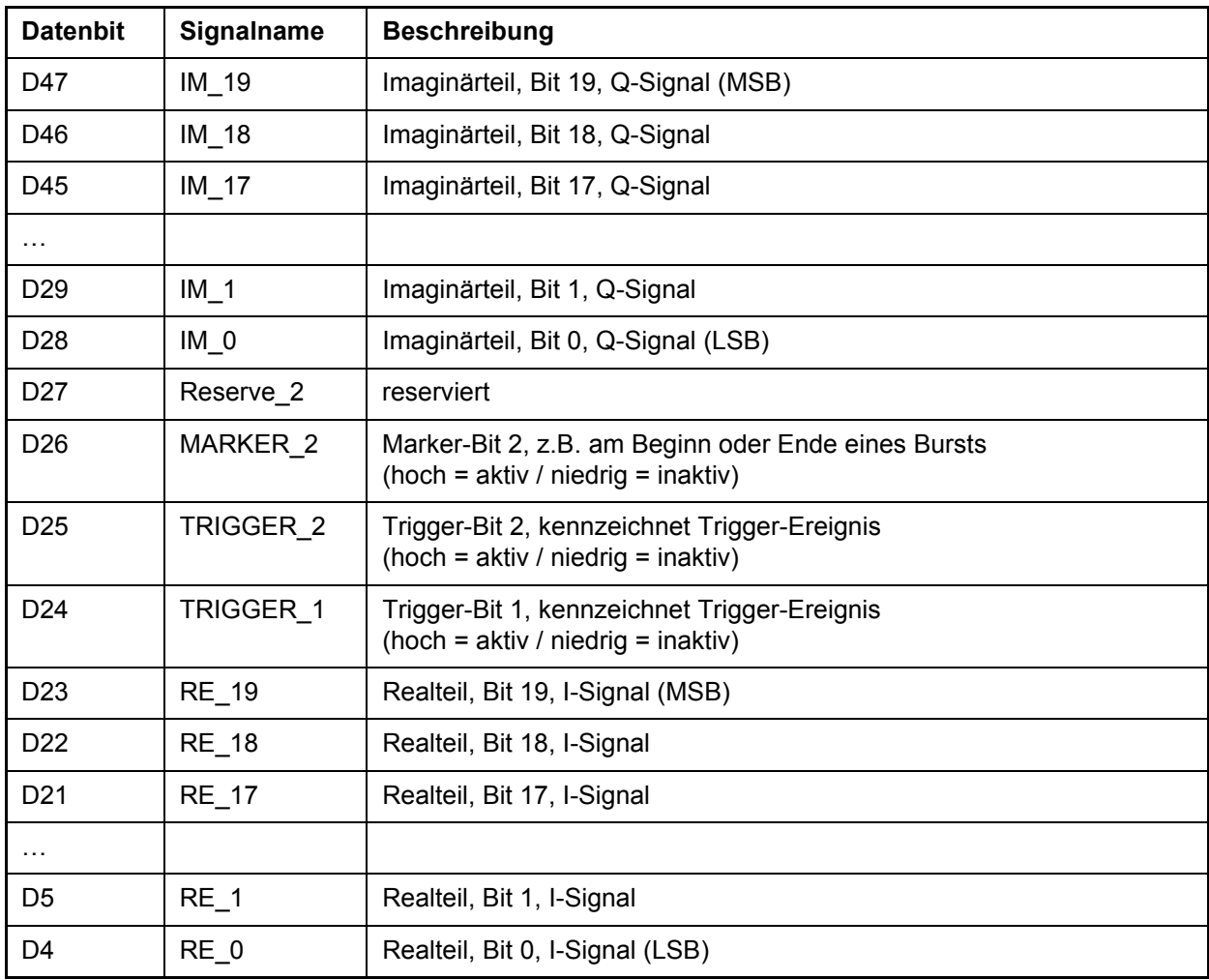

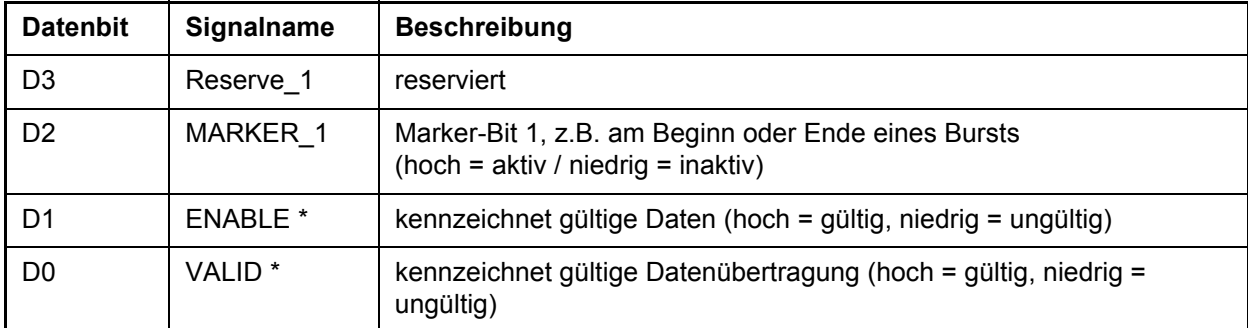

\* Die Datenrate ist immer 81,6 MHz. Die Abtastrate kann im Bereich von 10 kHz bis 81,6 MHz variiert werden. Ist die Abtastrate kleiner als 81,6 MHz, sind nicht alle übertragenen Daten gültig. Gültige Daten sind mit dem Bit ENABLE gekennzeichnet. Das Bit VALID ist während der gesamten Übertragung hoch.

D47 bis D28: 20-Bit-Sample, Imaginärteil

D23 bis D4 : 20-Bit-Sample, Realteil

D27 bis D24, D3 bis D0: Kontroll-Bits für Datenübertragung

Die Kabelkonfiguration (verdrillte Doppelleitung, abgeschirmt) muss der Pinbelegung entsprechen. Als LVDS-Übertragungsleitungen müssen verdrillte Doppelleitungen mit einer Leitungsimpedanz von 100 ± 10 Ohm verwendet werden, mit jeder Doppelleitung einzeln abgeschirmt.

Leitungsquerschnitt zusätzlicher Drähte: AWG28

Kabelanschluss: 26-Pin-Anschluss 0.050" Mini D Ribbon plug (z.B. Serie 3M 103XX-3210) Maximale Kabellänge: 2 m (z.B. 3M 14526-EZHB-200-0QC Kabel, 200 cm lang)

Weitere Informationen zur Option R&S FSQ-B17 finden Sie im Bedienhandbuch.

**R&S FSQ** *Front- und Rückansicht* 

Anschlüsse an der Rückseite

# 2 Inbetriebnahme

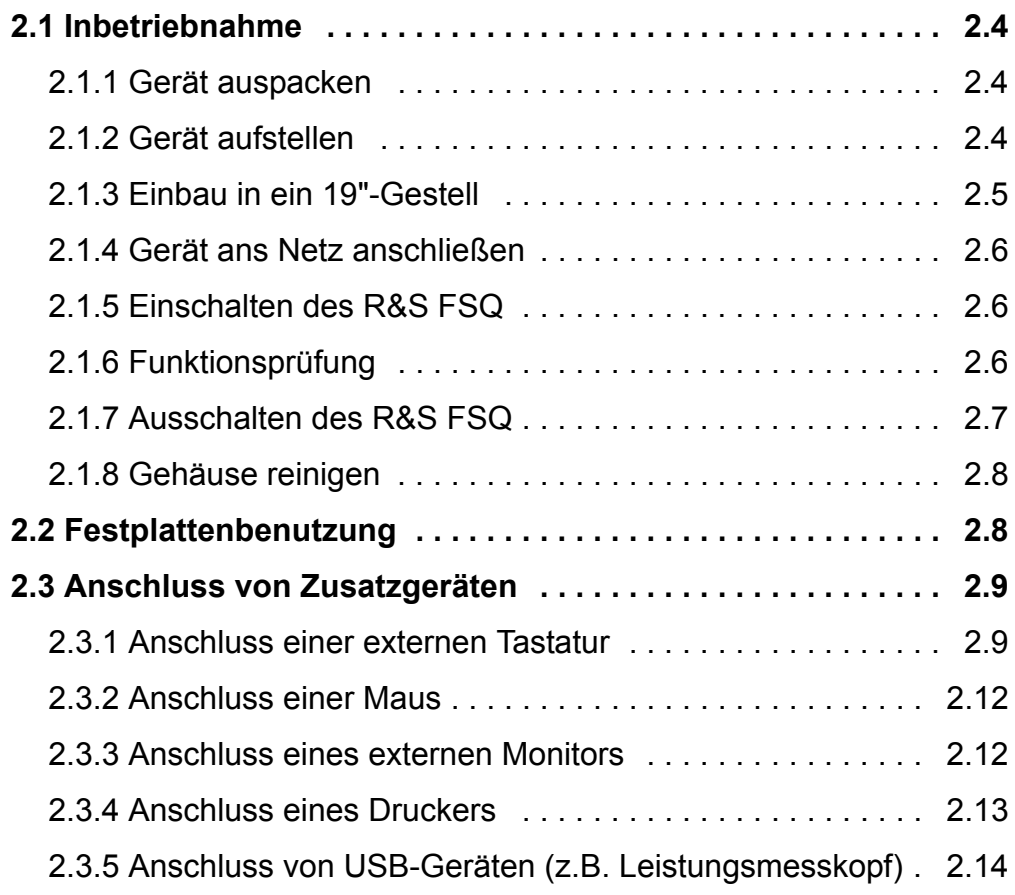

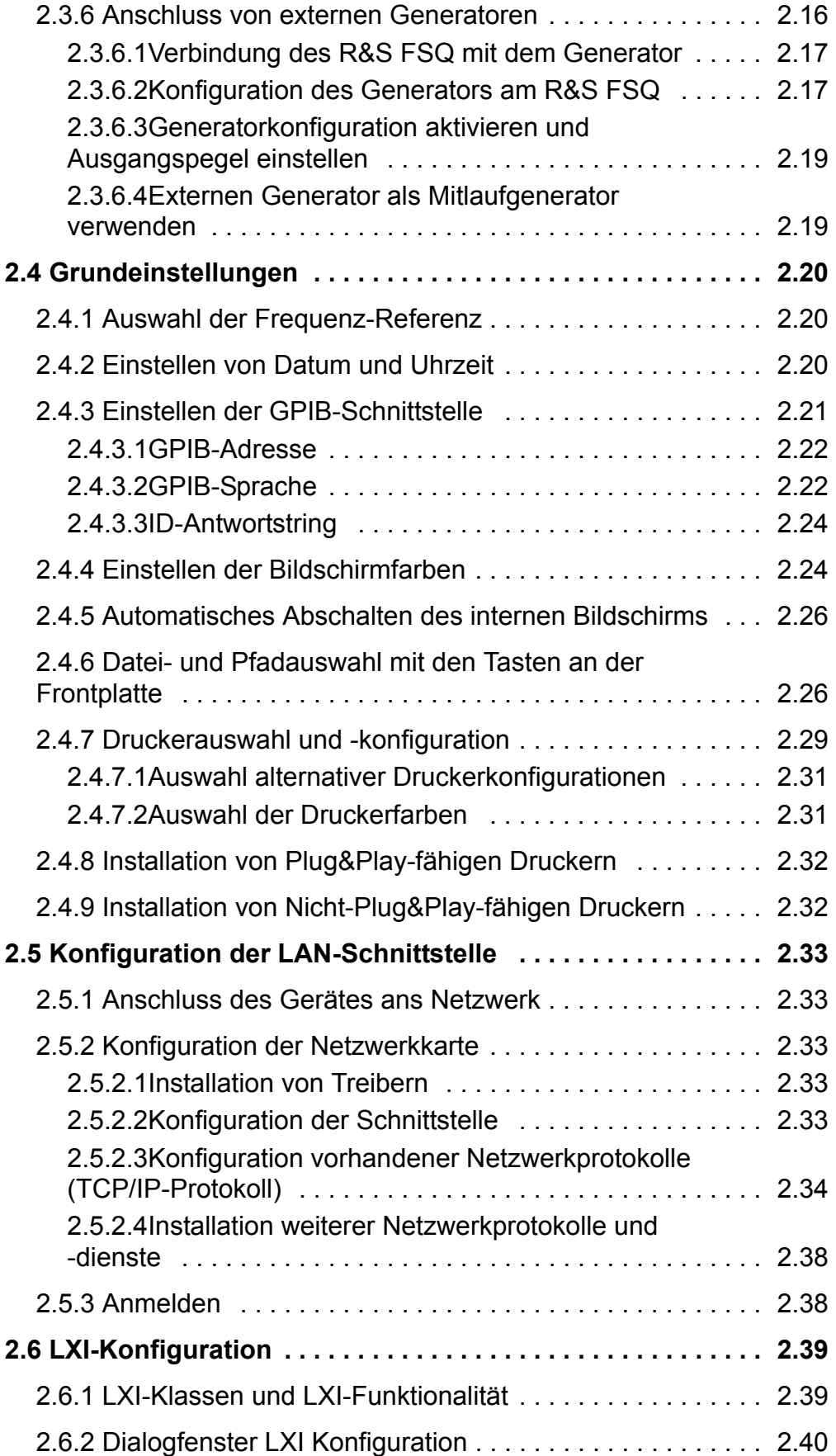

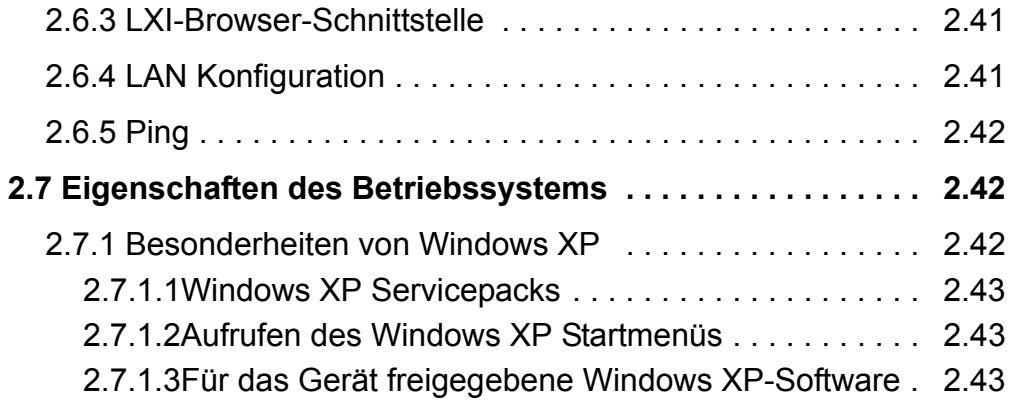

## <span id="page-47-0"></span>**2.1 Inbetriebnahme**

Der folgende Abschnitt beschreibt die Inbetriebnahme des Gerätes.

## **ACHTUNG**

Vor der Inbetriebnahme des Gerätes ist darauf zu achten, dass

- die Belüftungsöffnungen frei sind,
- an den Eingängen keine Signalspannungspegel über den zulässigen Grenzen anliegen,
- die Ausgänge des Gerätes nicht überlastet werden oder falsch verbunden sind.

Ein Nichtbeachten kann zur Beschädigung des Geräts führen.

## <span id="page-47-1"></span>**2.1.1 Ger‰t auspacken**

- ► Das Gerät aus der Verpackung nehmen und die Vollständigkeit der Lieferung anhand des Lieferscheins und der Zubehörlisten für die einzelnen Artikel prüfen.
- ► Ziehen Sie die seitlich aufgesteckten Polyethylen-Polsterteile zuerst an den Gerätefüßen an der Rückseite ab und fädeln Sie dann die Polsterteile vorsichtig an den Gerätegriffen an der Frontseite aus.
- $\geq$  Ziehen Sie den Rückseitenschutz aus Wellpappe ab.
- $≥$  Fädeln Sie den Frontseitenschutz aus Wellpappe vorsichtig aus den Gerätegriffen aus und nehmen Sie ihn ab.
- ≻ Das Gerät auf eventuelle Beschädigungen überprüfen. Sollte eine Beschädigung vorhanden sein, bitte umgehend das Transportunternehmen verständigen, das das Gerät zugestellt hat. In diesem Fall unbedingt Karton und Verpackungsmaterial aufheben.

Auch für einen späteren Transport oder Versand des Gerätes ist die Originalverpackung von Vorteil, um eine Beschädigung der Bedienelemente und Anschlüsse zu vermeiden.

Abdeckhauben für die Front- und die Rückseite können zusätzlich unter der Bestellnummer 1096.7095.00 bestellt werden. Bitte beachten Sie, dass 2 Abeckhauben für ein Gerät benötigt werden.

## <span id="page-47-2"></span>2.1.2 Gerät aufstellen

Das Gerät ist für den Gebrauch in Innenräumen bestimmt. Dabei ist folgendes zu beachten:

- Die Umgebungstemperatur muss in dem Bereich liegen, der im Datenblatt angegeben ist.
- Der Luftein- und Austritt über den Lüftungsöffnungen an der Rückseite und an der seitlichen Perforation darf nicht behindert sein. Der Abstand zu Wänden muss daher mindestens 10 cm betragen.
- Die Aufstellfläche soll eben sein.

## **ACHTUNG**

Risiko der Beschädigung elektronischer Bauteile

Um die Beschädigung elektronischer Bauteile zu vermeiden, darf das Gerät nur an einem gegen elektrostatische Entladung geschützten Ar-beitsplatz betrieben werden.

Zum Schutz vor elektrostatischer Entladung können folgende Methoden getrennt oder kombiniert angewendet werden:

Schutzarmband mit Erdungsleitung

Leitfähiger Bodenbelag mit Fersenband

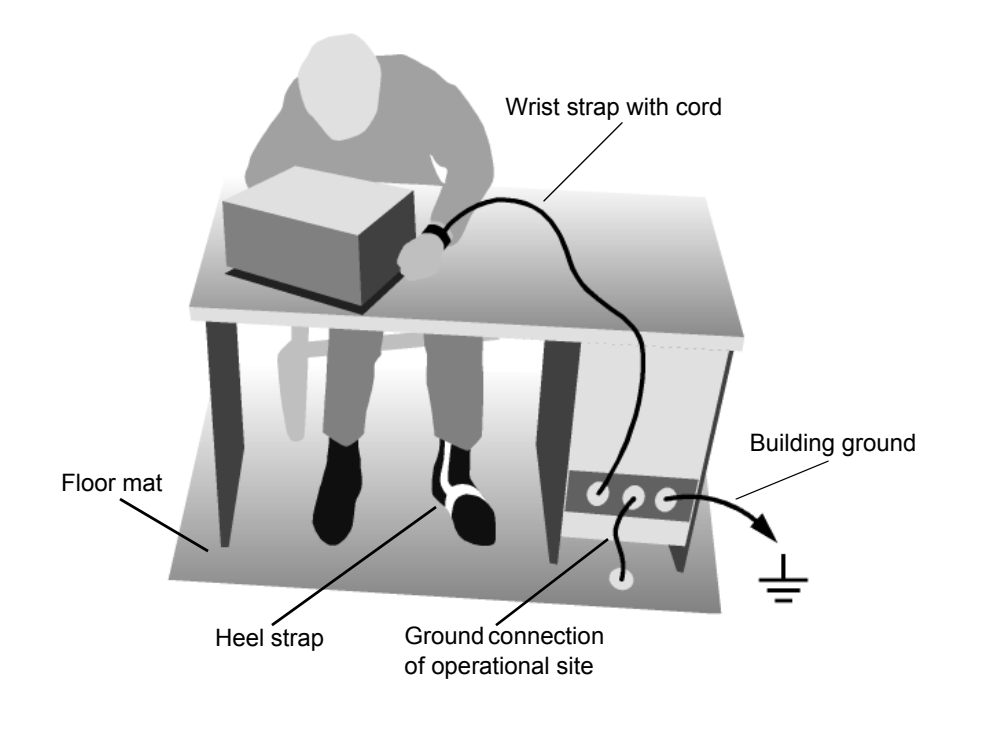

## <span id="page-48-0"></span>**2.1.3 Einbau in ein 19"-Gestell**

Das Gerät lässt sich mit Hilfe eines Gestelladapters (Bestellnummer siehe Datenblatt) in ein 19"-Gestell einbauen. Die Einbauanleitung liegt dem Adapter bei.

## **ACHTUNG**

Beim Gestelleinbau auf ungehinderten Lufteinlass an der Perforation der Seitenwände und am Luftauslass an der Geräterückseite achten.

## <span id="page-49-0"></span>**2.1.4 Ger‰t ans Netz anschlieflen**

Der R&S FSQ ist mit einer Netzspannungserkennung ausgestattet und stellt sich somit automatisch auf die anliegende Netzspannung ein (Bereich: Wechselspannung 100...240 V; 50...400 Hz). Die Netzanschlussbuchse befindet sich an der Geräterückseite.

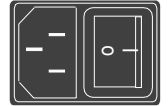

**Netzanschluss** 

➢ Mit dem mitgelieferten Netzkabel den R&S FSQ mit dem Stromversorgungsnetz verbinden.

Da das Gerät nach den Vorschriften für Schutzklasse EN61010 aufgebaut ist, darf es nur an eine Steckdose mit Schutzkontakt angeschlossen werden.

## <span id="page-49-1"></span>**2.1.5 Einschalten des R&S FSQ**

- ► Netzschalter an der Geräterückseite in Stellung I drücken.
- ► ON/STANDBY-Schalter an der Gerätevorderseite drücken. Die grüne LED beginnt zu leuchten.

## **ACHTUNG**

Während des Startvorgangs das Gerät nicht ausschalten.

Ein vorzeitiges Abschalten kann zu schwerwiegenden Dateiveränderungen auf der Festplatte des Gerätes führen.

Nach dem Einschalten meldet sich der R&S FSQ mit folgender Anzeige:

```
Rohde & Schwarz GmbH & Co. KG
Analyzer BIOS Vx.y
```
Dabei wird ein Selbsttest der Rechnerhardware durchgeführt. Anschließend startet Windows XP und es erscheint automatisch der Messbildschirm mit der Einstellung, die vor dem letzten Abschalten aktiv war.

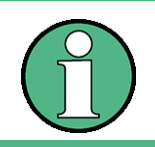

Soll beim Einschalten des Gerätes automatisch eine andere Einstellung geladen werden, so ist im Menü FILE - STARTUP RECALL die gewünschte Gerätekonfiguration voreinzustellen.

## <span id="page-49-2"></span>**2.1.6 Funktionsprüfung**

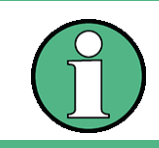

Die Funktionsprüfung erst nach Erreichen der Betriebstemperatur (ca. 15 Minuten nach Einschalten des Gerätes) durchführen.

➢ Den Selbstabgleich mit Taste *CAL*, Softkey *CAL TOTAL* aufrufen. Bei erfolgreicher Berechnung der Systemfehlerkorrekturwerte erscheint am Ende die Meldung *Calibration Passe*d.

#### *Inbetriebnahme*

➢ Den Selbsttest mit Taste *SETUP*, Softkeys *SERVICE - SELFTEST* auslˆsen. Bei erfolgreicher Überprüfung der Gerätebaugruppen erscheint am Ende die Meldung Selftest *Passed*.

Bei erfolgreichem Abschluss beider Schritte ist das Gerät nun betriebsbereit.

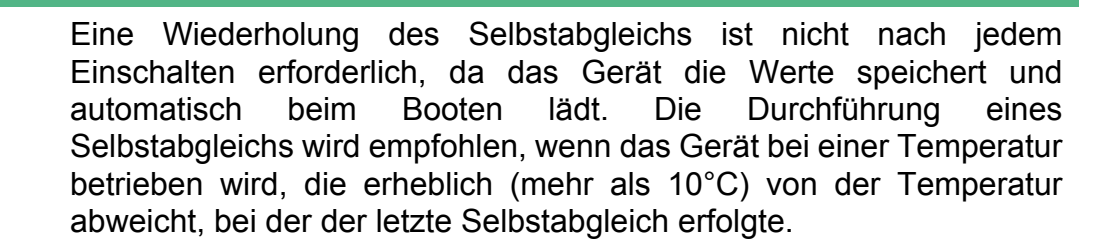

Eine Wiederholung des Selbsttests ist ebenfalls nicht nach jedem erneuten Einschalten erforderlich, sondern nur, wenn der Verdacht auf eine Fehlfunktion des Gerätes besteht.

#### <span id="page-50-0"></span>**2.1.7 Ausschalten des R&S FSQ**

► ON/STANDBY-Schalter an der Gerätevorderseite drücken.

Der R&S FSQ speichert die aktuelle Einstellung auf der Festplatte und fährt dann die Software herunter. Am Ende des Vorgangs wird das Netzteil auf Standby-Modus geschaltet und die gelbe LED leuchtet.

#### **WARNUNG** A

#### **Gefahr eines elektrischen Schlages**

Im Standby-Modus liegt die Netzspannung im Gerät noch an!

► Zur vollständigen Trennung vom Netz den Netzschalter an der Geräterückseite in Stellung  $O$  drücken.

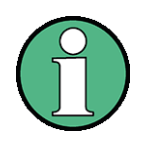

- Der Netzschalter an der Geräterückseite unterbricht auch die Stromversorgung des im Gerät vorhandenen OCXO (optional). Beim Wiedereinschalten ist auf die ggf. verlängerte Warmlaufphase zu achten.
- Beim Ausschalten des Gerätes mit dem Netzschalter oder beim Ziehen des Netzsteckers ist ein Abspeichern der aktuellen Geräteeinstellung auf der Festplatte nicht möglich. In diesem Fall wird beim erneuten Einschalten die zuletzt auf der Festplatte abgelegte Einstellung geladen.

## <span id="page-51-0"></span>**2.1.8 Geh‰use reinigen**

Die Außenreinigung des Gerätes wird zweckmäßig mit einem weichen, nicht fasernden Staublappen vorgenommen. Die Lüftungsöffnungen sind frei zu halten.

## **ACHTUNG**

#### **Besch‰digung des Ger‰tes durch Reinigungsmittel**

Reinigungsmittel enthalten Substanzen, die das Gerät beschädigen können, z.B. lösungsmittelhaltige Reinigungsmittel können die Frontplattenbeschriftung ablösen oder Kunststoffteile anlösen.

Verwenden Sie niemals Reinigungsmittel wie Lösungsmittel (Nitroverdünnung, Aceton, usw.), Säuren, Laugen oder andere Substanzen.

## <span id="page-51-1"></span>**2.2 Festplattenbenutzung**

Die Festplatte ist in 3 logische Laufwerke unterteilt.

**C:**

Enth‰lt das Betriebssystem Windows XP, Druckertreiber, Netzwerktreiber etc. zu finden.

Andere Programme, Applikationen und Trieber sollten auf ebenfalls Laufwerk C: abgelegt und installiert werden.

**D:**

Enthält die Firmware des Geräts und alle zugehörigen Datensätze (Grenzwertlinien, Transducer etc.).

D:\user\config ist das Standardverzeichnis zum Speichern von nutzerspezifischen Einstellungen.

D:\instr\temp ist das Standardverzeichnis für Druckdateien (Hardcopy).

Andere nutzerspezifische Daten sollten auf Laufwerk D: gespeichert werden.

**E:**

Laufwerk E: dient als SIcherungslaufwerk. Hier ist eine Sicherungskopie des Betriebssystems abgelegt. Das Laufwerk dient zur Wiederherstellung von Windows XP, wenn die "Analyzer Firmware Backup" Funktion nach dem Start des Geräts genutzt wird.

Es sollten keine weiteren Daten auf diesem Laufwerk gespeichert werden.

## <span id="page-52-0"></span>**2.3 Anschluss von Zusatzger‰ten**

#### <span id="page-52-1"></span>**2.3.1 Anschluss einer externen Tastatur**

## **ACHTUNG**

Die Tastatur nur bei ausgeschaltetem Gerät (STANDBY) anschließen. Ansonsten ist aufgrund von Wechselwirkungen mit der Firmware die ordnungsgemäße Funktion nicht gew‰hrleistet.

Der R&S FSQ bietet die Möglichkeit, eine externe PC-Tastatur an die USB-Schnittstelle an der Gerätefront- oder rückseite anzuschließen.

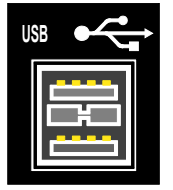

Die Tastatur vereinfacht im Messgerätebetrieb die Eingabe von Kommentartexten, Dateinamen usw.

Für den Anschluss an der USB-Schnittstelle sind Tastaturen und Mäuse geeignet, die dem USB-Standard 1.1 oder 2.0 entsprechen.

Nach dem Anschluss wird die Tastatur automatisch erkannt. Voreingestellt ist die Sprachbelegung der US-Tastatur. Spezielle Einstellungen, wie z.B. die Wiederholrate etc., können im Windows XP-Menü START - SETTINGS - CONTROL PANEL - KEYBOARD erfolgen.

#### Unterstützung länderspezifischer Tastaturen

Ab Firmwareversion 4.3x werden folgende internationale Tastaturtreiber unterstützt:

- französisch
- $\cdot$  deutsch
- italienisch
- portugiesisch
- spanisch

Die Treiber sind bereits im Gerät installiert, wenn dieses mit der Firmwareversion 4.3x [ausgeliefert wird. Eine gesonderte Installationsdatei steht auf der Internetseite des R&S FSQ](http://www2.rohde-schwarz.com/product/FSP.html) zur Verfügung.

Um die Tastatursprache zu ändern, gehen Sie wie folgt vor:

- 1. Windows Explorer starten
- 2. Die Installation durch einen Doppelklick auf die Datei *FsxInternationalKeyboards.msi* starten.

#### *R&S FSQ Inbetriebnahme*

#### *Anschluss von Zusatzger‰ten*

- 3. Das Gerät neu starten.
- 4. Das Windowsstartmenü durch die Tastenkombination <CTRL><ESC> öffnen.
- 5. *Settings Control Panel Regional and Language Options Languages* ausw‰hlen.

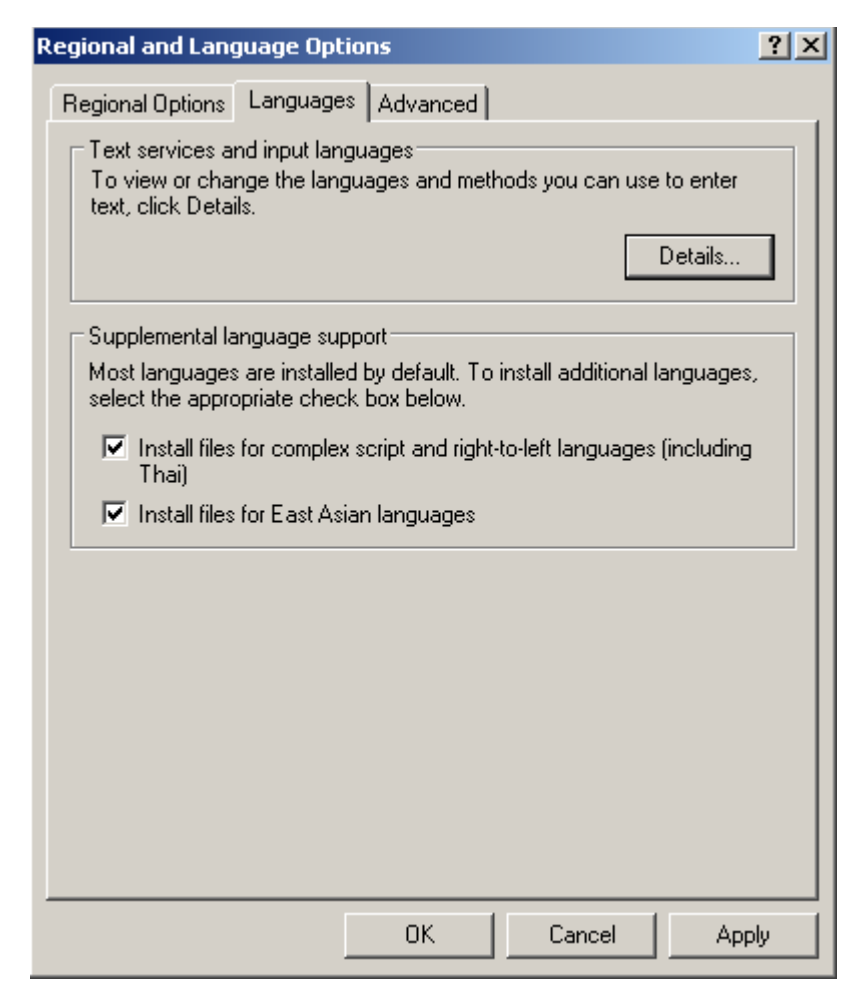

6. *Details* ausw‰hlen.

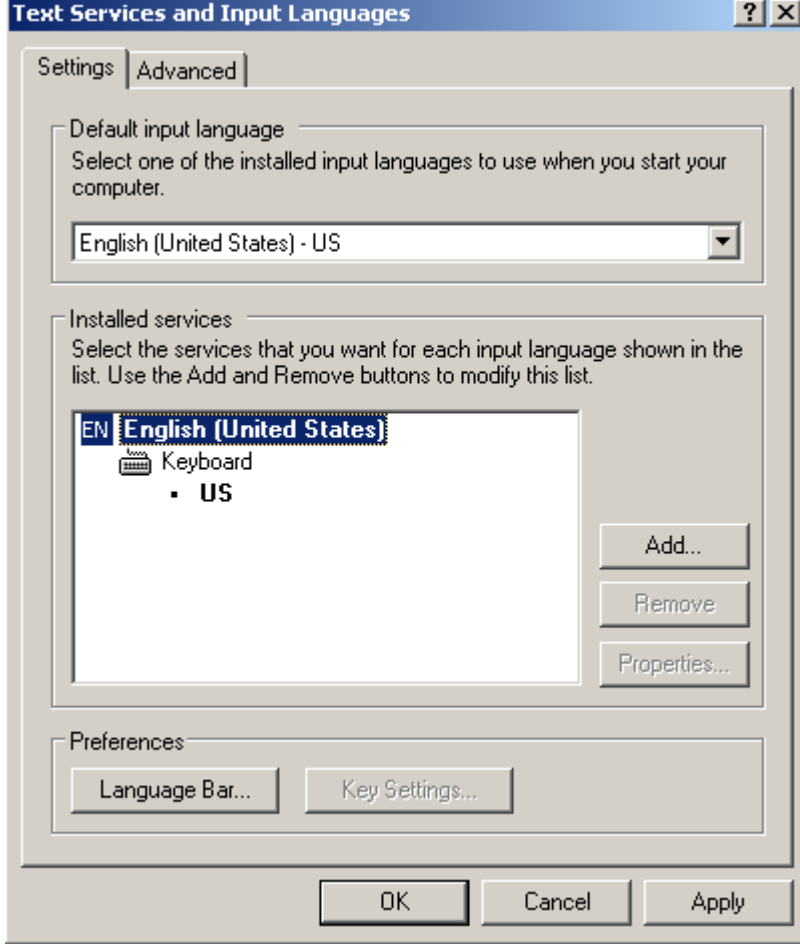

7. Add auswählen und eine der verfügbaren Sprachen wählen.

Die Auswahl mit OK bestätigen.

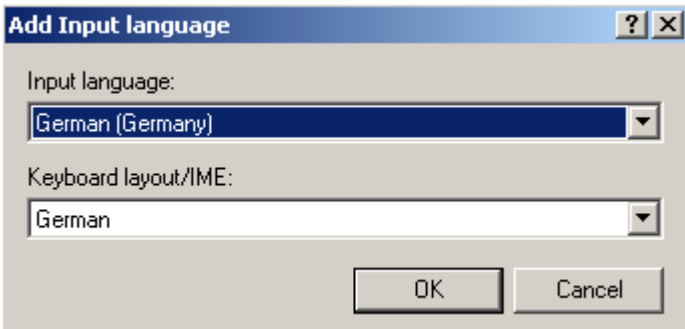

- 8. Im Fenster Default Input Language die Standardsprache wie gewünscht ändern und alle Dialoge mit OK bestätigen.
- 9. Das Gerät neu starten.

### <span id="page-55-0"></span>**2.3.2 Anschluss einer Maus**

Der R&S FSQ bietet zur Vereinfachung der Windows XP-Bedienung die Möglichkeit, eine Maus an eine der USB-Schnittstellen an der Gerätefront- oder rückseite oder an die PS/2-Schnittstelle an der Geräterückseite anzuschließen.

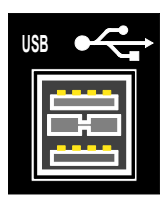

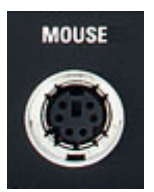

Unterstützt werden Maustypen von Microsoft und Logitech.

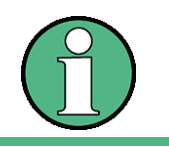

Bei Betrieb mit Tastaturen, die einen Trackball zur Maussteuerung enthalten, kann der zusätzliche Anschluss einer externen Maus zu Fehlfunktionen führen.

Nach dem Anschluss wird die Maus automatisch erkannt. Spezielle Einstellungen, wie z.B. Geschwindigkeit des Mauszeigers etc., können im Windows XP-Startmenü START -*SETTINGS* - *CONTROL PANEL* - *MOUSE* erfolgen.

#### <span id="page-55-1"></span>**2.3.3 Anschluss eines externen Monitors**

## **ACHTUNG**

Den Monitor nur bei ausgeschaltetem Gerät (STANDBY) anschließen. Sonst sind Beschädigungen des Monitors nicht auszuschließen.

Den Bildschirmtreiber (Display Type) sowie die Bildschirmkonfiguration nicht ändern, da dies zu Störungen der Gerätefunktion führt.

Das Gerät bietet die Möglichkeit, einen externen Monitor an die Buchse MONITOR an der Geräterückseite anzuschließen.

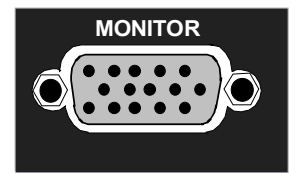

Nach dem Anschluss des externen Monitors muss das Gerät neu gestartet werden, um den Monitor zu erkennen. Anschließend wird der Messbildschirm sowohl am externen Bildschirm wie auch am Gerät angezeigt. Weitere Einstellungen sind nicht erforderlich.

Wenn der externe Monitor vom Gerät nicht erkannt wird, müssen Sie ihn aktivieren. Dazu benötigen Sie eine Maus und eine externe Tastatur (Details zum Anschluss finden Sie in den Abschnitten "Anschluss einer Maus" auf Seite 2.12 und "Anschluss eines externen Monitors" [auf Seite 2.12\)](#page-55-1).

- ➢ Stellen Sie sicher, dass der externe Monitor angeschlossen ist.
- ► Drücken Sie die Tastenkombination *CTRL*+*ESC*, um die Task-Leiste anzuzeigen.
- ➢ Klicken Sie das Monitor-Icon rechts in der Task-Leiste.
- ➢ W‰hlen Sie *Graphics Options Output To Intel(R) Dual Display Clone Monitor + Digital Display.*

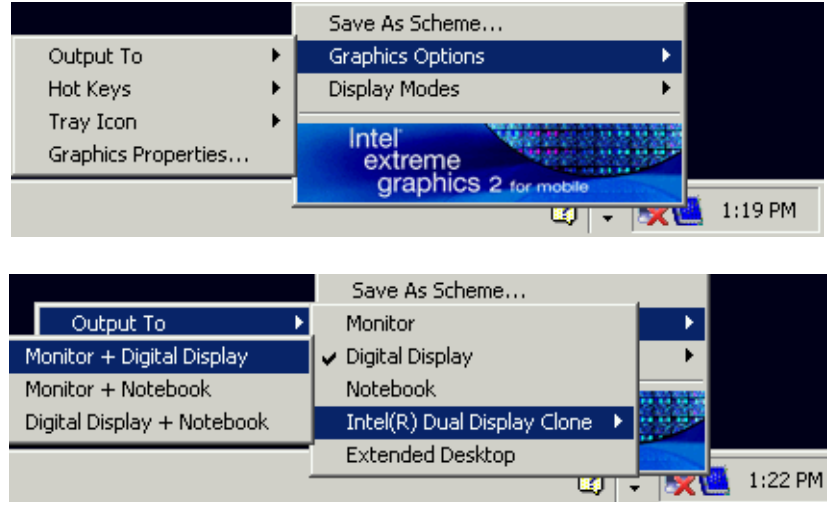

Wenn Sie das Gerät später ohne Monitor anschalten, wird die Aktivierung des externen Monitors zurückgesetzt.

## <span id="page-56-0"></span>**2.3.4 Anschluss eines Druckers**

Der Anschluss eines Druckers kann im Betrieb erfolgen.

Der R&S FSQ bietet die Möglichkeit, zwei unterschiedliche Druckerkonfigurationen zum Ausdrucken einer Bildschirmkopie (Hardcopy) anzulegen und per Knopfdruck umzuschalten. Die Tabelle *DEVICES* im Menü *HCOPY* zeigt die vorhandene Auswahl an installierten Druckern an.

Die LPT-Druckerschnittstelle befindet sich an der Geräterückseite. Alternativ kann eine der USB-Schnittstellen genutzt werden.

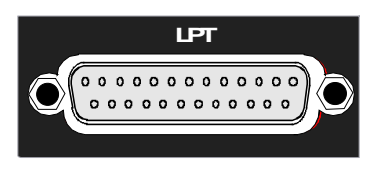

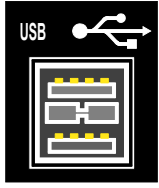

#### <span id="page-57-0"></span>**2.3.5 Anschluss von USB-Ger‰ten (z.B. Leistungsmesskopf)**

Über die USB-Schnittstelle auf der Frontplatte bzw. Rückseite des R&S FSQ können bis zu vier USB-Geräte direkt mit dem R&S FSQ verbunden werden. Diese Zahl lässt sich durch das Zwischenschalten von USB-Hubs fast beliebig vergrößern.

Aufgrund der Vielfalt an verfügbaren USB-Geräten sind den Erweiterungsmöglichkeiten des R&S FSQ kaum noch Grenzen gesetzt. Die nachfolgende Liste enthält eine Auswahl von für den R&S FSQ nützlichen USB-Geräten:

- Leistungsmessköpfe der Serie R&S NRP-Zxx (benötigen Adapterkabel R&S NRP-Z4)
- Memory Stick zum einfachen Transfer von Daten vom/zum PC (z.B. Firmware-Updates)
- CD-ROM-Laufwerk zur einfachen Installation von Firmware-Applikationen
- PC-Tastatur zur Eingabe von Kommentartexten, Dateinamen usw.
- Maus zur einfachen Bedienung von Windows-Fenstern
- ï Drucker zur Dokumentation der Messergebnisse
- Modem zur Fernsteuerung des R&S FSQ über große Entfernungen

Die Installation von USB-Geräten gestaltet sich unter Windows XP einfach, da alle USB-Geräte Plug&Play-fähig sind. Alle USB-Geräte können im Betrieb mit dem R&S FSQ verbunden oder vom R&S FSQ getrennt werden.

Nach dem Anschluss des Gerätes an der USB-Schnittstelle des R&S FSQ sucht Windows XP automatisch nach dem passenden Gerätetreiber.

Findet Windows XP keinen passenden Treiber, so erscheint die Aufforderung zur Angabe eines Verzeichnisses, in dem die Treibersoftware zu finden ist. Befindet sich die Treibersoftware auf einer CD, so empfiehlt es sich, als erstes ein USB CD-ROM-Laufwerk am R&S FSQ anzuschließen.

Sobald die Verbindung zwischen R&S FSQ und USB-Gerät getrennt wird, erkennt Windows XP wiederum die geänderte Hardware-Konfiguration und deaktiviert den betreffenden Gerätetreiber

#### **Beispiel:**

Anschluss eines Memory Sticks am R&S FSQ:

1. Nach dem Anstecken des Memory Sticks an der USB-Schnittstelle erkennt Windows XP die neu angeschlossene Hardware:

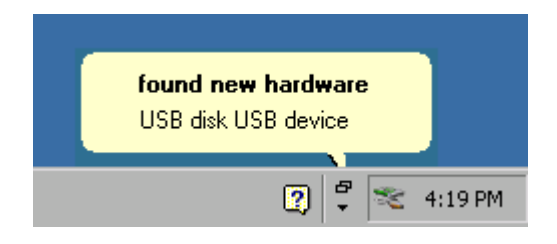

2. Windows XP installiert den zugehörigen Treiber. Bei erfolgreicher Installation meldet XP die Bereitschaft des Gerätes:

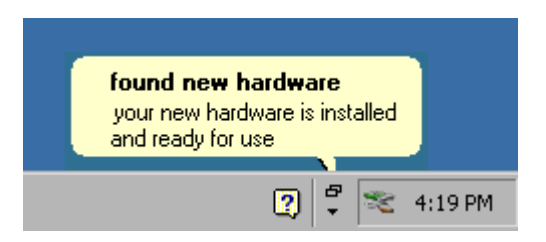

3. Der Memory Stick ist als neues Laufwerk verfügbar und wird im Windows-Explorer angezeigt:

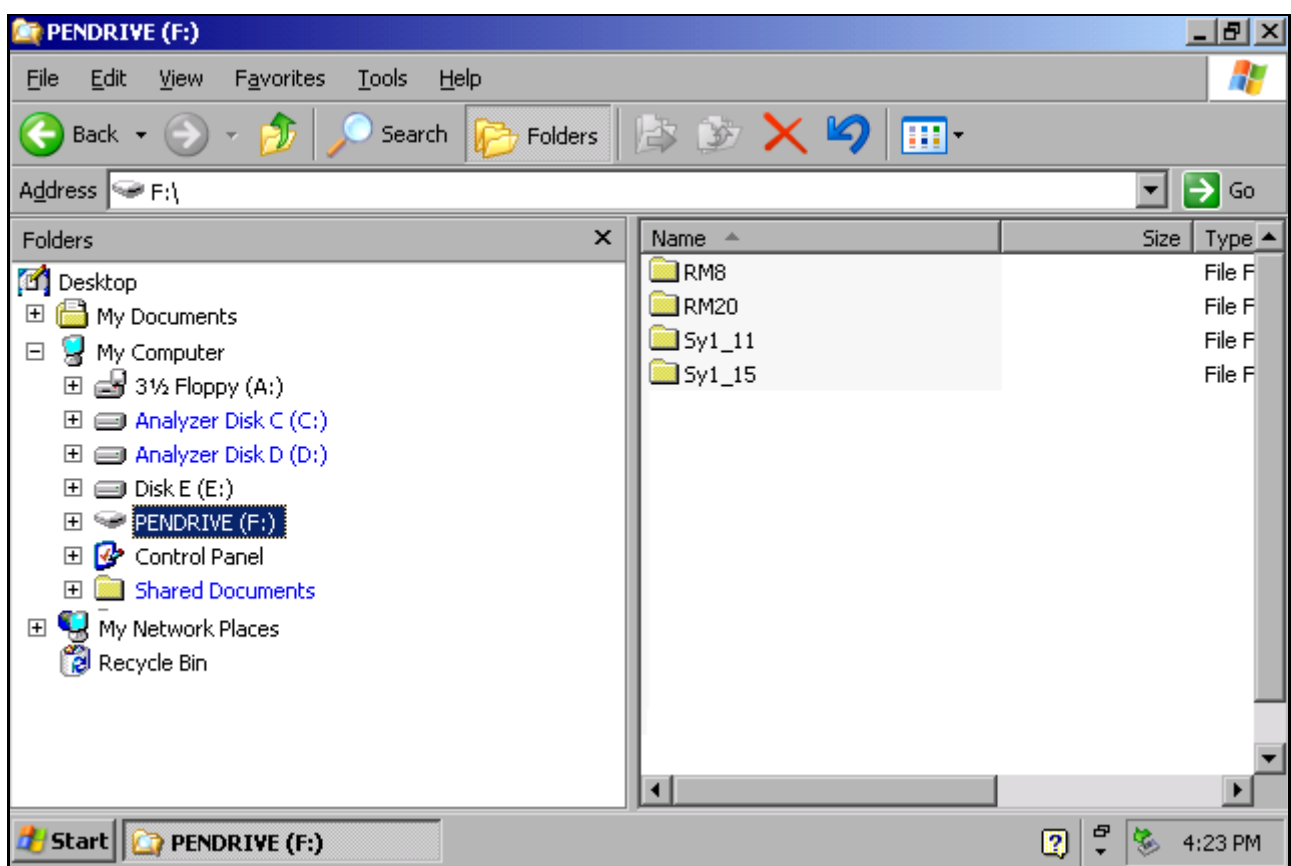

Der Memory Stick kann wie ein normales Laufwerk zum Laden / Speichern von Dateien benutzt werden.

4. Wird der Memory Stick nicht mehr benötigt oder sollen Dateien zu einem anderen Rechner transferiert werden, so wird der Memory Stick einfach abgesteckt. Windows XP deaktiviert daraufhin den Treiber.

Ist das zugehörige Laufwerk noch im Explorer ausgewählt, so erscheint eine Fehlermeldung, die signalisiert, dass das Laufwerk nicht mehr zur Verfügung steht.

#### <span id="page-59-0"></span>**2.3.6 Anschluss von externen Generatoren**

Die Option Externe Generatorsteuerung (R&S FSP-B10) erlaubt den Betrieb einer Reihe handelsüblicher Generatoren als Mitlaufgenerator am R&S FSQ. Damit wird mit dem R&S FSQ bei Verwendung entsprechender Generatoren die skalare Netzwerkanalyse auch außerhalb des Frequenzbereichs des internen Mitlaufgenerators möglich. Eine Liste der von der Option R&S FSP-B10 unterstützten Generatoren befindet sich in Anhang [B.](#page-218-0)

Den Aufbau der Messanordnung zeigt das nachfolgende Bild:

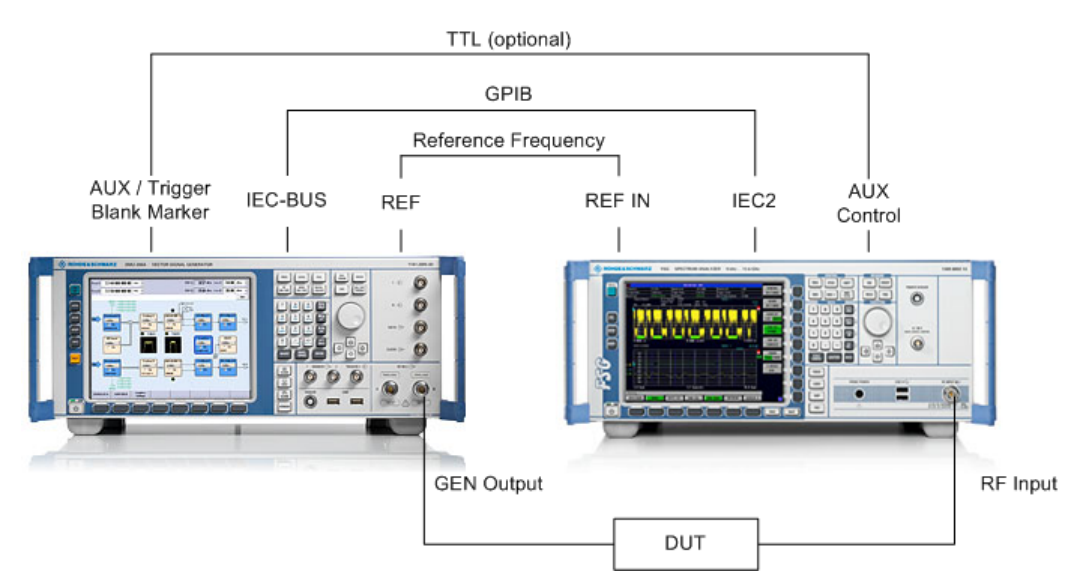

Die Steuerung des Generators erfolgt über die – optionale – zweite GPIB-Schnittstelle des R&S FSQ (= IEC2, im Lieferumfang der Option enthalten), sowie bei einigen Rohde&Schwarz-Generatoren zusätzlich über die im AUX CONTROL-Interface des R&S FSQ enthaltene TTL-Synchronisierungsschnittstelle.

- 
- Bei Verwendung der TTL-Schnittstelle sind wesentlich höhere Messgeschwindigkeiten möglich als bei reiner GPIB-Steuerung, weil die Frequenzweiterschaltung des FSP direkt mit der Frequenzweiterschaltung des Generators gekoppelt wird.
- Zur Erhöhung der Messgenauigkeit wird empfohlen, den FSP und den Generator mit einer gemeinsamen Referenzfrequenz zu betreiben. Ist keine unabhängige 10 MHz Referenzfrequenz verfügbar, so empfiehlt es sich, den Referenz-Ausgang des Generators mit dem Referenz-Eingang des FSP zu verbinden und mittels SETUP – REFERENCE EXT den FSP auf Verwendung der externen Referenz zu konfigurieren.

#### <span id="page-60-0"></span>**2.3.6.1 Verbindung des R&S FSQ mit dem Generator**

Um die Frequenz- und Pegeleinstellung des Generators an den R&S FSQ zu koppeln müssen folgende Verbindungen hergestellt werden:

- 1. Verbindung der GPIB-Schnittstelle des Generators mit der Buchse IEC2 an der Rückseite des R&S FSQ.
- 2. (Optional:) Verbindung der TTL-Schnittstelle von Generator und R&S FSQ.
	- ➢ Alternative 1 (R&S SMR, R&S SMU): Verbindung der Buchse AUX CONTROL des R&S FSQ mit der zugehörigen Buchse AUX an der Rückseite des Generators (Verbindungskabel ist im Lieferumfang der Option R&S FSP-B10 enthalten).
	- ➢ Alternative 2 (R&S SME, R&S SMP, R&S SMIQ): Verbindung der Buchse AUX CONTROL des R&S FSQ mit den Buchsen TRIGGER, MARKER und BLANK an der Rückseite des Generators (Verbindungskabel ist ebenfalls im Lieferumfang der Option R&S FSP-B10 enthalten. Bitte Beschriftung der Leitungen TRIGGER, MARKER und BLANK beachten.)
	- ➢ Alternative 3 (R&S SML, R&S SMG/SMGU, R&S SMH/SMHU, R&S SMX/SMY, Generatoren anderer Hersteller): Keine TTL-Verbindung möglich.

Welche der Verbindungsmöglichkeiten für den Generator geeignet ist, hängt vom Typ des Generators ab. N‰heres dazu ist dem Bedienhandbuch des Generators zu entnehmen.

3. Verbindung des Referenzfrequenz-Ausgangs des Generators mit dem Referenzfrequenz-Eingang (REF IN) des R&S FSQ. oder

Verbindung der Referenzfrequenz-Eingänge beider Geräte mit einem externen Frequenznormal.

#### <span id="page-60-1"></span>**2.3.6.2 Konfiguration des Generators am R&S FSQ**

Die Konfiguration des Generators erfolgt durch drücken des Hotkeys NETWORK in der Hotkey-Leiste am unteren Bildschirmrand:

SPECTRUM **NETHORK**  **SCREEN B** 

Anschließend sind folgende Bedienschritte durchzuführen:

- 1. Softkey *EXT SOURCE* drücken. Das Untermenü zur Generatorkonfiguration öffnet sich.
- 2. Generator auswählen und konfigurieren:
	- $>$  Softkey *SELECT GENERATOR* drücken.

Die Tabelle mit den Generatoreinstellungen öffnet sich. Der Auswahlbalken befindet sich in Zeile *SRC 1* in der Spalte *TYPE*.

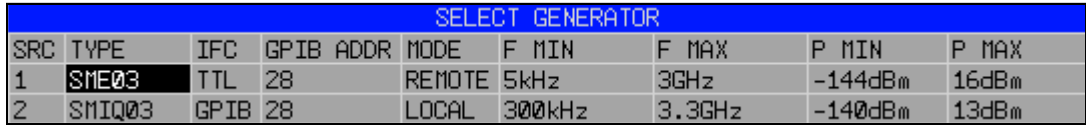

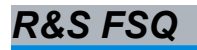

- ≻ Taste *ENTER* drücken. Die Liste mit den verfügbaren Generatoren öffnet sich.
- $\geq$  Mit dem Drehrad den gewünschten Generator anwählen und durch Drücken des Drehrads *ENTER* aktivieren. Die Generatorliste schließt sich; der gewählte Generator erscheint in der Tabelle *SELECT GENERATOR*. Gleichzeitig erscheinen in den Feldern F MIN, F MAX, P MIN und P MAX die am Generator einstellbaren Grenzen für Frequenz und Ausgangsleistung.
- ➢ Den Auswahlbalken mit der Taste Ur auf die Spalte IFC setzen und Taste *ENTER*  drücken

Die Liste der verfügbaren Steuerschnittstellen öffnet sich.

- ➢ Sind die TTL-Schnittstellen von R&S FSQ und Generator verbunden, dann mit dem Drehrad den Eintrag *TTL* auswählen und durch Drücken des Drehrads aktivieren.
- ➢ Ist keine TTL-Schnittstelle vorhanden oder die TTL-Schnittstellen nicht verbunden, dann mit dem Drehrad den Eintrag *GPIB* auswählen und durch Drücken des Drehrads aktivieren.
- ➢ Den Auswahlbalken mit der Taste Ur auf die Spalte *GPIB ADDR* setzen und Taste  $ENTER$  drücken. Das Eingabefeld für die GPIB-Adresse des Generators öffnet sich.
- ➢ Die GPIB-Adresse des Generators eintragen und mit *ENTER* best‰tigen. Die eingestellte Adresse wird in die Tabelle übernommen.
- 3. Frequenzreferenz des Generators auswählen:
	- ➢ Soll der Generator mit seiner internen Referenz betrieben werden, so ist der Softkey *GEN REF* in Zustand *INT* zu bringen.
	- ➢ Soll der Generator mit externer Referenz betrieben werden, so ist der Softkey *GEN REF* in Zustand EXT zu bringen.

Damit ist die Grundeinstellung des Generators abgeschlossen.

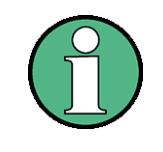

Durch Wiederholung der Einstellungen in der Zeile SRC 2 kann eine zweite Generatorkonfiguration voreingestellt werden. Damit ist der Wechsel von einem Generatortyp zu einem andren auf einfache Weise möglich.

#### <span id="page-62-0"></span>**2.3.6.3 Generatorkonfiguration aktivieren und Ausgangspegel einstellen**

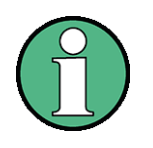

Durch Wiederholung der Einstellungen in der Zeile SRC 2 kann eine zweite Generatorkonfiguration voreingestellt werden. Damit ist der Wechsel von einem Generatortyp zu einem andren auf einfache Weise möglich.

Die Auswahl der aktiven Generatorkonfiguration erfolgt durch Drücken des Softkey *FREQUENCY SWEEP.* Die Tabelle *FREQUENCY SWEEP* ˆffnet sich und der Auswahlbalken sitzt in der Spalte *STATE* in der Zeile von *SRC 1.*

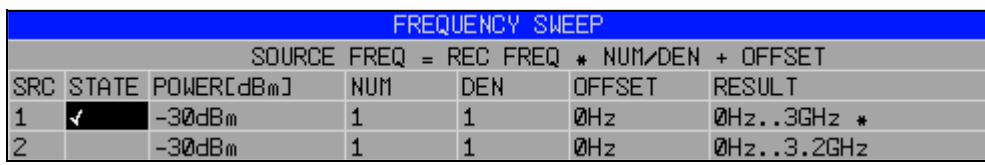

- ► Soll die Generatorkonfiguration SRC 1 verwendet werden, so ist durch Drücken der Taste ENTER ein H‰kchen in das Feld zu setzen.
- ➢ Soll die Generatorkonfiguration *SRC 2* verwendet werden, so ist der Auswahlbalken mit der Taste  $\triangle$  in die untere Tabellenzeile zu setzen. Anschließend wird die Generatorkonfiguration durch Drücken der Taste *ENTER* aktiviert und das Häkchen in Zeile 2 der Spalte *STATE* gesetzt.
- ➢ Den Auswahlbalken mit der Taste auf die Spalte *POWER [dBm]* setzen und Taste *ENTER* drücken.

Das Eingabefeld für die Ausgangsleistung des Generators öffnet sich.

➢ Die gew¸nschte Ausgangsleistung eingeben und mit Taste *dBm* abschlieflen. Die eingegebene Leistung erscheint in der Tabelle.

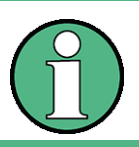

Die Veränderung der Ausgangsleistung des Generators ist auch mit dem Softkey SOURCE POWER im Menü NETWORK möglich.

Die restlichen Spalten der Tabelle dienen zur Konfiguration frequenzumsetzender Messungen. N‰heres dazu ist im Bedienhandbuch, Kapitel "Option Externe Generatorsteuerung - R&S FSP-B10" enthalten.

Damit ist die Konfiguration des Generators abgeschlossen.

#### <span id="page-62-1"></span>**2.3.6.4 Externen Generator als Mitlaufgenerator verwenden**

Um den externen Generator als Mitlaufgenerator zu aktivieren, sind folgende Schritte durchzuführen:

- $\triangleright$  Externen Generator einschalten.
- $\geq$  Am R&S FSQ Hotkey *NETWORK* drücken.
- ≻ Softkey *EXT SOURCE* drücken.

Der Mitlaufgeneratorbetrieb mit externem Generator wird eingeschaltet. Der externe Generator wechselt in den Fernsteuerbetrieb und kann wie ein interner Mitlaufgenerator benutzt werden. N‰heres zu Messungen mit externem Mitlaufgenerator ist im Bedienhandbuch, Kapitel "Option Externe Generatorsteuerung - R&S FSP-B10" enthalten.

Um den Mitlaufgeneratorbetrieb wieder abzuschalten, ist wie folgt vorzugehen:

 $\geq$  Am R&S FSQ Hotkey *NETWORK* drücken.

► Softkey *EXT SOURCE* drücken.

► Softkey *EXT SRC* durch Drücken in Zustand *OFF* bringen.

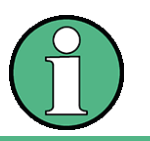

Beim Abschalten des Mitlaufgeneratorbetriebs mit externem Generator wird automatisch die Kontrolle an IEC2 freigegeben und der Generator in die Betriebsart LOCAL zurückgebracht.

## <span id="page-63-0"></span>**2.4 Grundeinstellungen**

#### <span id="page-63-1"></span>**2.4.1 Auswahl der Frequenz-Referenz**

Zum Umschalten des Referenzsignals für die Frequenzaufbereitung des R&S FSQ zwischen interner Referenz und einem externen Referenzsignal wird wie folgt vorgegangen:

- $\geq$  Die Taste *SETUP* drücken. Das Menü *SETUP* öffnet sich.
- $\geq$  Den Softkey *REFERENCE INT/EXT* durch Drücken in den gewünschten Zustand bringen.

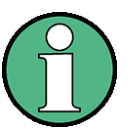

Fehlt bei Umschaltung auf externe Referenz das Referenzsignal, so wird nach einiger Zeit EXREF angezeigt als Hinweis auf die fehlende Synchronisierung.

Bei Umschaltung auf interne Referenz ist darauf zu achten, dass das externe Referenzsignal abgezogen wird, um Wechselwirkungen mit dem internen Referenzsignal zu vermeiden.

IEC bus command: ROSC:SOUR INT

#### <span id="page-63-2"></span>**2.4.2 Einstellen von Datum und Uhrzeit**

- $\triangleright$  Die Taste *SETUP* drücken. Das Menü *SETUP* öffnet sich.
- $>$  Softkey *GENERAL SETUP* drücken. Das Untermenü mit allgemeinen Einstellungen öffnet sich.

Der Softkey *TIME+DATE* aktiviert die Tabelle *TIME AND DATE* für die Eingabe der Uhrzeit und des Datums für die interne Echtzeituhr.

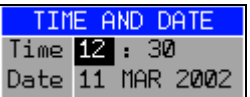

#### **Time - Eingabe der Zeit**

Im Eingabefeld können Stunden und Minuten getrennt voneinander eingegeben werden:

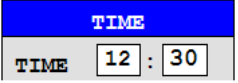

IEC bus command: SYST: TIME 12,30

#### **Date - Eingabe des Datums**

Im Eingabefeld können Tag, Monat und Jahr getrennt voneinander eingegeben werden:

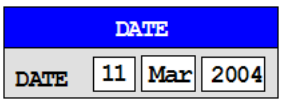

Bei Auswahl der Monatsangabe wird mit der Einheitentaste eine Liste mit den Abkürzungen der Monatsnamen geöffnet, in der der gewünschte Monat ausgewählt werden kann:

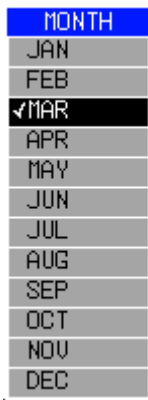

IEC bus command: SYST:DATE 2002,03,11

#### <span id="page-64-0"></span>**2.4.3 Einstellen der GPIB-Schnittstelle**

- $\triangleright$  Die Taste *SETUP* drücken. Das Menü *SETUP* öffnet sich.
- $>$  Softkey *GENERAL SETUP* drücken. Das Untermenü mit allgemeinen Einstellungen öffnet sich.
- > Softkey *GPIB* drücken. Das Untermenü zur Einstellung der Parameter der Fernsteuerschnittstelle öffnet sich.

#### <span id="page-65-0"></span>**2.4.3.1 GPIB-Adresse**

 $\triangleright$  Softkey *GPIB ADDRESS* drücken. Das Eingabefeld für die GPIB-Adresse öffnet sich.

Einstellbereich ist 0 bis 30. Die Grundeinstellung ist Adresse 20, sofern SCPI als GPIB-Sprache gewählt ist, 18 bei Auswahl einer 85xx-Emulation.

IEC bus command: SYST:COMM:GPIB:ADDR 20

#### <span id="page-65-1"></span>**2.4.3.2 GPIB-Sprache**

 $>$  Softkey *GPIB LANGUAGE* drücken. Die Liste mit den verfügbaren Fernsteuersprachdialekten öffnet sich.

Zur Auswahl stehen:

- *ï SCPI*
- HP Modus:

*8560E*, *8561E*, *8562E*, *8563E*, *8564E*, *8565E*

*8566A*, *8566B*, *8568A*, *8568B*, *71100C*, *71200C*, *71209A*

*8591E*, *8594E*

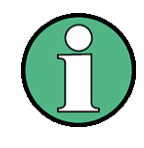

Bei Auswahl eines Dialektes des HP-Modus arbeitet die Befehlserkennung nach anderen Syntaxregeln als bei Auswahl SCPI. Dementsprechend ist die korrekte Erkennung von SCPI-Befehlen in dieser Betriebsart nicht sichergestellt.

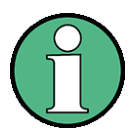

Im Falle von 8566A/B, 8568A/B and 8594E sind Kommandosätze A und B verfügbar. Kommandosätze A and B unterscheiden sich in den Regeln, die die Kommandostruktur betreffen.

Die Auswahl einer anderen Sprache als "SCPI" setzt die GPIB-Adresse auf 18, wenn sie vorher 20 war.

Die Start- und Stopfrequenz, der Referenzpegel und die # der Sweeppunkte wird sich an das ausgewählte Gerätemodell anpassen.

8568A\_DC und 8568B\_DC benutzen DC input coupling als Grundeinstellung, wenn das Gerät dies unterstützt

Das HP Model 8591E ist kompatibel zum HP Modell 8594E, die HP Modelle 71100C, 71200C, und 71209A sind kompatibel zum HP Modell 8566A/B.

Beim Umschalten der Auswahl werden folgende Einstellungen verändert:

**SCPI:**

• Das Gerät führt einen PRESET durch.

#### **71100C, 71200C, 71209A, 856xA/B, 856xE, 8591E, 8594E:**

• Das Gerät führt einen PRESET durch. Folgende Geräteeinstellungen werden anschließend verändert:

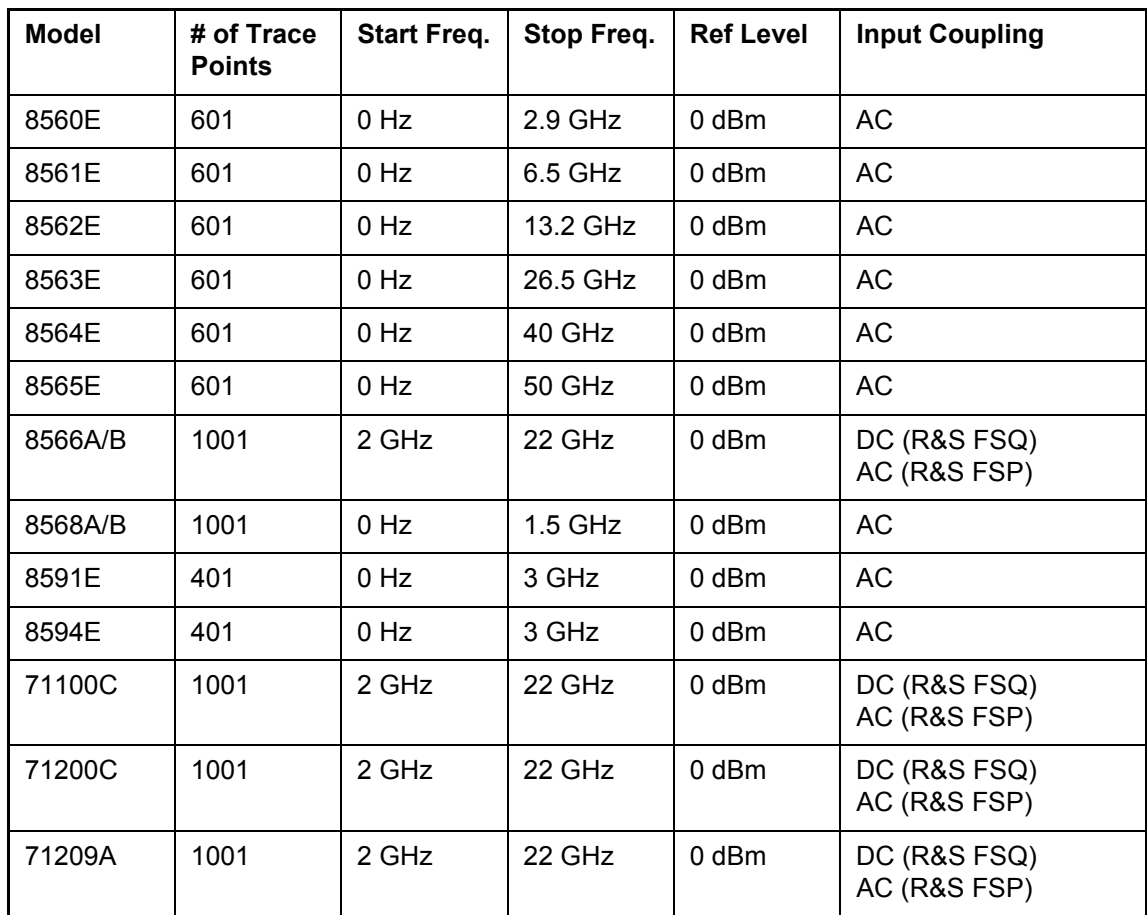

Hinweise zur Auswahl 856x beim FSP:

- Die Umschaltung der # of Trace Points erfolgt erst beim Übergang in den REMOTE-Zustand. Bei Umschaltung auf Handbetrieb (Taste LOCAL) wird die Anzahl der Sweep-Punkte stets auf 625 umgestellt.
- Die in der Tabelle angegebene Stoppfrequenz wird ggf. auf den jeweiligen Frequenzbereich des FSP begrenzt.

```
IEC bus command: SYST:LANG "SCPI" | "8560E" | 
                "8561E" | "8562E" | "8563E" | 
                "8564E" | "8565E" | "8566A" | 
                "8566B" | "8568A" | "8568A_DC" |
                "8568B" | "8568B_DC" | "8591E" |
                "8594E" | "71100C" | "71200C" |
                "71209A"
```
#### <span id="page-67-0"></span>**2.4.3.3 ID-Antwortstring**

➢ Der Softkey *ID STRING FACTORY* w‰hlt die Standard-Antwort auf den Befehl \*IDN? aus.

IEC bus command:  $-$ 

➢ Der Softkey *ID STRING USER* ˆffnet den Editor f¸r die Eingabe einer benutzerdefinierten Antwort auf den Befehl \*IDN?. Die max. Länge des Ausgabestrings ist 36 Zeichen.

IEC bus command:  $-$ 

#### <span id="page-67-1"></span>**2.4.4 Einstellen der Bildschirmfarben**

- $\triangleright$  Die Taste *DISP* drücken. Das Menü DISPLAY öffnet sich.
- $\triangleright$  Softkey *CONFIG DISPLAY* drücken. Das Untermenü zur Konfiguration des Bildschirms öffnet sich.
- ► Die Softkeys *DEFAULT COLORS 1 und 2* stellen die Grundeinstellung für Helligkeit, Farbton und Farbsättigung aller Bildschirmobjekte ein. Die Farbschemata sind dabei so gewählt, dass wahlweise bei einem Blickwinkel von oben oder von unten optimale Sichtbarkeit aller Bildelemente erreicht wird. In der Grundeinstellung des Gerätes ist *DEFAULT COLORS 1* aktiv.

IEC bus command: DISP:CMAP:DEF1 DISP:CMAP:DEF2

Um Bildschirmfarben und Helligkeit einzeln einzustellen wird wie folgt vorgegangen:

≻ Taste *NEXT* drücken.

Das Seitenmenü zur Änderung der Bildschirmfarben öffnet sich.

Der Softkey *SELECT OBJECT* aktiviert die Auswahl von Bildelementen, für die nachfolgend die Farbeinstellung verändert werden soll. Nach der Auswahl kann mit den Softkeys *PREDEFINED COLORS*, *BRIGHTNESS*, *TINT* und *SATURATION* die Gesamtfarbe oder Helligkeit, Farbton und Farbsättigung des ausgewählten Elements einzeln geändert werden.

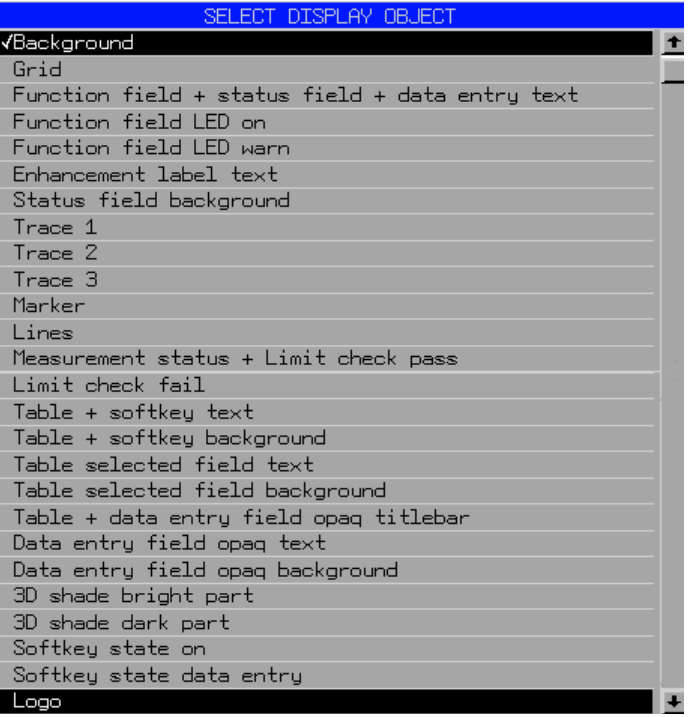

Der Softkey *BRIGHTNESS* aktiviert die Eingabe der Farbhelligkeit des ausgew‰hlten Grafikelements.

Der Eingabewert liegt zwischen 0 und 100%.

IEC bus command: DISP: CMAP5: HSL <hue>, <sat>, <lum>

Der Softkey *TINT* aktiviert die Eingabe des Farbtons für das ausgewählte Graphikelement. Der eingegebene Prozentwert bezieht sich auf ein von rot (0%) bis blau (100%) reichendes, kontinuierliches Farbspektrum.

IEC bus command: DISP: CMAP5: HSL <hue>, <sat>, <lum>

Der Softkey *SATURATION* aktiviert die Eingabe der Farbsättigung des ausgewählten Elements.

Der Eingabewert liegt zwischen 0 und 100%.

IEC bus command: DISP: CMAP5: HSL <hue>, <sat>, <lum>

➢ Der Softkey *PREDEFINED COLORS* ˆffnet eine Liste zur Auswahl von vordefinierten Farben für die Bildschirmobjekte:

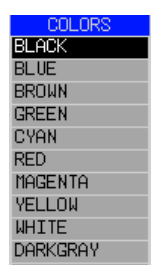

IEC bus command: DISP:CMAP1 ... 26:PDEF <color>

#### <span id="page-69-0"></span>**2.4.5 Automatisches Abschalten des internen Bildschirms**

Der R&S FSQ bietet die Möglichkeit, den Bildschirm automatisch nach einer einstellbaren Zeit abzuschalten. Dabei wird die Hintergrundbeleuchtung ausgeschaltet, wenn nach der gew‰hlten Ansprechzeit keine Eingabe von der Frontplatte erfolgt (Taste, Soft- oder Hotkey sowie Drehrad).

Automatisches Abschalten aktivieren:

- $\geq$  Taste DISP drücken.
- $\triangleright$  Softkey CONFIG DISPLAY drücken.
- $\triangleright$  Softkey DISPLAY PWR SAVE drücken. Der Softkey wird farbig hinterlegt und zeigt damit an, dass der Energiesparmodus eingeschaltet ist. Gleichzeitig öffnet sich das Eingabefenster für die Ansprechzeit.
- $\geq$  Gewünschte Ansprechzeit in Minuten eingeben und Eingabe mit der *ENTER*-Taste abschließen. Der Bildschirm wird nach der gewählten Zeit dunkel geschaltet.

Automatisches Abschalten deaktivieren:

- $\geq$  Taste DISP drücken
- $\geq$  Softkey CONFIG DISPLAY drücken
- ► Softkey DISPLAY PWR SAVE zwei Mal drücken. Die farbige Hinterlegung des Softkeys verschwindet. Der Energiesparmodus ist ausgeschaltet.

#### <span id="page-69-1"></span>**2.4.6 Datei- und Pfadauswahl mit den Tasten an der Frontplatte**

Ab Firmware-Version 4.3x unterstützt die Firmware des Grundsystems neue Dialogfelder zur Auswahl eines Ordners und/oder einer Datei, z. B. für den Export von Messkurven.

Im folgenden Abschnitt wird die Verwendung der Tasten an der Frontseite des Messgeräts am Beispiel von *TRACE EXPORT* beschrieben.

- $≥$  Drücken Sie die Taste *TRACE* und anschließend den Softkey *NEXT*.
- ≻ Drücken Sie den Softkey ASCII FILE EXPORT, um das zugehörige Dialogfeld zu öffnen.

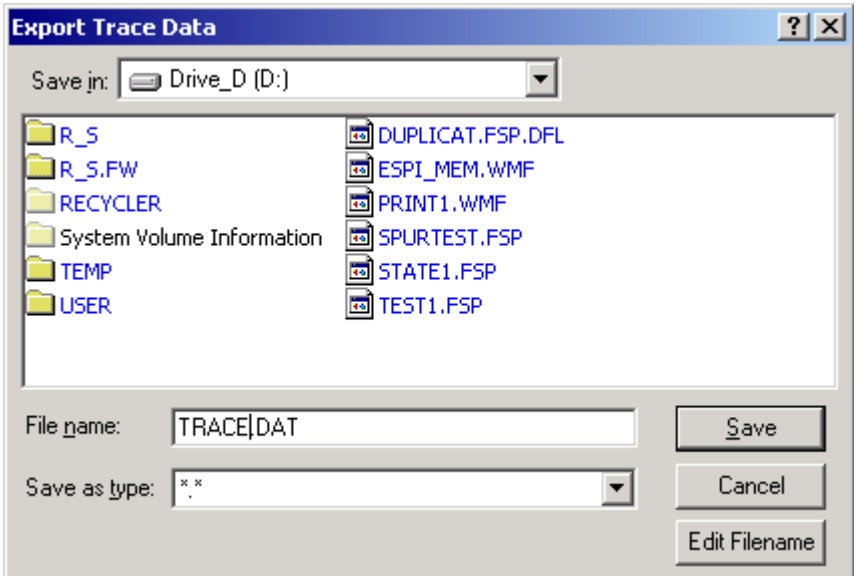

Das Dateinamensfeld ist aktiv, so dass Sie den Dateinamen direkt mit den Zifferntasten, den Cursortasten oder der Taste BACK bearbeiten können.

Es können im Dateinamen auch alphanumerische Zeichen verwendet werden.

➢ Verwenden Sie zur Eingabe von alphanumerischen Zeichen die Taste *EDIT FILENAME*. Bestätigen Sie die Auswahl mit der *ENTER*-Taste, um eine Online-Tastatur zu öffnen.

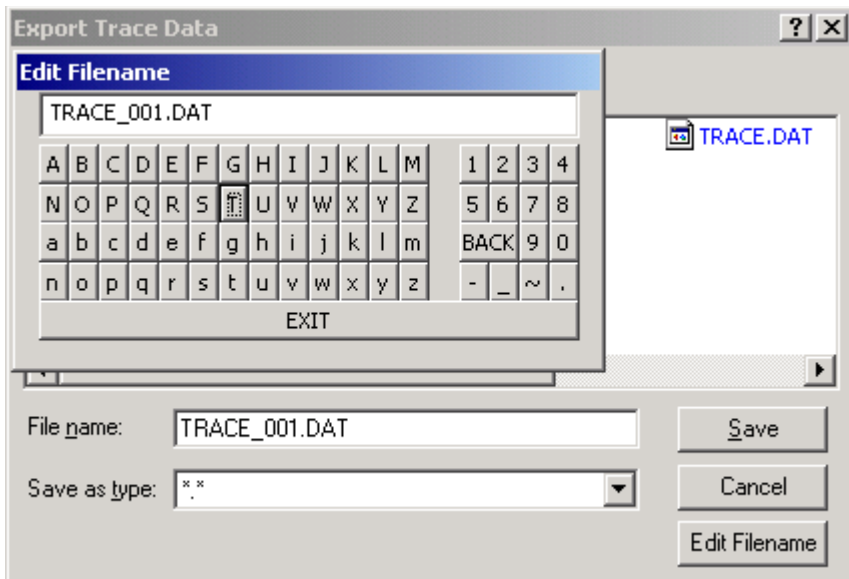

W‰hlen Sie die einzelnen Zeichen mit dem Drehrad oder mit den Pfeiltasten an und drücken Sie zur Bestätigung jeweils die ENTER-Taste.

- ➢ Die Verwendung der Laufwerke richtet sich nach den folgenden Regeln:
- Zunächst prüft der R&S FSQ, ob ein Speicherstick angeschlossen ist.
- Wenn kein Speicherstick erkannt wird, verwendet der R&S FSQ die interne Festplatte.

Man beachte, dass der Pfad und Dateiname nach einem *PRESET* des Messgeräts auf ihre Vorgabewerte zurückgesetzt sind.

➢ Zum ƒndern der Laufwerkseinstellung drehen Sie das Drehrad, bis das Feld "*Save In*" (Speichern in) aktiv ist.

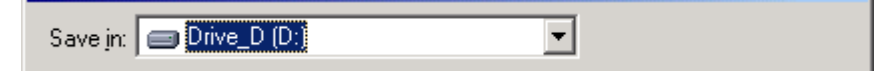

- ► Drücken Sie die NACH-RECHTS-Taste, um das Dropdown-Menü zu öffnen, und wählen Sie mit der NACH-OBEN- bzw. NACH-UNTEN-Taste das Laufwerk, auf dem die Datei gespeichert werden soll. Bestätigen Sie Ihre Auswahl mit der ENTER-Taste.
- ➢ Zur Auswahl eines Unterordners drehen Sie das Drehrad, bis die Datei-/Unterordner-Liste aktiv ist. Die momentan ausgewählte Datei bzw. der aktive Unterordner ist von einer gepunkteten Linie eingerahmt.

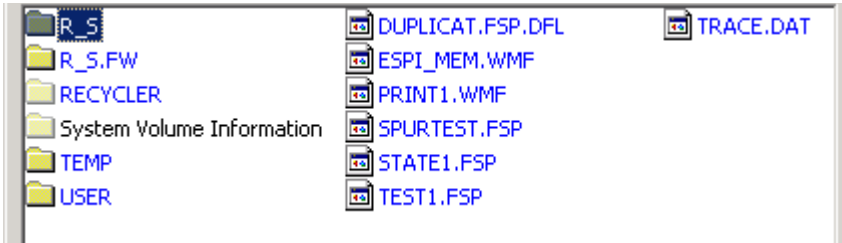

➢ Zum Ausw‰hlen eines Ordners oder einer Datei verwenden Sie die NACH-OBEN- bzw. die NACH-UNTEN-Taste. Um die Pfadangabe zu ändern oder eine Datei auszuwählen, bestätigen Sie Ihre Auswahl mit der ENTER-Taste.

Bitte beachten Sie, dass die R&S FSQ bereits vorhandene Dateien mit den neuen Daten überschreibt.
## *Grundeinstellungen*

# **2.4.7 Druckerauswahl und -konfiguration**

- $\geq$  Die Taste *HCOPY* drücken. Das Menü HARDCOPY öffnet sich.
- > Softkey *DEVICE SETUP* drücken. Das Fenster für das Dateiformat und die Druckerauswahl öffnet sich:

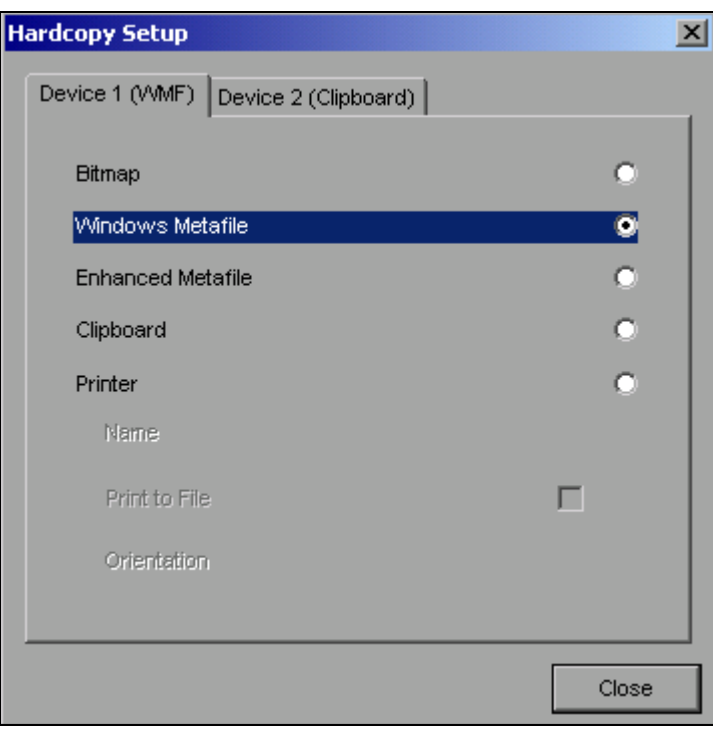

➢ Die Auswahl eines angeschlossenen Druckers (auch vorkonfigurierten Netzwerkdruckers) erfolgt durch Positionierung des Auswahlbalkens auf den Eintrag *Printer* mittels Drehen des Drehrads und anschließender Bestätigung der Auswahl durch Drücken des Drehrads oder der Taste *ENTER*.

Nach erfolgter Bestätigung werden die Einträge Name, Print to File und Orientation verfügbar und können nun ebenfalls mit dem Drehrad erreicht werden.

#### *Grundeinstellungen*

 $\geq$  Die Auswahl des Druckertyps erfolgt durch Öffnen der Auswahlliste mittels Drücken des Drehrads oder der Taste *ENTER* nach Erreichen des Felds *Name*.

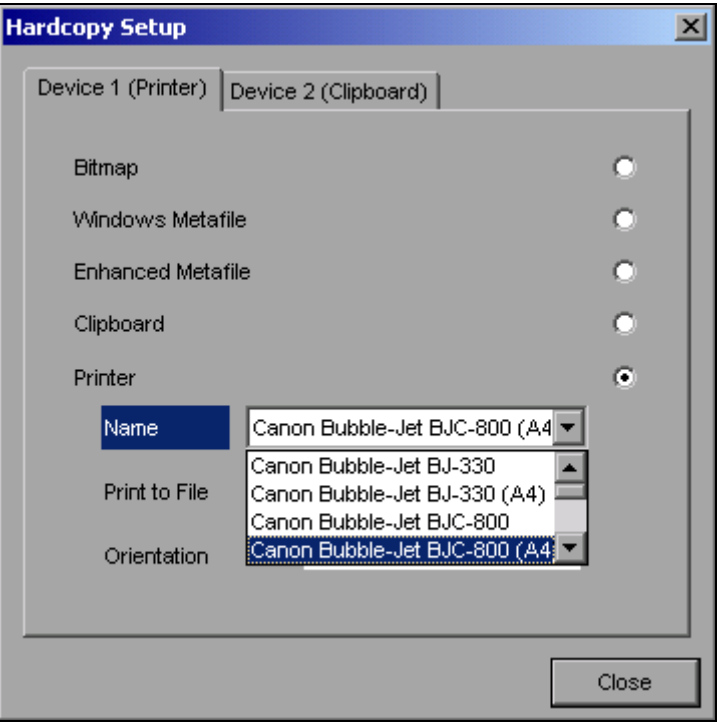

In der Auswahlliste kann der gewünschte Drucker (im Beispiel Cannon Bubble-Jet BJC800 *(A4)*) nunmehr ebenfalls mittels Drehrad ausgew‰hlt und mit *ENTER* oder durch Druck auf das Drehrad bestätigt werden. Die Auswahlliste schließt sich daraufhin und der Eingabefokus kehrt zurück zum Feld Name.

➢ Die Druckausgabe kann statt direkt auf einen Drucker auch in eine Datei umgeleitet werden. Zu diesem Zweck wird mit dem Drehrad das Feld *Print to File* ausgew‰hlt und durch Drücken des Drehrads oder der Taste *ENTER* die zugehörige Auswahlbox markiert bzw. die Markierung entfernt:

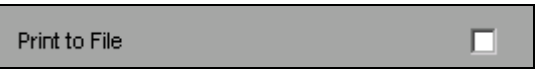

➢ Die Ausrichtung des Ausdrucks auf dem Papier wird ¸ber das Feld *Orientation* ausgew‰hlt. Drücken von Drehrad oder *ENTER* öffnet auch hier die Auswahlliste:

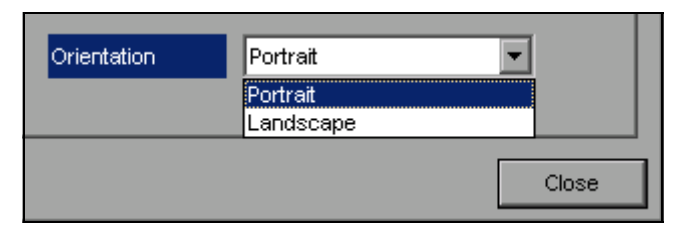

## *Grundeinstellungen*

In der Auswahlliste wird die gewünschte Ausrichtung (im Bild: Portrait) nunmehr ebenfalls mittels Drehrad ausgewählt und mit *ENTER* oder durch Druck auf das Drehrad bestätigt. Die Auswahlliste schließt sich daraufhin und der Eingabefokus kehrt zurück zum Feld *Orientation*.

Anschließend wird das Fenster mittels Taste *ESC* oder durch Auswahl und Bestätigung der Schaltfläche *Close* geschlossen.

#### **2.4.7.1 Auswahl alternativer Druckerkonfigurationen**

Der R&S FSQ ist in der Lage, zwei voneinander unabhängige Hardcopy-Einstellungen zu verwalten. Damit kann z.B. schnell zwischen der Druckausgabe in Datei und einem echten Drucker umgeschaltet werden.

 $≥$  Die Auswahl erfolgt über den Softkey *DEVICE 1 / 2,* der bei geöffnetem Fenster Hardcopy Setup gleichzeitig die zugehörige Einstellung darstellt.

IEC bus command: --

#### **2.4.7.2 Auswahl der Druckerfarben**

- > Der Softkey *COLORS* öffnet das Untermenü zur Auswahl der Farben für den Ausdruck. Um die Farbauswahl zu erleichtern wird die gewählte Hardcopy-Farbkombination beim Betreten des Menüs auf dem Bildschirm dargestellt und beim Verlassen des Menüs auf die vorherige Bildschirm-Farbkombination zurückgeschaltet.
- ➢ Der Softkey *COLOR ON OFF* schaltet von Farbausgabe auf Schwarzweifldruck um. Alle farbig hinterlegten Flächen werden dabei weiß ausgedruckt, alle farbigen Linien schwarz. Damit kann der Kontrast auf dem Ausdruck verbessert werden. Die Grundeinstellung ist COLOR ON.

IEC bus command: HCOP: DEV: COL ON

 $\geq$  Der Softkey *SCREEN COLORS* wählt die aktuellen Bildschirmfarben für den Ausdruck aus.

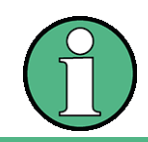

Der Hintergrund wird stets weiß, das Gitter stets schwarz ausgedruckt.

IEC bus command: HCOP:CMAP:DEF1

► Der Softkey OPTIMIZED COLORS wählt eine optimierte Farbeinstellung für den Ausdruck aus, um die Sichtbarkeit der Farben auf dem Ausdruck zu verbessern.

Bei dieser Auswahl wird Trace 1 blau, Trace 2 schwarz, Trace 3 grün und die Marker türkis ausgedruckt.

Die anderen Farben entsprechen den Bildschirmfarben von Softkey *DISP - CONFIG DISPLAY -DEFAULT COLORS 1*.

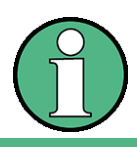

Der Hintergrund wird stets weiß, das Gitter stets schwarz ausgedruckt.

IEC bus command: HCOP:CMAP:DEF2

≥ Der Softkey *USER DEFINED* öffnet ein Untermenü zur benutzerdefinierten Farbauswahl (siehe Untermenü USER DEFINED COLORS).

Die Einstellung erfolgt analog zur Einstellung der Bildschirmfarben.

IEC bus command: HCOP:CMAP:DEF3

# **2.4.8 Installation von Plug&Play-f‰higen Druckern**

Die Installation von Plug&Play-fähigen Druckern gestaltet sich unter Windows XP einfach:

Nach dem Anschlieflen und Einschalten des Druckers erkennt Windows XP den Drucker automatisch und installiert den zugehörigen Treiber ebenfalls automatisch, sofern er in der XP-Installation enthalten ist.

Wird der Druckertreiber von XP nicht gefunden, so verlangt Windows XP die Eingabe eines Pfades für die zugehörigen Installationsdateien. Neben den vorinstallierten Treibern befindet sich eine Reihe weiterer Druckertreiber im Verzeichnis D:\I386.

Die Installation von Nicht-Plug&Play-fähigen Druckern ist im Anhang [A,](#page-206-0) Abschnitt "Installation von Nicht-Plug&Play-fähigen Druckern" auf Seite A.4 beschrieben.

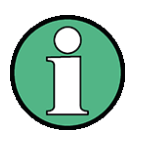

Bei einer Installation von Druckertreibern, die nicht am Gerät vorinstalliert sind, wird während des Installationsvorgangs verlangt, den Pfad mit dem neuen Treiber anzugeben. Dies kann ein Memory Stick oder USB CD-ROM-Laufwerk sein (siehe Kapitel "Anschluss von USB-Geräten (z.B. Leistungsmesskopf)" auf Seite 2.9).

# **2.4.9 Installation von Nicht-Plug&Play-f‰higen Druckern**

Die Installation von Nicht-Plug&Play-fähigen Druckern ist im Anhang [A,](#page-206-0) Abschnitt "Installation von Nicht-Plug&Play-fähigen Druckern" auf Seite A.4 beschrieben.

# **2.5 Konfiguration der LAN-Schnittstelle**

Über die Buchse LAN-Interface an der Geräterückseite kann das Gerät an ein Ethernet-LAN (Local Area Network) angeschlossen werden. Damit ist es möglich, Daten über das Netzwerk zu übertragen und Netzwerkdrucker zu nutzen. Außerdem kann das Gerät über Netzwerk ferngesteuert werden. Die Netzwerkkarte arbeitet sowohl mit einem 10-MHz-Ethernet IEEE 802.3 als auch mit einem 100-MHz-Ethernet IEEE 802.3u.

# **2.5.1 Anschluss des Ger‰tes ans Netzwerk**

# **ACHTUNG**

Vor dem Anschluss des Gerätes ans Netzwerk ist Rücksprache mit dem Netzwerkbetreuer empfehlenswert, besonders bei größeren LAN-Installationen. Fehler beim Anschluss können Auswirkungen auf das gesamte Netzwerk haben.

Das Gerät wird mit einem handelsüblichen RJ45-Kabel (nicht im Lieferumfang enthalten) an der Geräterückseite und einem Netzwerkhub des gewünschten LAN-Segments angeschlossen. Da es sich bei RJ45 nicht um eine Bus-, sondern um eine Sternverkabelung handelt, sind beim Anschluss ansonsten keine besonderen Vorkehrungen zu treffen.

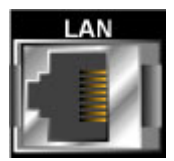

Der Anschlussvorgang erzeugt keinerlei Störungen im Netzwerkverkehr. Auch die Abtrennung vom Netzwerk ist ohne Probleme möglich, sofern sichergestellt wird, dass kein Datenverkehr mehr vom und zum Gerät hin stattfindet.

## **2.5.2 Konfiguration der Netzwerkkarte**

## **2.5.2.1 Installation von Treibern**

Eine eigene Installation der Netzwerkkartentreiber ist unter Windows XP nicht notwendig.

Es genügt, das Netzwerkkabel an der Buchse LAN-Interface an der Geräterückseite anzuschließen. Windows XP erkennt die Netzwerkverbindung automatisch und aktiviert die notwendigen Treiber.

## **2.5.2.2 Konfiguration der Schnittstelle**

Um zur Konfiguration der Schnittstelle zu gelangen sind folgende Eingaben nötig:

- $\geq$  Die Taste SETUP drücken. Das Menü SETUP öffnet sich.
- $>$  Softkey *GENERAL SETUP* drücken. Das Untermenü mit allgemeinen Einstellungen öffnet sich.

 $\triangleright$  Softkey *CONFIGURE NETWORK* drücken.

Das Fenster mit den Netzwerkeinstellungen öffnet sich.

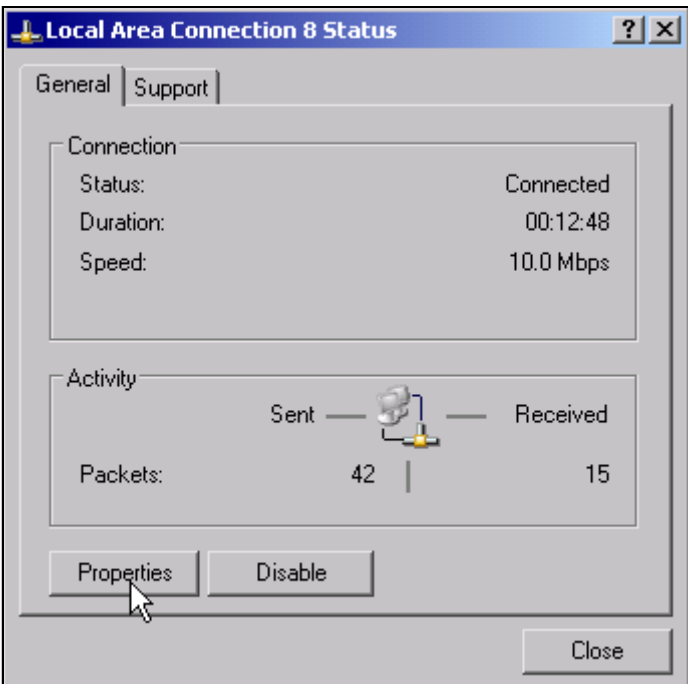

Der Softkey erlaubt die Änderung der bereits bestehenden Netzwerkkonfiguration nach Auswahl der betreffenden Registrierkarten (siehe Unterkapitel "Konfiguration vorhandener Netzwerkprotokolle (TCP/IP-Protokoll)" auf Seite 2.34).

IEC bus command: --

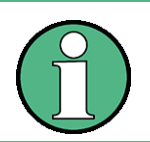

Die Konfiguration der Netzwerkunterstützung erfordert den Anschluss einer PC-Tastatur mit Trackball (oder statt Trackball einer zusätzlichen Maus).

#### <span id="page-77-0"></span>**2.5.2.3 Konfiguration vorhandener Netzwerkprotokolle (TCP/IP-Protokoll)**

Prüfen Sie zuerst, ob Ihr Netzwerk über einen DHCP-Server verfügt. Bei Bedarf fragen Sie Ihren Netzwerk-Administrator.

- Verfügt Ihr Netzwerk über einen DHCP-Server, wird die IP-Adresse automatisch vom DHCP-Server abgefragt. Dies ist die Voreinstellung, keine Konfigurationsänderung ist nötig.
- Verfügt Ihr Netzwerk über keinen DHCP-Server, ändern Sie die Einstellungen wie in der nachfolgenden Schrittanleitung beschrieben. Verwenden Sie für Ihr Netzwerk passende IP-Adressen und Subnet-Masken. Bei Bedarf fragen Sie Ihren Netzwerk-Administrator.
- $\geq$  Windows XP Startmenü mit der Windows-Taste oder *CTRL+ESC* öffnen.
- ➢ *Settings Network Connections Local Area Connection* klicken.

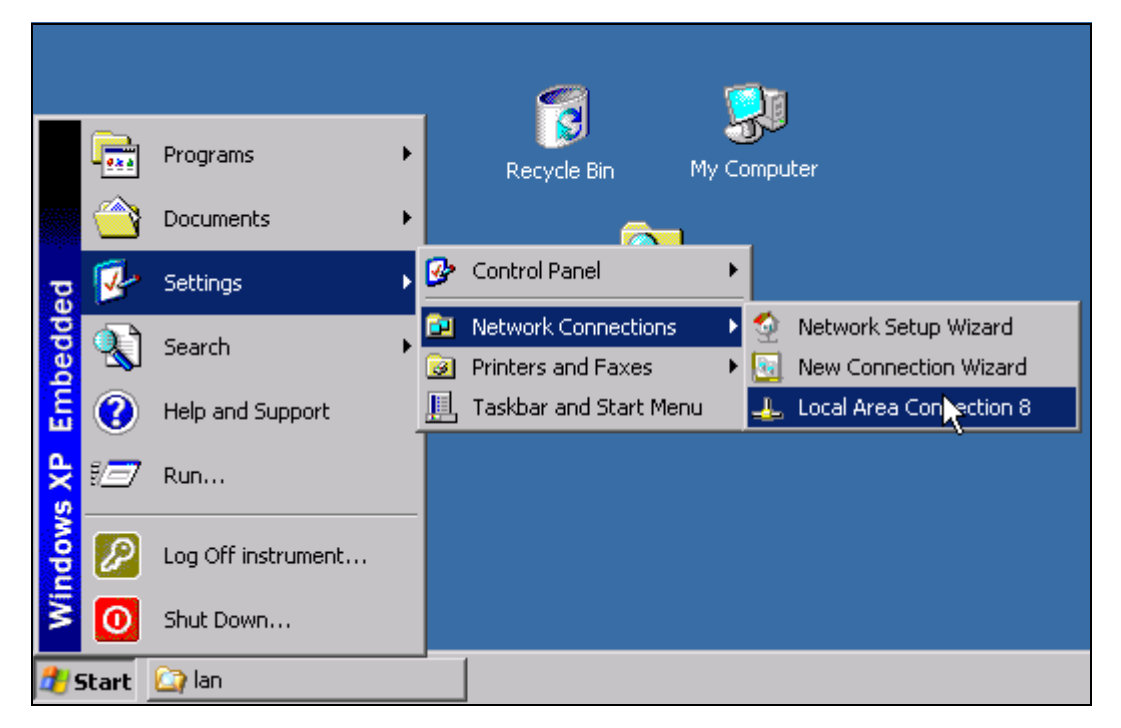

Das Fenster *Local Area Connection Status* öffnet sich.

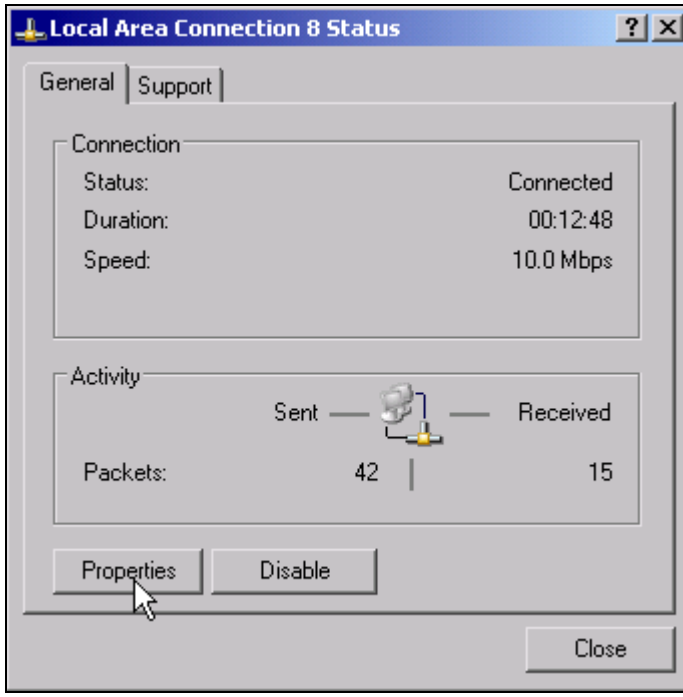

Windows XP hängt an den Namen Local Area Connection Status selbständig Nummern an (z.B. Local Area Connection Status 8), wenn die Konfiguration mit dem New Connection Wizzard neu erstellt wird. Diese Nummern sind für die Vorgehensweise bei den nachfolgenden Konfigurationsschritten unerheblich und werden daher im Text weggelassen.

➢ Schaltfl‰che *Properties* klicken.

Das Fenster mit den verfügbaren Netzwerkprotokollen öffnet sich.

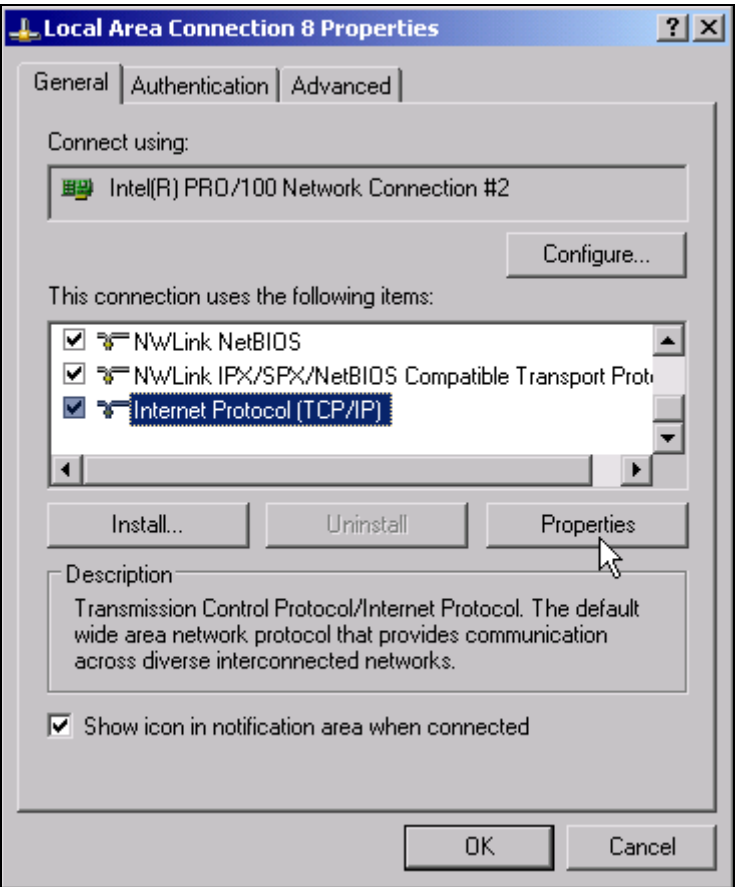

 $\geq$  Das gewünschte Netzwerkprotokoll klicken (im Beispiel: TCP/IP)

➢ Schaltfl‰che *Properties* klicken.

Das Fenster mit den Einstellungen des ausgewählten Netzwerkprotokolls öffnet sich. Per Voreinstellung ist der Eintrag *Obtain an IP address automatically* gew‰hlt.

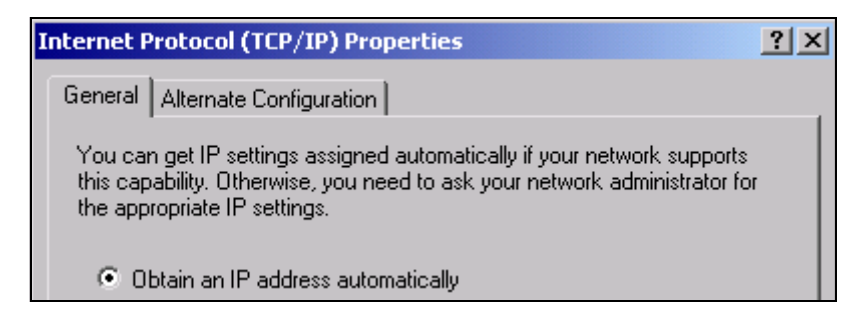

➢ Den Eintrag *Use the following IP address* klicken.

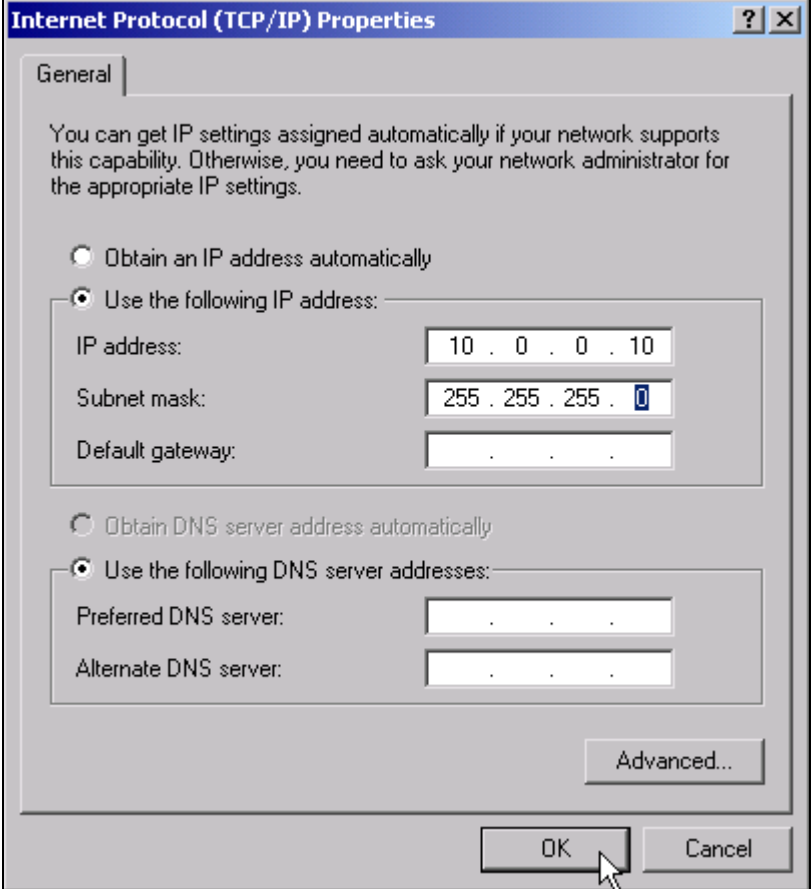

- ➢ Den Eintrag *IP address* klicken und die IP-Adresse eingeben.
- ➢ Den Eintrag *Subnet mask* klicken und benˆtigte Maske eingeben.
- ➢ Schaltfl‰che *OK* klicken.

Windows XP prüft die eingegebenen Einstellungen auf Korrektheit und speichert die Konfiguration.

Wurde eine ungültige IP-Adresse oder Subnet-Maske eingegeben, so erscheint eine entsprechende Fehlermeldung mit der Frage, ob eine andere Adresse oder Maske eingegeben werden soll:

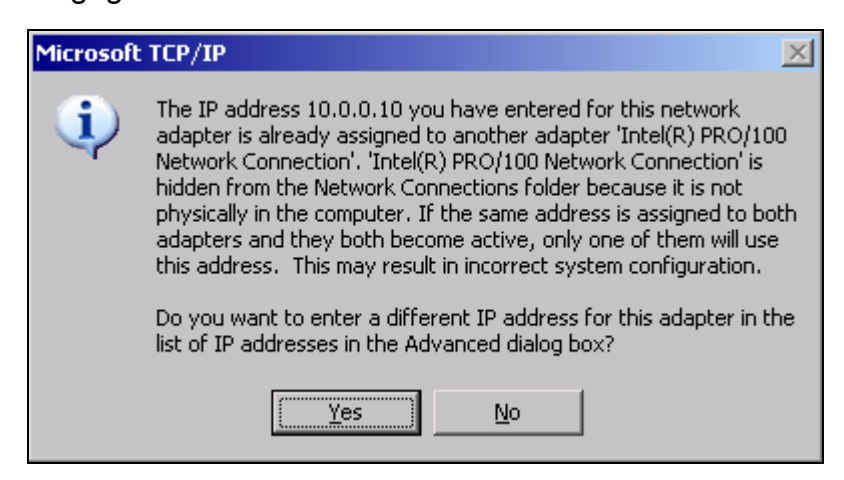

➢ Schaltfl‰che *Yes* klicken.

Das Fenster zur Eingabe der TCP/IP-Parameter wird erneut geöffnet.

Sind alle Einstellungen korrekt, so erscheint abhängig von den geänderten Einstellungen die Aufforderung, das Gerät neu zu starten.

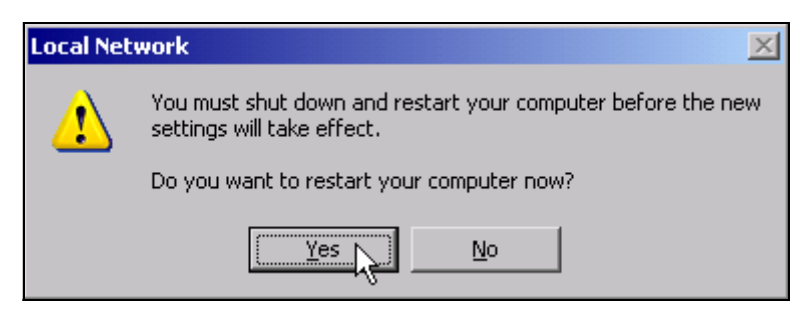

➢ Schaltfl‰che *Yes* klicken.

Windows XP startet das System neu.

#### **2.5.2.4 Installation weiterer Netzwerkprotokolle und -dienste**

Die Installation weiterer Netzwerkprotokolle und -dienste ist im Kapitel "LAN-Interface" beschrieben.

## <span id="page-81-0"></span>**2.5.3 Anmelden**

Für Windows XP müssen sich Anwender zunächst durch Eingabe eines Benutzernamens und eines Passworts im Anmeldefenster identifizieren. Das Gerät ist werkseitig mit einer automatischen Anmeldefunktion ausgestattet, wobei das Anmelden automatisch im Hintergrund stattfindet. Die für das automatische Anmelden verwendete Kennung besitzt Administrator-Rechte.

Der Benutzername ist "instrument", das aktuelle Passwort lautet "894129".

Als Benutzername und Passwort wird *instrument* (in Kleinbuchstaben) eingestellt.

Die automatische Anmeldefunktion kann deaktiviert werden. Näheres hierzu in Kapitel "LAN-Interface" auf Seite 6.1, Abschnitt "Abschalten des automatischen Login-Mechanismus" auf [Seite 6.14](#page-157-0).

# **2.6 LXI-Konfiguration**

LAN-LXI (eXtensions for Instrumentation) ist eine Geräteplattform für Messgeräte und Prüfmittel, die auf der Standard-Ethernet-Technologie basiert. LXI soll als LAN-gestützter Nachfolger von GPIB die Vorteile von Ethernet mit der Einfachheit und Benutzerfreundlichkeit von GPIB verbinden.

# **2.6.1 LXI-Klassen und LXI-Funktionalit‰t**

LXI-kompatible Geräte werden in die drei Klassen A, B und C eingeteilt, wobei die Funktionalit‰t der einzelnen Klassen aufeinander aufbaut:

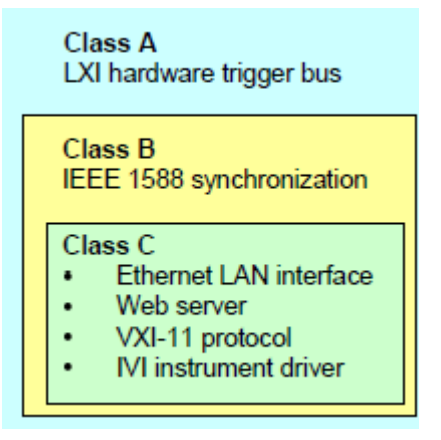

- Geräte der Klasse C weisen eine gemeinsame LAN-Implementierung einschließlich eines ICMP-Ping-Responders für Diagnosezwecke auf. Die Geräte können über einen Internet-Browser konfiguriert werden; ein LCI-Mechanismus (LAN Configuration Initialize) setzt die LAN-Konfiguration zurück. Die Geräte der LXI-Klasse C sollen auch die automatische Erkennung in einem LAN über das Erkennungsprotokoll VXI-11 und die Programmierung über IVI-Treiber unterstützen.
- Bei Geräten der Klasse B wird die oben beschriebene Grundfunktionalität durch PTP nach IEEE 1588 (Precision Time Protocol) und durch die Mˆglichkeit der Peer-to-Peer-Kommunikation erweitert. IEEE 1588 stellt sicher, dass alle Geräte innerhalb eines Netzwerk automatisch auf die präzise Zeit synchronisiert werden; dabei werden Zeitmarke oder zeitgestützte Synchronisiersignale mit höchster Genauigkeit an alle Instrumente übermittelt.
- Geräte der Klasse A sind zusätzlich mit dem Hardware-Trigger-Bus mit acht Kanälen (LVDS-Schnittstelle) ausgestattet, der in dem LXI-Standard definiert ist.

Instrumente der Klassen A und B können über LAN-Meldungen Software-Trigger erzeugen und empfangen und direkt (und ohne Einbeziehung des Controllers) miteinander kommunizieren.

Der R&S FSQ gehört zur LXI-Klasse C. Neben den allgemeinen Merkmalen der Klasse C (siehe oben) bietet er folgende LXI-Funktionen:

• Integriertes Dialogfenster LXI Configuration für die LXI-Aktivierung und zum Zurücksetzen der LAN-Konfiguration (LAN Configuration Initialize, LCI).

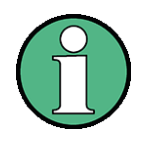

Für die Verwendung der LXI-Funktionen ist das Betriebssystem Windows XP mit Service Pack 2 erforderlich. Bitte wenden Sie sich an Ihren zuständigen Kundendienstvertreter bei Rohde & Schwarz, falls Sie für das Betriebssystem Ihres R&S FSQ ein Upgrade benötigen. Wenn Sie die aktuelle Version Ihres Betriebssystems ermitteln wollen, öffnen Sie im Untermenü General Setup das Dialogfenster Versions+Options (Taste SETUP; weitere Einzelheiten entnehmen Sie bitte dem Bedienhandbuch, Kapitel 4: Gerätefunktionen - Grundeinstellungen).

Drücken Sie nach einem Firmware-Update die Taste Standby, um das Ger‰t herunterzufahren und neu zu starten; erst dann ist die vollständige LXI-Funktionalität verfügbar.

[Weitere Informationen zum LXI-Standard finden Sie auf der LXI-Website unter h](http://www.lxi-standard.org)ttp://www.lxistandard.org. Siehe auch ["Neuigkeiten von Rohde & Schwarz, Artikel 2006/II - 190".](http://www.rohde-schwarz.com/www/dev_center.nsf/frameset?OpenAgent&website=com&navig=/www/dev_center.nsf/html/nav%2C10%2C17&content=http://www.rohde-schwarz.com/WWW/Publicat.nsf/article/n190_lxi)

# **2.6.2 Dialogfenster LXI Konfiguration**

Dieses Dialogfenster enthält die wichtigsten LXI-Informationen zu dem R&S FSL. Drücken Sie im Untermenü General Setup den Softkey Info, um das Dialogfenster LXI Configuration zu ˆffnen (weitere Einzelheiten entnehmen Sie bitte dem Bedienhandbuch, Kapitel 4: Gerätefunktionen - Grundeinstellungen).

## **Netzwerk-Grundeinstellungen**

Gem‰fl dem LXI-Standard muss ein LAN Reset folgende Parameter auf eine Grundeinstellung zurücksetzen. Weitere Einzelheiten zum Zurücksetzen des R&S FSQ finden Sie im Bedienhandbuch, Kapitel 4: Gerätefunktionen - Grundeinstellungen.

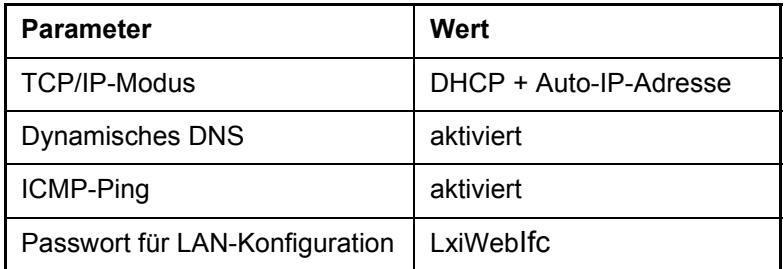

Das LAN Reset für den R&S FSQ setzt außerdem folgende Parameter zurück:

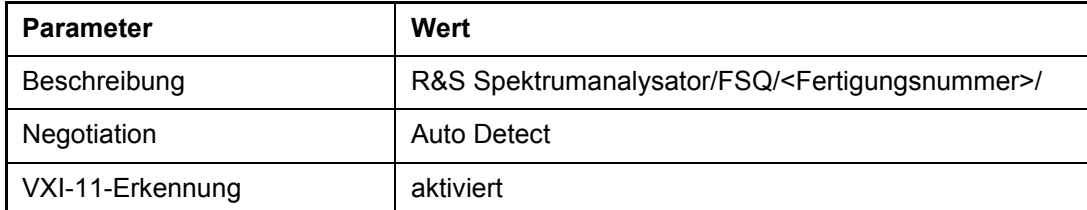

Die LAN-Einstellungen werden über die LXI-Browser-Schnittstelle des Geräts konfiguriert.

# **2.6.3 LXI-Browser-Schnittstelle**

Die LXI-Browser-Schnittstelle des Geräts ist mit allen W3C-konformen Browsern kompatibel. Wenn Sie im Adressfeld des Browsers auf Ihrem PC den Hostnamen oder die IP-Adresse des Geräts eingeben, z. B. *http://10.113.10.203*, wird die Homepage (Begrüßungsseite) des Geräts angezeigt.

Die Homepage des Geräts enthält die Geräteinformationen, die gemäß dem LXI-Standard vorgeschrieben sind, einschliefllich des VISA-Ressourcen-Strings (nur Lesezugriff).

Wenn Sie die Optionsschaltfläche LAN Status auswählen, blinkt das LXI-Logo in der Statuszeile des R&S FSQ (sofern aktiv). Ein grünes LXI-Statussymbol zeigt an, dass eine LAN-Verbindung hergestellt wurde; ein rotes Symbol bedeutet, dass das LAN-Kabel nicht angeschlossen ist. Die Einstellung des LAN Status ist nicht durch ein Passwort geschützt.

Das Navigationsfenster der Browser-Schnittstelle enthält folgende Bedienelemente:

- Bei Auswahl von LAN Configuration wird die Website LAN Configuration geöffnet.
- Bei Auswahl von LXI Glossary wird ein Dokument geöffnet, das ein Begriffsglossar zum LXI-Standard enthält.
- Bei Auswahl von Status werden Informationen zum LXI-Status des Geräts angezeigt.

# **2.6.4 LAN Konfiguration**

Auf der Website LAN Configuration können alle obligatorischen LAN-Parameter angezeigt und geändert werden.

Über das Konfigurationsfeld TCP/IP Mode legen Sie fest, wie dem Gerät eine IP-Adresse zugewiesen wird (siehe auch <Link zu IP-Adresseinstellungen>). Im manuellen Konfigurationsmodus wird das LAN über die statische IP-Adresse, die Subnetzmaske und das Standard-Gateway konfiguriert. Im automatischen Konfigurationsmodus wird die IP-Adresse des Geräts mit Hilfe des DHCP-Servers oder der dynamischen Zuweisung (Dynamic Link Local Addressing, automatische IP) festgelegt.

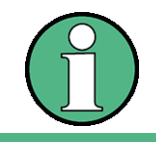

Die LAN-Konfiguration kann erst nach Eingabe eines Passworts geändert werden. Das Passwort lautet LxiWeblfc (Groß- und Kleinbuchstaben beachten).

Über die Links am unteren Rand der Seite LAN Configuration gelangen Sie zu anderen Seiten:

- Über Ping Client gelangen Sie zum Ping-Dienstprogramm, das die Verbindung zwischen dem Gerät und anderen Geräten prüft.
- ï Unter Advanced LAN Configuration finden Sie LAN-Einstellungen, die nach dem LXI-Standard nicht obligatorisch sind.

Die Parameter in Advanced LAN Configuration können wie folgt verwendet werden:

In dem Konfigurationsfeld Negotiation stehen verschiedene Ethernet-Geschwindigkeiten und Gegenbetrieb-Einstellungen zur Auswahl. Im allgemeinen ist der Modus Auto Detect ausreichend.

## *Eigenschaften des Betriebssystems*

- Die Option "ICMP Ping" muss aktiviert werden, wenn Sie das Ping-Dienstprogramm verwenden wollen.
- VXI-11 ist das Protokoll, das für die Erkennung des Geräts im LAN verwendet wird. Entsprechend dem Standard müssen LXI-Geräte VXI-11 als Erkennungsmechnismus verwenden; andere zusätzliche Erkennungsmechanismen sind zulässig.

# **2.6.5 Ping**

Ping ist ein Dienstprogramm, das die Verbindung zwischen dem LXI-konformen Gerät und einem anderen Gerät überprüft. Der Ping-Befehl ermittelt mit Hilfe der ICMP-Echoanforderung und der Echoantwortpakete, ob eine gültige LAN-Verbindung besteht. Dieses Dienstprogramm ist besonders bei der Diagnose von IP-Netzwerken oder Routerausfällen hilfreich.

Das Ping-Dienstprogramm ist nicht durch ein Passwort geschützt. Gehen Sie wie folgt vor, um eine Ping-Prüfung zwischen dem LXI-konformen Gerät und einem zweiten, angeschlossenen Gerät zu starten:

- 1. Aktivieren Sie auf der Seite Advanced LAN Configuration die Option ICMP Ping (Aktivierung nach einem LCI).
- 2. Geben Sie die IP-Adresse des zweiten Geräts ohne Ping-Befehl und ohne weitere Parameter in dem Feld Destination Address ein (z. B. 10.113.10.203).
- 3. Klicken Sie auf Submit.

# **2.7 Eigenschaften des Betriebssystems**

## **2.7.1 Besonderheiten von Windows XP**

Das Gerät besitzt das Betriebssystem Windows XP. Um die Funktionstüchtigkeit der Gerätesoftware zu gewährleisten müssen bestimmte Regeln bei der Benutzung des Betriebssystems eingehalten werden.

# **ACHTUNG**

Die Treiber und Programme, die im Gerät unter Windows XP verwendet werden, sind an das Messgerät angepasst. Um Störungen der Gerätefunktion zu vermeiden, dürfen nur die Einstellungen vorgenommen werden, die im Bedienhandbuch und in diesem Dokument beschrieben sind.

Bestehende Gerätesoftware darf nur mit von Rohde & Schwarz freigegebener Update-Software geändert werden.

Ebenso dürfen nur Programme auf dem Gerät ausgeführt werden, die von Rohde & Schwarz für die Benutzung auf dem Gerät freigegeben sind.

#### **Anmelden - "Login"**

Details siehe Abschnitt "Anmelden" auf Seite 2.38.

## *Eigenschaften des Betriebssystems*

#### **Administrator-Kennung**

Die Kennung, mit der sich das Gerät automatisch anmeldet, beinhaltet Administratorrechte.

#### **2.7.1.1 Windows XP Servicepacks**

Das auf dem Gerät installierte Windows XP enthält bereits ab Werk die für den Betrieb des Gerätes notwendigen und geeigneten Service Packs für Windows XP.

# **ACHTUNG**

#### **Mˆgliche Beeintr‰chtigung des Ger‰tefunktionen**

Das Gerät ist mit dem Windows XP Betriebssystem ausgestattet. Deshalb ist es möglich, andere kommerzielle Standardsoftware zu installieren. Die Nutzung und Installation anderer Software kann zu Beeinträchtigungen der Gerätefunktionen führen. Deshalb raten wir dazu, nur Programme, die von Rohde & Schwarz auf Kompatibilität mit der Gerätesoftware hin getestet wurden, zu benutzen. Programme, die getestet wurden, sind im Abschnitt "Für das Gerät freigegebene Windows XP-Software" auf Seite 2.43 aufgelistet.

Auf das Gerät dürfen nur Rohde & Schwarz freigegebene Service Packs aufgespielt werden um Fehlfunktionen zu vermeiden, die im schlimmsten Fall eine Reparatur des Gerätes nach sich ziehen.

Besonders gewarnt wird in diesem Zusammenhang vor Service Packs von Windows XP Home Edition oder Professional Edition, da diese in jedem Fall mit Windows XP unverträglich sind.

#### **2.7.1.2 Aufrufen des Windows XP Startmenüs**

Mit der Windows-Taste ( $\mathbf{B}$ ) oder der Tastenkombination *CTRL*+*ESC* wird das Windows XP-Startmenü aufgerufen. Vom Startmenü aus kann mit der Maus oder den Pfeiltasten in die gewünschten Untermenüs verzweigt werden. Die Rückkehr zum Messbildschirm erfolgt durch Aktivieren der Schaltfläche R&S Analyzer Interface in der Startleiste.

Das Windows Start Menü kann auch über den *OPEN START MENU* softkey im SETUP Menü aufgerufen werden.

#### <span id="page-86-0"></span>2.7.1.3 Für das Gerät freigegebene Windows XP-Software

Die verwendete Treibersoftware und die Systemeinstellungen von Windows XP sind genau an die Messfunktionen des R&S FSQ angepasst. Daher kann nur bei einer Verwendung von Software und Hardware, die von Rohde & Schwarz freigegeben bzw. angeboten wird, die einwandfreie Funktion des Gerätes gewährleistet werden.

Die Verwendung anderer Software oder Hardware führt möglicherweise zu Störungen oder Ausfällen in den Funktionen des R&S FSQ.

# *Eigenschaften des Betriebssystems*

Folgende Programmpakete wurden erfolgreich auf Verträglichkeit mit der Messgerätesoftware getestet:

- R&S FS-K3 Software zum Messen der Rauschzahl und Verstärkung
- R&S FS-K4 Software zum Messen von Phasenrauschen
- R&S Power Viewer (virtueller Leistungsmesser, um Ergebnisse der Leistungsmessköpfe der NRP-Zxx-Serie anzuzeigen)
- Windows XP Remote Desktop
- FileShredder zum sicheren Löschen von Dateien auf der Festplatte

# 3 Firmware-Update und Installation von Firmware-Optionen

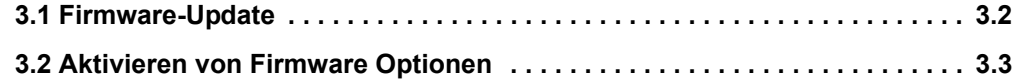

*Firmware-Update*

# <span id="page-89-0"></span>**3.1 Firmware-Update**

Die aktuellste Frimware Version steht auf der Internetseite von Rohe & Schwarz zum Download bereit.

Eine genaue Beschreibung zum Ablauf des Firmware Updates ist in den Releasenotes enthalten, die mit dieser CD ausgeliefert werden. Die Releasenotes stehen auch auf der Internetseite von Rohde & Schwarz zum Download zur Verfügung.

Die Installation einer neuen Firmware-Version wird über Memory-Stick, USB-CD-ROM oder LAN durchgeführt. Das Firmware-Update-Kit enthält mehrere Disketten, deren Inhalt bei Update über Memory-Stick oder LAN in getrennten Verzeichnissen (Disk1 bis Disk<n>) abgelegt sein muss. Das zugehörige Installationsprogramm wird im Menü *SETUP* aufgerufen.

- ≻ Taste *SETUP* drücken. Das Menü *SETUP* öffnet sich.
- $\geq$  Taste *NEXT* drücken. Das Seitenmenü öffnet sich.
- $>$  Softkey FIRMWARE UPDATE drücken. Das Unterverzeichnis zum Installieren / Deinstallieren neuer Firmware-Versionen öffnet sich.
- $>$  Softkey *UPDATE PATH* drücken (nur bei Firmware-Update via Memory Stick, CD-ROM oder LAN). Das Eingabefeld für den Pfad mit dem Update-Diskettensatz öffnet sich.
- ➢ Laufwerksnamen und Verzeichnis eingeben und mit *ENTER* abschlieflen.

#### **Beispiel:**

Die Disketteninhalte sind auf einem Memory-Stick im Verzeichnis *Update* abgelegt. Sie sind auf die Unterverzeichnisse *Disk1* bis *Disk<n>* verteilt. Nach dem Anstecken des Memory-Sticks wird dieser als Laufwerk *E:* erkannt.

Die notwendige Pfadangabe lautet in diesem Fall *E:\UPDATE*.

► Der Softkey FIRMWARE UPDATE im Untermenü startet das Installationsprogramm und führt den Benutzer durch die restlichen Schritte der Update-Prozedur.

IEC bus command: "SYST:FIRM:UPD 'E:\UPDATE'"

➢ Der Softkey *RESTORE FIRMWARE* stellt die vorhergehende Firmware-Version wieder her.

IEC bus command: --

*Aktivieren von Firmware Optionen*

# <span id="page-90-0"></span>**3.2 Aktivieren von Firmware Optionen**

Die Freischaltung von Firmware-Optionen erfolgt durch die Eingabe von Lizenzcodes über folgende Bediensequenz:

- $\triangleright$  Die Taste *SETUP* drücken. Das Menü *SETUP* öffnet sich.
- > Softkey GENERAL SETUP drücken.
- ► Softkey *OPTIONS* drücken.

Das Menü *OPTIONS* öffnet sich. Die bereits vorhanden Optionen werden in einer Tabelle angezeigt, die beim Eintritt in das Untermenü geöffnet wird.

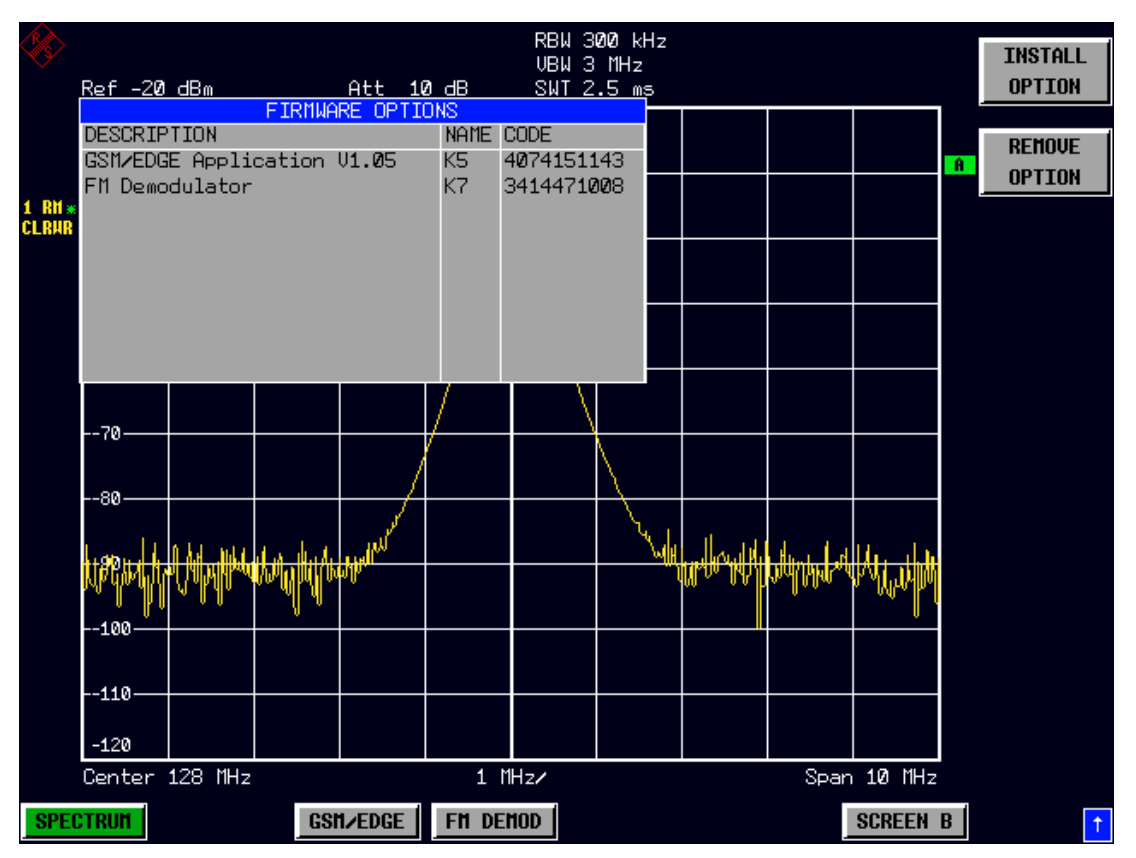

 $\geq$  Softkey *INSTALL OPTION* drücken. Die Eingabe des Freischalt-Codes für eine Firmware Option wird aktiviert.

Bei der Eingabe eines gültigen Schlüsselworts erscheint in der Meldungszeile *OPTION KEY OK* und die Option wird in die Tabelle *FIRMWARE OPTIONS* eingetragen.

Bei ungültigen Schlüsselwörtern erscheint in der Meldungszeile *OPTION KEY INVALID*.

➢ Der Softkey *REMOVE OPTION* lˆscht alle vorhandenen Firmware Optionen. Um ein versehentliches Löschen auszuschließen, erfolgt vorher noch eine Sicherheitsabfrage.

*R&S FSQ Firmware-Update und Installation von Firmware-Optionen*

*Aktivieren von Firmware Optionen*

# 4 Manuelle Bedienung

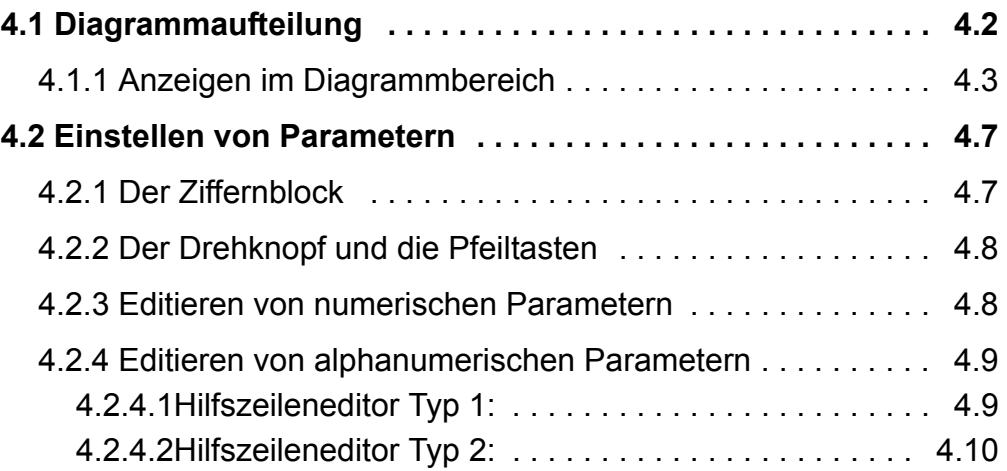

*R&S FSQ Manuelle Bedienung*

## *Diagrammaufteilung*

# <span id="page-93-0"></span>**4.1Diagrammaufteilung**

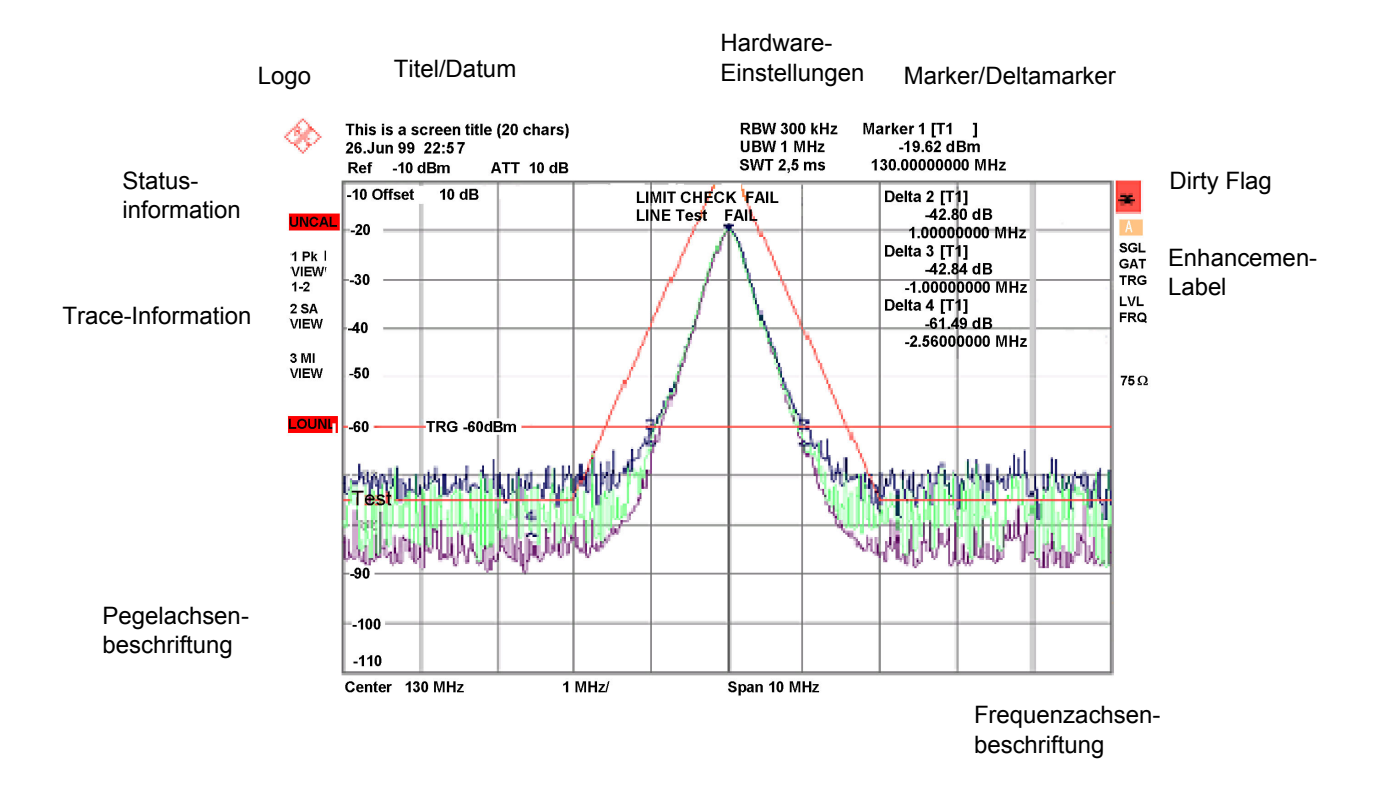

Fig. 4-1 Bildschirmaufteilung des R&S FSQ im Analysatorbetrieb

*Diagrammaufteilung*

# <span id="page-94-0"></span>**4.1.1Anzeigen im Diagrammbereich**

#### **Hardwareeinstellungen**

- **Ref** Anzeige des Referenzpegels
- **Offset** Anzeige des Referenzpegeloffsets.
- Att Anzeige der eingestellten HF-Dämpfung.
- **EATT** Anzeige der eingestellten HF-Dämpfung bei elektronischer Abschwächung (nur mit Option Electronic Attenuator, R&S FSU-B25).
- RBW Anzeige der eingestellten Auflösebandbreite. Entspricht die Bandbreite nicht dem Wert der automatischen Kopplung, so wird dem Feld ein grüner Stern "\*" vorangestellt.
- **VBW** Anzeige der eingestellten Videobandbreite. Entspricht die Bandbreite nicht dem Wert der automatischen Kopplung, so wird dem Feld ein grüner Stern "\*" vorangestellt.
- **SWT** Anzeige der eingestellten Ablaufzeit (*SWEEP TIME*). Entspricht die Ablaufzeit nicht dem Wert der automatischen Kopplung, so wird dem Feld ein Stern "\*" vorangestellt. Die Farbe des Sterns ist rot, sobald die Ablaufzeit den Wert der automatischen Kopplung unterschreitet. In diesem Fall muss die Sweep-Zeit erhöht werden.
- Marker / Enthält die Position des zuletzt ausgewählten Markers bzw. Deltamarkers in X- und **Delta** Y-Richtung sowie seinen Index. In der eckigen Klammer nach dem Index wird die Messkurve, der der Marker zugeordnet ist, sowie die aktive Messfunktion angezeigt.

Die Messfunktionen der Marker werden durch folgende Kürzel gekennzeichnet:

- FXD: Reference Fixed-Marker aktiv
- PHN: Phasenrauschmessung aktiv
- CNT: Frequenzzähler aktiv
- TRK: Signal Track aktiv
- NOI: Rauschmessung aktiv
- MOD: Messung des AM-Modulationsgrades aktiv
- TOI: TOI-Messung aktiv
- **LIMIT CHECK** Anzeige der Ergebnisse der Grenzwertüberprüfung (Limit Check)

## **Statusanzeigen**

Die Statusanzeigen auf der linken Seite des Diagramms geben einen Hinweis auf eine Unregelmäßigkeit (z.B. UNCAL).

- **UNCAL** Zeigt an, dass eine der folgenden Bedingungen zutrifft:
	- $\cdot$  Korrekturdaten sind abgeschaltet (Menü CAL, CAL CORR OFF).
		- ñ Einschalten der Korrektur *CAL CORR ON* oder *PRESET*.
	- keine gültigen Korrekturwerte vorhanden. Das ist z.B. bei einem Kaltstart des Gerätes nach einem Firmware-Update der Fall.
		- $-$  Aufnahme der Korrekturdaten durchführen (Menü CAL, CAL TOTAL).
- **OVLD** Zeigt eine Übersteuerung des Eingangsmischers an.
	- Eingangsdämpfung vergrößern
- **IFOVL** Zeigt eine Übersteuerung des ZF-Signalpfades nach dem Eingangsmischer an.
	- Referenzpegel vergrößern
- LOUNL Zeigt an, dass ein Fehler in der Frequenzaufbereitung des Gerätes erkannt wird.
- **EXREF** Wird angezeigt, wenn das Gerät auf externe Referenz gestellt wurde, aber kein Signal am Referenzeingang erkannt wird.
- **OVEN** Zeigt an, dass die Ofenquarz-Referenz (Option R&S FSU-B4) ihre Betriebstemperatur noch nicht erreicht hat. Die Meldung erlischt normalerweise einige Minuten nach dem Einschalten.
- **OVTRC** Zeigt an, wenn eine temporäre Übersteuerung am Inputmischer oder dem ZF-Signalpfad auftritt, während die Messkurve mit Max Hold, Min Hold oder Average gemessen wird (Overload Trace). OVLD und IFOVL überschreiben diesen Zustand.

## *Diagrammaufteilung*

#### **Trace-Info**

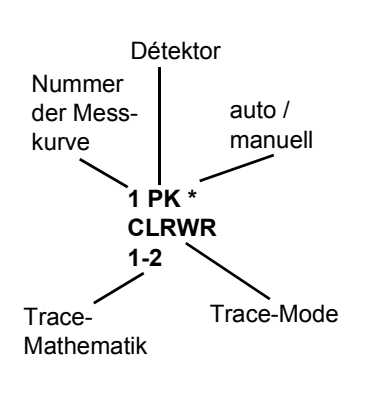

#### **Trace #**

Nummer der Messkurve

#### **Detektor**

ausgew‰hlter Detektor

- **AP: AUTOPEAK-Detektor**
- **PK: MAX PEAK-Detektor**
- **MI:** MIN PFAK-Detektor
- **· SA: SAMPLE-Detektor**
- **AV: AVERAGE-Detektor**
- **RM: RMS-Detektor**
- **· QP: QUASIPEAK-Detektor**

#### **auto / manuell**

Der ausgewählte Detektor entspricht nicht dem der automatischen Kopplung.

#### **Trace-Mode**

Anzeige der Sweep-Betriebsart

- ï **CLRWR:** CLEAR/WRITE
- **MAXH: MAX HOLD**
- ï **MINH:** MIN HOLD
- ï **AVG:** AVERAGE
- ï **VIEW:** VIEW

#### **Trace-Mathematik**

Zeigt an, dass Differenzbildung eingeschaltet ist.

- ï **1 2:** Trace 1 Trace 2
- ï **1 3:** Trace 1 Trace 3

#### **Enhancement-Labels:**

Die Enhancement-Labels auf der rechten Seite des Messdiagramms zeigen an, dass Geräteeinstellungen vom Anwender vorgenommen wurden, die das Messergebnis beeinflussen, ohne dass dies aus der Darstellung der Messwerte sofort ersichtlich ist.

- **\*** (Stern) Die aktuelle Ger‰teeinstellung entspricht nicht der, bei der eine der dargestellten Messkurven aufgenommen wurde. Dieser Zustand tritt in folgenden Fällen ein:
	- Die Geräteeinstellung wird während einer laufenden Messung verändert.
	- $-$  Die Geräteeinstellung wird im SINGLE SWEEP-Betrieb nach dem Ende des Sweep-Ablaufs verändert, und es wird kein neuer Sweep gestartet.
	- $-$  Die Geräteeinstellung wird verändert, nachdem eine Messkurve auf VIEW gestellt wurde.

Die Anzeige bleibt solange auf dem Bildschirm erhalten, bis die entsprechende Ursache vom Anwender beseitigt wird. Im Einzelfall bedeutet dies entweder, dass ein neuer Sweep-Ablauf gestartet (SINGLE SWEEP-Betrieb) oder die betreffende Messkurve auf BLANK geschaltet wird.

- **A/B** Kennzeichnung für das Diagramm A/B (Screen A/B). Ist Screen A/B für die Eingabe von Messparametern aktiviert, so ist das Label farbig hinterlegt.
- **SGL** Der Sweep-Ablauf ist auf SINGLE SWEEP eingestellt.
- **GAT** Das Frequenz-Sweep wird durch die Buchse *EXT TRIG/GATE*-gesteuert.
- **TRG** Die Triggerung des Gerätes erfolgt nicht freilaufend (≠ FREE RUN).
- **LVL** Ein Pegeloffset ≠ 0 dB ist eingestellt.
- **FRQ** Ein Frequenzoffset  $\neq 0$  Hz ist eingestellt.
- **TDF** Ein Antennenkorrekturfaktor (*TRANSDUCER FACTOR*) ist eingeschaltet.
- **PRN** Eine Druckerausgabe ist aktiv.
- **75** Ω Die Eingangsimpedanz des Gerätes ist auf 75 Ω einstellt.
- **EXT** Das Gerät ist für den Betrieb mit externer Referenz konfiguriert.
- **PA** Die HF-Vorverstärkung (PREAMPLIFIER) ist eingeschaltet (Option R&S FSU-B24 or R&S FSU-B25)
- **PS** Die Vorstufe ist eingeschaltet.
- **3DB** Gauss Filter (3 dB)
- **6DB** EMI Filter (6 dB)
- FFT FFT Filter
- **CHN** Kanalfilter (Channel Filter)
- **RRC** RRC Filter

## *Einstellen von Parametern*

# <span id="page-98-0"></span>**4.2Einstellen von Parametern**

# <span id="page-98-1"></span>**4.2.1Der Ziffernblock**

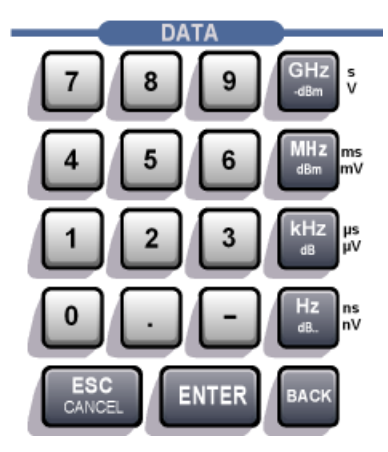

Der Ziffernblock dient der Eingabe von numerischen Parametern. Er enthält die Tasten:

- $\cdot$  Zifferntasten 0...9
- Dezimalpunkt Fügt an der Cursorposition einen Dezimalpunkt "." ein.
- Vorzeichentaste ƒndert das Vorzeichen eines numerischen Parameters. Fügt bei einem alphanumerischen Parameter an der Cursorposition ein "-" ein.
- ï Einheitentasten (*GHz/-dBm MHz/dBm, kHz/dB* und *Hz/dB.*)

Versehen den eingegebenen Zahlenwert mit der gew‰hlten Einheit und schlieflen die Eingabe ab.

Bei Pegeleingaben (z.B. in dB) oder dimensionslosen Größen haben alle Einheitentasten die Wertigkeit "1". Sie übernehmen damit auch die Funktion einer Taste *ENTER*. Gleiches gilt bei einer alphanumerischen Eingabe.

Ferner öffnen und schließen die Einheitentasten Auswahlfelder in Tabellen (Untertabellen).

- Taste BACK
	- Löscht bei begonnener Zahleneingabe das Zeichen links vom Cursor.
	- $-$  Schaltet bei abgeschlossener oder noch nicht begonnener Eingabe zwischen dem aktuellen und dem zuvor gültigen Wert hin- und her (UNDO-Funktion).
- ï Taste *ESC/CANCEL*
	- $-$  Schließt das Eingabefeld bei begonnener oder noch nicht erfolgter Eingabe. Der ursprüngliche Wert bleibt erhalten.
	- Schließt das Eingabefeld bei abgeschlossener Eingabe.
	- ñ Schlieflt die Meldungsfenster *System Messages*.
- ï Taste *ENTER*
	- $-$  Schließt die Eingabe von dimensionslosen Eingaben ab. Der neue Wert wird übernommen.

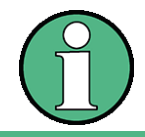

Bei Frequenzeingaben entspricht die Taste ENTER der Taste Hz, bei Zeitangaben der Taste µs (kHz).

# <span id="page-99-0"></span>**4.2.2Der Drehknopf und die Pfeiltasten**

Neben dem Zifferntastenblock sind der Drehknopf und die Pfeiltasten angeordnet.

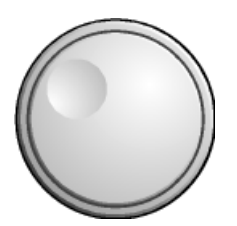

Der Drehknopf hat mehrere Funktionen:

- Inkrementieren (Drehung im Uhrzeigersinn) bzw. Dekrementieren (Drehung entgegen dem Uhrzeigersinn) des Geräteparameters mit einer festgelegten Schrittweite bei einer numerischen Eingabe.
- Verschieben des Auswahlbalkens horizontal oder vertikal innerhalb von Tabellen, solange kein Eingabefeld geöffnet ist. Das Umschalten der Bewegungsrichtung (horizontal/vertikal) erfolgt dabei über die **Pfeiltasten**
- Auswahl der einzelnen Buchstaben beim Hilfszeileneditor.
- Verschieben von Marker, Limit Lines u.ä. auf dem Bildschirm.
- Abschließen der Eingabe durch Drücken des Drehknopfs.

Die Pfeiltasten bewegen den Auswahlbalken in einer Tabelle an die gewünschte Position.

Die Pfeiltasten (a) bzw.  $\boxed{\circ}$  bewegen den Cursor innerhalb der  $(a)$ lpha)numerischen Eingabezeile auf die gewünschte Position.

Die Pfeiltasten  $\circ$  bzw.  $\circ$ 

- vergrößern bzw. verkleinern bei numerischen Eingaben den Geräteparameter.
- wechseln bei alphanumerischer Eingabe zwischen Eingabezeile und Hilfszeileneditor.

## <span id="page-99-1"></span>**4.2.3Editieren von numerischen Parametern**

Die Eingabe von numerischen Wert erfolgt immer in einem Dateneingabefeld, das automatisch nach der Auswahl des Parameters erscheint.

**START FREQUENCY** 

- Titelzeile mit Parameterbezeichnung

10.2457535 GHz

START FREQUENCY OUT OF RANGE

Eingabezeile mit Parameterwert und Einheit

- Status- und Fehlermeldungen

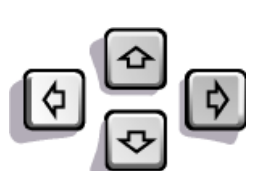

*R&S FSQ Manuelle Bedienung*

#### *Einstellen von Parametern*

Die Titelzeile zeigt den Namen des Geräteparameters, der ausgewählt ist. Die Eingabe erfolgt in der Eingabezeile. Nach dem Aufruf des Eingabefeldes erscheint dort der aktuell gültige Parameterwert einschliefllich der Einheit. Die optionale dritte und vierte Zeile gibt Status- und Fehlermeldungen, die sich stets auf die aktuelle Eingabe beziehen, aus.

#### <span id="page-100-0"></span>**4.2.4Editieren von alphanumerischen Parametern**

Ist keine externe Tastatur vorhanden, wird bei der Eingabe von alphanumerischen Parametern automatisch der Hilfszeileneditor aufgerufen. Der Hilfszeileneditor existiert in 2 Varianten.

#### <span id="page-100-1"></span>**4.2.4.1Hilfszeileneditor Typ 1:**

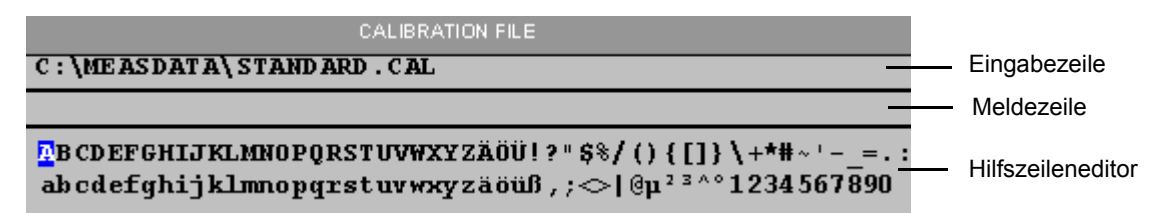

Die Pfeiltasten  $\odot$  oder  $\odot$  wechseln zwischen Eingabe in der Eingabezeile und Auswahl im Hilfszeileneditor.

#### **Eingeben des Textes**

- $\triangleright$  Parameter auswählen. Die Dateneingabe ist nach dem Aufruf des Dateneingabefeldes automatisch aktiv. Der Cursor steht in der Eingabezeile am Beginn des bisherigen Eintrags.
- $\triangleright$  Mit der Pfeiltaste  $\triangleright$  den Cursor in den Hilfszeileneditor setzen. Der Cursor markiert den ersten Buchstaben des Editors.
- $\triangleright$  Mit den Pfeiltasten  $\lceil \frac{1}{2} \rceil$  bzw.  $\lceil \frac{1}{2} \rceil$  oder dem Drehknopf den Cursor auf das Zeichen setzen, das in die Eingabezeile eingetragen werden soll.
- $\geq$  Taste *ENTER* oder Drehknopf drücken. Das Zeichen wird in die Eingabezeile übernommen.

#### **Korrigieren der Eingabe**

- $\triangleright$  Mit der Taste  $\odot$  den Cursor in die Eingabezeile setzen.
- $\triangleright$  Mit den Pfeiltasten  $\lceil\varphi\rceil$  und  $\lceil\varphi\rceil$  oder dem Drehknopf den Cursor hinter das Zeichen setzten, das gelöscht werden soll.
- **► Die Taste BACK drücken.** Der Eintrag links vom Cursor wird gelöscht.

#### *Einstellen von Parametern*

#### **Beenden der Eingabe**

- $\triangleright$  Mit der Taste  $\triangleright$  den Cursor in die Eingabezeile setzen.
- $\ge$  Eine der Einheitentasten oder Drehknopf drücken. Das Dateneingabefeld schließt sich, der neue Eintrag wird in das Gerät übernommen.

#### **Abbrechen der Eingabe**

► Die Taste *ESC* drücken. Das Dateneingabefeld schließt sich, der alte Eintrag bleibt erhalten.

#### <span id="page-101-0"></span>**4.2.4.2Hilfszeileneditor Typ 2:**

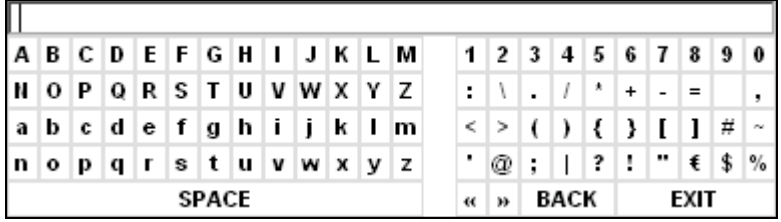

Der Eingabebereich besteht aus zwei Teilen:

- der Eingabezeile
- dem Zeichen-Auswahlfeld

Die Pfeiltasten Uu oder wechseln zwischen Eingabe in der Eingabezeile und im Zeichen-Auswahlfeld.

#### **Eingeben des Textes**

- $\triangleright$  Parameter auswählen. Die Dateneingabe ist nach dem Aufruf des Dateneingabefeldes automatisch aktiv. In Tabellen wird der Hilfszeileneditor durch die Pfeiltaste  $\overline{\odot}$  erreicht. Der Cursor steht in der Eingabezeile am Beginn des bisherigen Eintrags.
- $\triangleright$  Mit der Pfeiltaste  $\odot$  den Cursor in das Zeichen-Auswahlfeld setzen. Der Cursor markiert den ersten Buchstaben des Editors.
- $\triangleright$  Mit den Pfeiltasten  $\circ$  bzw.  $\circ$  oder dem Drehknopf den Cursor auf das Zeichen setzen, das in die Eingabezeile eingetragen werden soll.
- $\geq$  Taste *ENTER* oder Drehknopf drücken. Das Zeichen wird in die Eingabezeile übernommen.

#### **Korrigieren der Eingabe (Variante 1)**

- ➢ Mit dem Drehrad das Zeichen << im Zeichen-Auswahlfeld anfahren.
- $>$  Durch Drücken des Drehrads auf << und >> den Cursor hinter das Zeichen setzen, das gelöscht werden soll.
- $\geq$  Mit dem Drehrad das Feld *BACK* wählen und das Drehrad drücken. Der Eintrag links vom Cursor in der Eingabezeile wird gelöscht.

## *Einstellen von Parametern*

## **Korrigieren der Eingabe (Variante 2)**

- $\triangleright$  Mit der Pfeiltaste  $\odot$  den Cursor in die Eingabezeile setzen.
- $\triangleright$  Mit den Pfeiltasten  $\circ$  und  $\circ$  oder dem Drehknopf den Cursor hinter das Zeichen setzen, das gelöscht werden soll.
- $\triangleright$  Die Taste BACK drücken. Der Eintrag links vom Cursor wird gelöscht.

## **Beenden der Eingabe (Variante 1)**

 $\geq$  Mit dem Drehrad das Feld EXIT wählen und das Drehrad drücken. Das Dateneingabefeld schließt sich, der neue Eintrag wird in das Gerät übernommen.

## **Beenden der Eingabe (Variante 2)**

- $\triangleright$  Mit der Pfeiltaste  $\odot$  den Cursor in die Eingabezeile setzen.
- $\ge$  Eine der Einheitentasten oder Drehknopf drücken. Das Dateneingabefeld schließt sich, der neue Eintrag wird in das Gerät übernommen.

## **Abbrechen der Eingabe**

 $\geq$  Die Taste *ESC* drücken. Das Dateneingabefeld schließt sich, der alte Eintrag bleibt erhalten. *R&S FSQ Manuelle Bedienung*

*Einstellen von Parametern*

# <span id="page-104-0"></span>5 Einfache Messbeispiele

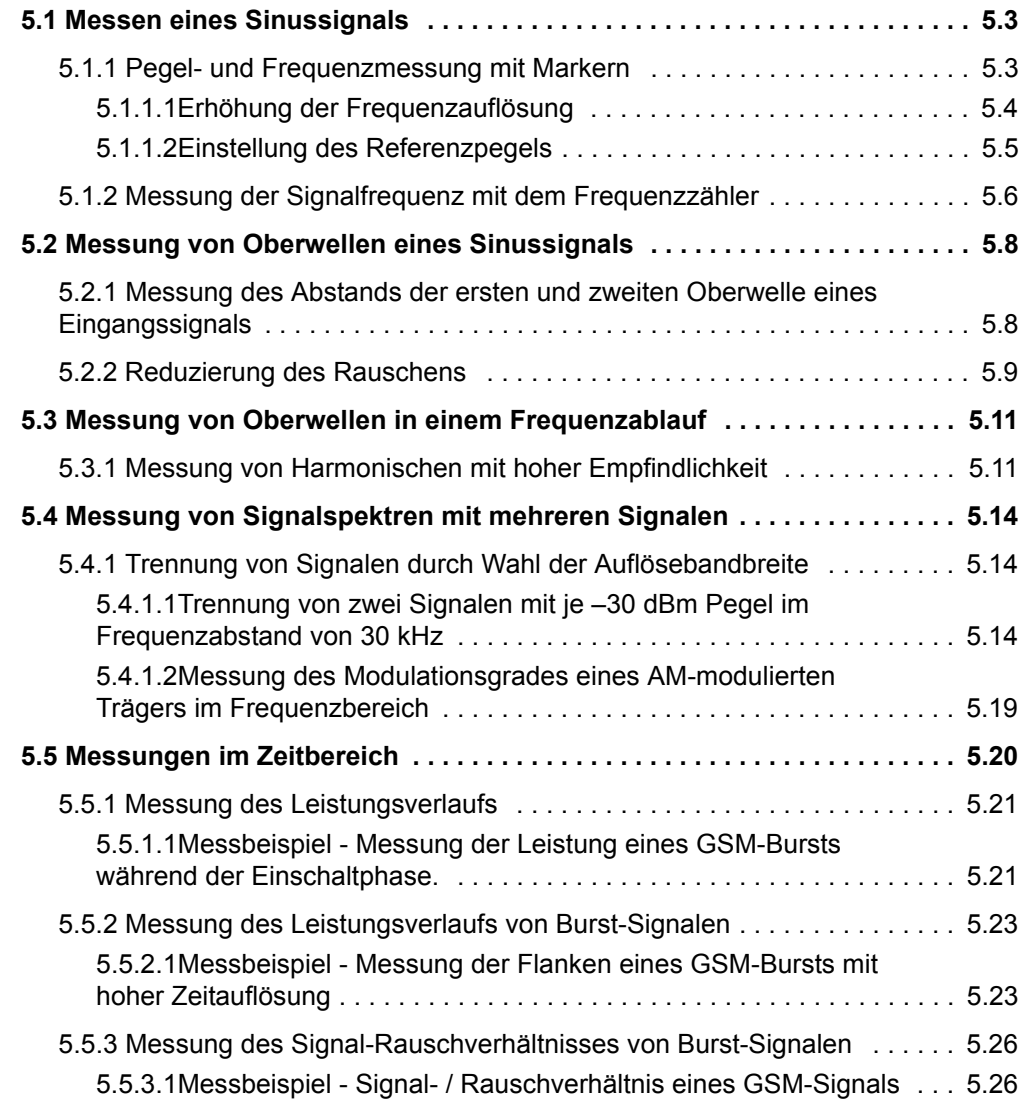

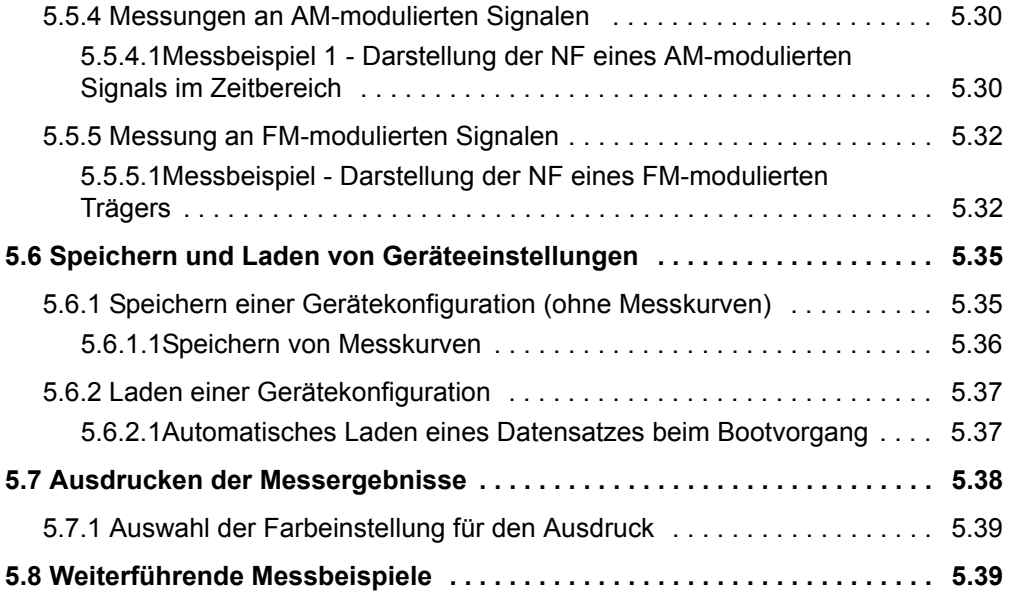

Dieser Abschnitt gibt eine kurze Einführung in das Arbeiten mit dem Spectrum Analyser R&S FSQ. Eine weitergehende Erläuterung der grundlegenden Bedienschritte, wie z.B. Auswahl der Menüs und Einstellen der Parameter, sowie weiterführende Messbeispiele sind in den Kapiteln 2 und 4 des Bedienhandbuchs enthalten.

#### *Messen eines Sinussignals*

# <span id="page-106-2"></span><span id="page-106-0"></span>**5.1Messen eines Sinussignals**

Die Bestimmung des Pegels und der Frequenz eines Signals ist eine der häufigsten Messaufgaben, die mit einem Spectrum Analyser gelöst werden. Meist wird man bei der Messung eines unbekannten Signals von der *PRESET*-Einstellung ausgehen.

Bei den nachfolgenden Messbeispielen wird als Signalquelle ein Signalgenerator verwendet.

Sind höhere Pegel als +30 dBm (=1W) zu erwarten oder möglich, so muss ein Leistungsdämpfungsglied vor den HF-Eingang des R&S FSQ geschaltet werden. Ohne Leistungsdämpfungsglied können Signalpegel über 30 dBm den HF-Eichteiler oder den Eingangsmischer zerstören. Dabei ist immer die Summenleistung aller anliegenden Signale zu betrachten.

#### **Messaufbau:**

Den HF-Ausgang des Signalgenerators mit dem HF-Eingang des R&S FSQ verbinden.

#### **Einstellungen am Signalgenerator:**

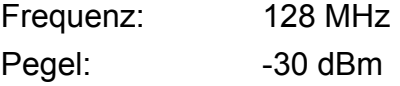

## <span id="page-106-3"></span><span id="page-106-1"></span>**5.1.1Pegel- und Frequenzmessung mit Markern**

Die Messung des Pegels und der Frequenz eines Sinusträgers kann einfach mit der Markerfunktion durchgeführt werden. Der R&S FSQ zeigt an der Position des Markers immer dessen Amplitude und dessen Frequenz an. Der Fehler der Frequenzmessung ist durch die Referenzfrequenz des R&S FSQ, durch die Auflösung der Markerfrequenzanzeige und durch die Auflösung des Bildschirms bestimmt.

#### **Vorgehensweise**

- 1. Das Gerät rücksetzen.
	- $\geq$  Die Taste *PRESET* drücken.
- *2. Das zu messende Signal an den Eingang RF INPUT an der Ger‰tefrontseite anschlieflen.*

#### *3. Die Mittenfrequenz auf 128 MHz einstellen.*

- $\triangleright$  Die Taste *FRFQ* drücken. Das Eingabefeld für die Mittenfrequenz erscheint am Bildschirm.
- ► Über die Zehnertastatur im Eingabefeld 128 eingeben und die Eingabe mit der Taste *MHz* abschließen.

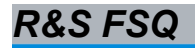

#### *Messen eines Sinussignals*

- *4. Den Darstellbereich der Frequenz (SPAN) auf 1 MHz verringern.*
	- $\geq$  Die Taste *SPAN* drücken.
	- $≥$  Im Eingabefeld über die Zehnertastatur 1 eingeben und die Eingabe mit der Taste *MHz* abschließen.

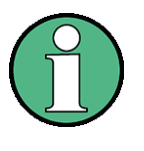

Mit dem Frequenzdarstellbereich werden automatisch die Auflösebandbreite (RES BW), die Videobandbreite (VIDEO BW) und die Ablaufzeit (*SWEEP TIME*) neu eingestellt, da diese Funktionen in der *PRESET*-Einstellung gekoppelt sind.

#### *5. Den Pegel und die Frequenz mit dem Marker messen und am Bildschirm die Messwerte ablesen.*

 $\triangleright$  Die Taste *MKR* drücken. Der Marker wird eingeschaltet und springt automatisch auf das Maximum der Messkurve.

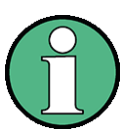

Beim ersten Einschalten eines Markers führt der Marker automatisch die Funktion *PEAK SEARCH* aus (wie hier im Beispiel).

War bereits ein Marker aktiv, muss die Taste PEAK im Menü MKR-> gedrückt werden, um den zur Zeit aktiven Marker auf das Maximum des angezeigten Signals zu setzen.

Die vom Marker gemessenen Pegel- und Frequenzwerte erscheinen im Markerfeld am oberen Bildschirmrand. Dort kˆnnen sie als Messergebnis abgelesen werden.

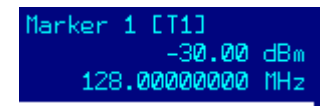

Die Überschrift des Infofeldes gibt die Nummer des Markers an (MARKER 1) und die Messkurve, auf der sich der Marker befindet ( $[T1] = Trace 1$ ).

## <span id="page-107-1"></span><span id="page-107-0"></span>**5.1.1.1Erhˆhung der Frequenzauflˆsung**

Die Frequenzauflösung des Markers ist durch die Auflösung der Messpunkte vorgegeben. Der R&S FSQ benutzt für eine Messkurve 625 Punkte, d.h., bei 1 MHz Frequenzdarstellbereich entspricht jeder Messpunkt etwa einem 1,6 kHz-Frequenzbereich. Dies entspricht einem maximalen Fehler von 0,8 kHz.

Um die Auflösung der Messpunkte zu erhöhen, ist der Frequenzdarstellbereich zu reduzieren.
# *Messen eines Sinussignals*

# **Den Darstellbereich der Frequenz (SPAN) auf 10 kHz verringern.**

- ≻ Die Taste *SPAN* drücken.
- $\ge$  Im Eingabefeld über die Zehnertastatur 10 eingeben und die Eingabe mit der Taste kHz abschließen.

Das Generatorsignal wird mit 10 kHz Darstellbereich gemessen. Die Auflösung der Messpunkte beträgt nun ca. 16 Hz (10 kHz Span / 625 Messpunkte), d. h. die Genauigkeit der Marker-Frequenzanzeige erhöht sich entsprechend auf ca. ±8 Hz.

## **5.1.1.2Einstellung des Referenzpegels**

Als Referenzpegel (REF LEVEL) bezeichnet man bei einem Spectrum Analyser den Pegel an der oberen Diagrammgrenze. Um die größte Dynamik bei einer Spektrumsmessung zu erzielen, sollte der Pegeldarstellbereich des R&S FSQ voll ausgenützt werden. Das heißt, dass der höchste im Spektrum vorkommende Pegel am oberen Diagrammrand (= Referenzpegel) oder knapp darunter liegen sollte.

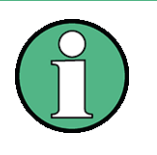

Wird der Referenzpegel niedriger als das höchste im Spektrum vorkommende Signal gewählt, so wird der Signalpfad im R&S FSQ übersteuert.

In diesem Fall erscheint die Meldung *IFOVL* am linken Diagrammrand.

In der Grundeinstellung (*PRESET*) hat der Referenzpegel einen Wert von -20 dBm. Bei einem Eingangssignal von -30 dBm kann der Referenzpegel damit um 20 dB reduziert werden, ohne dass dadurch der Signalpfad übersteuert wird.

#### *1. Den Referenzpegel um 10 dB verringern.*

**≻ Die Taste AMPT drücken.** 

Das Menü *AMPT* erscheint in der Softkeyleiste, wobei die Softkeybeschriftung *REF LEVEL* rot hinterlegt ist als Hinweis darauf, dass er zur Dateneingabe aktiviert ist. Das Eingabefeld für den Referenzpegel ist ebenfalls geöffnet und zeigt den Wert -20 dBm an.

➢ Mit dem numerischen Tastenfeld *30* eingeben und die Eingabe mit der Taste *-dBm* abschließen.

Der Referenzpegel ist nun auf -30 dBm eingestellt. Der Maximalwert der Messkurve ist in der Nähe des Maximalwerts des Messdiagramms. Das angezeigte Rauschen hat sich jedoch nur unwesentlich erhöht. Damit ist der Abstand zwischen Maximalwert des Signals und der Rauschanzeige (= Dynamik) größer geworden.

#### *2. Den Markerpegel zum Referenzpegel machen.*

Um den Maximalwert der Messkurve direkt an den oberen Diagrammrand zu schieben, kann auch vorteilhaft der Marker benutzt werden. Wenn der Marker auf dem Maximalpegel der Messkurve steht (wie in diesem Beispiel der Fall) kann der Referenzpegel durch folgende Eingaben zum Markerpegel geschoben werden:

➢ Die Taste *MKR*−> dr¸cken.

# *Messen eines Sinussignals*

 $\triangleright$  Softkey *REF LVL* = MKR LVL drücken.

Der Referenzpegel wird gleich dem gemessenen Pegel an der Stelle des Markers eingestellt

Damit reduziert sich die Einstellung des Referenzpegels auf zwei Tastendrücke.

# **5.1.2Messung der Signalfrequenz mit dem Frequenzz‰hler**

Der eingebaute Frequenzzähler erlaubt exaktere Messungen der Frequenz als die Messung mit dem Marker. Der Frequenzablauf wird an der Stelle des Markers angehalten und der R&S FSQ misst die Frequenz des Signals an der Markerposition.

Im Beispiel wird die Frequenz des Generators bei 128 MHz mit Hilfe des Markers gezeigt.

#### 1. Das Gerät rücksetzen.

 $\triangleright$  Die Taste *PRESET* drücken. Der R&S FSQ befindet sich im Grundzustand.

## *2. Einstellung der Mittenfrequenz und des Frequenzdarstellbereichs*

- ► Die Taste FREQ drücken und 128 MHz eingeben. Die Mittenfrequenz des R&S FSQ ist auf 128 MHz eingestellt.
- ≻ Den Softkey SPAN drücken und 1 MHz eingeben. Der Frequenzdarstellbereich des R&S FSQ ist auf 1 MHz eingestellt.

#### *3. Einschalten des Markers*

 $\triangleright$  Die Taste MKR drücken. Der Marker wird eingeschaltet und auf das Maximum des Signals gesetzt. Im Marker-Infofeld wird der Pegel und die Frequenz des Markers angezeigt.

## *4. Den Frequenzz‰hler einschalten.*

 $\geq$  Den Softkey SIGNAL COUNT im Markermenü drücken. Das Ergebnis der Frequenzzählung wird mit der eingestellten Auflösung (1 kHz im Grundzustand) im Markerfeld am oberen Bildschirmrand angezeigt. Der Sweep-Ablauf stoppt an der Stelle des Markers und der R&S FSQ misst die Frequenz des Signals an der Markerposition. Die Frequenzausgabe erfolgt im Marker-Infofeld. Zur Unterscheidung von der normalen Markerfrequenzdarstellung wird der Marker mit [CNT] gekennzeichnet.

## *5. Die Auflˆsung des Frequenzz‰hlers auf 1 Hz einstellen.*

- > In das rechte Seitenmenü des Markermenüs wechseln (die Taste NEXT drücken).
- ≻ Den Softkey *CNT RESOL 1 Hz* drücken.

# *Messen eines Sinussignals*

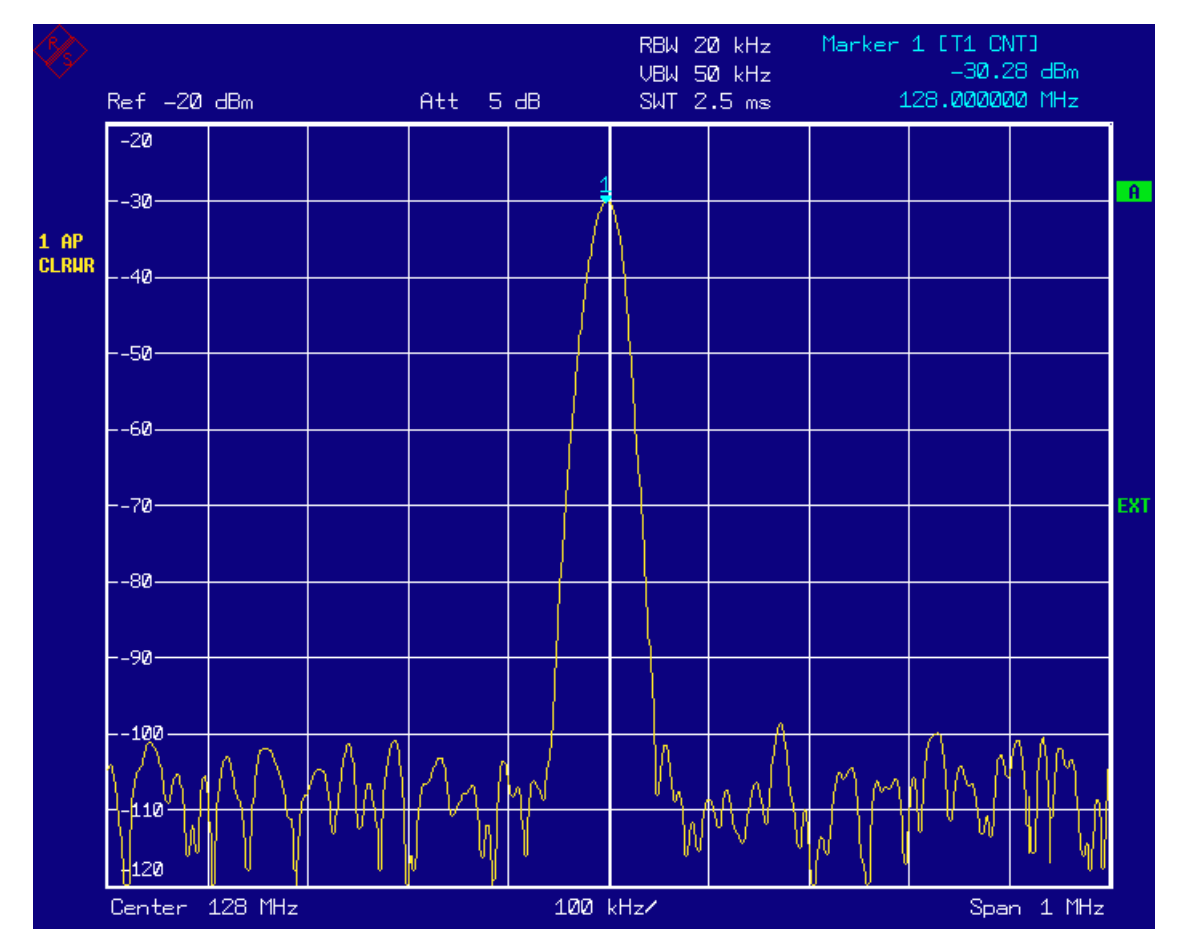

Fig. 5-1 Messung der Frequenz mit dem Frequenzzähler

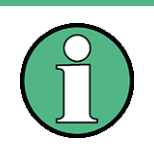

Die Frequenzmessung mit dem internen Frequenzzähler setzt für ein korrektes Ergebnis ein HF-Sinussignal oder eine diskrete Spektrallinie voraus. Der Marker muss mehr als 25 dB über dem Rauschen liegen, damit der spezifizierte Messfehler eingehalten wird.

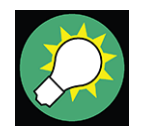

Bei Bandbreiten zwischen 200 kHz und 10 MHz ist die Zeit zur Messung der Frequenz ist umgekehrt proportional zu gewählten Auflösung, d. h. für 1 Hz Auflösung wird 1 Sekunde Torzeit für den Zähler benötigt.

Bei den digitalen Bandbreiten unter 300 kHz ist die Zeit zur Messung der Frequenz konstant ca. 30 ms und ist unabhängig von der eingestellten Auflösung.

Zur Messung die Frequenz eines Sinusträgers mit hoher Auflösung wird daher empfohlen, die Auflösebandbreite 100 kHz oder kleiner einzustellen.

# *Messung von Oberwellen eines Sinussignals*

# **5.2Messung von Oberwellen eines Sinussignals**

Die Messung der Harmonischen eines Signals ist eine sehr häufige Aufgabe, die optimal mit einem Spectrum Analyser gelöst werden kann.

Im nachfolgenden Beispiel wird wieder das Generatorsignal mit 128 MHz und -30 dBm verwendet.

# **5.2.1Messung des Abstands der ersten und zweiten Oberwelle eines Eingangssignals**

# 1. Das Gerät rücksetzen.

 $\geq$  Die Taste PRESET drücken. Der R&S FSQ befindet sich im Grundzustand.

# *2. Starfrequenz auf 100 MHz und Stoppfrequenz auf 400 MHz einstellen.*

- $\geq$  Die Taste *FREQ* drücken.
- $\geq$  Den Softkey START drücken und 100 MHz eingeben.
- ≻ Den Softkey *STOP* drücken und 400 MHz eingeben. Der R&S FSQ zeigt die Grundwelle und die erste und zweite Oberwelle des Eingangssignals an.

# *3. Zur Einstellung der maximalen Empfindlichkeit die HF-D‰mpfung auf 0 dB stellen.*

- $\triangleright$  Die Taste *AMPT* drücken.
- ≻ Den Softkey *RF ATTEN MANUAL* drücken und 0 dB eingeben.

# 4. Zur Mittelung (Unterdrückung) des Rauschens die Videobandbreite verkleinern.

- $\geq$  Die Taste *BW* drücken.
- $\geq$  Den Softkey *COUPLING RATIO* drücken.
- ➢ Mit den Pfeiltasten *RBW/VBW NOISE [10]* ausw‰hlen.

Die Videobandbreite (VBW) wird damit immer um den Faktor 10 kleiner eingestellt als die Auflösebandbreite (RBW).

## *5. Einschalten des Markers*

 $\triangleright$  Die Taste *MKR* drücken.

Der Marker 1 wird eingeschaltet und befindet sich auf dem Maximum des Signals (Grundwelle bei 128 MHz). Im Marker-Infofeld wird der Pegel und die Frequenz des Markers angezeigt.

# *6. Einschalten des Deltamarkers und Messung des Oberwellenabstandes*

≻ Den Softkey *MARKER 2* im Markermenü drücken. Der Marker 2 wird als Delta-Marker (Delta 2 [T1]) aktiviert. Er erscheint automatisch auf der größten Oberwelle des Signals. Der Frequenz- und Pegelabstand zum Marker 1 wird im Markerfeld am oberen Bildschirmrand angezeigt.

# *Messung von Oberwellen eines Sinussignals*

 $\geq$  Den Softkey *MARKER* 3 im Markemenü drücken. Der Marker 3 wird als Delta-Marker (Delta 3 [T1]) aktiviert. Er erscheint automatisch auf der nächstgrößten Oberwelle des Signals. Der Frequenz- und Pegelabstand zum Marker 1 auf der Grundwelle wird im Markerfeld am oberen Bildschirmrand angezeigt (siehe [Fig. 5-2\)](#page-112-0).

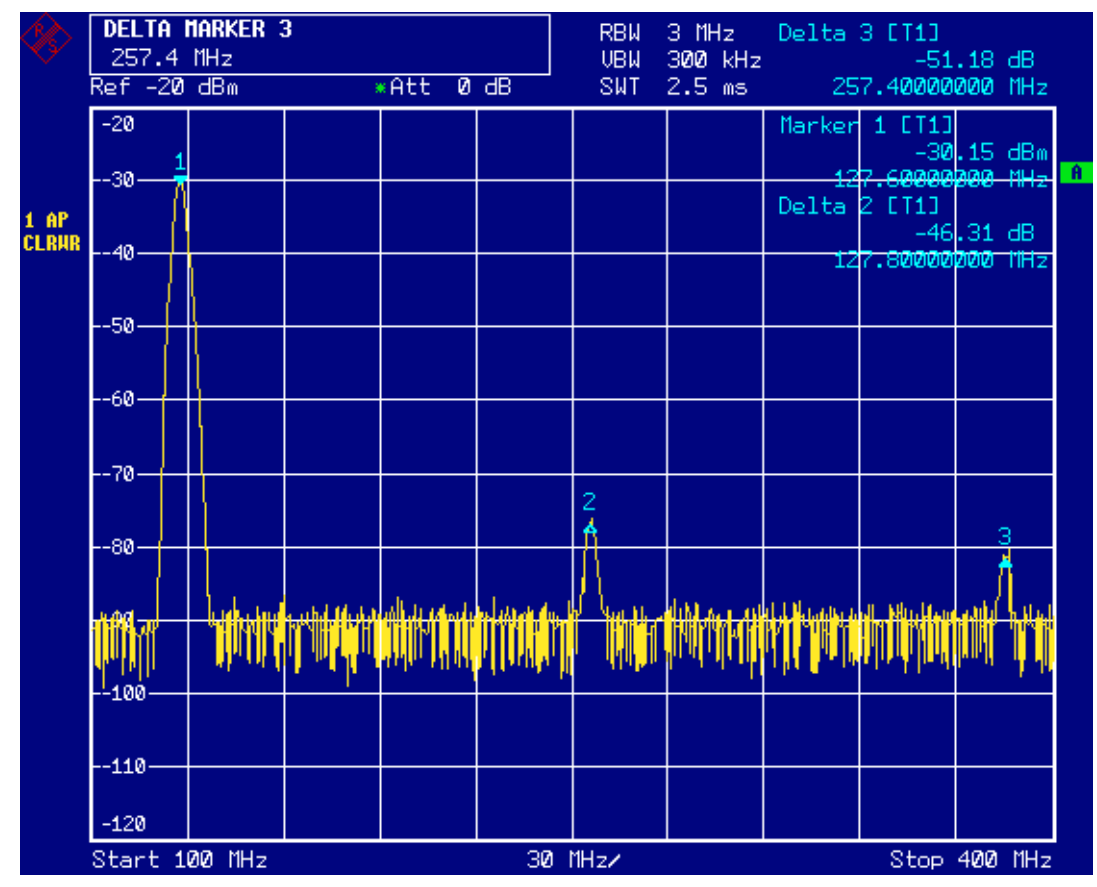

<span id="page-112-0"></span>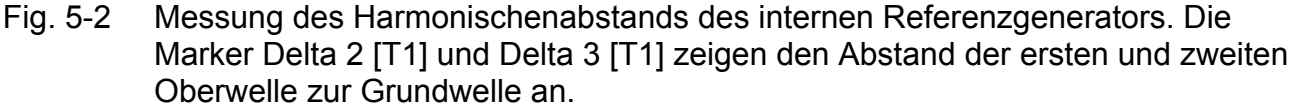

# **5.2.2Reduzierung des Rauschens**

Um die Harmonische eines Signals besser aus dem Rauschen hervorzuheben, bietet der R&S FSQ verschiedene Möglichkeiten:

- Verringerung der Videobandbreite
- Mittelung der Messkurve
- Verringerung der Auflösebandbreite

Die Verringerung der Videobandbreite und die Mittelung der Messkurven führen zur Unterdrückung des Rauschens vom R&S FSQ oder vom Messobjekt, je nachdem welcher Anteil der größere ist. Vor allem bei kleinen Rauschabständen wird durch beide Mittelungsverfahren die Messunsicherheit verringert, da das Messsignal ebenfalls von Rauschen befreit wird.

# *Messung von Oberwellen eines Sinussignals*

#### *1. Reduzierung des Rauschens durch Reduktion der Videobandbreite*

- $\triangleright$  Die Taste *BW* drücken.
- $\geq$  Den Softkey *VIDEO BW MANUAL* drücken.
- ➢ Mit dem Drehknopf (Linksdrehung) die Videobandbreite z.B auf 10 kHz verkleinern oder *10 kHz* eingeben.

Das Rauschen wird deutlich geglättet und die Sweep-Zeit erhöht sich auf 25 ms, d.h. die Messung dauert deutlich länger. Die Anzeige der Videobandbreite im Display ist mit einem Stern gekennzeichnet (\*VBW) als Hinweis, dass sie nicht mehr an die Auflösebandbreite gekoppelt ist (siehe [Fig. 5-3\)](#page-113-0).

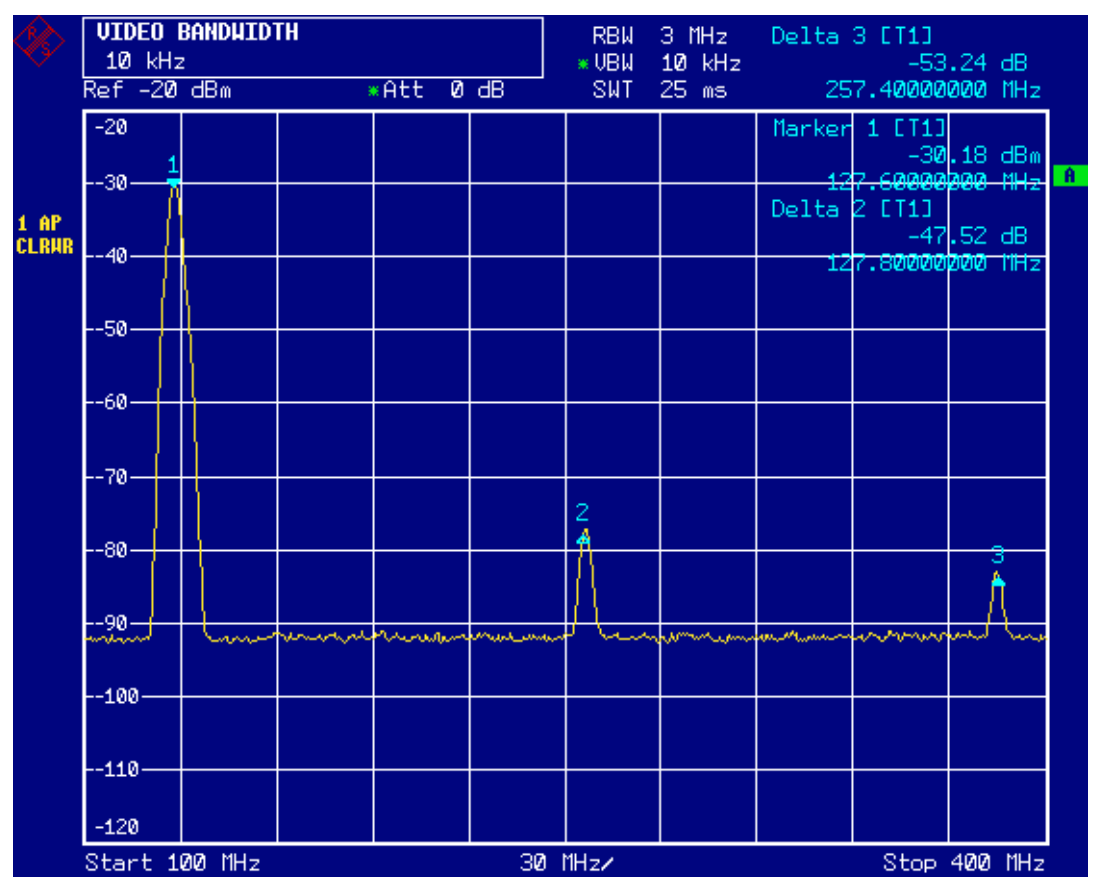

<span id="page-113-0"></span>Fig. 5-3 Unterdrückung des Rauschens bei der Oberwellenmessung durch Verringerung der Videobandbreite

#### *2. Die Videobandbreite wieder in die Auflˆsebandbreite koppeln.*

 $\triangleright$  Den Softkey VIDEO BW AUTO drücken.

## *3. Reduzierung des Rauschens durch Mittelung der Messkurve*

- $\triangleright$  Die Taste *TRACE* drücken.
- ≻ Den Softkey AVERAGE drücken.

Der Rauschanteil der Messkurve wird geglättet, indem 10 aufeinanderfolgende Kurven gemittelt werden.

# *Messung von Oberwellen in einem Frequenzablauf*

#### *4. Die Trace-Mittelung wieder ausschalten.*

> Den Softkey *CLEAR/WRITE* drücken.

#### *5. Das Rauschen durch Verringerung der Messbandbreite reduzieren.*

Das Rauschen wird durch Reduktion der Auflösebandbreite proportional zur Bandbreite reduziert, d. h., bei Verringerung der Auflösebandbreite um den Faktor 10 wird auch das Rauschen um den Faktor 10 (entspricht 10 dB) reduziert. Sinussignale werden durch die Reduktion der Auflösebandbreite in der Amplitude nicht beeinflusst.

### *6. Die Auflˆsebandbreite auf 10 kHz einstellen.*

- ≻ Die Taste *BW* drücken.
- $\geq$  Den Softkey *RES BW MANUAL* drücken und 10 kHz eingeben. Das Rauschen sinkt um ca. 25 dB gegenüber der vorherigen Einstellung. Da die Videobandbreite an die Auflösebandbreite gekoppelt ist, wird diese proportional zur Auflösebandbreite auf 1 kHz verkleinert. Die Sweepzeit verlängert sich dadurch auf 60 Sekunden.

# *7. Die Auflösebandbreite wieder zurücksetzen (an den Span koppeln).*

 $\geq$  Den Softkey *RES BW AUTO* drücken.

# **5.3Messung von Oberwellen in einem Frequenzablauf**

Harmonischenmessungen können vorteilhaft in einem einzigen Frequenzablauf (Sweep) durchgeführt werden, wenn der Oberwellenabstand eine Auflösebandbreite erlaubt, die für eine einigermaßen kurze Sweepzeit groß genug ist.

# **5.3.1Messung von Harmonischen mit hoher Empfindlichkeit**

Wenn die Oberwellen sehr kleine Pegel haben, muss die Auflösebandbreite zu deren Messung stark reduziert werden. Damit erhöht sich die Sweepzeit beträchtlich. In diesem Fall bietet sich die Messung der einzelnen Oberwellen mit kleiner Frequenzhubeinstellung des R&S FSQ an. Damit wird nur der Frequenzbereich um die Oberwelle mit kleiner Auflösebandbreite gemessen.

## 1. Das Gerät rücksetzen.

 $\triangleright$  Die Taste *PRFSFT* drücken. Der R&S FSQ befindet sich im Grundzustand.

## *2. Den internen Referenzgenerator einschalten.*

- $\triangleright$  Die Taste *SETUP* drücken.
- $\geq$  Die Softkeys *SERVICE* und *INPUT CAL* drücken. Der interne 128-MHz-Referenzgenerator ist eingeschaltet. Der HF-Eingang des R&S FSQ ist abgeschaltet.

# *Messung von Oberwellen in einem Frequenzablauf*

## *3. Die Mittenfrequenz auf 128 MHz und den Frequenzhub auf 100 kHz einstellen.*

- $\triangleright$  Die Taste *FREQ* drücken.
- ➢ *128 MHz* eingeben.
- $\geq$  Die Taste *SPAN* drücken und 100 kHz eingeben. Der R&S FSQ stellt das Referenzsignal mit 100 kHz Frequenzhub, und 2 kHz Auflösebandbreite dar.

## *4. Den Marker einschalten.*

 $\triangleright$  Die Taste *MKR* drücken.

Marker 1 wird aktiviert und auf dem Maximum des Messgeräts positioniert (bei 128 MHz). Pegel und Frequenz des Markers werden im Markerfeld angezeigt.

#### *5. Die gemessene Signalfrequenz und den gemessenen Signalpegel zum Bezug erkl‰ren.*

 $\geq$  Den Softkey *REFERENCE FIXED* drücken.

Die Position des Markers wird zum Bezugspunkt. Der Bezugspegel ist mit einer waagrechten Linie gekennzeichnet, die Bezugsfrequenz mit einer senkrechten. Gleichzeitig wird der Delta 2 Marker auf der Position des Markers eingeschaltet.

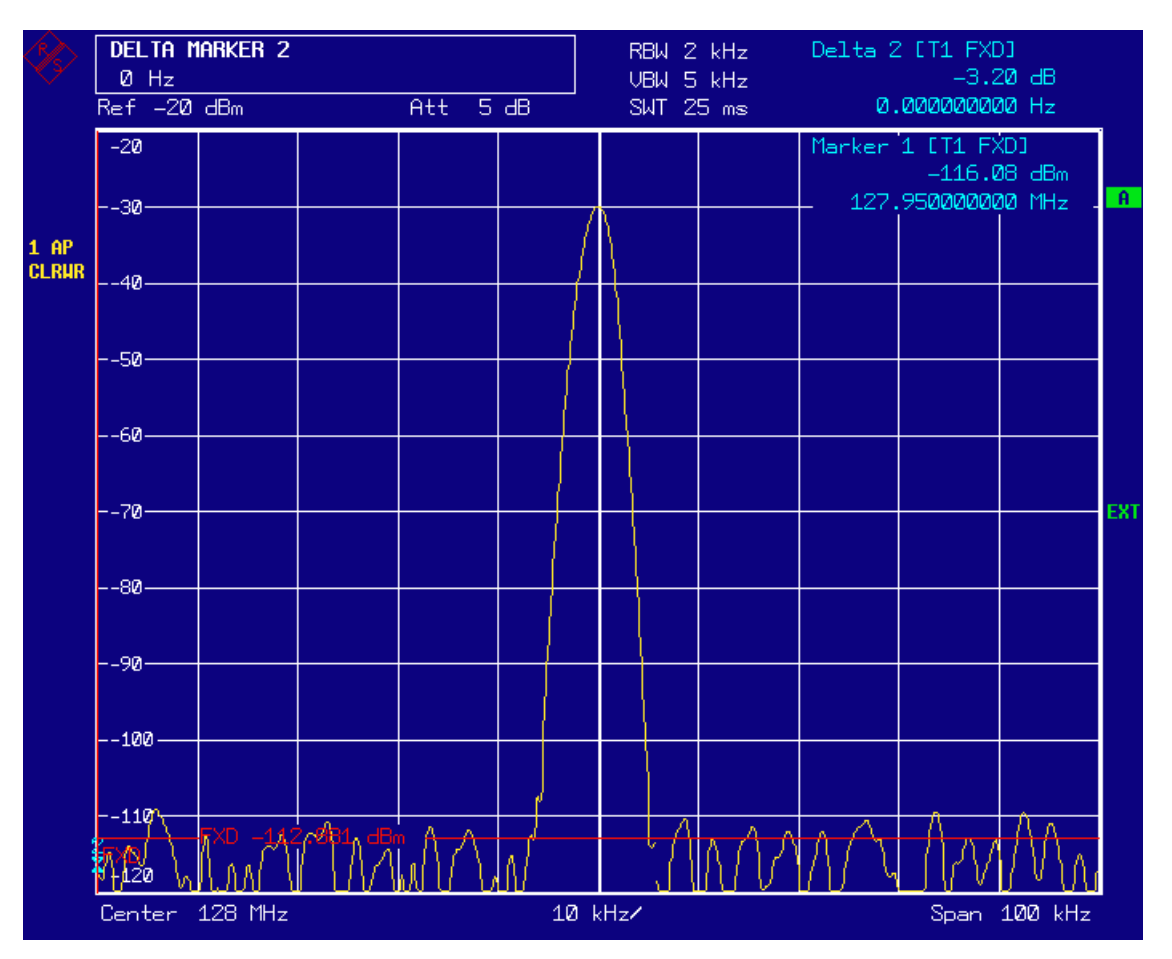

Fig. 5-4 Darstellung der Grundwelle mit dem Bezugspunkt für Frequenz und Pegel

# *Messung von Oberwellen in einem Frequenzablauf*

# 6. Die Schrittweite für die Mittenfrequenzeinstellung gleich der Frequenz des Signals *setzen.*

- $\geq$  Die Taste *FREQ* drücken.
- ≥ Den Softkey CF-STEPSIZE und im Untermenü den Softkey =MARKER drücken. Die Schrittweite für die Mittenfrequenzeinstellung ist gleich der Markerfrequenz.

## *7. Die Mittenfrequenz auf die 2. Harmonische des Signals einstellen.*

- $\triangleright$  Die Taste *FREQ* drücken.
- $\geq$  Die Pfeiltaste Nach-Oben (unter dem Drehknopf) einmal drücken. Die Mittenfrequenz des R&S FSQ wird auf die 1. Oberwelle eingestellt.

## *8. Den Delta-Marker auf die 1. Oberwelle setzen.*

- $\triangleright$  Die Taste *MKR-* $>$  drücken.
- ≻ Den Softkey PEAK drücken. Der Delta-Marker springt auf das Maximum der 1. Oberwelle. Die Pegelausgabe ist relativ zum Bezugspegel (= Pegel der 1. Harmonische).

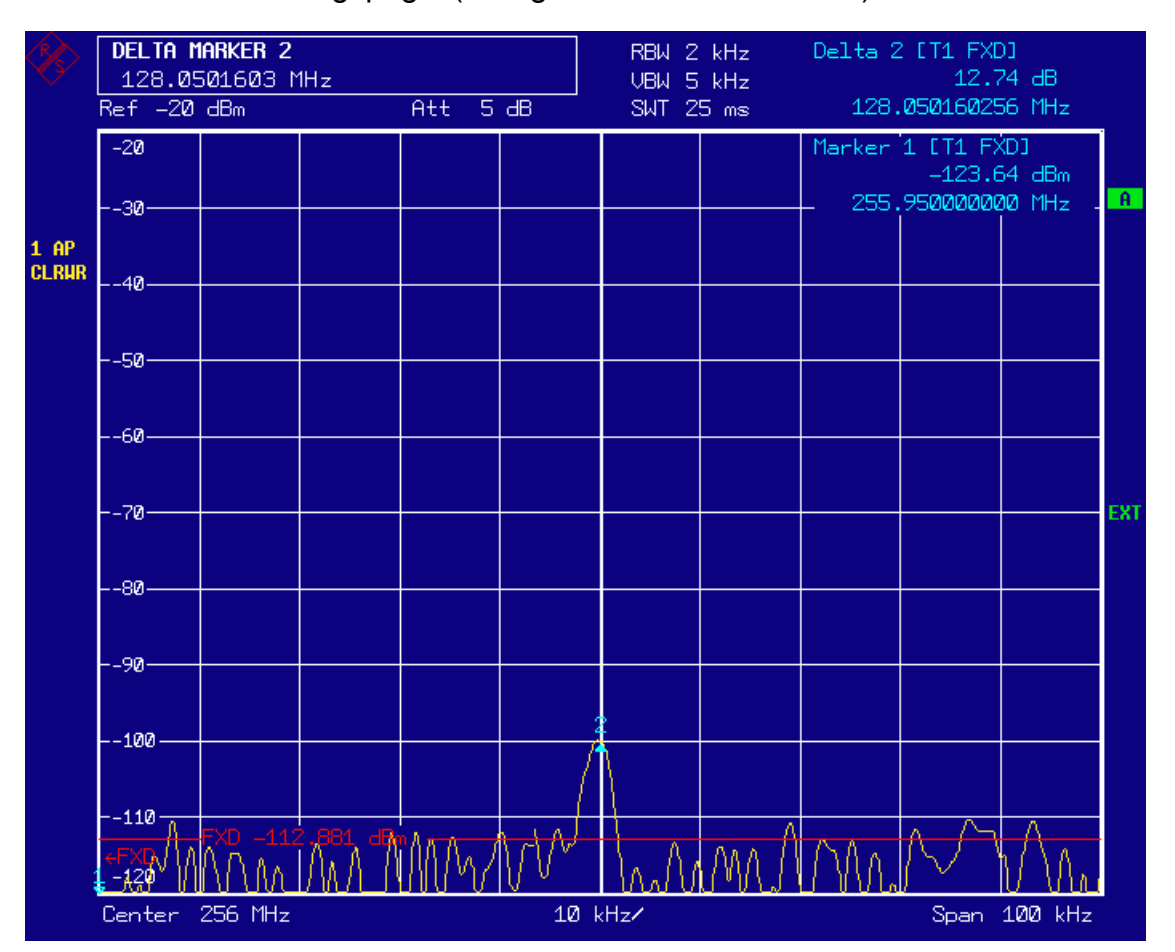

Fig. 5-5 Messung des Pegelabstands der 1. Oberwelle (Abstand zum Bezugspegel = Pegel des 1. Harmonische)

# *Messung von Signalspektren mit mehreren Signalen*

Analog zu Schritt 6 und 7 werden auch die weiteren Oberwellen gemessen, wobei die Mittenfrequenz mit der Aufwärts- oder Abwärtstaste in 128-MHz-Schritten erhöht oder verringert wird.

# **5.4Messung von Signalspektren mit mehreren Signalen**

# **5.4.1Trennung von Signalen durch Wahl der Auflˆsebandbreite**

Eine grundlegende Eigenschaft eines Spectrum Analysers ist, dass er die Spektralkomponenten eines Signalgemischs trennen kann. Die Auflösung, mit der die einzelnen Komponenten getrennt werden können, wird durch die Auflösebandbreite bestimmt. Wenn die Auflösebandbreite zu groß gewählt wird, können unter Umständen Spektralkomponenten nicht mehr unterschieden werden, d. h. sie erscheinen als eine einzige Komponente.

Ein HF-Sinussignal wird am Bildschirm des Spectrum Analysers mit der Durchlasskurve des eingestellten Auflösefilters (RBW) dargestellt. Dessen angegebene Bandbreite ist die 3-dB-Bandbreite des Filters.

Zwei Signale mit gleicher Amplitude können aufgelöst werden, wenn die Auflösebandbreite kleiner oder gleich dem Frequenzabstand der Signale ist. Wenn die Auflösebandbreite und der Frequenzabstand gleich sind, ist am Bildschirm des Spectrum Analysers ein Pegeleinbruch von 3 dB genau im der Mitte der beiden Signale sichtbar. Je kleiner die Auflösebandbreite gemacht wird desto größer wird der Pegeleinbruch und die Einzelsignale werden besser sichtbar.

Die höhere spektrale Auflösung mit kleineren Bandbreiten wird durch längere Sweep-Zeiten bei gleichem Span erkauft. Bei Reduzierung der Auflösebandbreite um den Faktor 3 erhöht sich die Sweepzeit um den Faktor 9.

# **5.4.1.1Trennung von zwei Signalen mit je -30 dBm Pegel im Frequenzabstand von 30 kHz**

## **Messaufbau:**

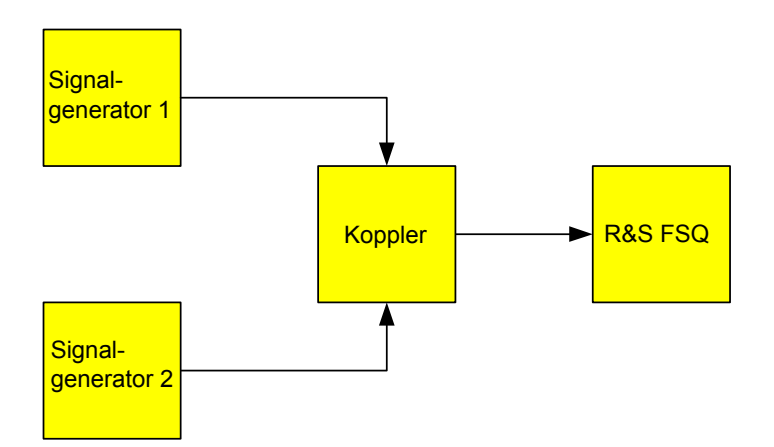

# *Messung von Signalspektren mit mehreren Signalen*

# **Einstellung der Signalgeneratoren:**

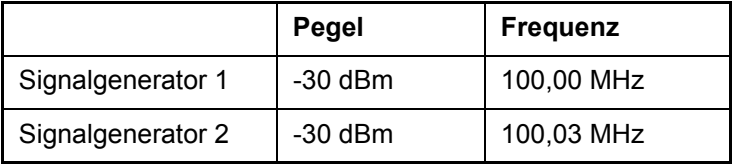

# **Bedienschritte am R&S FSQ:**

# 1. Das Gerät rücksetzen.

 $\geq$  Die Taste *PRESET* drücken. Der R&S FSQ befindet sich im Grundzustand.

# *2. Mittenfrequenz auf 100,015 MHz und den Frequenzhub (Span) auf 300 kHz einstellen.*

- ► Die Taste FREQ drücken und 100.015 MHz eingeben.
- ► Die Taste SPAN drücken und 300 kHz eingeben.

# *3. Die Auflˆsebandbreite auf 30 kHz und die Videobandbreite auf 1 kHz einstellen.*

- ≻ Die Taste *BW* drücken.
- $\geq$  Den Softkey *RES BW MANUAL* drücken und 30 kHz eingeben.
- ≻ Den Softkey *VIDEO BW MANUAL* drücken und 1 kHz eingeben.
- ➢ Die beiden Signale sind klar durch einen 3-dB-Pegeleinbruch in der Mitte des Bildschirms zu trennen.

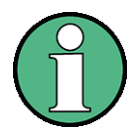

Die Videobandbreite wird auf 1 kHz eingestellt, um den Pegeleinbruch in der Mitte der beiden Signale deutlich sichtbar zu machen. Bei größeren Videobandbreiten wird die Video-Spannung, die bei der Hüllkurvengleichrichtung entsteht, nicht genügend unterdrückt. Dadurch entsteht im Übergangsbereich zwischen den beiden Signalen zusätzliche Spannungen, die in der Messkurve sichtbar werden.

#### **VIDEO BANDWIDTH** \*RBW 30 kHz  $1$  kHz \* VBW 1 kHz  $\overline{Ref -20 dBm}$  $H$  $5dB$ SWT 20 ms  $-20$  $\overline{a}$ -30  $1$  AP **CLRUR** -40 -50 60 -70 EXT -80 -90  $-100$ ∧∧  $-110$  $-120$ 100.015 MHz 30 kHz/ Span 300 kHz Center

# *Messung von Signalspektren mit mehreren Signalen*

Fig. 5-6 Messung von zwei gleich großen HF-Sinussignalen mit einer Auflösebandbreite, die dem Frequenzabstand der Signale entspricht.

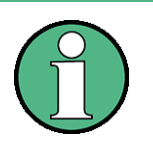

Der Pegeleinbruch befindet sich nur dann exakt in der Mitte des Bildschirms, wenn die Generatorfrequenzen mit der Frequenzanzeige des R&S FSQ genau übereinstimmen. Um eine exakte Übereinstimmung zu erreichen, müssen die Generatoren und der R&S FSQ frequenzsynchronisiert werden.

# *4. Die Auflˆsebandbreite auf 100 kHz einstellen.*

 $\geq$  Den Softkey *RES BW MANUAL* drücken und 100 kHz eingeben. Die beiden Generatorsignale sind nicht mehr eindeutig unterscheidbar.

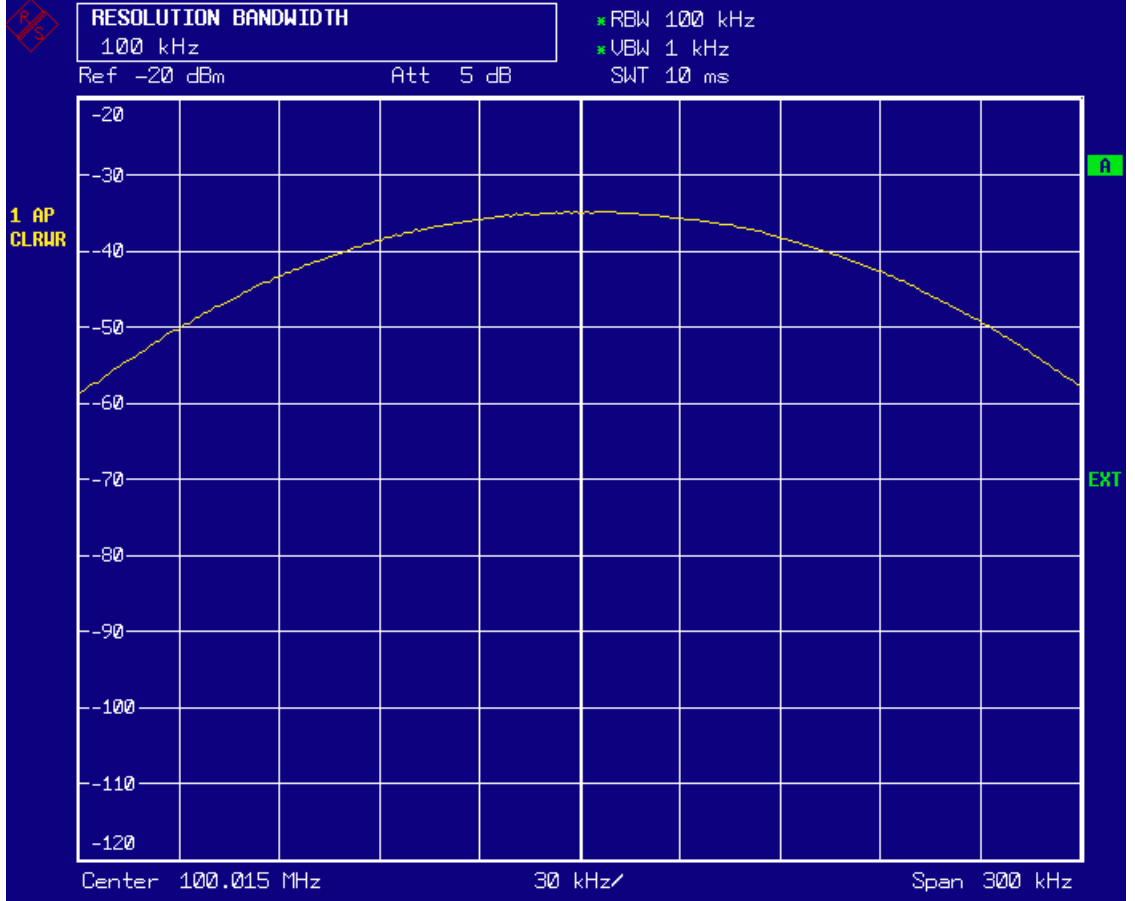

# *Messung von Signalspektren mit mehreren Signalen*

Fig. 5-7 Messung von zwei gleich großen HF-Sinussignalen mit einer Auflösebandbreite, die größer als deren Frequenzabstand ist.

Die Auflösebandbreite (RBW) kann durch Linksdrehung des Drehrads wieder verkleinert werden, um eine höhere Frequenzauflösung zu erreichen.

## *5. Die Auflˆsebandbreite auf 1 kHz einstellen.*

➢ Drehrad nach links (entgegen dem Uhrzeigersinn) drehen bis die Bandbreite 1 kHz angezeigt wird.

Die beiden Generatorsignale werden mit hoher Auflösung dargestellt. Die Sweep-Zeit wird jedoch deutlich langsamer (600 ms), da diese mit 1/RBW<sup>2</sup> ansteigt. Gleichzeitig sinkt die Rauschanzeige bei kleineren Auflösebandbreiten (10 dB pro Bandbreitenfaktor 10).

#### RESOLUTION BANDWIDTH \*RBW 1 kHz  $1$  kHz \* VBW 1 kHz  $Ref -20 dBm$  $\overline{H}$  $\overline{5}$  dB SWT 600 ms  $-20$  $\overline{a}$ 30 1 AP<br>Clrur 40 -50 -AØ EXT -70 -80 -90 -100  $-110$ 100.015 MHz 30 kHz/ Center : Span 300 kHz

# *Messung von Signalspektren mit mehreren Signalen*

Fig. 5-8 Messung von zwei gleich großen HF-Sinussignalen mit einer Auflösebandbreite (1 kHz), die deutlich kleiner ist als deren Frequenzabstand.

# *6. Die FFT-Bandbreiten einschalten.*

➢ Mit Softkey *FILTER TYPE* in der Auswahlliste den Filtertyp auf *FFT* stellen. Die ZF-Filterung wird nun mit dem FFT-Algorithmus durchgeführt. Die Sweepzeit reduziert sich deutlich auf von 600 ms auf 25 ms (= Faktor 24). Im nahezu gleichen Verhältnis erhöht sich auch die Updaterate des Displays.

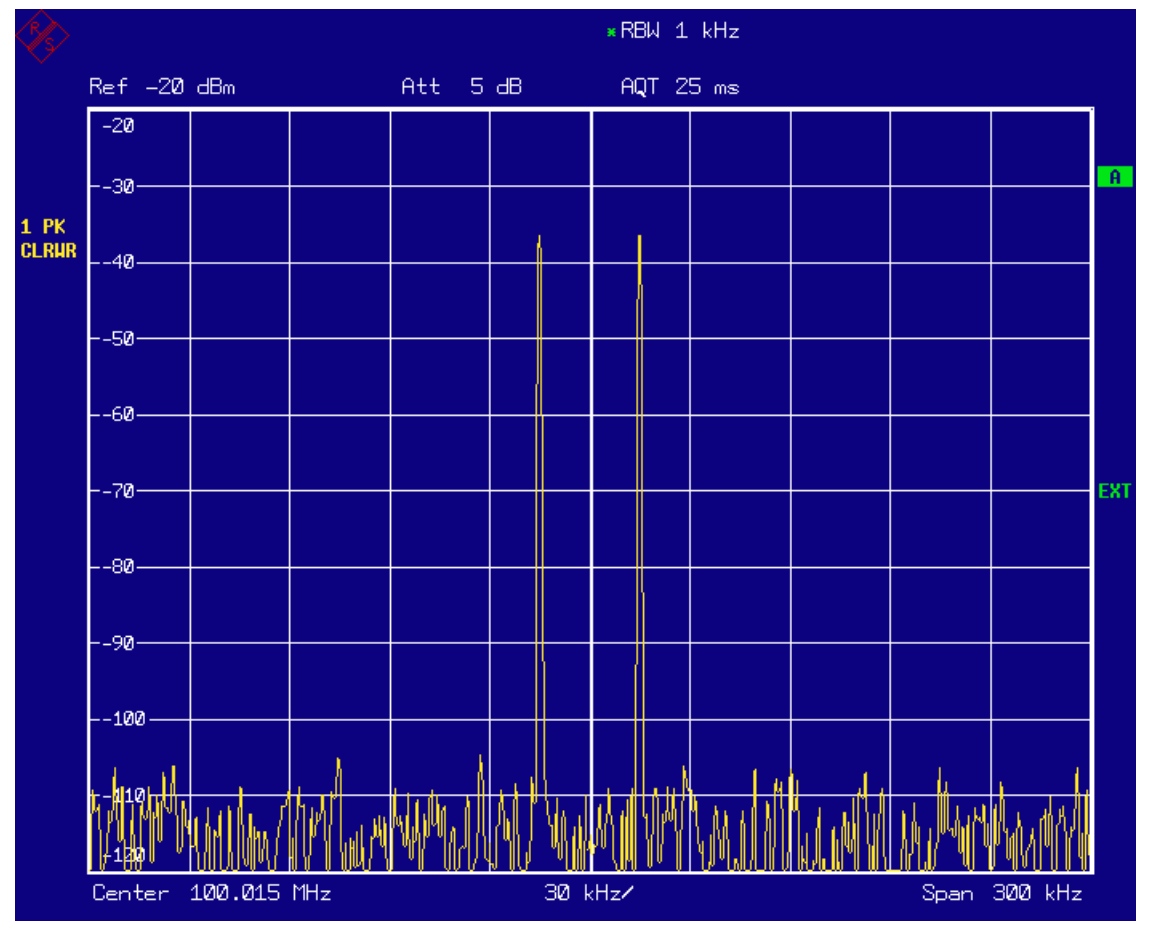

# *Messung von Signalspektren mit mehreren Signalen*

Fig. 5-9 Messung mit FFT-Filtern ergibt eine erheblich kürzere Sweep-Zeit und eine höhere Aktualisierungsrate.

# **5.4.1.2Messung des Modulationsgrades eines AM-modulierten Tr‰gers im Frequen- zbereich**

In der Frequenzbereichsdarstellung können die AM-Seitenbänder mit schmaler Bandbreite aufgelöst werden und getrennt gemessen werden. Damit kann der Modulationsgrad eines mit einem Sinussignal modulierten Trägers gemessen werden. Da die Dynamik eines Spectrum Analysers sehr groß ist, können auch extrem kleine Modulationsgrade genau gemessen werden. Der R&S FSQ bietet dazu eine Messroutine an, die direkt den Modulationsgrad in % numerisch ausgibt.

# **Messaufbau:**

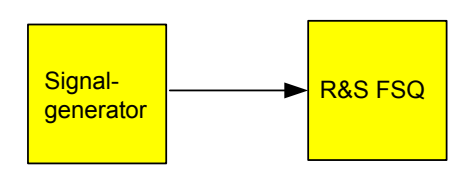

# **Einstellungen am Signalgenerator (z. B. R&S SMIQ):**

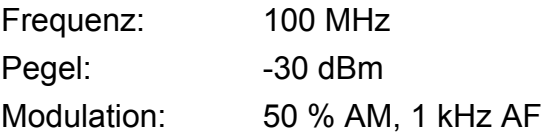

# **Messung mit dem R&S FSQ:**

### 1. Das Gerät rücksetzen.

 $\geq$  Die Taste *PRESET* drücken. Der R&S FSQ befindet sich im Grundzustand.

## *2. Die Mittenfrequenz auf 100 MHz und Span auf 5 kHz einstellen.*

- $\geq$  Die Taste *FREQ* drücken und 100 MHz eingeben.
- ► Die Taste SPAN drücken und 5 kHz eingeben.

## *3. Die Marker-Funktion zur Messung des AM-Modulationsgrades einschalten.*

- $\triangleright$  Die Taste *MEAS* drücken.
- $\geq$  Den Softkey *MODULATION DEPTH* drücken.

Der R&S FSQ setzt automatisch einen Marker auf das Trägersignal in der Mitte des Diagramms und je einen Delta-Marker auf das untere und obere AM-Seitenband. Aus den Pegelabständen der Delta-Marker zum Hauptmarker errechnet der R&S FSQ den AM-Modulationsgrad und gibt den numerischen Wert im Marker-Infofeld aus.

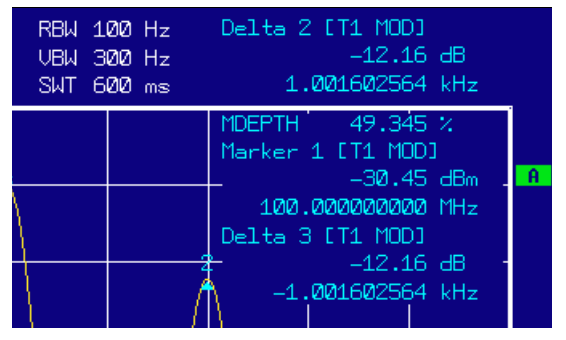

Fig. 5-10 Messung des AM-Modulationsgrades. Der Modulationsgrad kann hier in der Zeile MDEPTH = 49,345 % abgelesen werden. Die Frequenz des NF-Signals kann der Frequenzanzeige der Delta-Marker entnommen werden.

# **5.5Messungen im Zeitbereich**

Bei Funkübertragungssystemen, die im TDMA-Verfahren arbeiten (z. B. GSM oder IS136), sind nicht nur die spektralen Eigenschaften für die Güte der Übertragung maßgebend, sondern auch die Eigenschaften im Zeitbereich. Da mehrere Nutzer sich die gleiche Frequenz teilen, ist jedem ein Zeitschlitz zugeordnet. Nur wenn jeder Nutzer genau seinen zugeordneten Zeitschlitz einhält, ist ein störungsfreier Betrieb gewährleistet.

Dabei ist sowohl die Leistung während der Sendephase als auch das Zeitverhalten wie Dauer des TDMA-Bursts und Anstiegs- und Abfallzeit des Bursts von Bedeutung.

# **5.5.1Messung des Leistungsverlaufs**

Für die Messung der Leistung im Zeitbereich bietet der R&S FSQ einfach zu bedienende Funktionen an, die die Leistung über eine vorgebbare Zeit messen.

**5.5.1.1Messbeispiel - Messung der Leistung eines GSM-Bursts w‰hrend der Einschaltphase.**

#### **Messaufbau:**

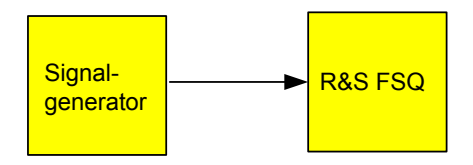

# **Einstellungen am Signalgenerator (z. B. R&S SMIQ):**

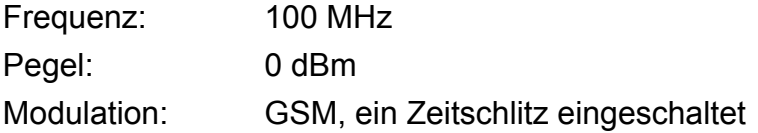

## **Messung mit dem R&S FSQ:**

#### 1. Das Gerät rücksetzen.

- $\geq$  Die Taste *PRESET* drücken. Der R&S FSQ befindet sich im Grundzustand.
- 2. Die Mittenfrequenz auf 100 MHz, den Span auf 0 Hz und die Auflösebandbreite auf 1 *MHz einstellen.*
	- $\geq$  Die Taste *FREQ* drücken und 100 MHz eingeben.
	- $\geq$  Die Taste *SPAN* drücken und 0 Hz eingeben, oder den Softkey ZEROSPAN drücken.
- *3. Referenzpegel des R&S FSQ auf 10 dBm einstellen (= Pegel des Signalgenerators +10 dB).*
	- ≻ Die Taste AMPT drücken und 10 dBm eingeben.

#### *4. Die Sweepzeit auf 1 ms einstellen.*

- $\geq$  Die Taste *SWEEP* drücken und 1 ms eingeben. Der R&S FSQ zeigt den GSM-Burst über das Display durchlaufend.
- *5. Mit Hilfe des Videotriggers auf die steigende Flanke des Bursts triggern.*
	- $\geq$  Die Taste *TRIG* drücken.

≻ Den Softkey *VIDEO* drücken und 70 % eingeben. Der R&S FSQ zeigt ein stehendes Bild mit dem GSM-Burst am Anfang der Messkurve. Der Triggerpegel wird als waagrechte Line beschriftet mit dem absoluten Pegel für die Triggerschwelle im Messdiagramm angezeigt.

# *6. Die Leistungsmessung im Zeitbereich konfigurieren.*

- $\triangleright$  Die Taste *MEAS* drücken.
- $>$  Den Softkey TIME DOM POWER drücken.
- ➢ Den Softkey *LIMITS auf ON* stellen.
- ≻ Den Softkey *START LIMIT* drücken.
- ➢ Mit dem Drehknopf durch Rechtsdrehung die senkrechte Linie an den Start der Bursts drehen.
- > Den Softkey *STOP LIMIT* drücken.
- ➢ Mit dem Drehknopf durch Linksdrehung die zweite senkrechte Linie an das Ende des Bursts setzen.

Der R&S FSQ gibt am Bildschirm die mittlere Leistung (Mean Power) während der Einschaltphase des Bursts aus.

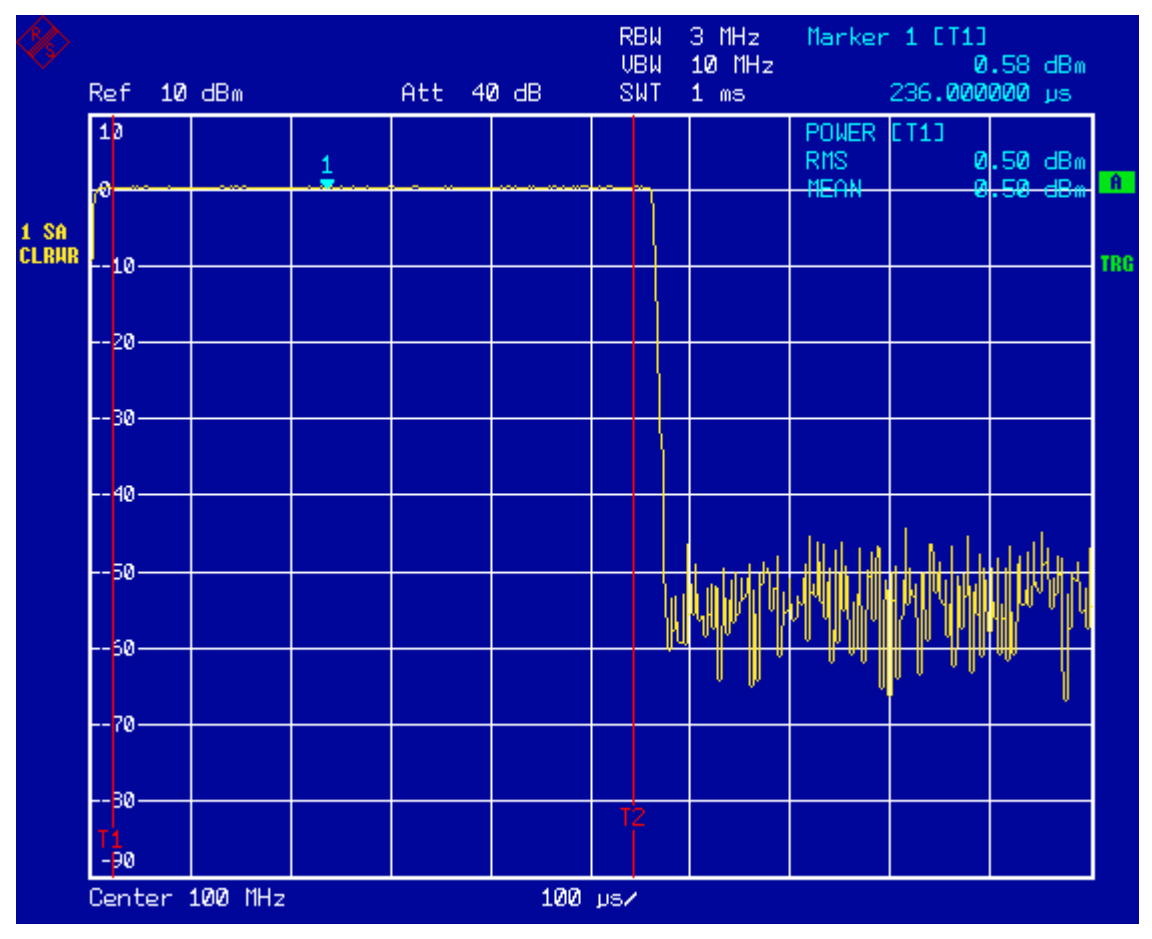

Fig. 5-11 Messung der mittleren Leistung eines GSM-Bursts.

# **5.5.2Messung des Leistungsverlaufs von Burst-Signalen**

Durch die hohe Zeitauflösung des R&S FSQ bei 0-Hz-Darstellbereich können die Flanken von TDMA-Bursts exakt gemessen werden. Die Verwendung des Triggeroffsets erlaubt die Verschiebung der Flanken in den Bildschirmbereich.

# **5.5.2.1Messbeispiel - Messung der Flanken eines GSM-Bursts mit hoher Zeitauflˆsung**

#### **Messaufbau:**

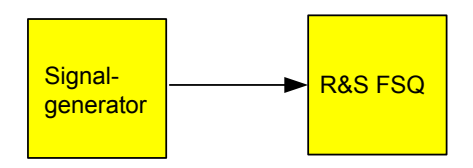

#### **Einstellungen am Signalgenerator (z. B. R&S SMIQ):**

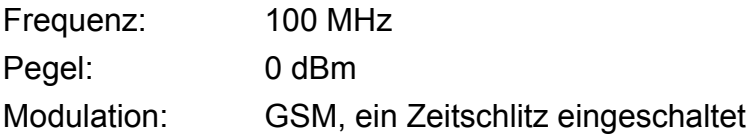

## **Messung mit dem R&S FSQ:**

Die Messung setzt auf der Einstellung im obigen Beispiel zur Messung der Leistung des GSM-Bursts während der Einschaltphase auf.

#### *1. Leistungsmessung abschalten.*

- $\geq$  Die Taste *MEAS* drücken.
- $\geq$  Den Softkey *TIME DOM POWER* drücken.
- > Im Untermenü den Softkey POWER auf OFF stellen.

#### 2. Die Zeitauflösung auf 100 µs erhöhen.

≻ Die Taste *SWEEP* drücken 100 µs eingeben.

## *3. Mit dem Triggeroffset die steigende Flanke des GSM-Bursts in die Mitte des Bildschirms schieben.*

- $\geq$  Die Taste *TRIG* drücken.
- > Den Softkey *TRIGGER OFFSET* drücken.
- ➢ Mit dem Drehknopf (Linksdrehung) den Triggeroffset einstellen, bis die Burst-Flanke in der Mitte des Bildschirms zu sehen ist oder *-50 µs* eingeben. Der R&S FSQ zeigt die steigende Flanke des GSM-Bursts an.

|                       | Ref.                    | $10$ dBm |  | Att 35 dB |  | RBW 3 MHz        | UBW 10 MHz<br>SWT 100 ps | Marker 1 [T1]                    | 16.185897 μs | $-0.58$ dBm |              |
|-----------------------|-------------------------|----------|--|-----------|--|------------------|--------------------------|----------------------------------|--------------|-------------|--------------|
|                       | $10\,$<br>-0-           |          |  |           |  |                  |                          | POWER [T1]<br>RMS<br>$-4.45$ dBm |              |             | $\mathbf{A}$ |
| 1 S A<br><b>CLRUR</b> | --10-                   |          |  |           |  |                  |                          |                                  |              |             | <b>TRG</b>   |
|                       | --20-                   |          |  |           |  |                  |                          |                                  |              |             |              |
|                       | -30-                    |          |  |           |  |                  |                          |                                  |              |             |              |
|                       | $-40$<br>90             |          |  |           |  |                  |                          |                                  |              |             |              |
|                       |                         |          |  |           |  |                  |                          |                                  |              |             |              |
|                       | מקע                     |          |  |           |  |                  |                          |                                  |              |             |              |
|                       | --80-                   |          |  |           |  |                  |                          |                                  |              |             |              |
|                       | $-90$<br>Center 100 MHz |          |  |           |  | $10~\mu\text{s}$ |                          |                                  |              |             |              |

Fig. 5-12 Steigende Flanke des GSM-Bursts mit hoher Zeitauflösung dargestellt.

- *4. Mit dem Triggeroffset die fallende Flanke des Bursts in die Bildschirmmitte schieben.*
	- ➢ Den Softkey *POLARITY* auf *NEG* einstellen. Der R&S FSQ zeigt die fallende Flanke des GSM-Bursts an.

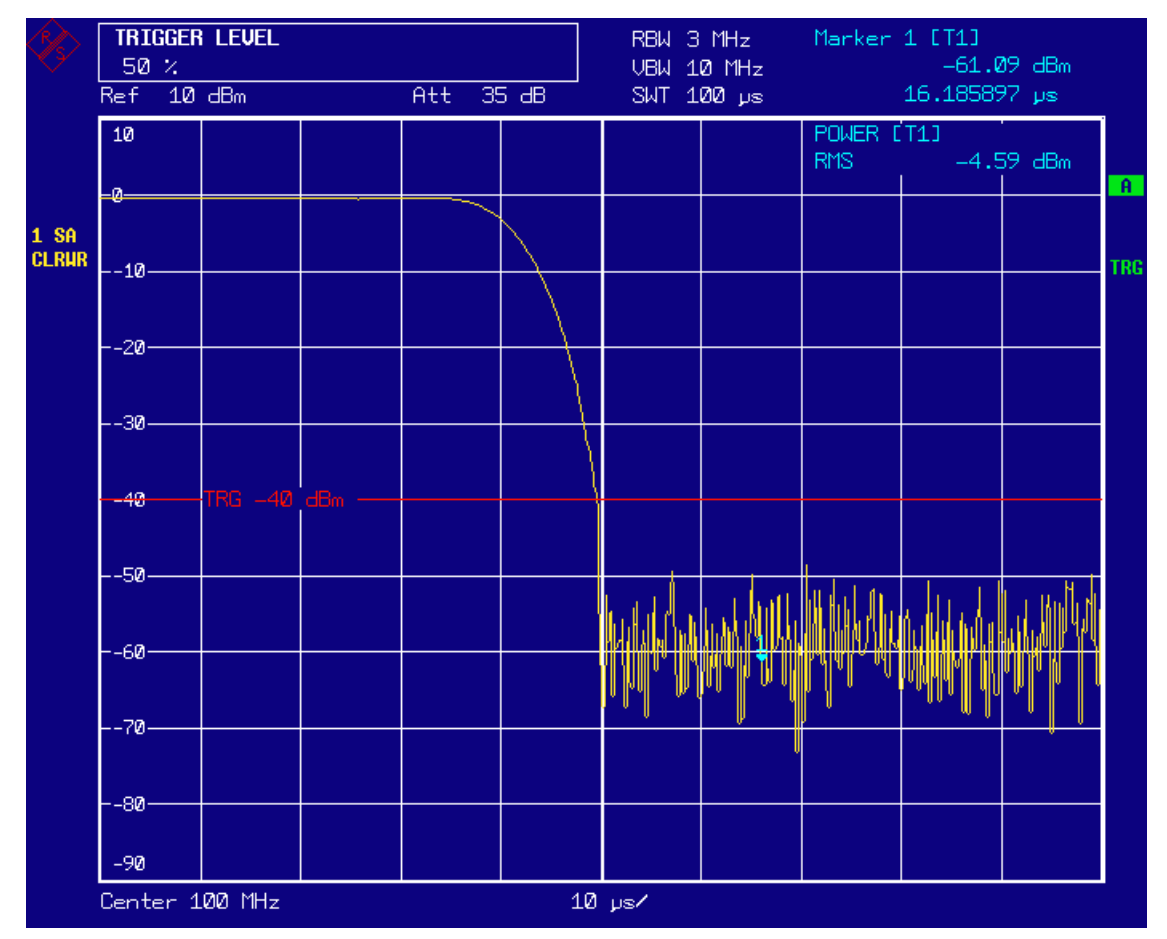

Fig. 5-13 Fallende Flanke des GSM-Bursts mit hoher Zeitauflösung dargestellt.

# **5.5.3Messung des Signal-Rauschverh‰ltnisses von Burst-Signalen**

Bei TDMA-Übertragungsverfahren kann das Signal-Rauschverhältnis bzw. die Ausschaltdynamik durch Vergleich der Leistungen während der Einschaltphase und der Ausschaltphase des Übertragungs-Bursts gemessen werden. Der R&S FSQ bietet dazu die Funktion zur absoluten und relativen Leistungsmessung im Zeitbereich an. Die Messung wird im folgenden Beispiel anhand eines GSM-Bursts durchgeführt.

# **5.5.3.1Messbeispiel - Signal- / Rauschverh‰ltnis eines GSM-Signals**

#### **Messaufbau:**

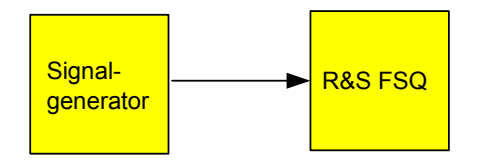

# **Einstellungen am Signalgenerator (z. B. R&S SMIQ):**

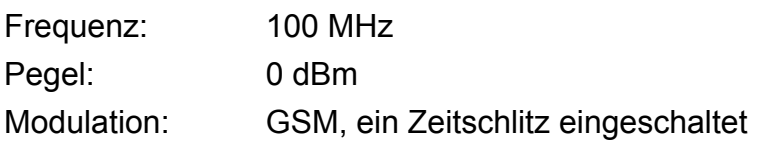

# **Messung mit dem R&S FSQ:**

## 1. Das Gerät rücksetzen.

 $\geq$  Die Taste *PRESET* drücken. Der R&S FSQ befindet sich im Grundzustand.

## 2. Die Mittenfrequenz auf 100 MHz, den Span auf 0 Hz und die Auflösebandbreite auf 1 *MHz einstellen.*

- $\geq$  Die Taste *FREQ* drücken und 100 MHz eingeben.
- ≻ Die Taste *SPAN* drücken und 0 Hz eingeben,

oder

- ≻ den Softkey ZEROSPAN drücken.
- ► Die Taste *BW* drücken und 1 MHz eingeben.

# *3. Referenzpegel des R&S FSQ auf 0 dBm (= Pegel des Signalgenerators) und HF-*Dämpfung für maximale Empfindlichkeit auf 10 dB einstellen.

- $\geq$  Die Taste *AMPT* drücken und 0 dBm eingeben.
- $\geq$  Den Softkey *RF ATTEN MANUAL* drücken und 10 dB eingeben.

# *4. Die Sweepzeit auf 2 ms einstellen.*

- ► Die Taste *SWEEP* drücken und 2 ms eingeben. Der R&S FSQ zeigt den GSM-Burst über das Display durchlaufend.
- *5. Mit Hilfe des Videotriggers auf die steigende Flanke des Bursts triggern und den Burst-Anfang in die Mitte des Bildes verschieben.*
	- $\triangleright$  Die Taste *TRIG* drücken.
	- ≻ Den Softkey *VIDEO* drücken und 70 % eingeben. Der R&S FSQ zeigt ein stehendes Bild mit dem GSM-Burst am Anfang der Messkurve.
	- $\geq$  Den Softkey *TRIGGER OFFSET* drücken und -1 ms eingeben. Der R&S FSQ zeigt den GSM-Burst in der rechten Hälfte des Messdiagramms.

# *6. Die Leistungsmessung im Zeitbereich konfigurieren.*

- **► Die Taste MEAS drücken.**
- $\geq$  Den Softkey *TIME DOM POWER* drücken.
- ➢ Den Softkey *LIMITS auf ON* stellen.
- > Den Softkey START LIMIT drücken.
- ➢ Mit dem Drehknopf die senkrechte Linie an den Start der Bursts drehen.
- ≻ Den Softkey *STOP LIMIT* drücken.
- ➢ Mit dem Drehknopf die zweite senkrechte Linie an das Ende des Bursts setzen. Der R&S FSQ gibt am Bildschirm die Leistung während der Einschaltphase des Bursts aus.

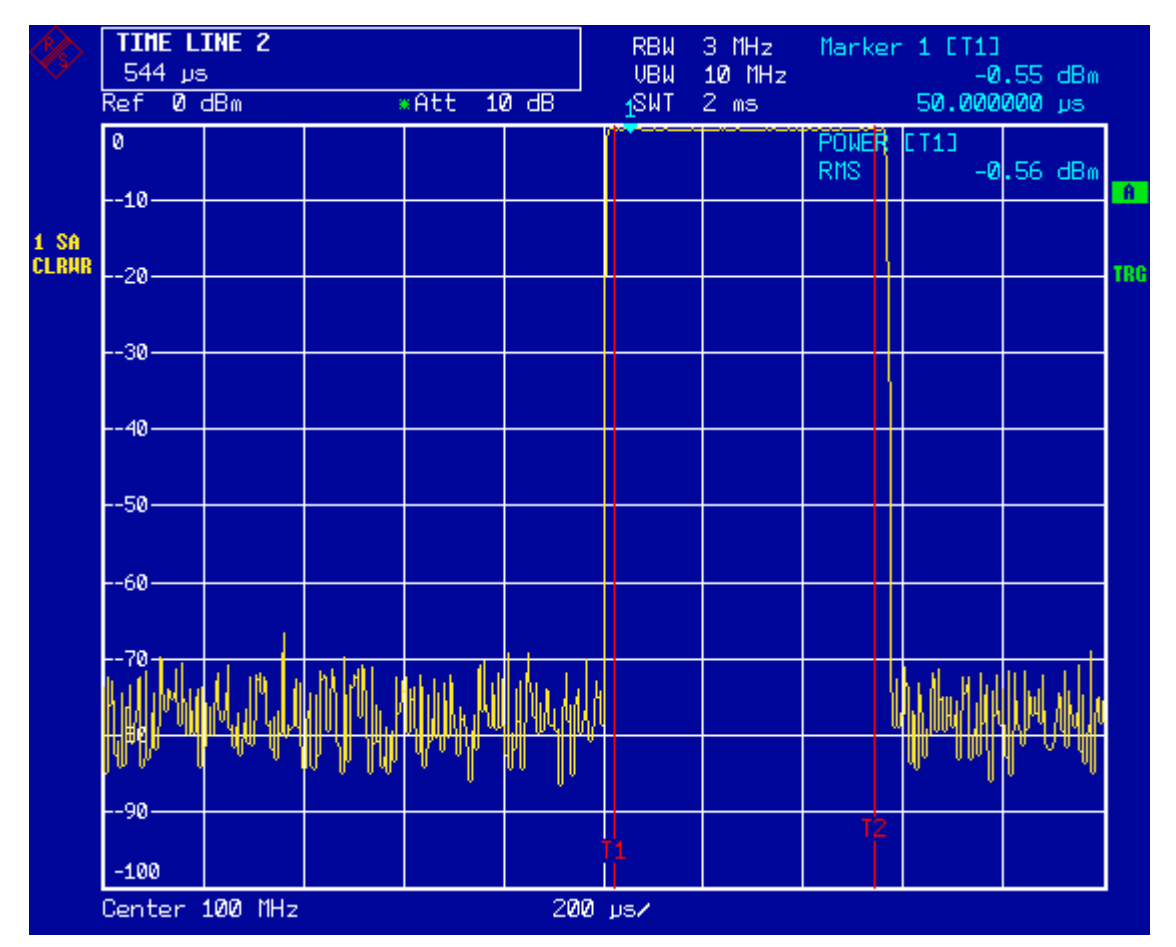

Fig. 5-14 Messung der Leistung während der Einschaltphase des Bursts

# *7. Die gemessene Leistung zur Referenz erkl‰ren und die relative Leistungsmessung einschalten.*

- $\triangleright$  Die Taste NFXT drücken. Das Seitenmenü zur Einstellung der Leistungsmessung wird geöffnet.
- ➢ Den Softkey *POWER ABS/REL* auf *REL* stellen. Die Leistung relativ zur Leistung während der Einschaltphase des Bursts wird angezeigt.
- $\geq$  Den Softkey *SET REFERENCE* drücken. Die gemessene Leistung des GSM-Bursts wird zur Referenz erklärt.

## *8. Die Leistung w‰hrend der Ausschaltphase des Bursts messen.*

- $\triangleright$  Die Taste *TRIG* drücken.
- ➢ Den Softkey *POLARITY POS/NEG* auf *NEG* stellen.

Der R&S FSQ triggert auf die fallende Flanke des Bursts. Der Burst verschiebt sich dadurch in die linke Hälfte des Messdiagramms. Die Messung der Leistung erfolgt in der Ausschaltphase. Der Burst-Anfang wird zur Mitte des Bildschirms verschoben und die Leistung während der Ausschaltphase relativ zur Referenzleistung (= Burst-Leistung) gemessen.

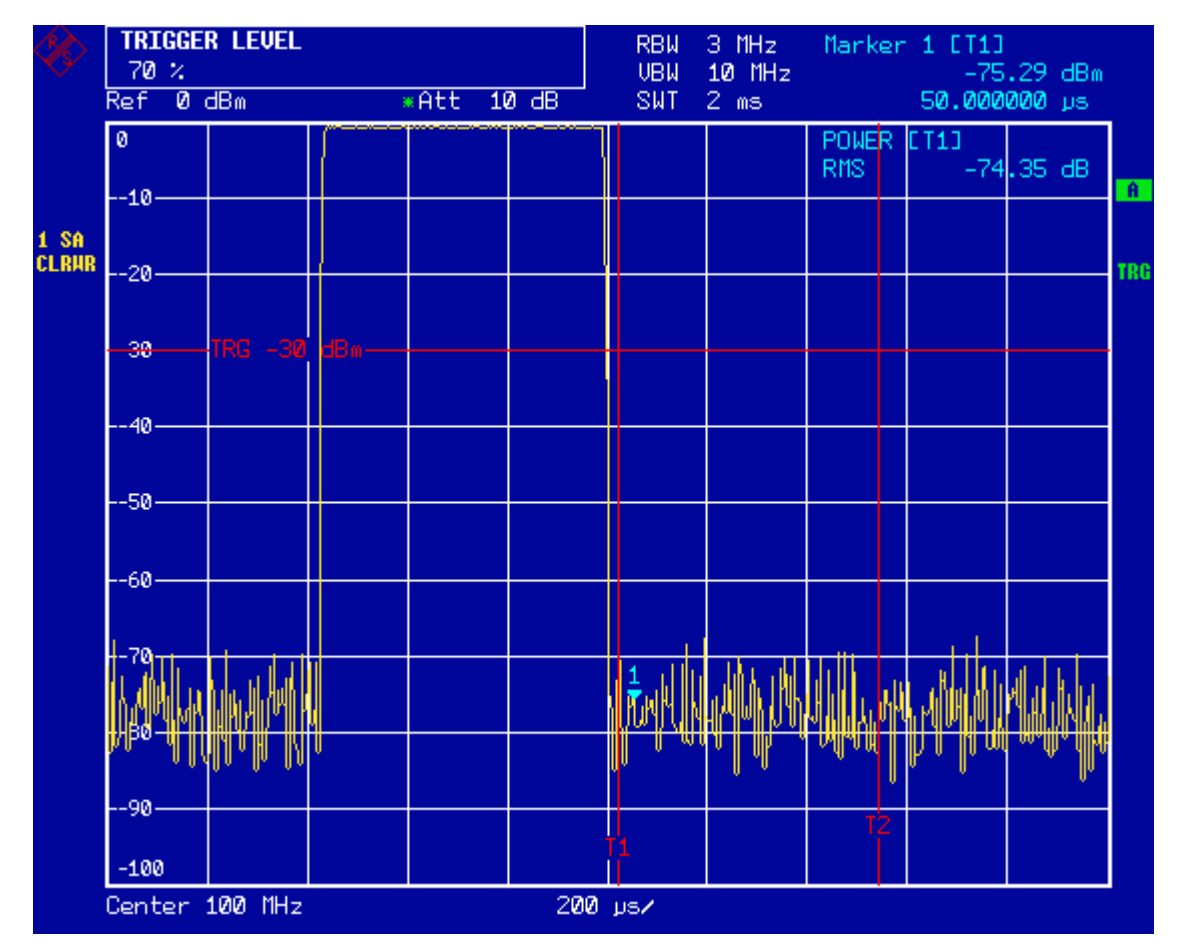

Fig. 5-15 Messung des Signal-/Rauschverhältnisses eines GSM-Burst-Signals im Zeitbereich

# **5.5.4Messungen an AM-modulierten Signalen**

Der Spectrum Analyser richtet das HF-Eingangssignal gleich und bringt es als Betragsspektrum zur Anzeige. Mit der Gleichrichtung werden auch AM-modulierte Signale demoduliert. Die NF-Spannung kann im Zeitbereich zur Anzeige gebracht werden, wenn die Modulationsseitenbänder in die Auflösebandbreite fallen.

# **5.5.4.1Messbeispiel 1 - Darstellung der NF eines AM-modulierten Signals im Zeitbere- ich**

#### **Messaufbau:**

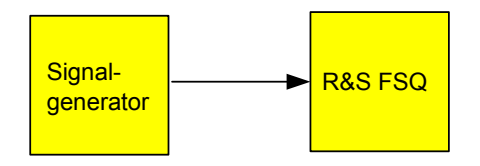

## **Einstellungen am Signalgenerator (z. B. R&S SMIQ):**

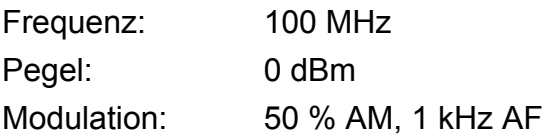

#### **Messung mit dem R&S FSQ:**

#### 1. Das Gerät rücksetzen.

**► Die Taste PRESET drücken.** Der R&S FSQ befindet sich im Grundzustand.

#### *2. Mittenfrequenz auf 100 MHz und Span auf 0 Hz einstellen.*

- $\geq$  Die Taste *FREQ* drücken und 100 MHz eingeben.
- $\geq$  Die Taste *SPAN* drücken und 0 Hz eingeben.

## *3. Den Referenzpegel auf +6 dBm und den Anzeigebereich auf linear einstellen.*

- ► Die Taste *AMPT* drücken und 6 dBm eingeben.
- $\geq$  Den Softkey *RANGE LINEAR* drücken.

#### *4. Mit dem Videotrigger auf das NF-Signal triggern, damit ein stehendes Bild entsteht.*

- $\triangleright$  Die Taste *TRIG* drücken.
- ≻ Den Softkey *VIDEO* drücken.

Der Video-Triggerpegel wird beim ersten Einschalten auf 50 % eingestellt. Der Triggerpegel wird als waagrechte Linie quer über das Messdiagramm dargestellt. Der R&S FSQ zeigt das 1-kHz-NF-Signal als stehendes Bild im Zeitbereich an.

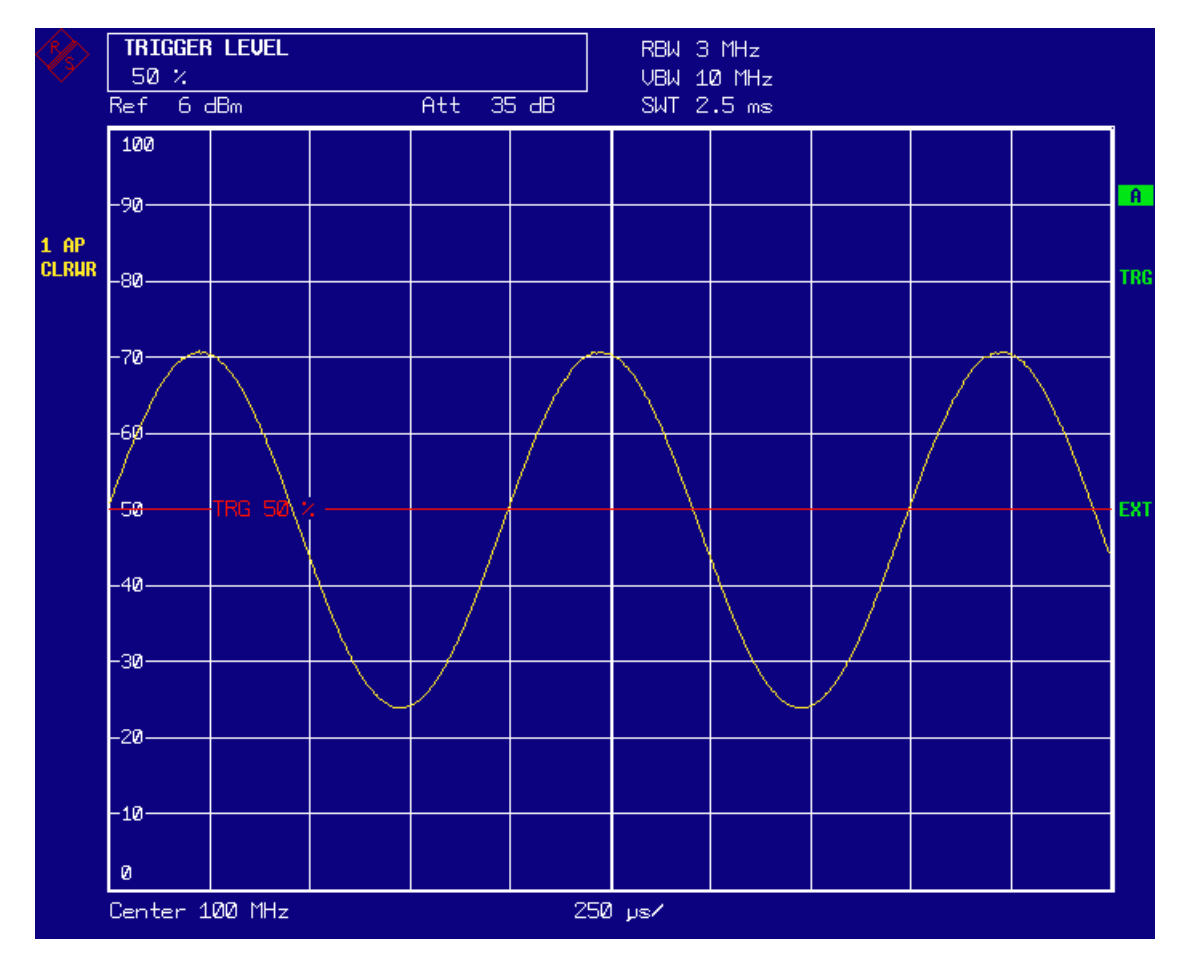

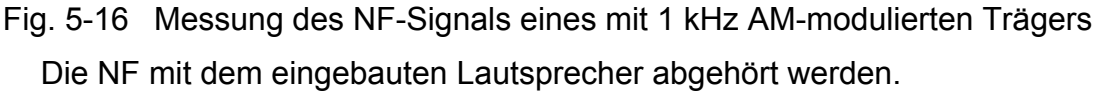

## *5. Den internen AM-Demodulator einschalten.*

- $\triangleright$  Die Taste MKR FCTN drücken.
- > Den Softkey MKR DEMOD drücken. Der R&S FSQ schaltet den AM-Hördemodulator automatisch ein.
- ➢ Den Lautst‰rkeregler aufdrehen. Ein 1-kHz-Ton ist aus dem internen Lautsprecher hörbar.

# **5.5.5Messung an FM-modulierten Signalen**

Da ein Spectrum Analyser mit Hilfe des Hüllkurvendetektors nur den Betrag des zu messenden Signals darstellt, kann die Modulation von FM-modulierten Signalen nicht wie bei AM-modulierten Signalen direkt gemessen werden. Die Spannung am Ausgang des Hüllkurvendetektors ist bei FM-modulierten Signalen konstant solange sich der Frequenzhub des Signals innerhalb des ebenen Teils der Durchlasskurve des verwendeten Auflösefilters befindet. Eine Amplitudenvariation ergibt sich erst, wenn die Momentanfrequenz in eine abfallende Flanke der Filterkurve reicht. Dieses Verhalten kann zur Demodulation von FMmodulierten Signalen genutzt werden. Die Mittenfrequenz des R&S FSQ wird so eingestellt, dass sich die Nominalfrequenz des Messsignals auf einer Filterflanke (unterhalb oder oberhalb der Mittenfrequenz) befindet. Die Auflösebandbreite und Frequenzablage werden dabei so gewählt, dass sich die Momentanfrequenz im linearen Teil der Filterflanke befinden. Damit wird die Frequenzvariation des FM-modulierten Signals in eine Amplitudenvariation transformiert, die am Bildschirm im Zeitbereich dargestellt werden kann.

Bei den analog realisierten 4-Kreis-Filtern von 200 kHz bis 3 MHz erhält man eine gute Linearität der Filterflanke, wenn die Frequenz des R&S FSQ um das 1,2-fache der Filterbandbreite unterhalb oder oberhalb der Frequenz des Sendesignals eingestellt wird. Der nutzbare Bereich für die FM-Demodulation ist dann etwa gleich der Auflösebandbreite.

# **5.5.5.1Messbeispiel - Darstellung der NF eines FM-modulierten Tr‰gers**

#### **Messaufbau:**

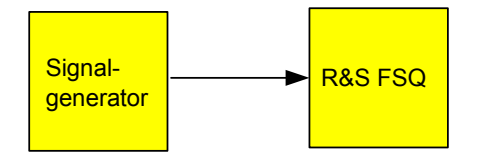

## **Einstellungen am Signalgenerator (z. B. R&S SMIQ):**

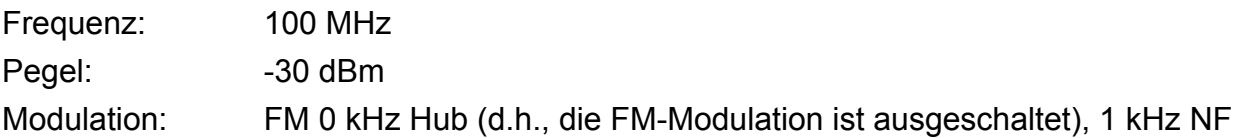

## **Messung mit dem R&S FSQ:**

- 1. Das Gerät rücksetzen.
	- $\triangleright$  Die Taste *PRFSFT* drücken. Der R&S FSQ befindet sich im Grundzustand.
- *2. Die Mittenfrequenz auf 99,64 MHz und den Span auf 300 kHz einstellen.*
	- ► Die Taste FREQ drücken und 99,64 MHz eingeben.
	- ► Die Taste *SPAN* drücken und 300 kHz eingeben.

# *3. 300 kHz Auflˆsebandbreite einstellen.*

- ≻ Die Taste *BW* drücken.
- $\geq$  Den Softkey *RES BW MANUAL* drücken und 300 kHz eingeben.

# *4. 20-dB-Darstellbereich einstellen und die Filterkurve in die Bildmitte schieben.*

- $\geq$  Die Taste *AMPT* drücken.
- $\geq$  Den Softkey RANGE LOG MANUAL drücken und 20 dB eingeben.
- **≻ Die Taste NEXT drücken.**
- ➢ Den Softkey *GRID* auf *REL* stellen.
- ≻ Den Softkey PREV drücken.
- ➢ Mir dem Drehrad den Referenzpegel so verstellen, dass die Filterflanke bei der Mittenfrequenz die -10-dB-Pegellinie schneidet. Am Bildschirm wird die Filterflanke des 100-kHz-Filters dargestellt. Dies entspricht der Demodulatorkennlinie für FM-Signale mit einer Steilheit von ca. 5 dB/100 kHz.

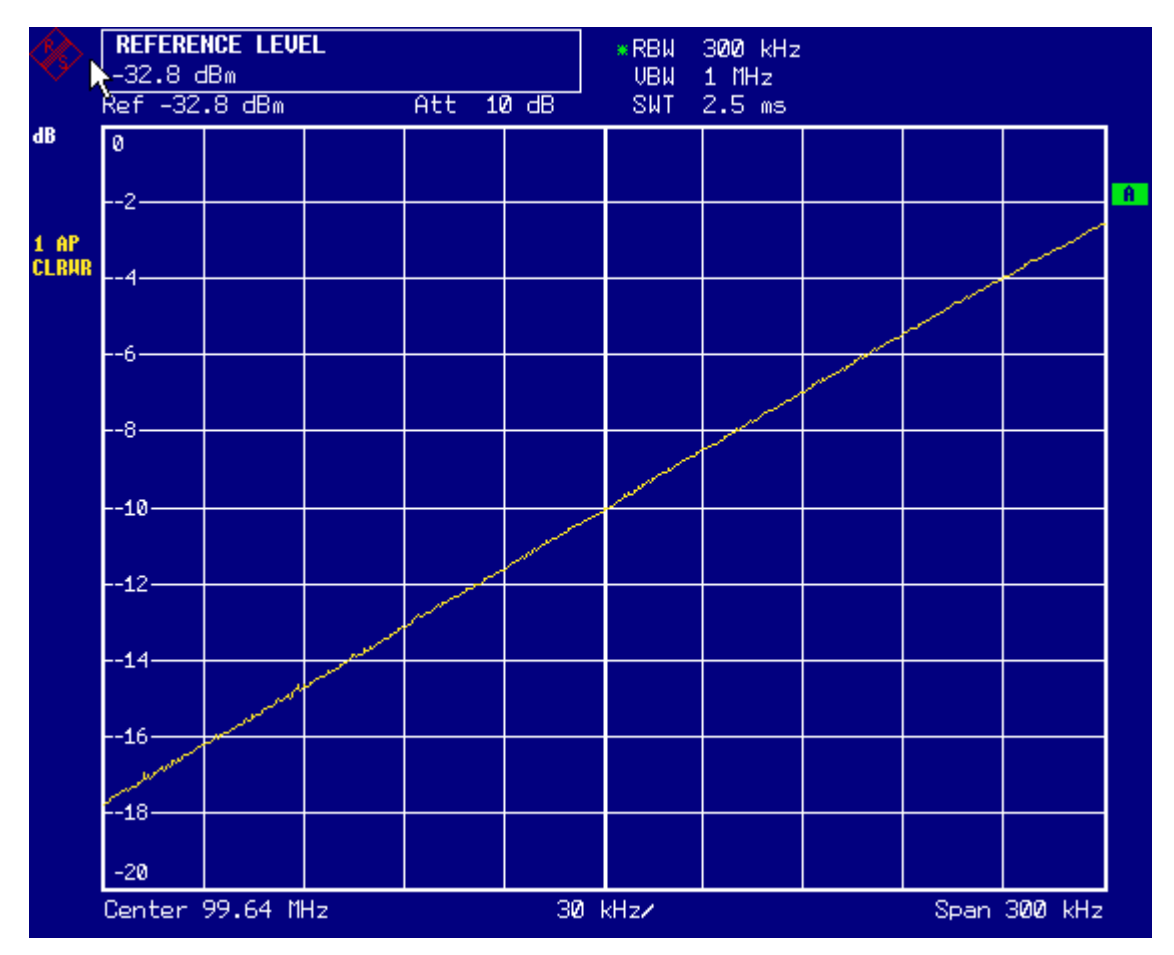

Fig. 5-17 Darstellung der Filterflanke des 300-kHz-Filters als FM-Diskriminatorkennlinie.

*5. Am Messsender 100 kHz FM-Hub und 1 kHz NF einstellen.*

# *6. Am R&S FSQ 0 Hz Frequenzhub einstellen.*

- $\geq$  Die Taste *SPAN* drücken.
- $\geq$  Den Softkey ZERO SPAN drücken. Am Bildschirm wird das demodulierte FM-Signal dargestellt. Das Signal läuft am Bildschirm durch.

# *7. Durch Videotriggering eine stabile Darstellung herstellen.*

- $\triangleright$  Die Taste *TRIG* drücken.
- > Den Softkey *VIDEO* drücken.

Es ergibt sich ein stehendes Bild für das FM-NF-Signal.

Messergebnis: (-10 ± 5) dB; daraus folgt mit einer Steilheit der Demodkennlinie von 5 dB/100 kHz ein Hub von 100 kHz.

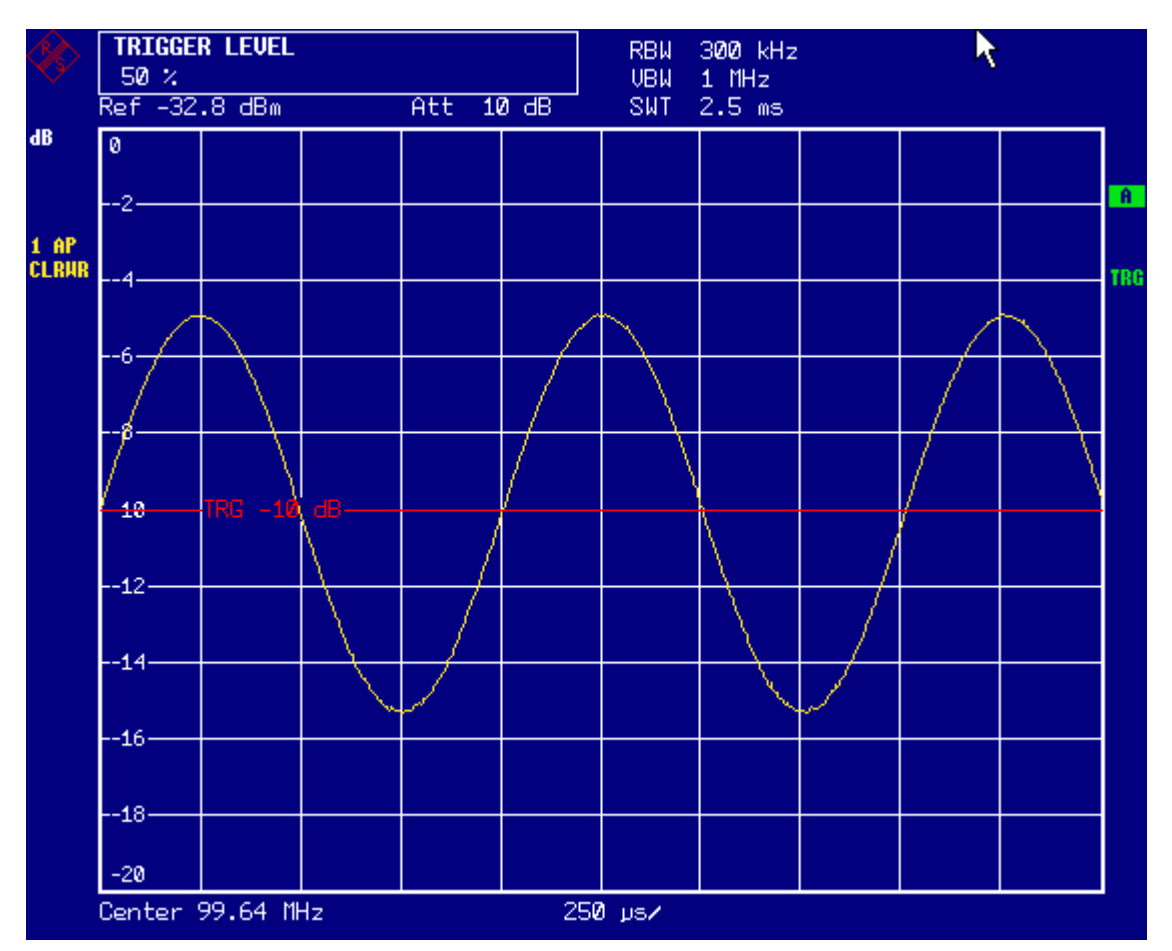

Fig. 5-18 Darstellung des demodulierten FM-Signals

# *Speichern und Laden von Ger‰teeinstellungen*

# **5.6Speichern und Laden von Ger‰teeinstellungen**

Der R&S FSQ besitzt die Möglichkeit, komplette Geräteeinstellungen mit Gerätekonfigurationen und Messdaten intern als Datensatz abzuspeichern. Die betreffenden Daten werden auf der eingebauten Festplatte oder - je nach entsprechender Auswahl - auf einem Netzlaufwerk oder einem Wechseldatenträger (z.B. einem Memory Stick) abgelegt. Die Festplatte hat den Laufwerksnamen D: (Laufwerk C: ist für das Betriebssystem reserviert).

In der Grundeinstellung (= *Current Settings*) werden die Einstellungen der Messfunktionen, *eingeschaltete* Grenzwertlinien und der *aktive* Transducer-Faktor abgespeichert.

Das Abspeichern / Laden von Messkurven muss über die Funktion *ITEMS TO SAVE/RCL* angew‰hlt werden, ebenso das Abspeichern weiterer Grenzwertlinien und Transducer-Faktoren.

# **5.6.1Speichern einer Ger‰tekonfiguration (ohne Messkurven)**

Zum Speichern einer Gerätekonfiguration sind folgende Schritte notwendig:

 $\geq$  Taste *FILE* und anschließend Softkey SAVE drücken. Das Fenster für Gerätekonfigurationen öffnet sich:

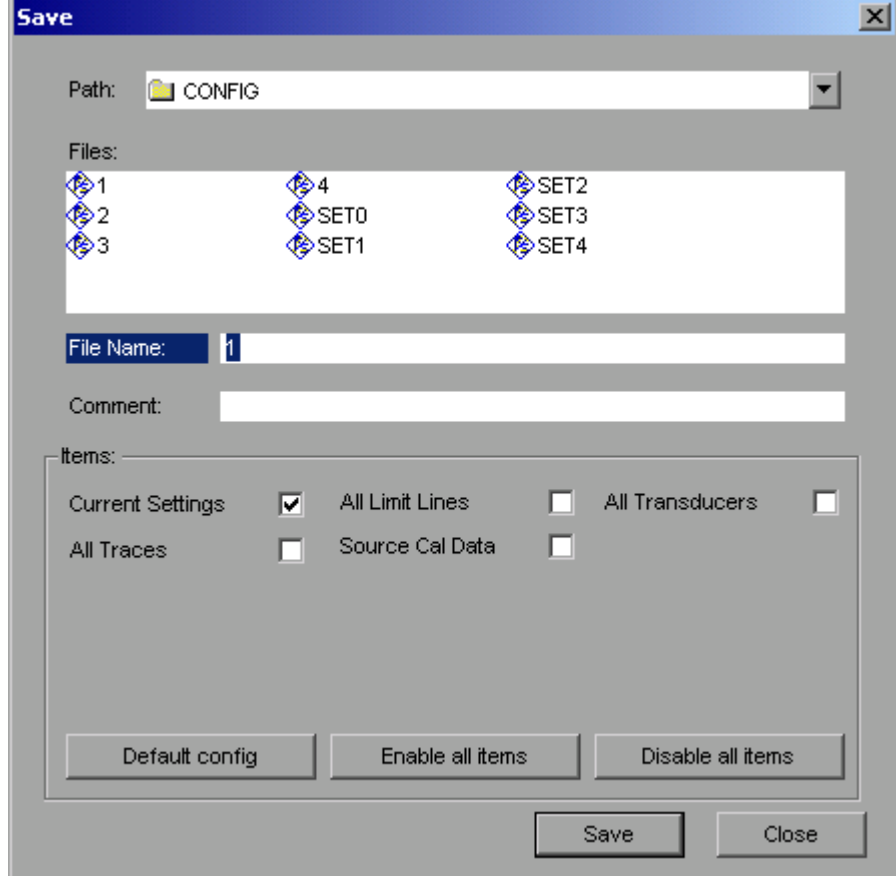

➢ Den Namen des zu speichernden Datensatzes eingeben (im einfachsten Fall eine Ziffer von 0 bis 9) und *ENTER* drücken. Der Datensatz wird abgespeichert und das Fenster geschlossen.

# *Speichern und Laden von Ger‰teeinstellungen*

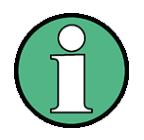

Der Namen des Datensatzes darf Buchstaben und Ziffern enthalten; bei Bedarf kann das gewünschte Verzeichnis dem Namen des Datensatzes vorangestellt werden (das Verzeichnis wird dann automatisch für weitere *SAVE* und *RECALL*-Vorgänge übernommen). Zur Eingabe von Dateinamen über die Frontplattentastatur ist der sog. Hilfszeileneditor verfügbar, der durch Drücken der Pfeiltaste Nach-Unten  $\boxed{\circ}$  geöffnet wird.

Die Bedienung des Editors ist im Kapitel "Editieren von alphanumerischen Parametern" auf Seite 4.9.

Der Default-Pfad für die Gerätekonfigurationen ist *D:\USER\CONFIG*. Die Dateinamen der Datensätze enden auf ".FSP"

# **5.6.1.1Speichern von Messkurven**

Zum Speichern von Messkurven muss vor dem Abspeichern der zugehörige Teildatensatz ausgewählt werden. Dazu sind folgende Schritte notwendig:

- $>$  Taste *FILE* und anschließend Softkey *SAVE* drücken.
- $\geq$  Softkey *ITEMS TO SAVE/RCL* drücken. Der Eingabefokus springt auf den ersten Eintrag im Feld *Items*.
- ➢ Mit dem Drehrad den Eingabefokus auf den Eintrag *All Traces* im Feld *Items* bewegen und den Teildatensatz durch Drücken auf das Drehrad oder *ENTER* auswählen.

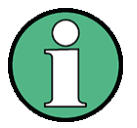

Die Auswahl kann durch nochmaliges Drücken auf das Drehrad / *ENTER* rückgängig gemacht werden.

Durch Markierung weiterer Felder können weitere Geräteeinstellungen zum Abspeichern ausgewählt werden.

Zus‰tzlich stehen die Softkeys *ENABLE ALL ITEMS* / *DISABLE ALL ITEMS* zur Verfügung, um alle Teildatensätze auszuwählen bzw. die Auswahl rückgängig zu machen.

- ➢ Mit dem Drehrad den Eingabefokus auf das Feld *File Name* bewegen und die Texteingabe durch Drücken des Drehrads aktivieren.
- ➢ Dateinamen (bzw. Ziffer von 0 bis 9) eingeben und mit *ENTER* den Datensatz abspeichern.

# *Speichern und Laden von Ger‰teeinstellungen*

# **5.6.2Laden einer Ger‰tekonfiguration**

Das Laden einer Gerätekonfiguration kann auf zweierlei Art erfolgen:

#### *1. Direkte Eingabe des Datensatznamens:*

- $\geq$  Taste *FILE* und anschließend Softkey *RECALL* drücken.
- ➢ Den Namen des zu ladenden Datensatzes eingeben (im einfachsten Fall eine Ziffer von 0 bis 9) und *ENTER* drücken. Der Datensatz wird geladen.

## *2. Auswahl des Datensatzes ¸ber eine Auswahlliste:*

- $\geq$  Taste *FILE* und anschließend Softkey *RECALL* drücken.
- $>$  Softkey *ITEMS TO SAVE/RCL* drücken. Die Liste der verfügbaren Datensätze wird angewählt:

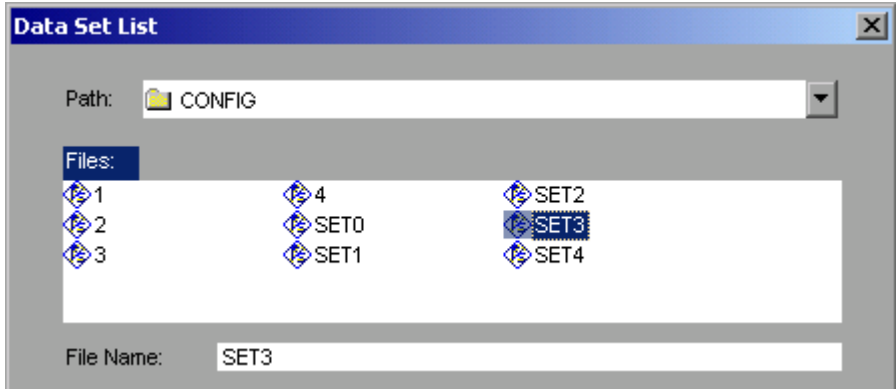

➢ Den zu ladenden Datensatz mit dem Drehrad ausw‰hlen und mit zweimal *ENTER* bestätigen. Der Datensatz wird geladen.

Soll der Pfad für die Gerätekonfiguration gewechselt werden, so geschieht dies über den Softkey *EDIT PATH*.

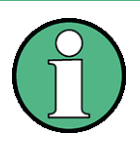

Um abgespeicherte Messkurven zu laden, muss mit der Funktion *ITEMS TO SAVE/RCL* und anschlieflendem Drehen am Drehrad das Feld *All Traces* ausgewählt werden.

Der R&S FSQ erkennt beim Laden, über welche Teile der aufgerufene Datensatz verfügt und ignoriert ggfs. ausgewählte, aber nicht vorhandene Teildatensätze.

## **5.6.2.1Automatisches Laden eines Datensatzes beim Bootvorgang**

Im Auslieferzustand lädt der R&S FSQ nach dem Einschalten die Geräteeinstellung, mit der er ausgeschaltet wurde (sofern das Ausschalten ¸ber den Schalter *STANDBY* auf der Frontplatte erfolgt ist, siehe Kapitel "Ausschalten des R&S FSQ" auf Seite 2.7).

Daneben ist der R&S FSQ aber auch in der Lage, automatisch einen vom Benutzer definierten Datensatz zu laden. Dazu sind folgende Bedienschritte durchzuführen:

 $>$  Taste *FILE* und anschließend Softkey *RECALL* drücken.

# *Ausdrucken der Messergebnisse*

 $\triangleright$  Softkey STARTUP RECALL drücken.

Die Liste der verfügbaren Datensätze wird angewählt:

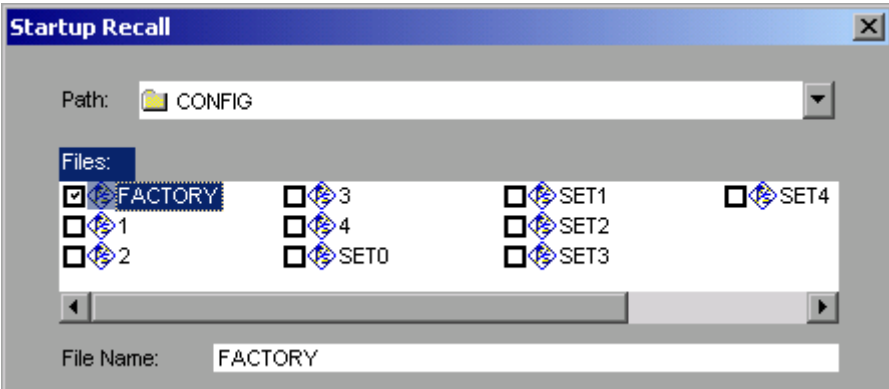

- ➢ Den zu ladenden Datensatz mit dem Drehrad ausw‰hlen und mit *ENTER* markieren.
- ➢ Das Fenster mit zweimal *ESC* schlieflen.

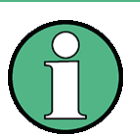

- Der ausgewählte Datensatz wird auch beim Drücken der Taste *PRESET* geladen.
- Der Eintrag *FACTORY* aktiviert das Verhalten bei Auslieferung, d.h. die letzte Einstellung vor dem Ausschalten wird nach dem Einschalten geladen.
- Soll der Pfad für die Gerätekonfiguration gewechselt werden, so geschieht dies über den Softkey *EDIT PATH*.

# **5.7Ausdrucken der Messergebnisse**

- $\geq$  Taste *HCOPY* drücken. Das Menü zum Starten und Konfigurieren des Ausdrucks öffnet sich.
- ➢ Druckvorgang auslˆsen mit Softkey *PRINT SCREEN*, *PRINT TRACE* oder *PRINT TABLE*. Dem Ausdruck liegen die im Fenster *DEVICE SETUP* und im Untermenü COLORS definierten Einstellungen zugrunde.

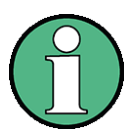

- ï Bei der Auswahl *PRINT SCREEN* werden alle Diagramme mit Messkurven und Statusanzeigen so ausgedruckt, wie sie auf dem Bildschirm zu sehen sind. Softkeys, geöffnete Tabellen und Dateneingabefelder erscheinen nicht auf dem Ausdruck.
- Bei der Auswahl *PRINT TRACE* werden nur die dargestellten Messkurven, bei der Auswahl *PRINT TABLE* nur Tabellen, die auf dem Bildschirm sichtbar sind, ausgedruckt.

➢ Die Auswahl und Konfiguration der Ausgabeschnittstelle erfolgt ¸ber den Softkey *DEVICE 1 / 2*.

# **Weiterführende Messbeispiele**

- ➢ Durch die Auswahl von *PRINT TO FILE* im Fenster *DEVICE SETUP* wird die Druckausgabe in eine Datei umgelenkt. Nach dem Start des Ausdrucks mit einem der Softkeys *PRINT..*. erfolgt die Abfrage nach dem Namen der Datei, auf den die Ausgabe umgelenkt werden soll.
- ► Zur Beschriftung des Ausdrucks steht der Softkey *COMMENT* zur Verfügung (Datum und Uhrzeit werden automatisch im Ausdruck eingeblendet).

# **5.7.1Auswahl der Farbeinstellung für den Ausdruck**

Das Untermenü *COLORS* erlaubt die Umschaltung zwischen schwarz/weißen und farbigen Ausdrucken (Default). Außerdem kann hier die Farbeinstellung gewählt werden.

- *SCREEN*: Ausgabe in Bildschirmfarben
- OPTIMIZED (default): Statt der hellen Farben für Messkurven und Marker werden dunkle Farben verwendet: Trace 1 blau, Trace 2 schwarz, Trace 3 grün, Marker türkis.
- USER DEFINED: In dieser Einstellung können die Farben beliebig verändert werden. Die Einstellmöglichkeiten entsprechen denen des Menüs *DISPLAY – CONFIG DISPLAY – NEXT.*

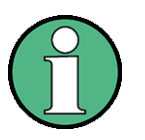

- ï Bei Einstellung *SCREEN* und *OPTIMIZED* wird der Hintergrund stets weifl ausgedruckt, das Grid schwarz. Bei Einstellung *USER*  **DEFINED** sind auch diese Farben wählbar.
- Beim Eintritt ins Untermenü wird die Farbdarstellung auf die gew‰hlten Ausdruckfarben umgeschaltet, beim Verlassen des Menüs die ursprüngliche Farbeinstellung wieder hergestellt.

# **5.8Weiterführende Messbeispiele**

Die in dieser Einführung enthaltenen Messbeispiele sind als Einstieg in die Arbeitsweise mit dem R&S FSQ gedacht. Für komplexere Messanwendungen steht im Bedienhandbuch im Kapitel 2 eine ganze Reihe weiterer Beispiele zur Verfügung.

Messbeispiele zu Optionen des Gerätes sind in den Bedienhandbüchern zur jeweiligen Option enthalten.

*R&S FSQ [Einfache Messbeispiele](#page-104-0)*

**Weiterführende Messbeispiele**
# 6 LAN-Interface

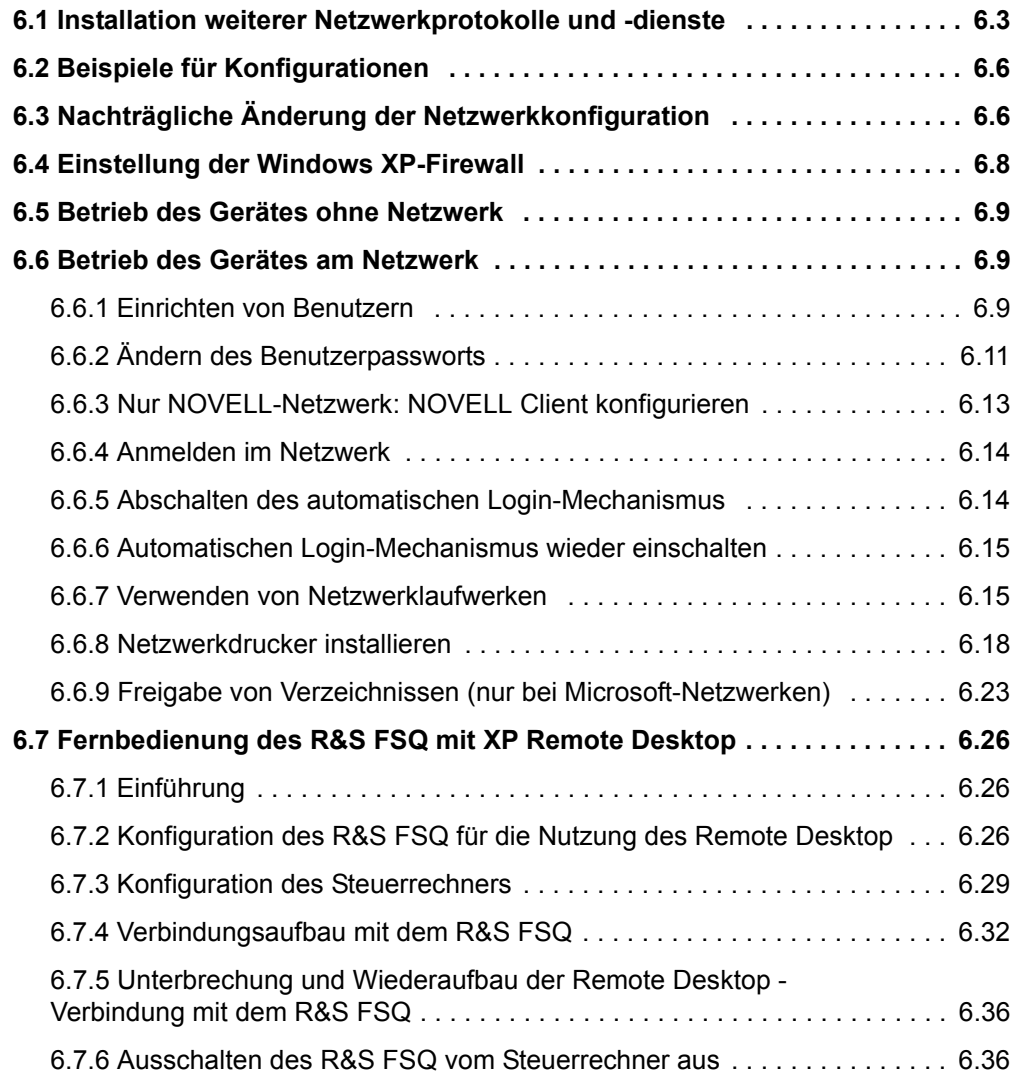

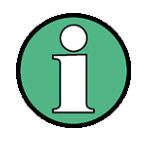

In den nachfolgenden Fenstern ist an einigen Stellen die Eingabe von Passwörtern und Benutzernamen erforderlich. Dazu sind Maus und PC-Tastatur unabdingbar (Anschluss siehe Abschnitte "Anschluss einer Maus" auf Seite 2.12 und "Anschluss einer externen Tastatur" auf [Seite 2.9\)](#page-52-0).

### *Installation weiterer Netzwerkprotokolle und -dienste*

# <span id="page-146-0"></span>**6.1 Installation weiterer Netzwerkprotokolle und -dienste**

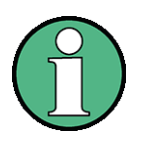

Ihr Netzwerkbetreuer weifl, welche Protokolle verwendet werden müssen. Für das RSIB-Protokoll und die VXI11-Unterstützung muss in jedem Fall das TCP/IP-Protokoll installiert werden. Im nachfolgenden Beispiel wird zusätzlich die Unterstützung für Novell Netware installiert.

- ► Taste *SETUP* drücken. Das Menü *SETUP* öffnet sich.
- ≻ Softkey *GENERAL SETUP* drücken. Das Menü *GENERAL SETUP* öffnet sich.
- $>$  Softkey CONFIGURE NETWORK drücken. Das Fenster *Local Area Connection Status* öffnet sich.

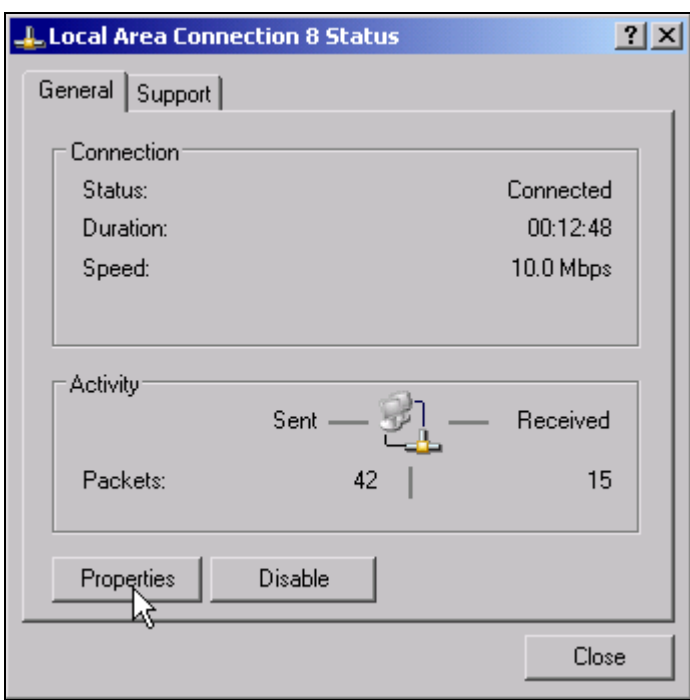

- Windows XP hängt an den Namen Local Area Connection Status selbständig Nummern an (z.B. Local Area Connection Status 8), wenn die Konfiguration mit dem *New Connection Wizzard* neu erstellt wird. Diese Nummern sind für die Vorgehensweise bei den nachfolgenden Konfigurationsschritten unerheblich und werden daher im Text weggelassen.
- Alternativ kann das Fenster auch über eine angeschlossene PC-Tastatur wie folgt erreicht werden: Windows XP-Startmenü mit der Windows-Taste oder *CTRL*+*ESC* ˆffnen.

*Settings* - *Network Connections* - *Local Area Connection* w‰hlen. Das Fenster *Local Area Connection Status* öffnet sich.

# *Installation weiterer Netzwerkprotokolle und -dienste*

➢ Schaltfl‰che *Properties* klicken.

Das Fenster mit den verfügbaren Netzwerkprotokollen öffnet sich.

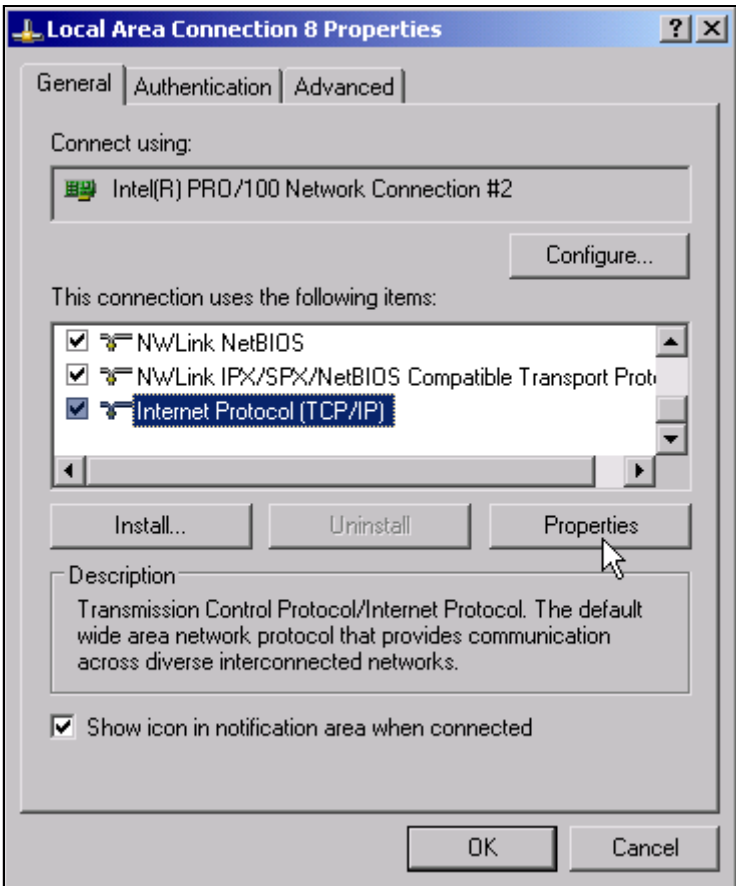

➢ Schaltfl‰che *Install* klicken.

Die Liste der installierbaren Netzwerkkomponenten öffnet sich.

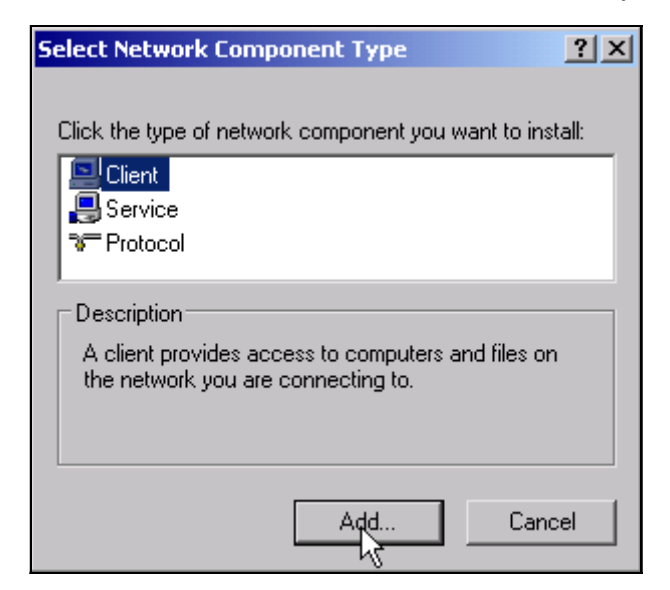

- ➢ *Client* ausw‰hlen.
- ➢ Schaltfl‰che *Add...* klicken. Die Liste der verfügbaren Netzwerkprotokolle öffnet sich.

*Installation weiterer Netzwerkprotokolle und -dienste*

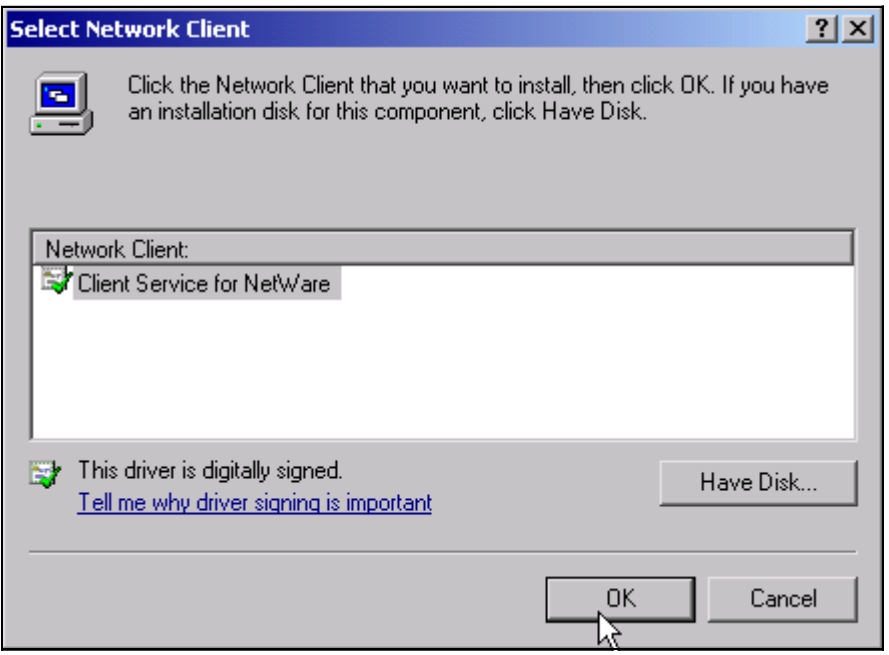

➢ *Client Service for NetWare* ausw‰hlen.

ï

➢ Schaltfl‰che *OK* klicken.

Der Netzwerktreiber für Novell Netware wird installiert.

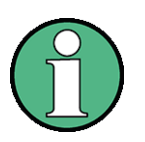

- Ihr Netzwerkbetreuer weiß, welche Clients, Services und Protocols für Ihr Netzwerk installiert werden müssen.
- ï Sollen Netzwerkkomponenten installiert werden, die nicht in D:\I386 enthalten sind, so muss ein Speichermedium mit den Treibern vorbereitet werden (Memorystick oder CD, die über ein USB CD-ROM-Laufwerk abgespielt wird).

In diesem Fall ist der Schaltfläche Have Disk angeklickt und der Pfad mit den entsprechenden Treibern angegeben werden.

Nach Abschluss der Installation erscheint die Aufforderung, das Gerät neu zu starten.

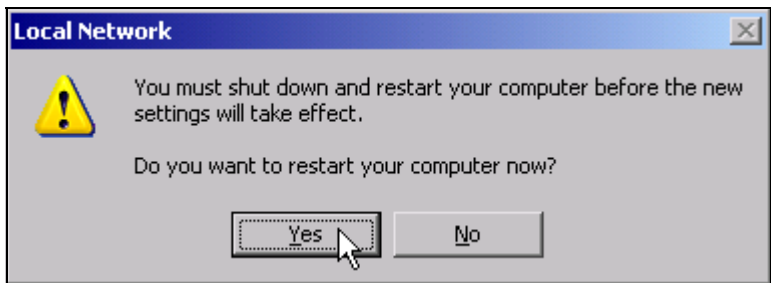

➢ Schaltfl‰che *Yes* klicken.

Windows startet das System neu.

#### **Beispiele für Konfigurationen**

# <span id="page-149-0"></span>**6.2 Beispiele für Konfigurationen**

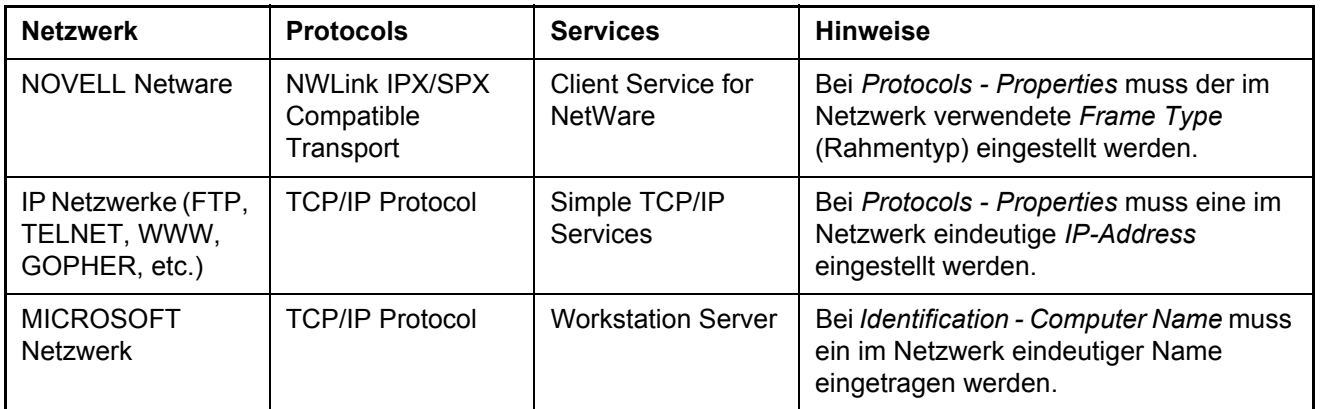

# <span id="page-149-1"></span>**6.3 Nachtr‰gliche ƒnderung der Netzwerkkonfiguration**

Nach Abschluss der Installation kann der Computername wie folgt angepasst werden:

► Windows-Taste oder *CTRL*+*ESC* drücken. Das Windows-Startmenü öffnet sich.

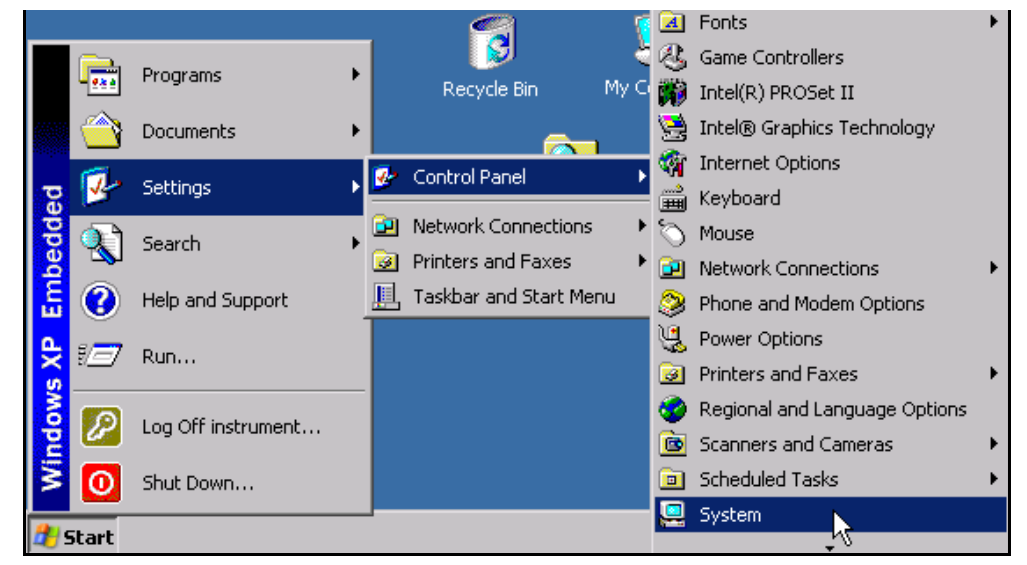

➢ *Settings - Control Panel* - System ausw‰hlen. Das Fenster System Properties öffnet sich.

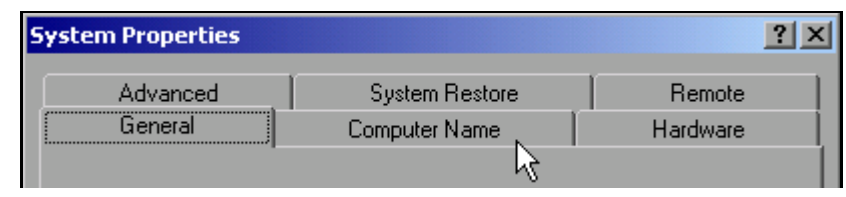

➢ Registerkarte *Computer Name* ausw‰hlen.

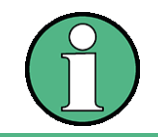

Die anderen Einstellungen können nach Auswahl der anderen Registrierkarten verändert werden. Vorher wird jedoch Rücksprache mit dem Netzwerkbetreuer dringend empfohlen.

*Nachtr‰gliche ƒnderung der Netzwerkkonfiguration*

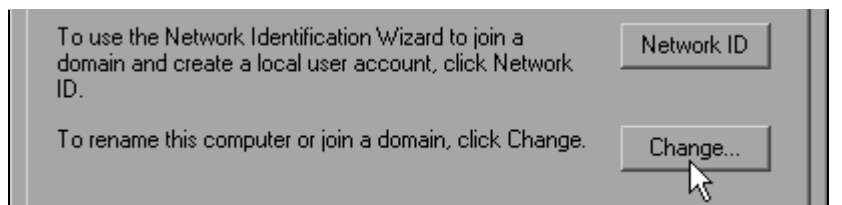

#### ➢ Schaltfl‰che *Change* klicken.

Das Fenster zum Ändern von Computernamen, *Domain* und Workgroup öffnet sich.

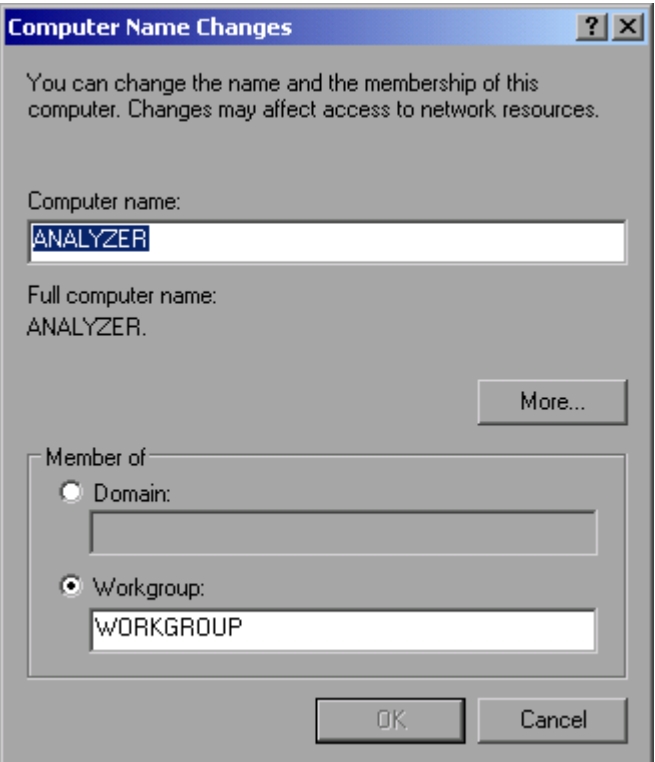

- ➢ Neuen Computernamen eingeben.
- ➢ Bei Bedarf gew¸nschte *Domain* oder *Workgroup* eingeben.
- ➢ ƒnderungen mit *OK* best‰tigen.

Die Aufforderung zum Neustart des Gerätes erscheint:

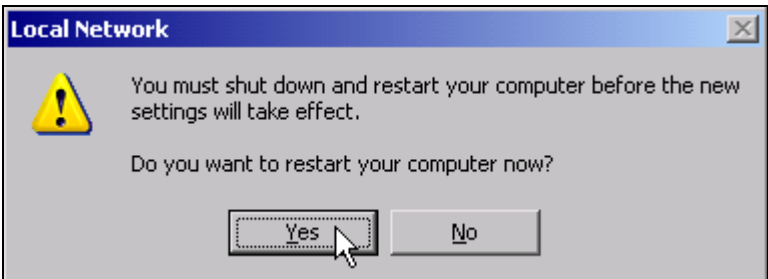

➢ Schaltfl‰che *Yes* klicken. Windows startet das System neu.

# *Einstellung der Windows XP-Firewall*

# <span id="page-151-0"></span>**6.4 Einstellung der Windows XP-Firewall**

Die Windows XP-Firewall schützt den Rechner vor dem Zugriff sämtlichen Netzverkehrs, der nicht vom Rechner selbst ausgeht oder als unerwünscht definiert wird. Sie blockiert Angriffe feindlicher Anwender und Programme. Im Gerät ist als Grundeinstellung die so genannte Internet Connection Firewall (ICF) für sämtliche Netzverbindungen aktiv, um einen sicheren Schutz zu gewährleisten.

Die Standard-Konfiguration für die Firewall lässt den Datenverkehr mit anderen Rechnern sowie den gemeinsamen Zugriff auf Dateien und Drucker in einem lokalen Netz (LAN) zu und erlaubt auch die Fernsteuerung über dieses Netz. Soll diese Einstellung aus Sicherheitsgründen geändert werden, so sind die folgenden Schritte auszuführen:

- ➢ Mit der Windows-Taste oder der Tastenkombination *CTRL+ESC* das Windows XP Startmenü aufrufen.
- ➢ *Settings* w‰hlen, dann *Control Panel* und *Windows Firewall*. Das Fenster *Windows Firewall* wird angezeigt.

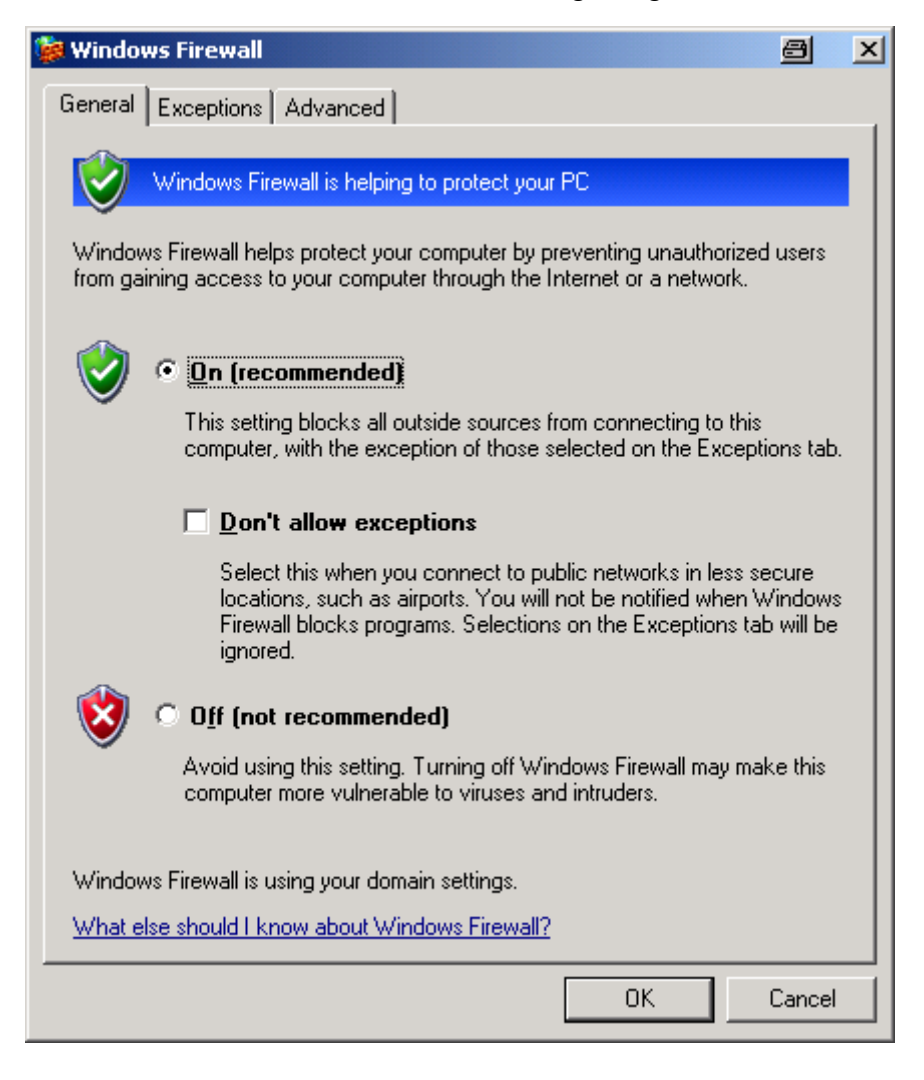

### <span id="page-152-0"></span>**6.5 Betrieb des Ger‰tes ohne Netzwerk**

Soll das Gerät übergangsweise oder auf Dauer ohne Netzwerkanschluss betrieben werden, so sind im Gegensatz zu Windows-NT keine besonderen Vorkehrungen zu treffen. Windows XP erkennt automatisch die Unterbrechung der Netzwerkverbindung und unterlässt den Verbindungsaufbau beim Einschalten des Gerätes.

Soll die Abfrage von Benutzernamen und Passwort unterbleiben, so ist wie im Kapitel "Automatischen Login-Mechanismus wieder einschalten" auf Seite 6.15 beschrieben zu verfahren.

# <span id="page-152-1"></span>**6.6 Betrieb des Ger‰tes am Netzwerk**

Nach der Installation der Netzwerkunterstützung ist es möglich, Daten zwischen dem Gerät und anderen Rechnern auszutauschen, sowie Drucker im Netz zu nutzen.

Voraussetzung für den Netzwerkbetrieb sind die Berechtigungen für die Nutzung von Netzwerkressourcen. Ressourcen können dabei z.B. Dateiverzeichnisse anderer Computer oder auch zentrale Drucker sein.

Die Berechtigungen vergibt der Netzwerk- oder Serverbetreuer. Dabei ist es notwendig, den Netzwerknamen der Ressource sowie die entsprechenden Berechtigungen zu erhalten.

#### <span id="page-152-2"></span>**6.6.1 Einrichten von Benutzern**

Nachdem die Software für das Netzwerk installiert ist, meldet sich das Gerät beim nächsten Einschalten mit einer Fehlermeldung, da es im Netzwerk keinen Benutzer *instrument* (= Benutzerkennung für XP-Autologin) gibt. Es ist daher notwendig, einen übereinstimmenden Benutzer in Windows XP und im Netzwerk anzulegen, das Passwort dem Netzwerk-Passwort anzupassen und anschlieflend den automatischen Login-Mechanismus zu deaktivieren.

Das Anlegen neuer Benutzer im Netzwerk erfolgt durch den Netzwerkadministrator. Das Anlegen eines neuen Benutzers auf dem Gerät erfolgt über den User Account Assistenten:

➢ Mit der Windows-Taste oder der Tastenkombination *CTRL*+*ESC* das Windows XP Startmenü aufrufen.

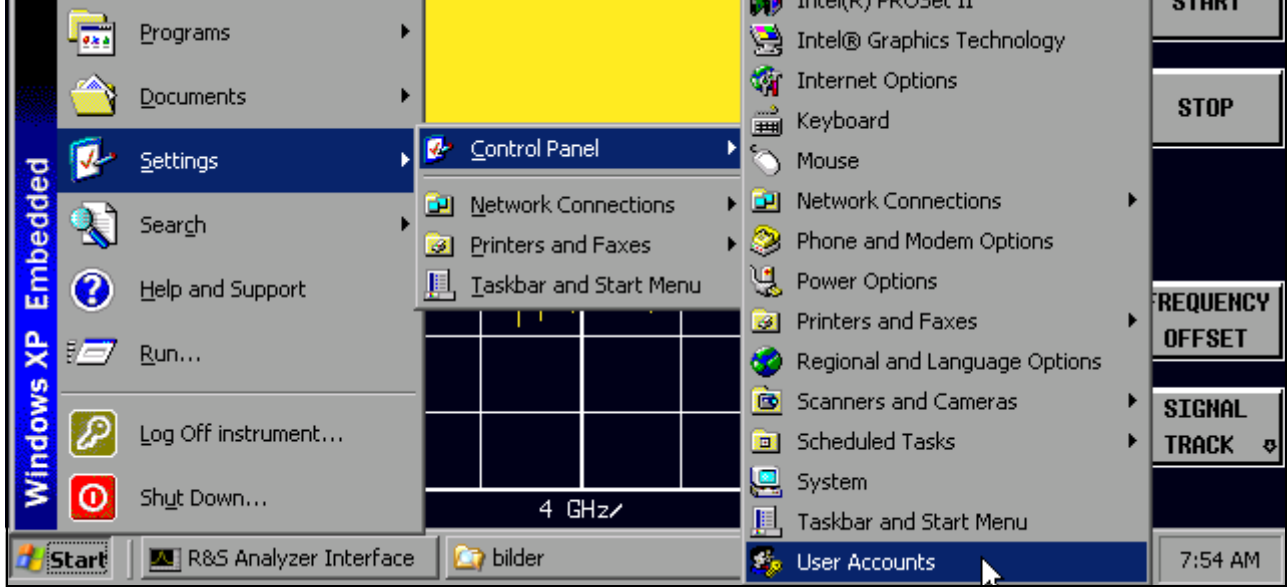

➢ Nacheinander *Settings, Control Panel* und *User Accounts* w‰hlen. Der Assistent zum Verwalten der Benutzer öffnet sich mit dem Fenster Pick a task...

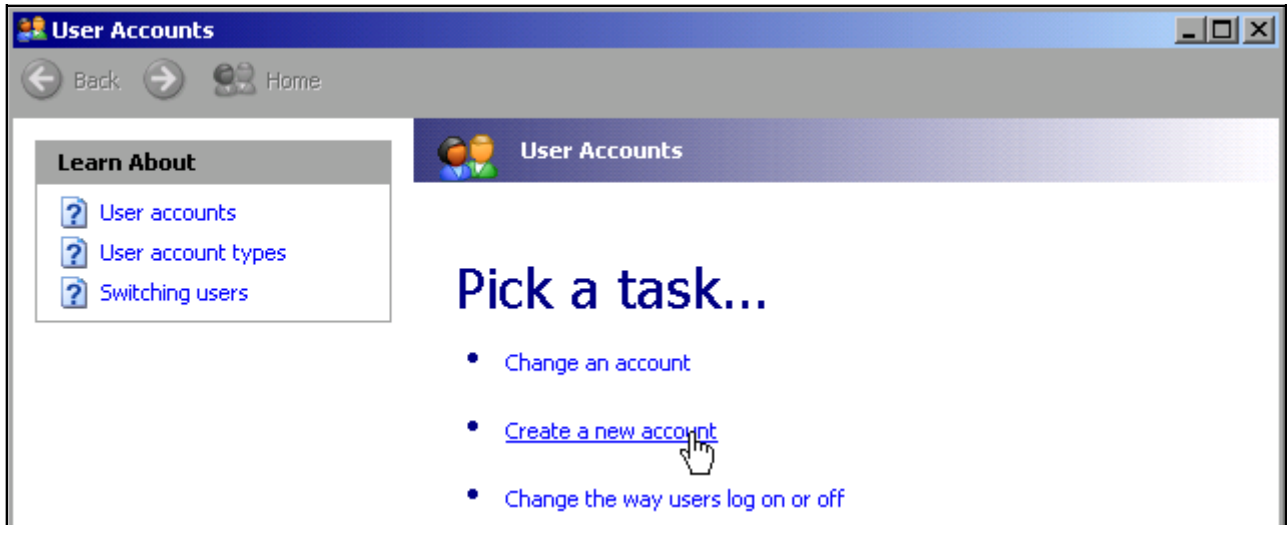

➢ *Create a new account* selektieren.

Das Fenster zur Eingabe eines neuen Benutzernamens öffnet sich.

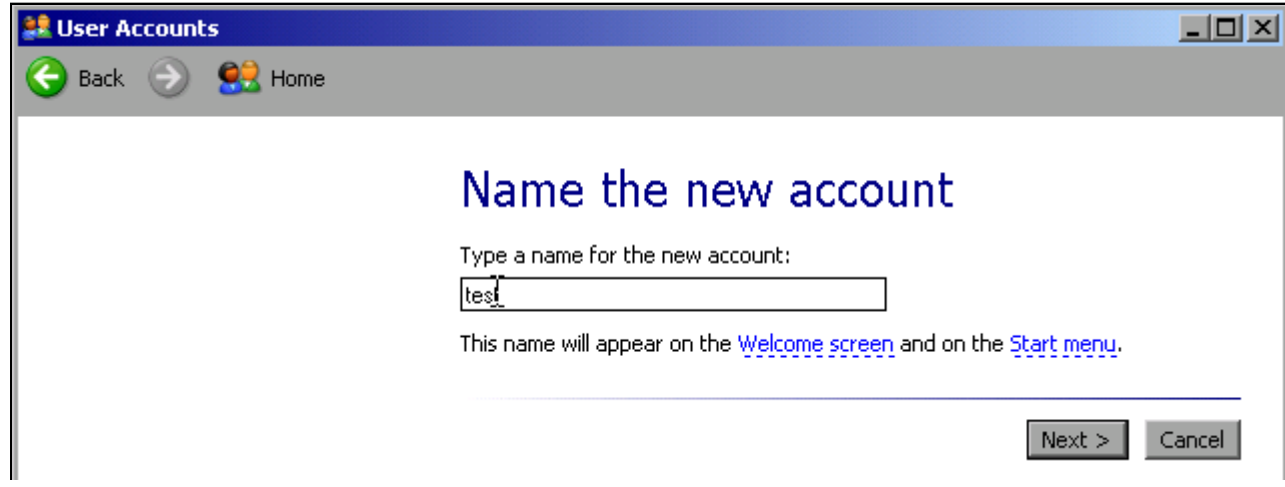

➢ Den Namen des neuen Benutzers ins Textfeld eintragen und Eingabe mit *Next* -> abschließen. Das Fenster *Pick an account type* zur Auswahl der Benutzerrechte öffnet sich.

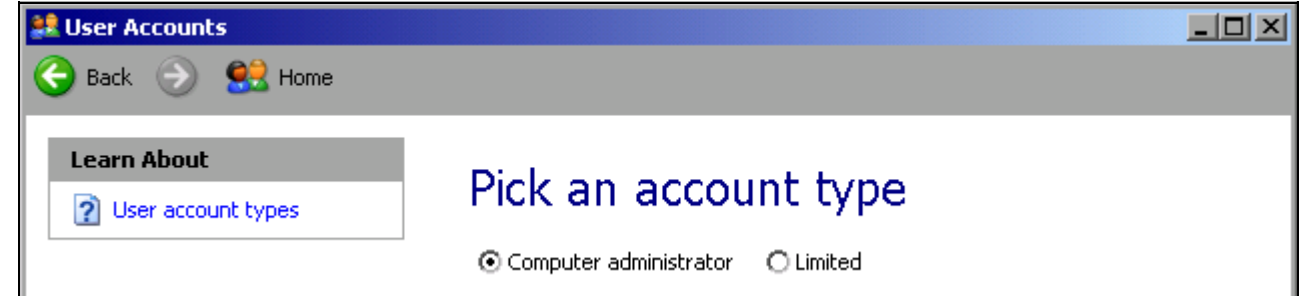

➢ Die Option *Computer administrator* ausw‰hlen.

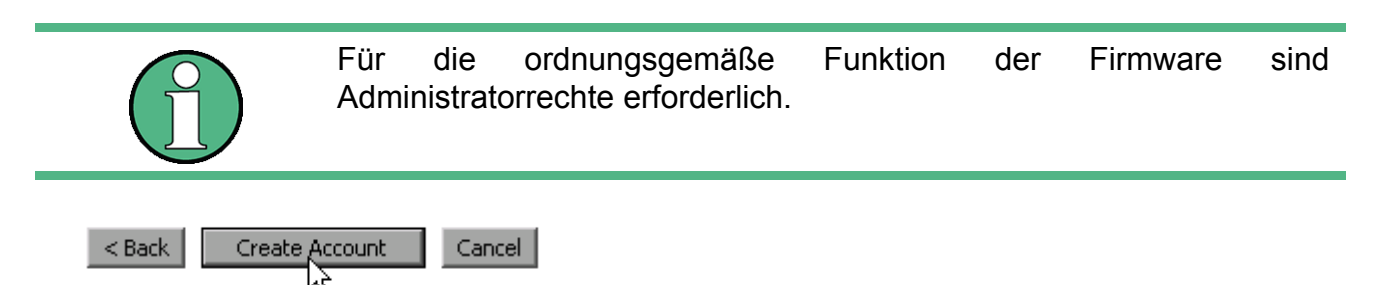

➢ Die Einrichtung des neuen Benutzers mit Schaltfl‰che *Create Account* abschlieflen. Der neue Benutzer ist eingerichtet.

#### <span id="page-154-0"></span>**6.6.2 ƒndern des Benutzerpassworts**

Nachdem der neue Benutzer am Gerät eingerichtet wurde, muss das Passwort an das Netzwerk-Passwort angepasst werden. Auch dies geschieht über den User Account Assistenten:

- ➢ Mit der Windows-Taste oder der Tastenkombination *CTRL*+*ESC* das Windows XP Startmenü aufrufen.
- ➢ Nacheinander *Settings, Control Panel* und *User Accounts* w‰hlen. Der Assistent zum Verwalten der Benutzer öffnet sich mit das Fenster Pick a task...

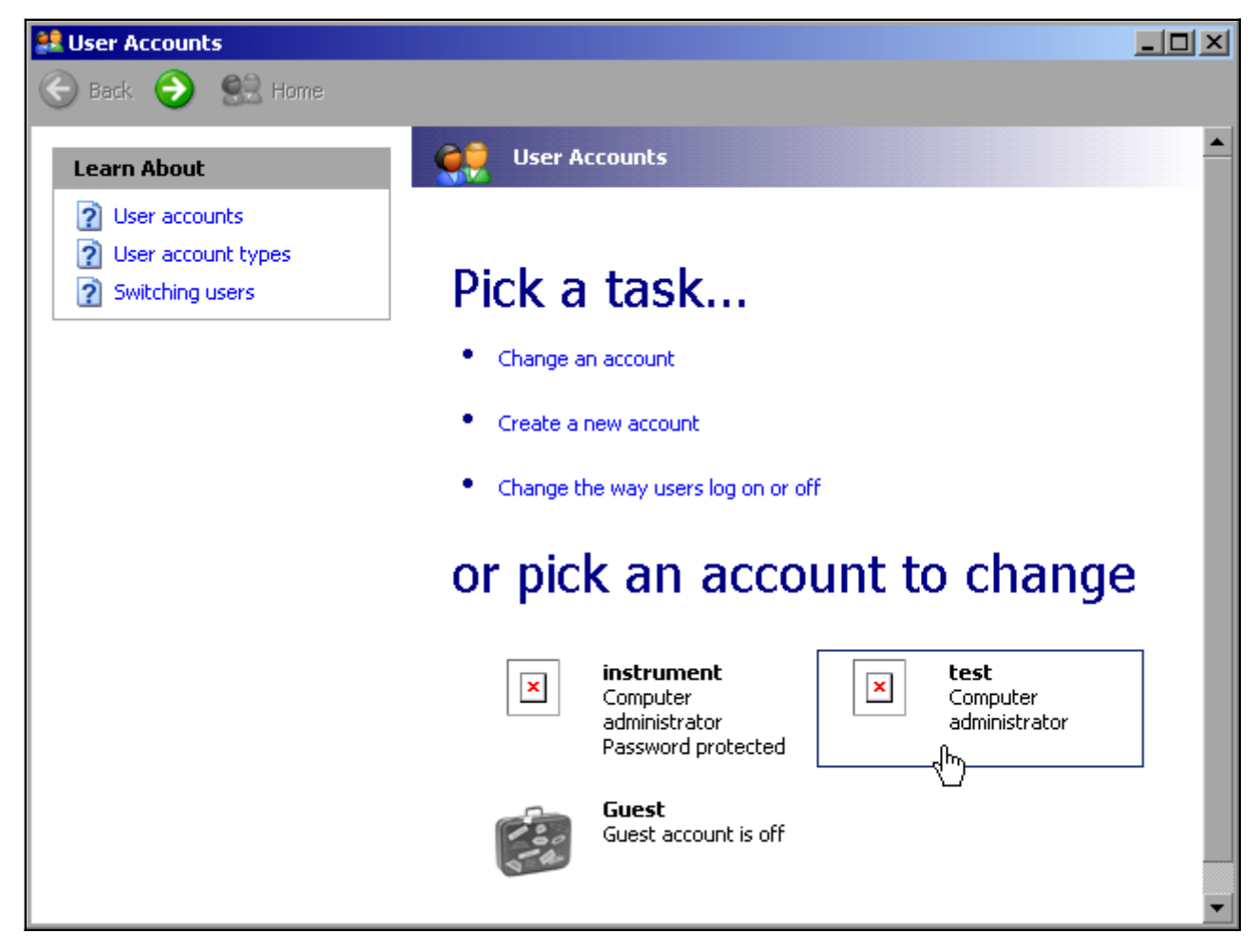

➢ Den gew¸nschten Benutzer-Account klicken (im Beispiel: Benutzer *Test*). Das Fenster zur Auswahl der gewünschten Aktion öffnet sich.

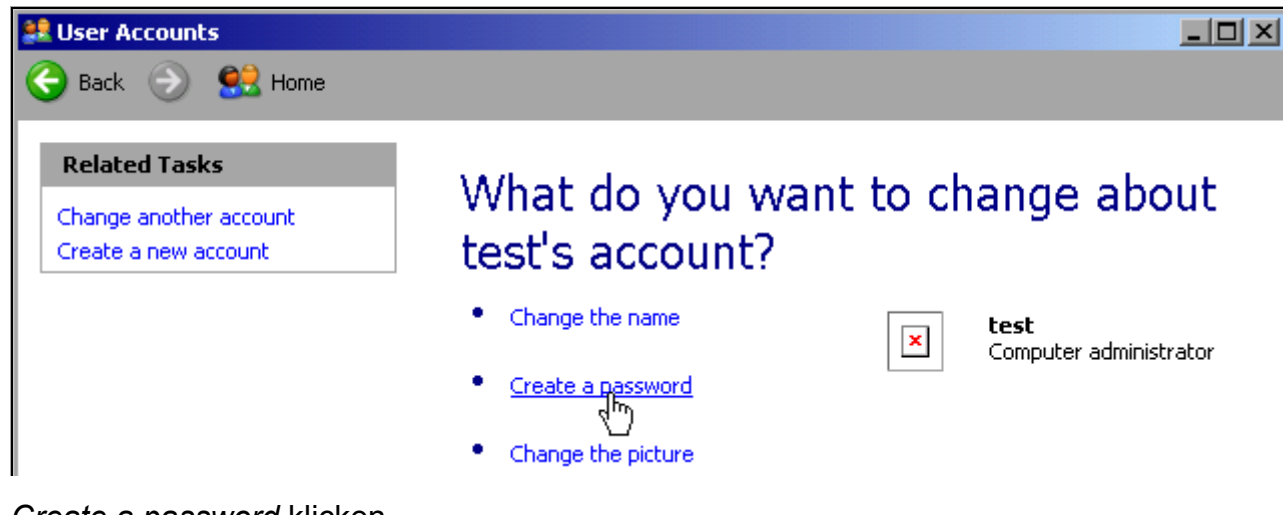

➢ *Create a password* klicken.

Das Fenster zur Eingabe eines neuen Passworts öffnet sich.

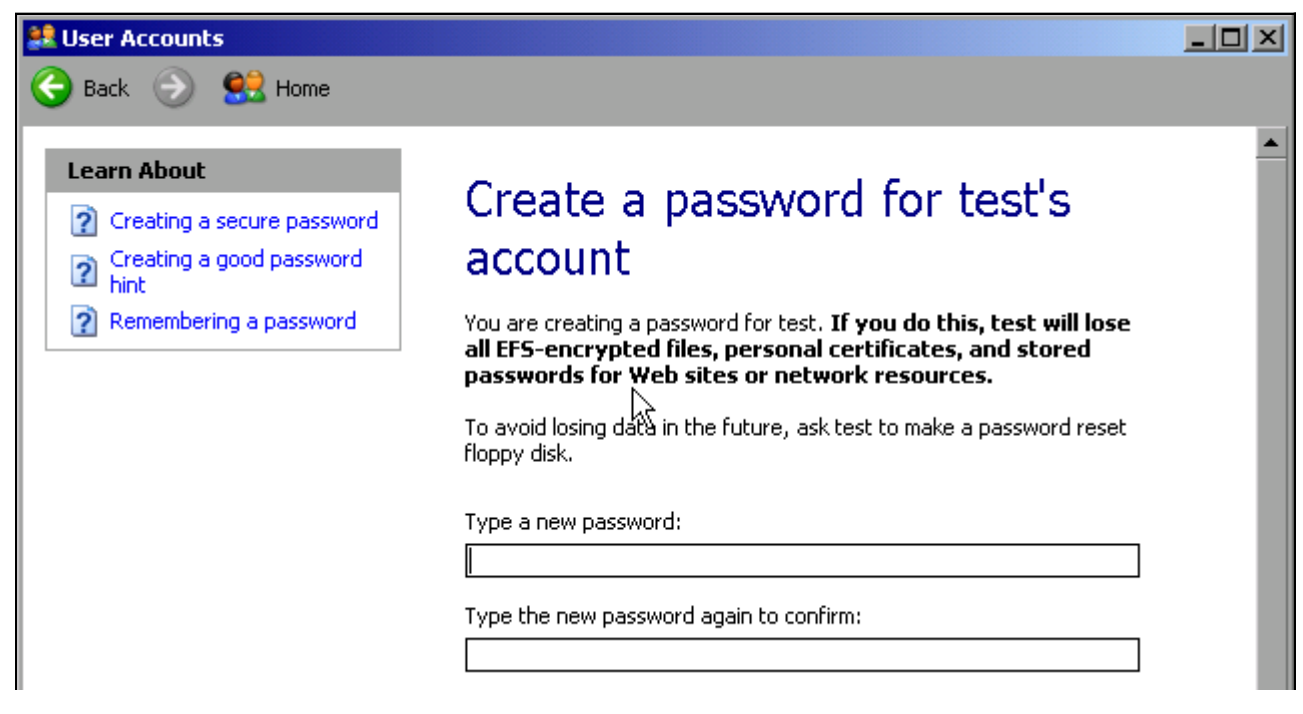

- ➢ Das neue Passwort in der oberen Textzeile eingeben und in der darunterliegenden Zeile wiederholen.
- ➢ Den Bildschirminhalt nach unten scrollen.

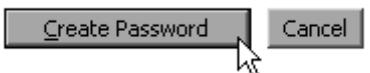

➢ Die Eingabe mit dem Schaltfl‰che *Create Password* abschlieflen. Das neue Passwort ist aktiviert.

#### <span id="page-156-0"></span>**6.6.3 Nur NOVELL-Netzwerk: NOVELL Client konfigurieren**

➢ Mit der Windows-Taste oder der Tastenkombination *CTRL*+*ESC* das Windows XP Startmenü aufrufen.

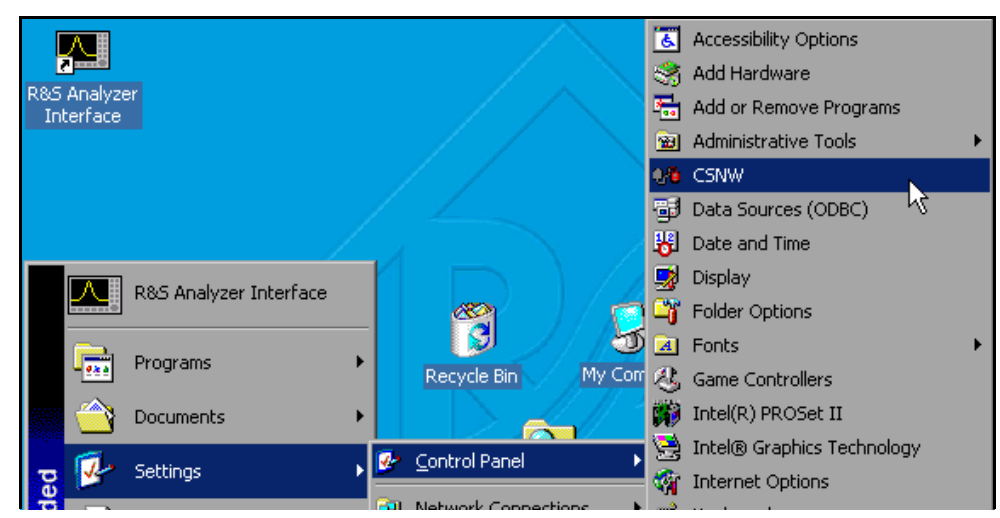

➢ Nacheinander *Settings*, *Control Panel* und *CSNW* w‰hlen.

## **Bindary Login (NOVELL 3.x)**

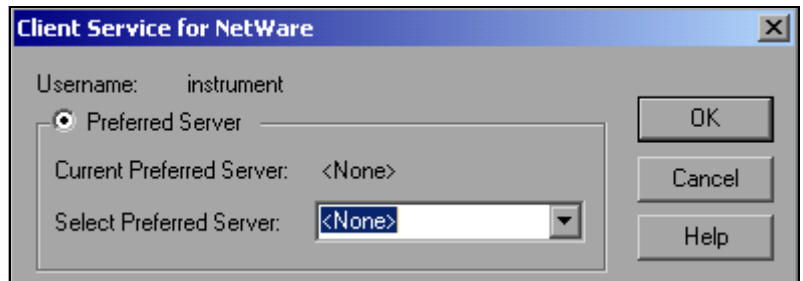

- ➢ Option *Preferred Server* aktivieren.
- ➢ Unter *Select Preferred Server* den NOVELL-Server ausw‰hlen, auf dem der Benutzer angelegt ist.

#### **NDS Login (neuere NOVELL-Versionen)**

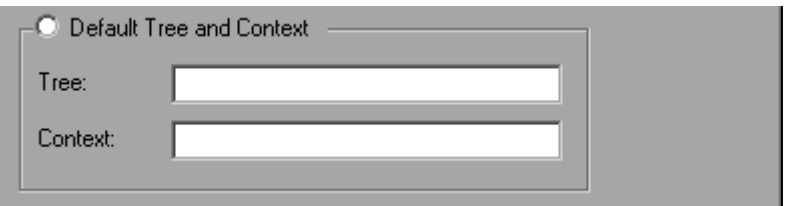

- ➢ Option *Default Tree and Context* aktivieren.
- ➢ Im Feld *Tree* den NDS Tree und im Feld *Context* den hierarchischen Pfad eintragen, auf dem der Benutzer angelegt ist.
- $≥$  Falls gewünscht, den Eintrag *Run Login Script* klicken.

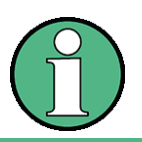

Diese Angaben sind beim Netzwerkadministrator erhältlich.

➢ Die Login-Konfiguration mit *OK* abschlieflen.

#### <span id="page-157-0"></span>**6.6.4 Anmelden im Netzwerk**

Die Netzwerkanmeldung erfolgt automatisch mit der Anmeldung an das Betriebssystem. Dabei ist Voraussetzung, dass der Benutzername und das Passwort unter Windows XP und auf dem Netzwerk gleich sind.

#### <span id="page-157-1"></span>**6.6.5 Abschalten des automatischen Login-Mechanismus**

Bei Auslieferung ist das Gerät so konfiguriert, dass es sich unter Windows XP automatisch anmeldet. Dieser Mechanismus muss für den Betrieb am Netzwerk abgeschaltet werden, da Benutzername und das Passwort im allgemeinen nicht mit denen des Netzwerk-Accounts übereinstimmen.

Zum Abschalten des automatischen Login-Mechanismus ist folgende Sequenz einzugeben:

- ➢ Das XP-Startmen¸ mit *CTRL*+*ESC* ˆffnen.
- > Menüpunkt *RUN* auswählen. Ein Eingabefeld öffnet sich.
- ➢ Im Eingabefeld den Befehl *D:\USER\NOAUTOLOGIN.REG* eingeben und mit *ENTER* abschließen.

Der automatische Login-Mechanismus wird abgeschaltet. Beim nächsten Einschalten des Gerätes erscheint vor dem Start der Firmware die Aufforderung zur Eingabe von Benutzername und Passwort.

#### <span id="page-158-0"></span>**6.6.6 Automatischen Login-Mechanismus wieder einschalten**

Soll der automatische Login-Mechanismus wieder eingeschaltet werden, so ist folgende Sequenz einzugeben:

- ➢ Das XP-Startmen¸ mit *CTRL*+*ESC* ˆffnen
- $≥$  Menüpunkt *RUN* auswählen. Ein Eingabefeld öffnet sich.
- ➢ Im Eingabefeld den Befehl *D:\USER\AUTOLOGIN.REG* eingeben und mit *ENTER* abschließen.

Der automatische Login-Mechanismus wird wieder eingeschaltet und ist nach dem nächsten Einschalten des Gerätes wieder aktiv.

#### <span id="page-158-1"></span>**6.6.7 Verwenden von Netzwerklaufwerken**

- ➢ Mit der Windows-Taste oder der Tastenkombination *CTRL*+*ESC* das Windows XP Startmenü aufrufen.
- ➢ Nacheinander *Programs*, *Accessories*, *Windows Explorer* w‰hlen.
- $\triangleright$  Zeile *My Network Places* und *Entire Network* in der Übersicht *Desktop* klicken. Eine Übersicht der vorhandenen Netzlaufwerke wird angezeigt.

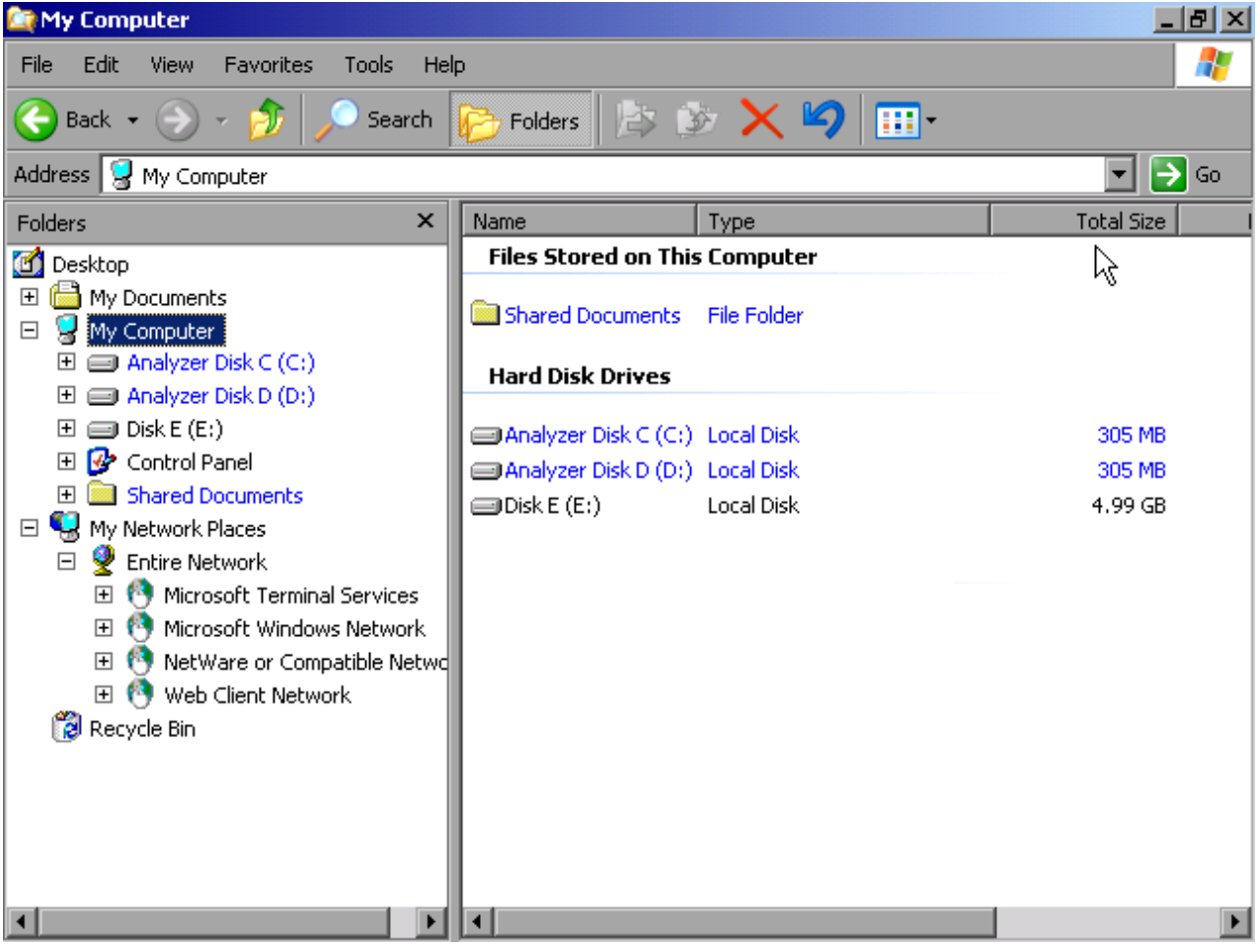

> Im Menü *Tools* die Funktion Map Network Drive wählen.

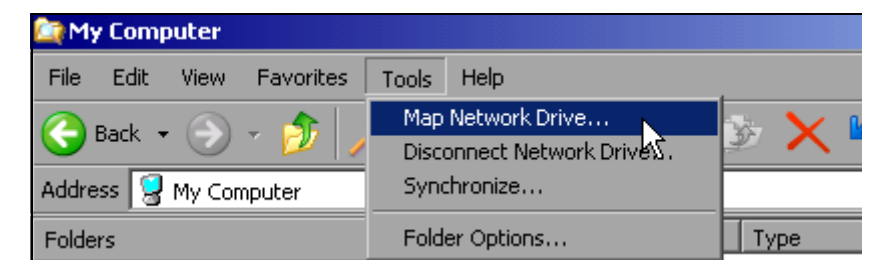

Das Fenster Map Network Drive öffnet sich:

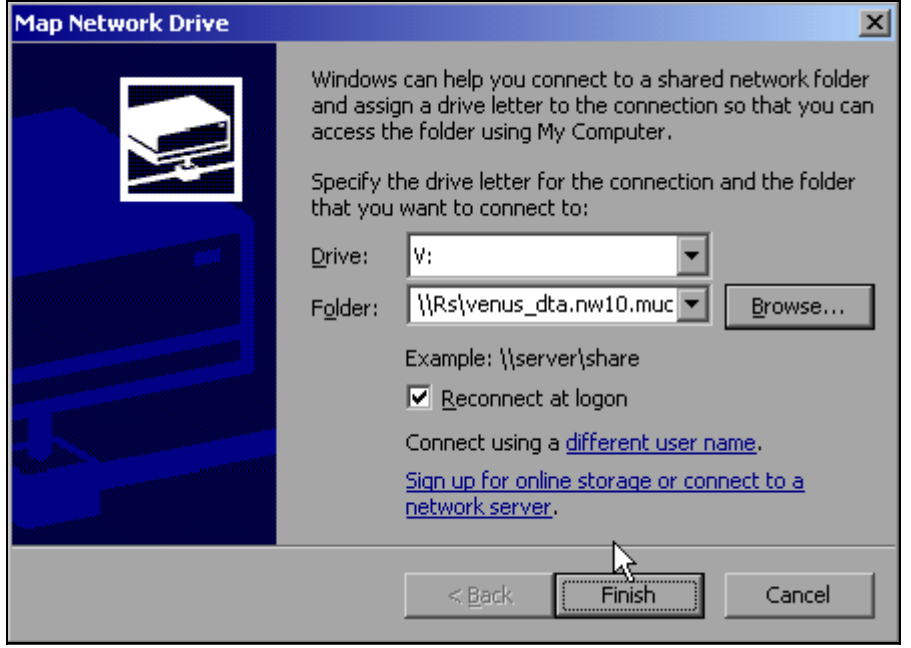

- ➢ Unter *Drive*: das Laufwerk ausw‰hlen.
- ► Mit *Browse* die Liste der im Netz verfügbaren Netzwerkpfade öffnen.
- $\geq$  Den gewünschten Netzwerkpfad markieren.
- ➢ *Reconnect at Logon:* aktivieren, wenn die Verbindung bei jedem Start des Ger‰tes automatisch hergestellt werden soll.
- ➢ Mit *Finish* Netzwerkpfad mit dem ausgew‰hlten Laufwerk verbinden.
- ➢ Der Benutzername und das Passwort werden abgefragt:

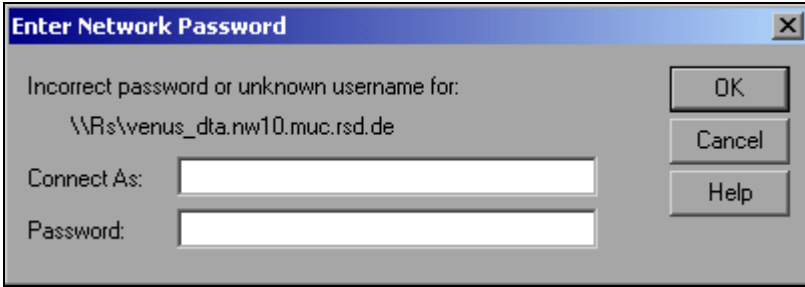

➢ Nach Best‰tigung mit *OK* erscheint das Laufwerk in der ‹bersicht *All Directories* des Explorers.

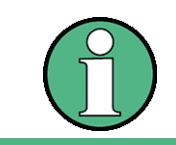

Es können nur Laufwerke verbunden werden für die eine Berechtigung im Netzwerk vorliegt.

#### **Verbindung schlieflen**

- ► Im Windows Explorer im Menü *Tools* die Funktion *Disconnect Network Drive* wählen.
- ➢ Unter *Drive:* das Laufwerk ausw‰hlen, dessen Verbindung gelˆst werden soll.
- ➢ Mit *OK* Verbindung schlieflen. Dabei muss die Sicherheitsabfrage mit *Yes* beantwortet werden

#### <span id="page-161-0"></span>**6.6.8 Netzwerkdrucker installieren**

Die Installation eines neuen Druckers erfolgt über den Softkey *INSTALL PRINTER* im Menü *HCOPY*.

- $>$  Taste *HCOPY* drücken. Das Menü *HCOPY* öffnet sich.
- ► Mit Taste NEXT ins Seitenmenü wechseln.
- ➢ Mit *INSTALL PRINTER* das Fenster *Printers and Faxes* ˆffnen.

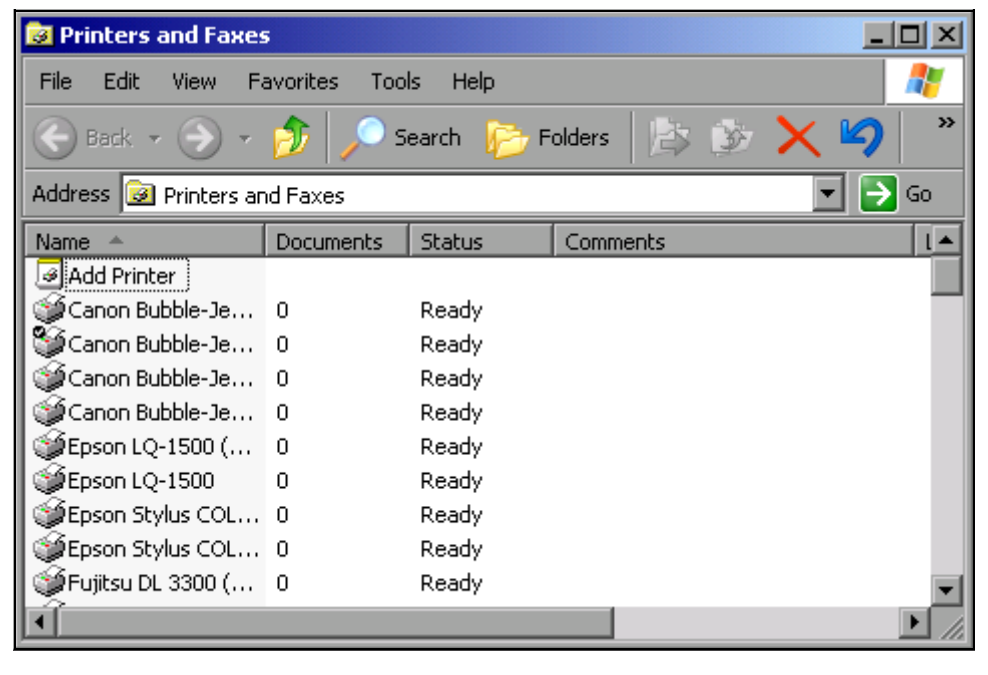

- ➢ Mit dem Drehrad den Eintrag *Add Printer* in der Auswahlliste w‰hlen.
- $\geq$  Mit der rechten Pfeiltaste den Eintrag markieren und durch Drücken von ENTER oder des Drehrads die Auswahl bestätigen. Der *Add Printer Wizard* erscheint.

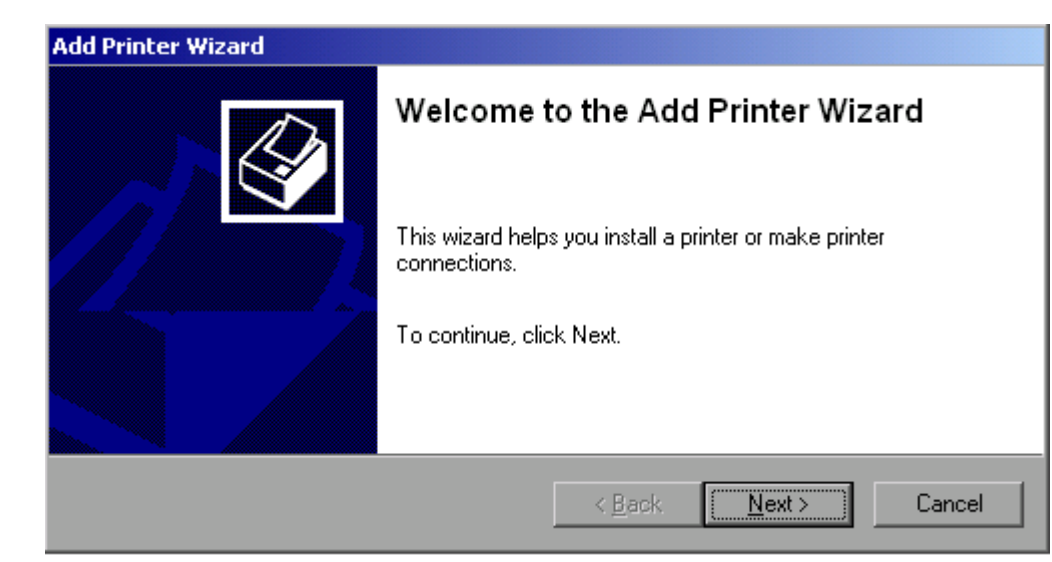

≥ Next mit dem Drehrad wählen und durch Drücken des Drehrads bestätigen. Die Auswahl *Local or Network Printer* erscheint.

In diesem Bedienbeispiel wird ein HP Laserjet 5-Drucker als Netzwerkdrucker installiert.

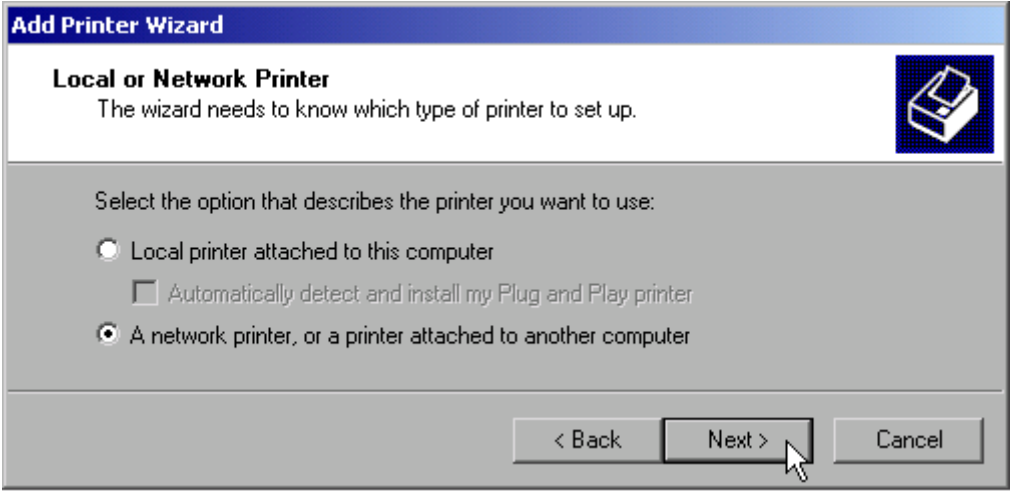

- ➢ Zur Auswahl eines Netzwerkdruckers die Option *A network printer or a printer attached to another computer* aktivieren.
- ➢ Anschlieflend mit *Next* fortfahren. Das Fenster *Specify a Printer* ˆffnet sich.

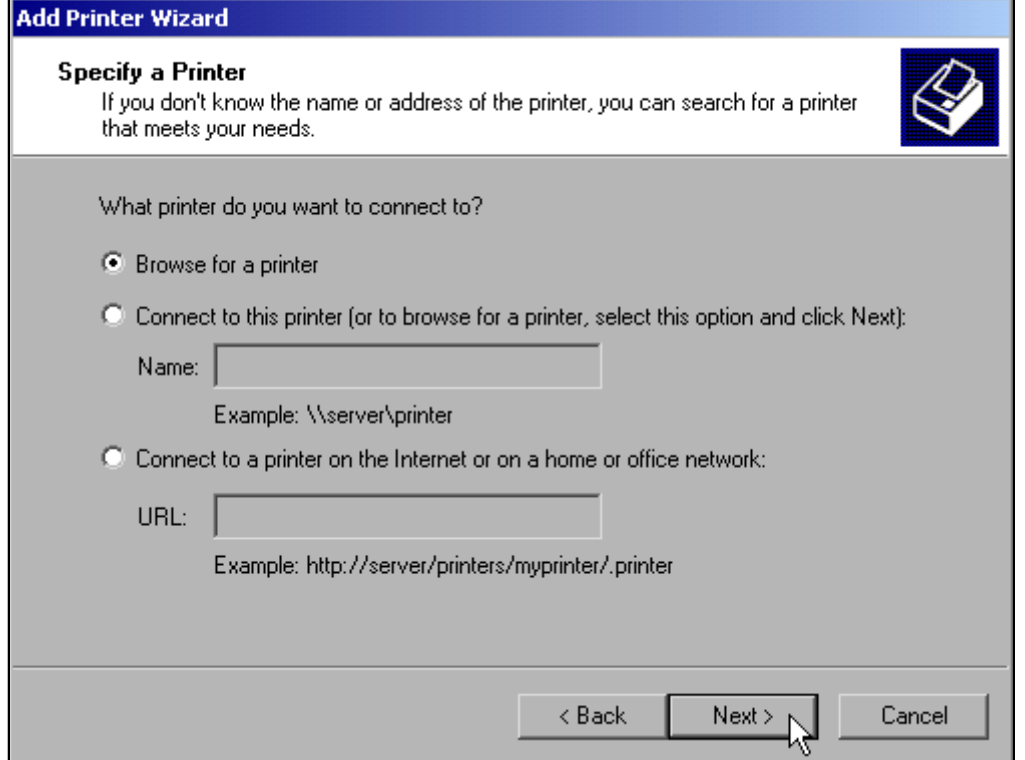

➢ Option *Browse for a printer* aktivieren und *Next* klicken. Die Auswahl der freigegebenen Drucker erscheint.

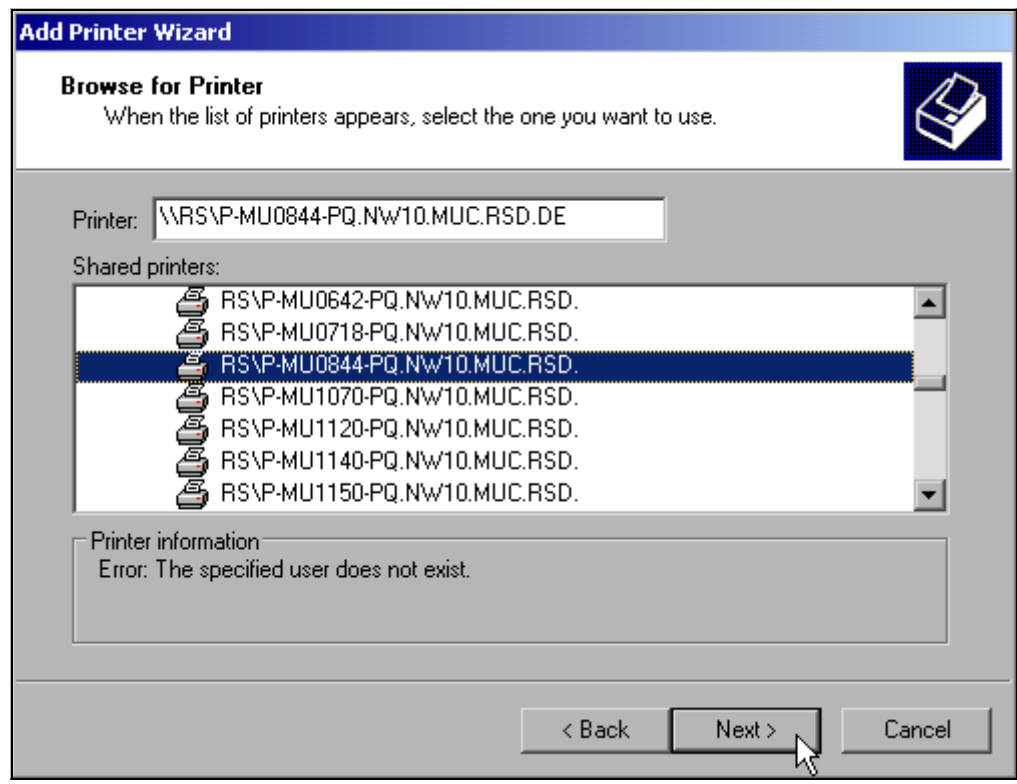

➢ Drucker markieren und *Next* klicken.

➢ Die folgende Aufforderung zur Installation eines passenden Druckertreibers mit *OK* bestätigen.

Die Auswahl der Druckertreiber erscheint.

In der linken Auswahltabelle werden die Hersteller, in der rechten die verfügbaren Druckertreiber angezeigt.

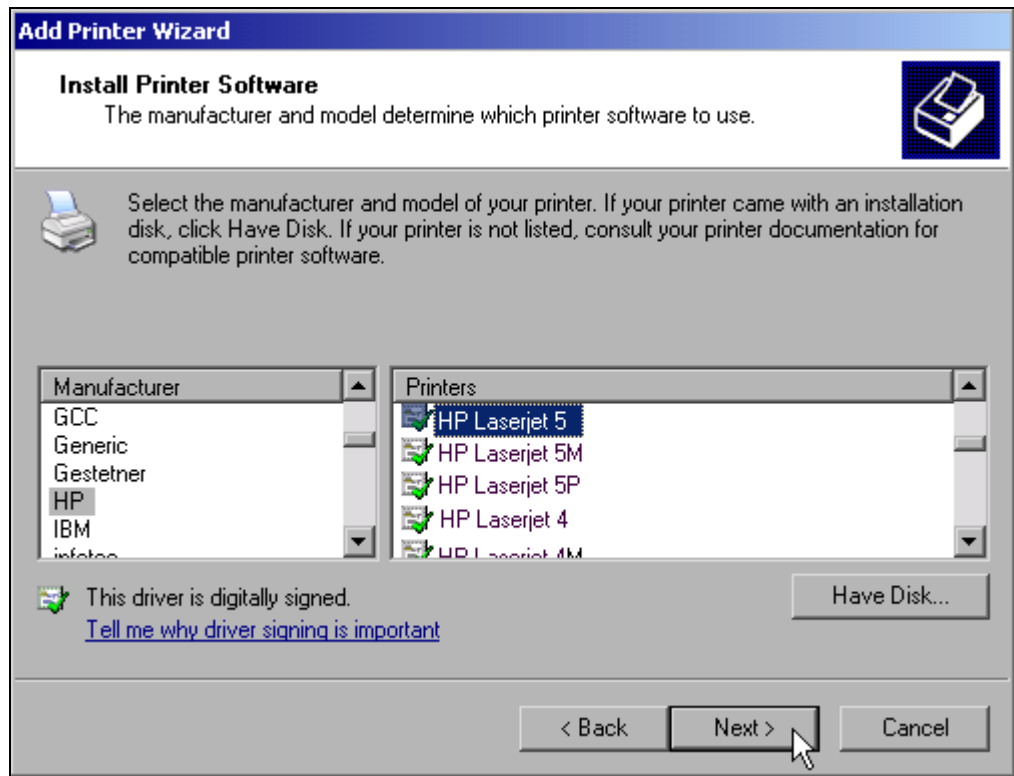

➢ In der Auswahlliste *Manufacturers* den Hersteller, danach in der Auswahlliste *Printers* den Druckertreiber markieren.

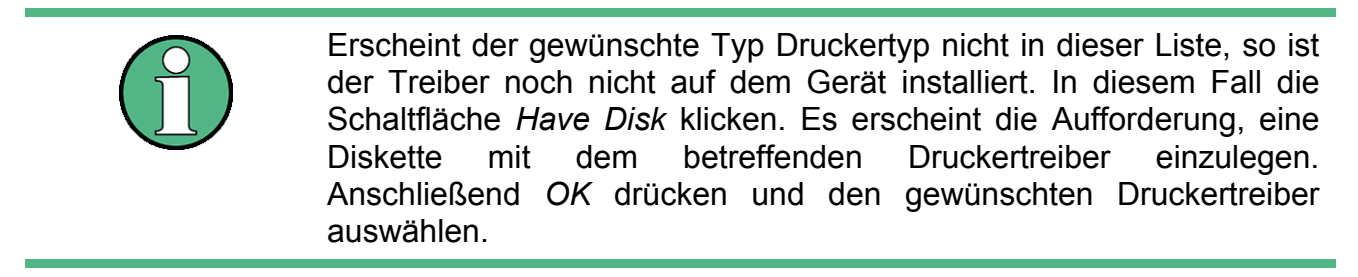

➢ *Next* klicken. Die Einstellung des Standarddruckers erscheint.

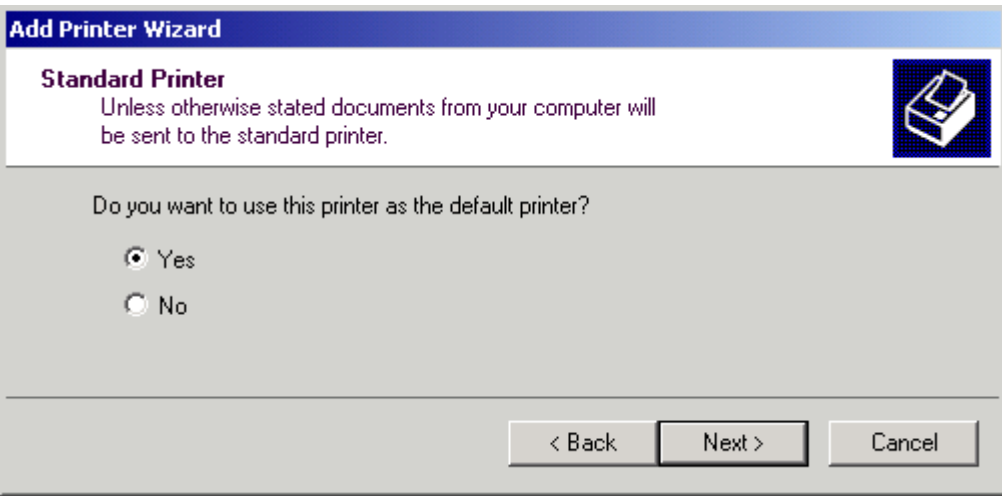

Sind schon einer oder mehrere Drucker installiert, erfolgt in diesem Fenster die Abfrage, ob der soeben installierte Drucker als Standarddrucker für die Windows XP-Anwendungen ausgew‰hlt werden soll. Voreingestellt ist *No*.

≻ Nach Auswahl des Standarddruckers Schaltfläche Next drücken. Die Abschlussmeldung der Installation erscheint.

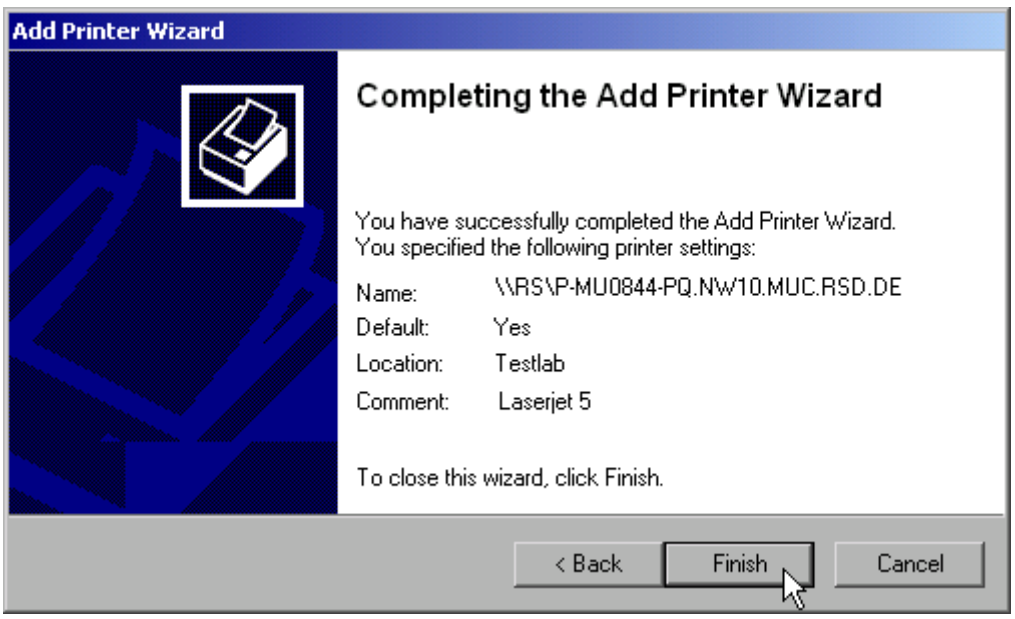

- ➢ Mit *Finish* die Installation des Druckertreibers starten.
- > Das Gerät mit den Softkeys *DEVICE SETUP* und *DEVICE 1/2* im Hardcopy-Hauptmenü für den Ausdruck mit diesem Drucker konfigurieren (siehe Kapitel "Druckerauswahl und konfiguration" auf Seite 2.29).

#### <span id="page-166-0"></span>**6.6.9 Freigabe von Verzeichnissen (nur bei Microsoft-Netzwerken)**

Durch Freigabe von Verzeichnissen können Daten auf dem Gerät für die Nutzung anderer Rechner bereitgestellt werden. Dies ist nur im MICROSOFT-Netzwerk möglich.

Die Freigabe ist eine Eigenschaft einer Datei oder eines Verzeichnisses. Um eine Freigabe zu erteilen gehen Sie wie folgt vor:

➢ Windows Startmen¸ ˆffnen mit Windows-Taste oder *CTRL*+*ESC*.

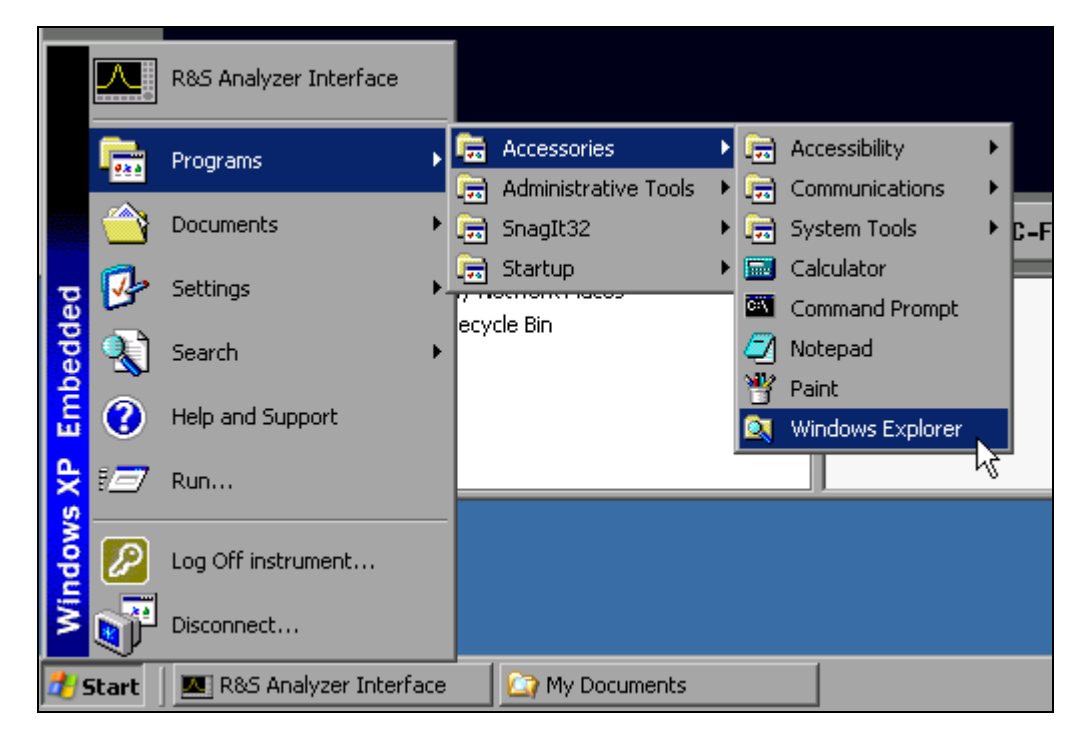

➢ Windows Explorer ˆffnen mit *Programs - Accessories - Windows Explorer*.

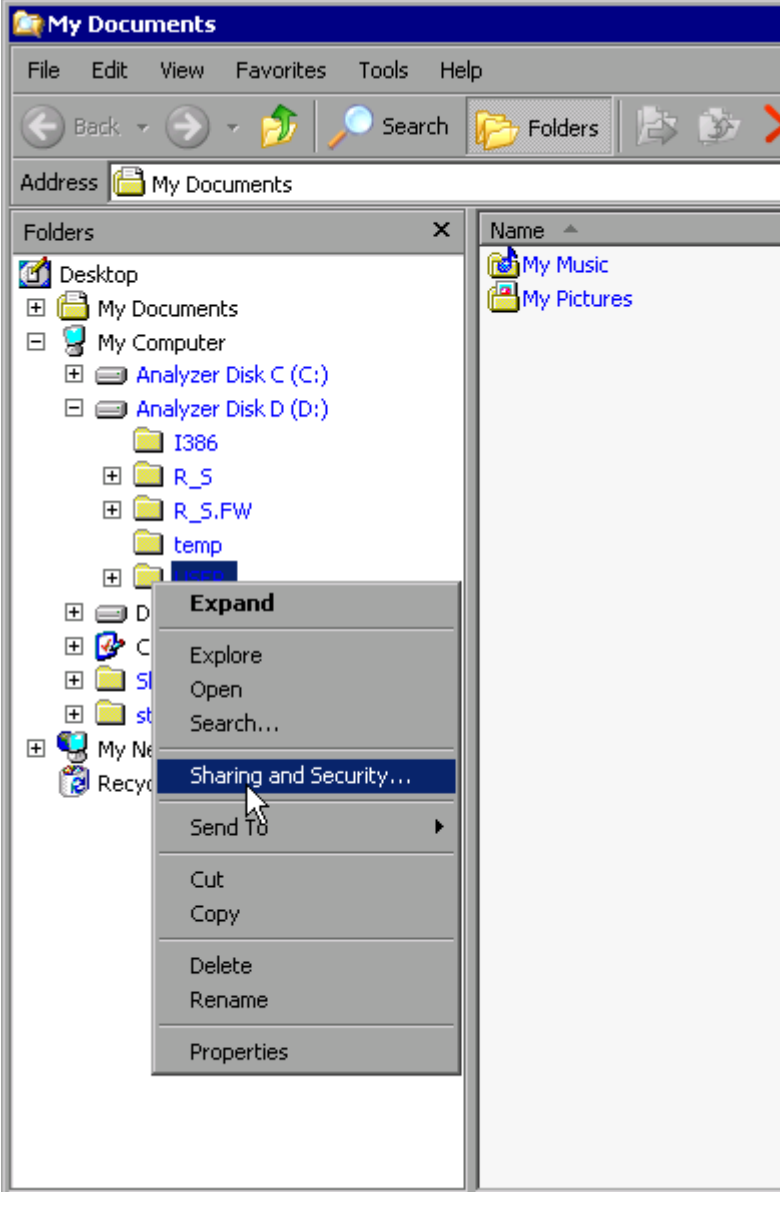

- $\geq$  Gewünschten Ordner mit der rechten Maustaste klicken
- ➢ *Sharing and Security* w‰hlen. Das Fenster zur Freigabe des Verzeichnisses öffnet sich.

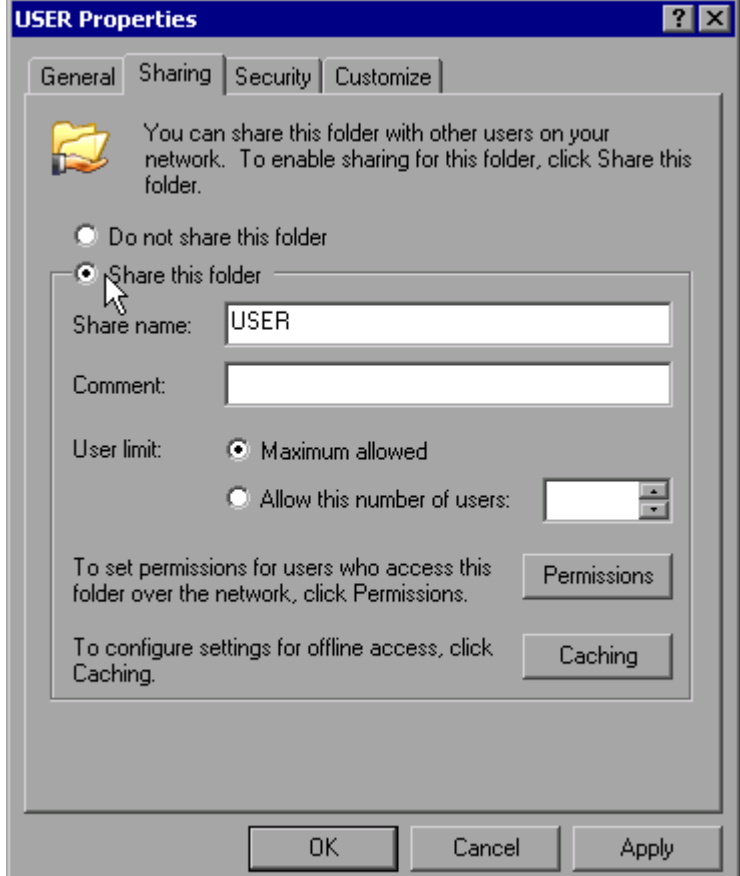

➢ Option *Share this folder* aktivieren.

➢ Optional kˆnnen folgende Einstellungen ver‰ndert werden:

*Share name:* der Namen, unter dem das Verzeichnis im Explorer erscheint

*Comment:* ein Kommentar zum freigegebenen Verzeichnis

*User Limit:* Die Anzahl der Benutzer, die gleichzeitig auf das Verzeichnis zugreifen können

*Permissions:* Die Rechte, die die Benutzer haben (nur lesen, lesen und schreiben, alle)

Caching: Lokale Zwischenspeicherung des Verzeichnisinhalts für schnellere Zugriffe.

➢ Die Einstellungen mit *OK* best‰tigen. Das Laufwerk wird freigegeben und im Explorer mit einer Hand unter dem Verzeichnissymbol markiert:

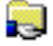

# <span id="page-169-0"></span>**6.7 Fernbedienung des R&S FSQ mit XP Remote Desktop**

#### <span id="page-169-1"></span>**6.7.1 Einführung**

In der Produktionsmesstechnik stellt sich häufig die Frage nach der zentralen Überwachung der Messgeräte zur Fernwartung und Ferndiagnose. Die Spektrumanalysatorfamilie R&S FSQ bietet mit dem Remote Desktop von Windows XP ideale Voraussetzungen für den Einsatz in der Fertigung:

- Zugriff auf die Bedienfunktionen mittels virtueller Frontplatte (*Soft-Frontpanel*)
- Ausdruck von Messergebnissen direkt vom Steuerrechner aus
- Abspeichern von Messdaten auf der Festplatte des Steuerrechners.

Die Anbindung des R&S FSQ erfolgt dabei über LAN, wobei XP auch die Anbindung über DFÜ (= Datenfernübertragung über Modem) unterstützt. Dieses Kapitel beschreibt die Konfiguration von R&S FSQ und Remote Desktop Client des Steuer-PC. Die Details zum Aufbau einer DFÜ-Verbindung sind der einschlägigen XP-Literatur zu entnehmen.

#### <span id="page-169-2"></span>**6.7.2 Konfiguration des R&S FSQ für die Nutzung des Remote Desktop**

Um den Zugriff eines externen Rechners auf den Desktop des R&S FSQ zu ermöglichen, sind folgende Schritte notwendig:

#### *1. Ermitteln der IP-Konfiguration der Netzwerkverbindung:*

 $≥$  Windows XP Startmenü mit der Windows-Taste oder *CTRL*+*ESC* öffnen.

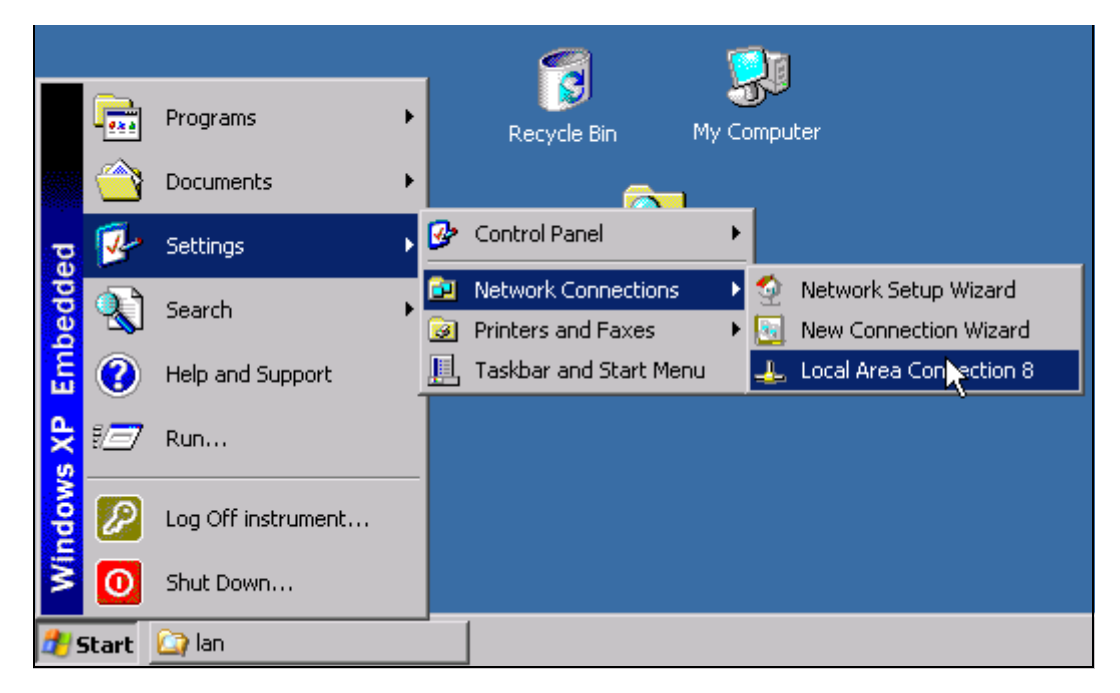

➢ *Settings - Network Connections - Local Area Connection* w‰hlen. Das Fenster *Local Area Connection Status* öffnet sich.

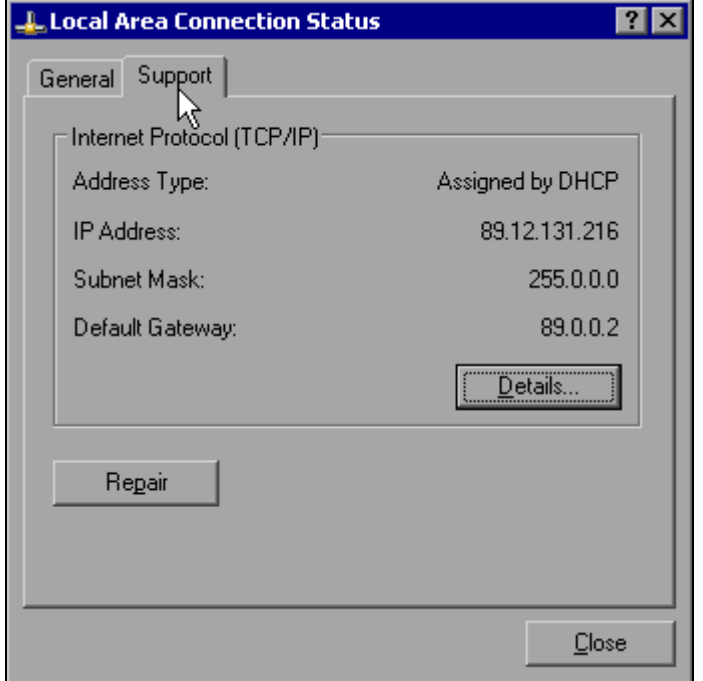

#### ➢ Registerkarte *Support* w‰hlen.

Die aktuelle TCP/IP-Konfiguration wird dargestellt.

Erscheint im Feld *Address Type* der Eintrag *Assigned by DHCP*, dann mit Schritt 2 (Einrichten einer festen IP-Adresse...) fortfahren. Ansonsten genügt es, die IP-Adresse zu notieren und mit Schritt 3 (Freischalten des R&S FSQ ...) fortzufahren.

2. Einrichten einer festen IP-Adresse für das TCP/IP-Protokoll wie im Kapitel "Konfiguration vorhandener Netzwerkprotokolle (TCP/IP-Protokoll)" auf Seite 2.34 *beschrieben.*

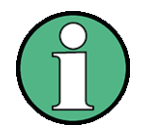

Der Betrieb mit fester IP-Adresse wird dringend empfohlen. Bei Nutzung eines DHCP-Servers wird bei jedem Neustart des Gerätes eine neue IP-Adresse vergeben, die erst am Gerät selbst ermittelt werden muss. Damit ist die Nutzung eines DHCP-Servers für abgesetzten Betrieb des R&S FSQ nicht geeignet.

#### 3. Freischalten des R&S FSQ für Betrieb mit Remote Desktop

> Windows-Taste oder *CTRL*+*ESC* drücken. Das Windows-Startmenü öffnet sich.

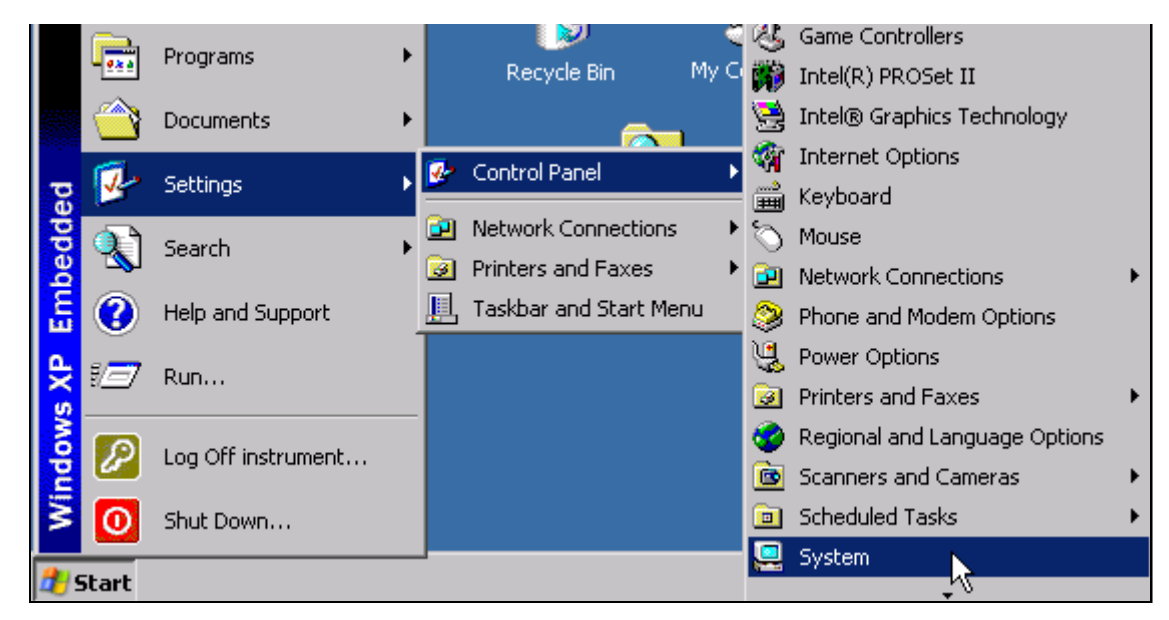

- ➢ *Settings Control Panel System* ausw‰hlen.
- ➢ Registerkarte *Remote* ausw‰hlen.

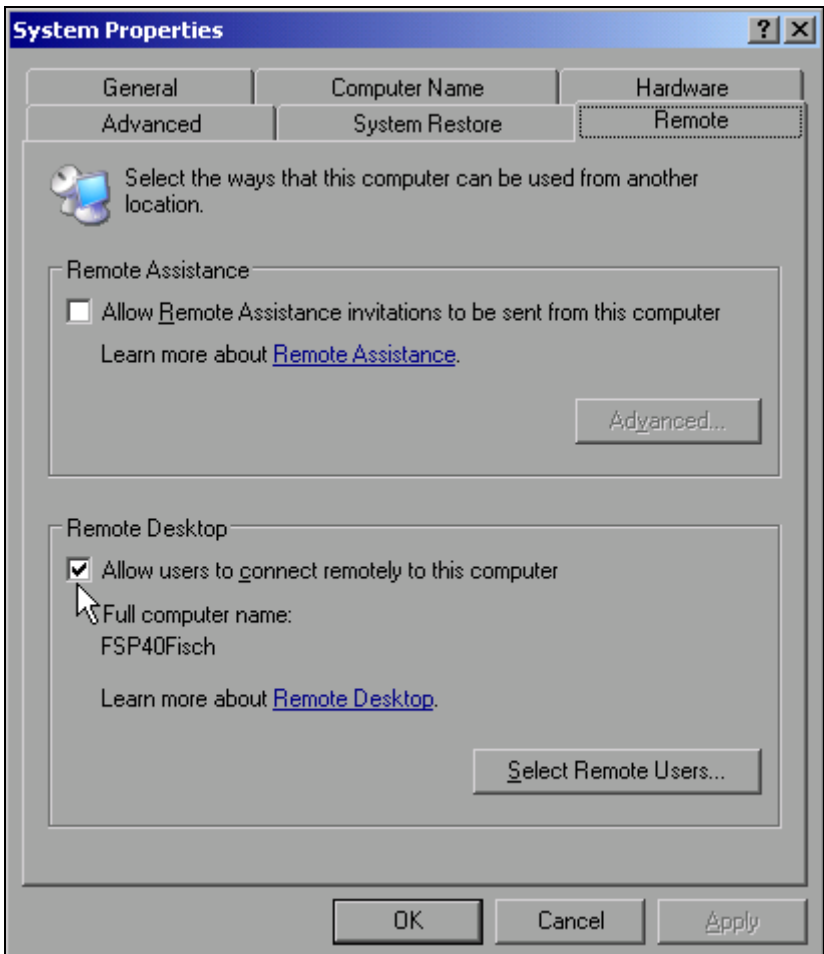

- ➢ Im Feld *Remote Desktop* die Option A*llow users to connect remotely to this computer* aktivieren.
- ➢ Bei Bedarf im Fenster *Select Remote Users...* die auf dem R&S FSQ eingerichteten Benutzer auswählen, die auch per Remote Desktop Zugriff auf den R&S FSQ haben sollen.

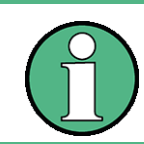

Der User Account, unter dem die Konfiguration vorgenommen wird, ist automatisch für den Remote Desktop freigeschaltet...

➢ Einstellung mit *OK* best‰tigen.

Der R&S FSQ ist damit für die Verbindungsaufnahme mit dem Remote Desktop des Steuerrechners bereit.

#### <span id="page-172-0"></span>**6.7.3 Konfiguration des Steuerrechners**

Grundvoraussetzung für den Betrieb des Remote Desktop ist, dass das TCP/IP-Protokoll auf dem Steuerrechner eingerichtet und der Remote Desktop Client installiert ist.

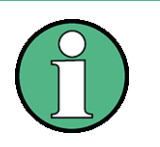

Bei Windows XP ist der Remote Desktop Client Bestandteil des Betriebssystems und unter *Start* - *Programs* - *Accessories* (Zubehˆr) - *Communications* (Kommunikation) - *Remote Desktop Connection* verfügbar.

Für andere Versionen von Windows bietet Microsoft den Remote Desktop Client als eigenes Programmpaket zur nachträglichen Installation an.

Die Einstellungen am Remote Desktop Client des Steuerrechners müssen vor der Verbindungsaufnahme mit dem R&S FSQ erfolgen. Dazu sind folgende Schritte notwendig:

 $\triangleright$  Windows-Taste oder *CTRI* + *FSC* drücken.

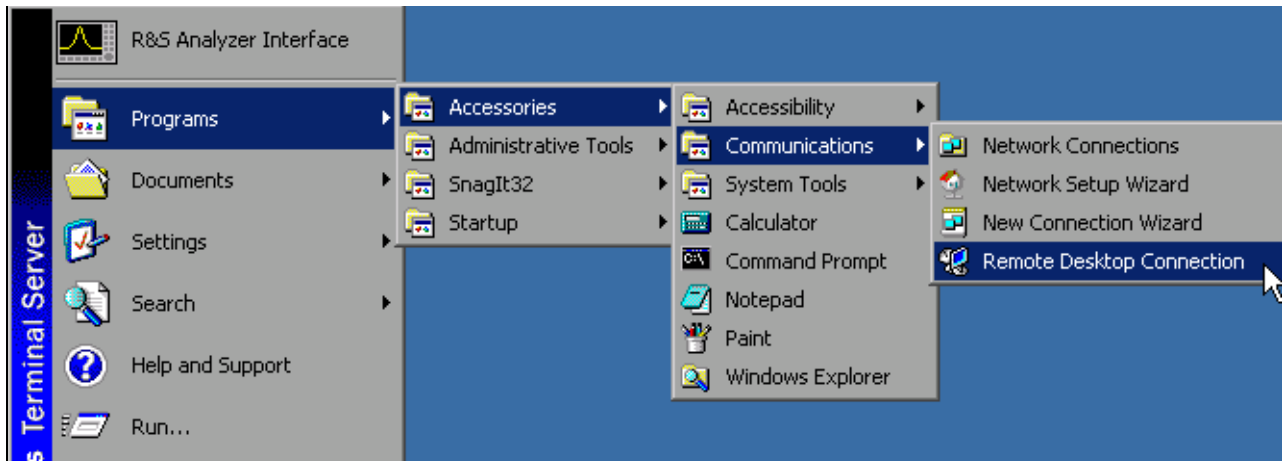

➢ *Programs* (Programme) - *Accessories* (Zubehˆr) - *Communications* (Kommunikation) - *Remote Desktop Connection* w‰hlen.

Der Remote Desktop Logon-Bildschirm öffnet sich.

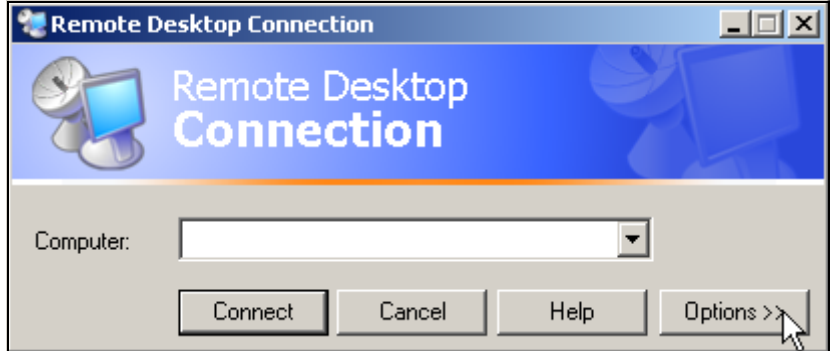

➢ Schaltfl‰che *Options >>* klicken.

Die Registerkarten mit den Konfigurationsdaten öffnen sich.

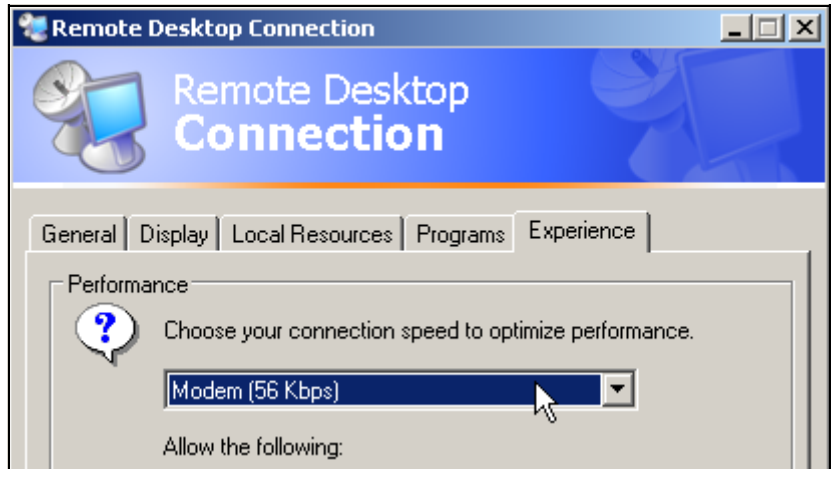

➢ Registerkarte *Experience* ausw‰hlen. Hier wird die Geschwindigkeit der Verbindung ausgewählt und optimiert.

➢ Die Auswahlliste unter *Choose your connection speed to optimize performance* klicken. Die Liste der verfügbaren Konfigurationen öffnet sich.

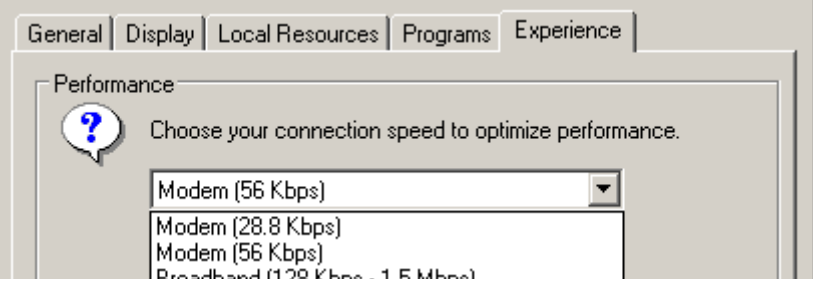

➢ Die passende Verbindung ausw‰hlen (im Beispiel *LAN (10Mbps or higher)*). Abhängig von der Auswahl werden unterschiedliche Einträge in der darunterliegenden Liste aktiviert, abhängig davon, wie leistungsfähig die Verbindung ist.

- ➢ Um die Performance zu verbessern, kˆnnen die Eintr‰ge *Desktop background*, *Show Contents of Window while dragging* und *Menu and Window animation* abgeschaltet werden.
- ➢ Registerkarte *Local Ressources* w‰hlen. Die Registerkarte zum Freischalten von Druckern, lokalen Laufwerken und seriellen Schnittstellen öffnet sich.
- ➢ Die Option *Disk drives* aktivieren, wenn vom R&S FSQ aus auf Laufwerke des Steuerrechners zugegriffen werden soll (z.B. um Einstellungen abzuspeichern oder um Dateien vom Steuerrechner auf den R&S FSQ zu kopieren):

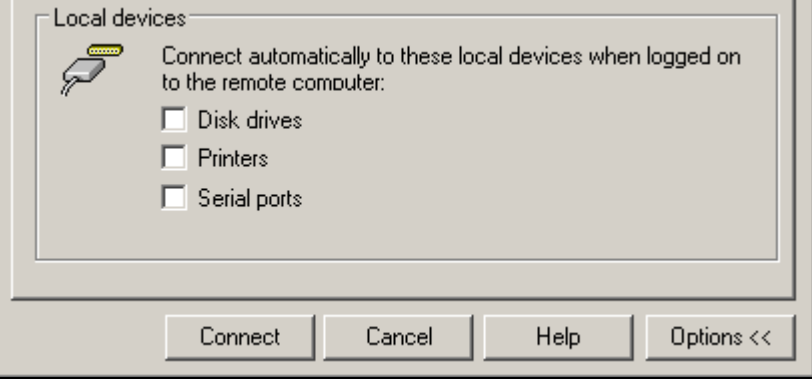

Windows XP mappt dann die Laufwerke des Steuerrechners wie Netzwerklaufwerke auf den R&S FSQ.

- ➢ Die Option *Printers* aktivieren, wenn Drucker, die am Steuerrechner angeschlossen sind, vom R&S FSQ aus benutzt werden sollen.
- ➢ Die anderen Einstellungen am besten unver‰ndert lassen.
- ➢ Die Registerkarte *Display* w‰hlen.
	- Die Konfiguration der Darstellung des R&S FSQ-Bildes auf dem Steuerrechner wird geöffnet.

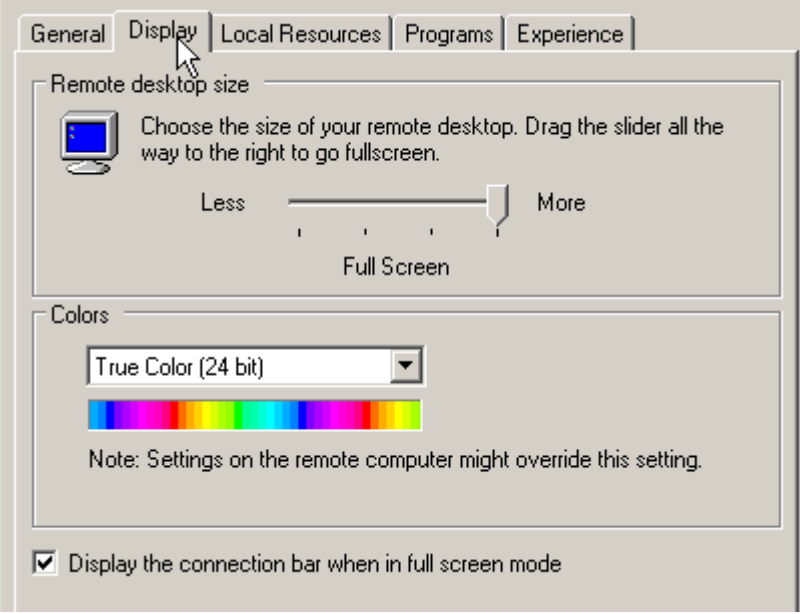

- $>$  Mit dem Schieberegler im Feld *Remote desktop size* kann die Größe des R&S FSQ-Fensters auf dem Desktop des Steuerrechners verändert werden. Die Grundeinstellung ist *Full Screen*.
- $\geq$  Die Farbtiefe am besten unverändert lassen.
- ➢ Option *Display the connection bar when in full screen mode*:

Wenn aktiv, erscheint am oberen Bildschirmrand ein Balken, der die Netzwerkadresse des R&S FSQ anzeigt und die Möglichkeit bietet, das Fenster zu verkleinern, zu minimieren oder zu schlieflen.

Wenn inaktiv, so ist später eine Rückkehr vom R&S FSQ-Bildschirm zum Steuerrechner-Desktop im Full Screen-Modus nur möglich, wenn im Startmenü der Eintrag *Disconnect* gewählt wird:

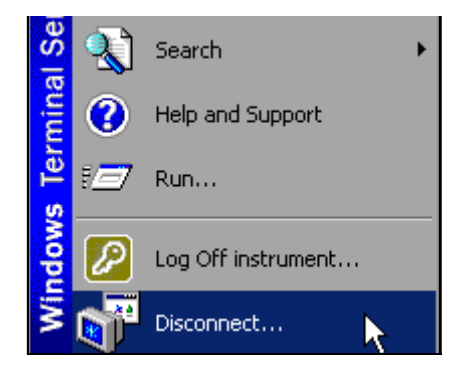

#### <span id="page-175-0"></span>**6.7.4 Verbindungsaufbau mit dem R&S FSQ**

Nachdem der Remote Desktop Client konfiguriert ist, muss noch die Verbindung zum R&S FSQ aufgebaut werden.

➢ Registerkarte *General* w‰hlen. Hier wird die Verbindungsinformation eingetragen.

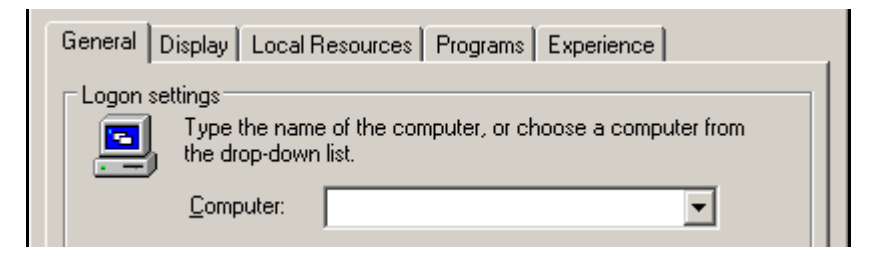

- ➢ Im Feld *Computer* die IP-Adresse des R&S FSQ eintragen.
- $≥$  Die Verbindungsinformation kann über die Schaltfläche *Save As...* für das nächste Mal abgespeichert und mit *Open...* eine bereits vorhandene Verbindungskonfiguration erneut geladen werden:

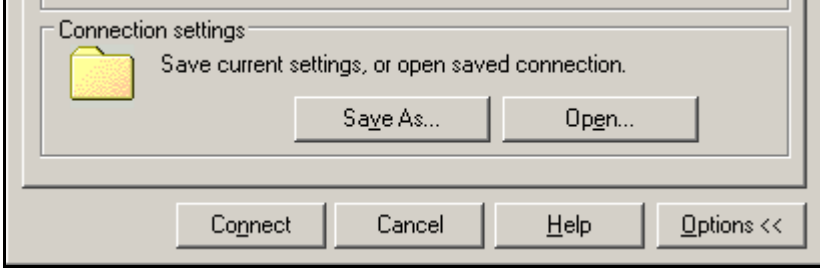

≻ Die Schaltfläche *Connect* drücken. Die Verbindung wird aufgebaut.

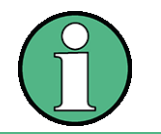

Wenn in der Registerkarte Local Resources der Eintrag *Disk Drives* aktiv ist, so erscheint die Warnung, dass die Laufwerke für den Zugriff vom R&S FSQ aus freigegeben werden:

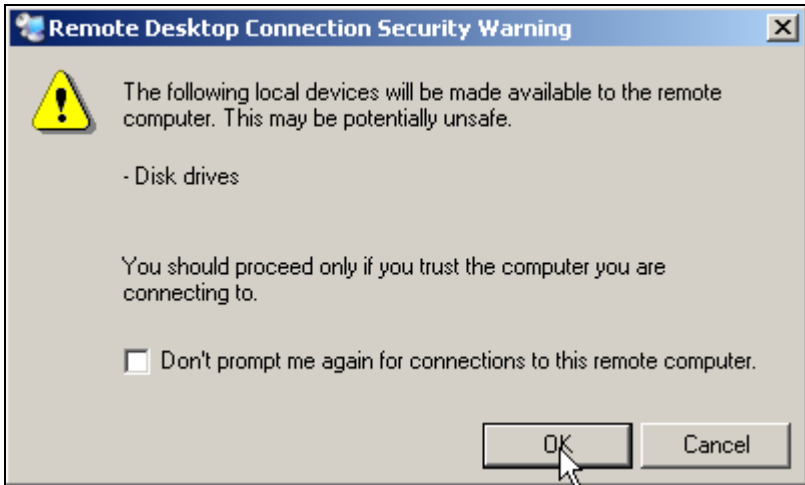

➢ Die Warnung mit *OK* best‰tigen. Der Verbindungsaufbau wird fortgesetzt.

Nach einiger Zeit erscheint der Bildschirm des R&S FSQ auf dem Bildschirm des Steuerrechners mit der Aufforderung, sich anzumelden. Um die Fernsteuerung des R&S FSQ zu ermöglichen, müssen folgende Schritte durchgeführt werden:

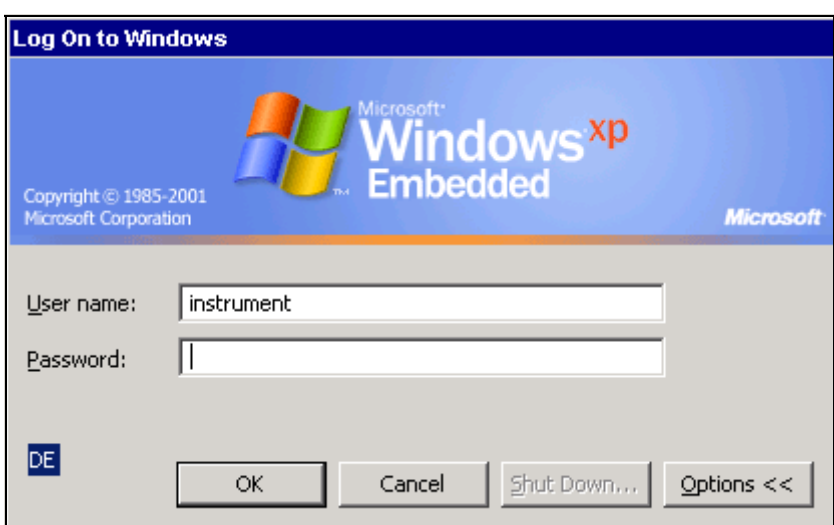

► Im Feld User name "instrument" eingeben und im Feld Password "894129" eingeben. Nach einiger Zeit öffnet sich der R&S FSQ-Bildschirm.

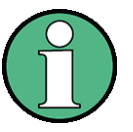

Ab Firmwareversion 4.6x lautet das Passwort zum vorgegebenen Benutzernamen ("instrument")" "894129".

Ab Firmwareversion 4.4x lautet das Passwort zum vorgegebenen Benutzernamen ("instrument") "123456".

Vor Firmwareversion 4.4x lauteten Benutzernamen und Passwort ìinstrumentî.

Erscheint die R&S FSQ-Applikation direkt nach dem Verbindungsaufbau auf dem Bildschirm, so entfällt das nachfolgend beschriebene Herunterfahren und der Neustart der R&S FSQ-Firmware.

Erscheint dagegen ein dunkler Bildschirm oder ein dunkles Rechteck im linken oberen Bildschirm-Eck, so muss die R&S FSQ-Firmware neu gestartet werden, um die geänderte Bildschirmauflösung zu erkennen:

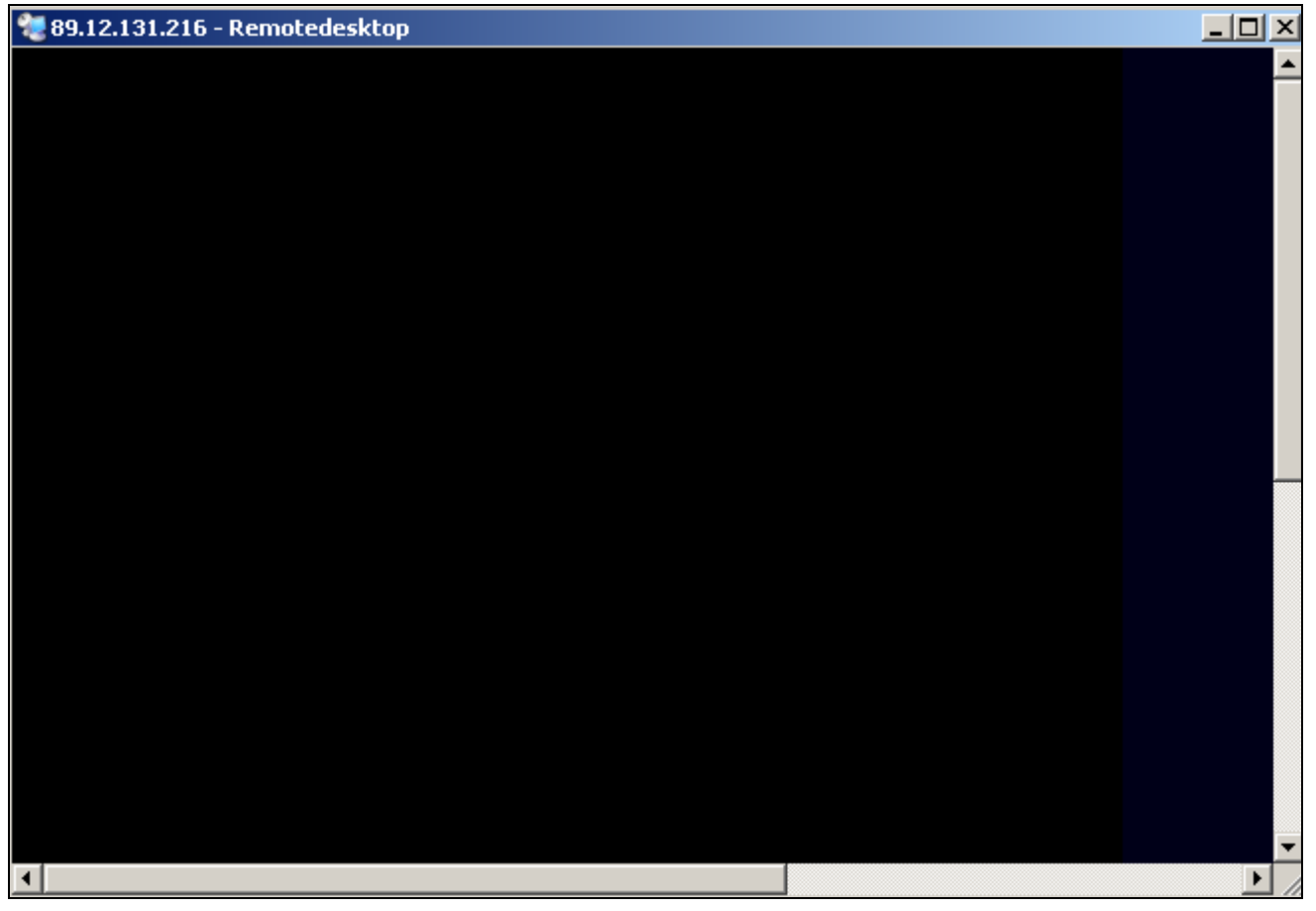

In diesem Fall:

 $\geq$  Tastenkombination *ALT+F4* drücken. Die R&S FSQ-Firmware wird heruntergefahren. Dieser Vorgang kann einige Sekunden dauern.

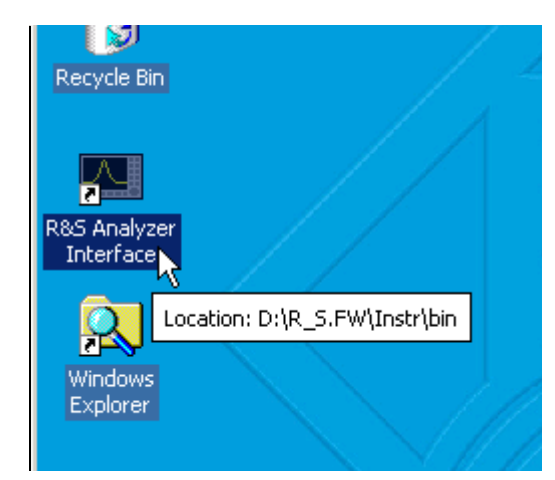

➢ Den Eintrag *R&S Analyzer Interface* doppelklicken.

Die Firmware startet neu und öffnet automatisch das Soft Frontpanel, d.h. die Bedienoberfläche, in der alle Frontplattenknöpfe und das Drehrad auf Schaltflächen abgebildet sind.

Nach erfolgreichem Aufbau der Verbindung erscheint der R&S FSQ-Bildschirm im Fenster des Remote-Desktop:

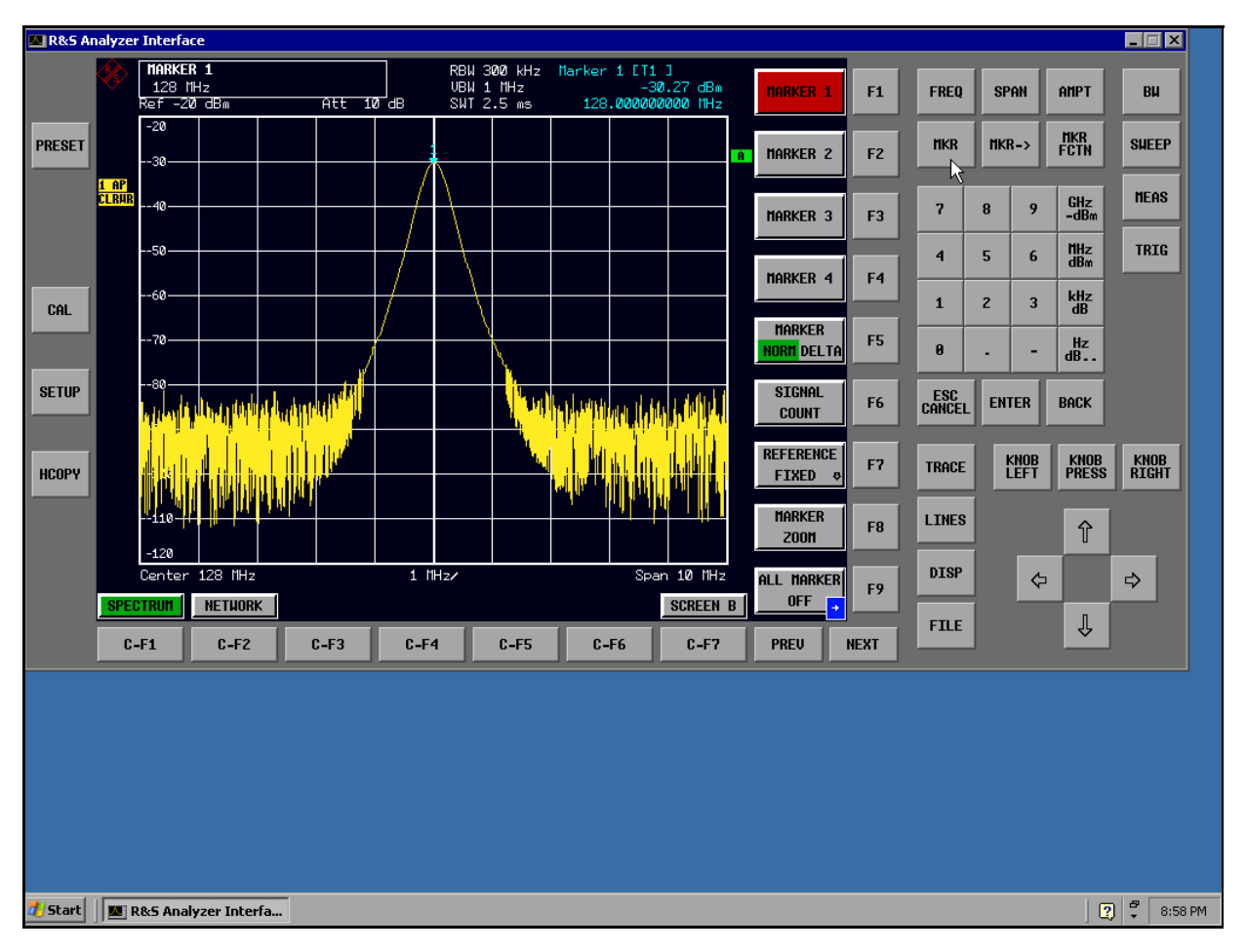

Mit der Maus können alle Hardkeys, Softkeys und Hotkeys bedient werden.

Das Drehrad wird durch die Schaltfl‰chen *KNOB LEFT, KNOB RIGHT* und *KNOB PRESS* nachgebildet.

Das XP-Startmenü ist verfügbar, wenn das Remote Desktop-Fenster auf Full Size vergrößert wird.

# <span id="page-179-0"></span>**6.7.5 Unterbrechung und Wiederaufbau der Remote Desktop - Verbindung mit dem R&S FSQ**

Die Verbindung zum R&S FSQ kann jederzeit unterbrochen werden, indem das Remote Desktop-Fenster am Steuerrechner geschlossen wird.

Zum Wiederaufbau der Verbindung muss lediglich der Verbindungsaufbau mit dem R&S FSQ gemäß Kapitel "Verbindungsaufbau mit dem R&S FSQ" auf Seite 6.32 erneut durchgeführt werden. Der R&S FSQ behält bei einer Unterbrechung der Verbindung mit anschließendem erneuten Verbindungsaufbau seinen Zustand bei.

Während der Verbindung mit dem Steuerrechner erscheint auf dem Bildschirm des R&S FSQ das Anmeldefenster. Wird die Anmeldung am Gerät erfolgreich durchgeführt, so erscheint auf dem Bildschirm des Steuerrechners die Mitteilung, dass ein anderer Benutzer die Kontrolle über das Gerät übernommen hat und die Verbindung deshalb beendet wurde.

#### <span id="page-179-1"></span>**6.7.6 Ausschalten des R&S FSQ vom Steuerrechner aus**

Der R&S FSQ kann per Fernsteuerung ausgeschaltet werden. Zu diesem Zweck geht man wie folgt vor:

- 1. Das R&S FSQ-Soft-Frontpanel klicken und mit der Tastenkombination *ALT*+*F4* die Applikation schließen.
- 2. Den Desktop klicken und die Tastenkombination *ALT+F4* drücken. Es erscheint eine Sicherheitsabfrage, die warnt, dass das Gerät nicht wieder per Fernsteuerung eingeschaltet werden kann und fragt, ob der Shutdown-Prozess fortgeführt werden soll.
- 3. Die Sicherheitsabfrage mit YES beantworten. Daraufhin wird die Verbindung zum Steuerrechner abgebrochen und der R&S FSQ ausgeschaltet.
# 7 Kurzeinführung Fernsteuerung

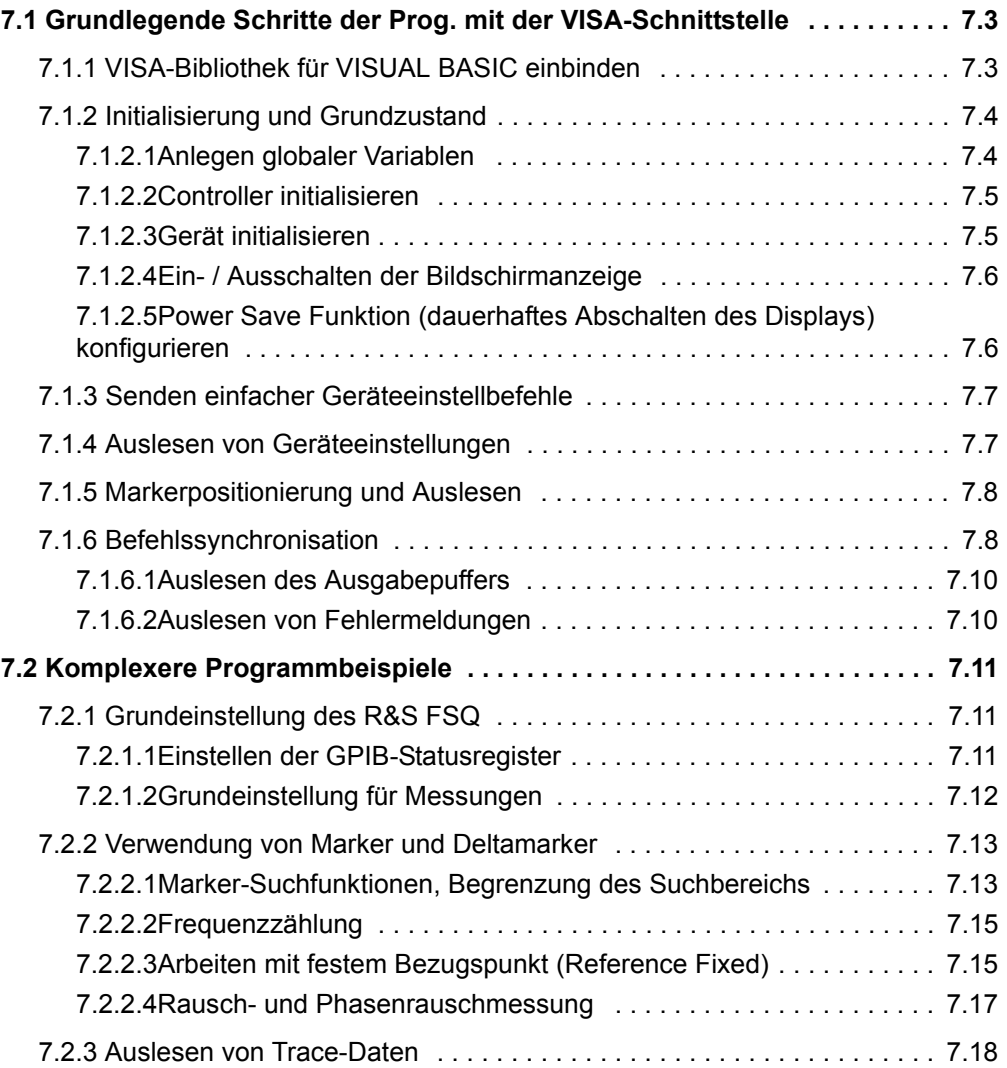

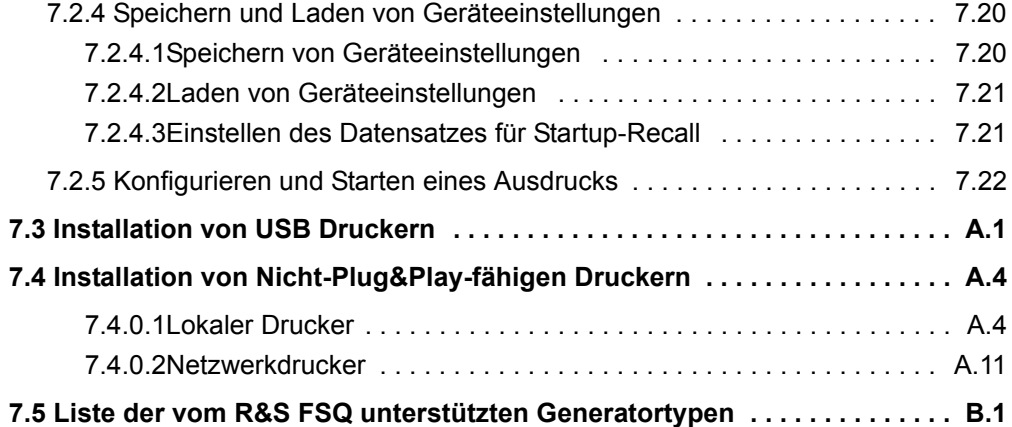

Das Gerät kann über die GPIB-Schnittstelle ferngesteuert werden. Genauere Informationen zur Konfigurierung der GPIB-Schnittstelle siehe Kapitel [2](#page-44-0), Abschnitt "Einstellen der GPIB-Schnittstelle" auf Seite 2.21.

Eine Fernsteuerung über die LAN-Schnittstelle (lokales Netz) ist ebenso möglich. Genauere Informationen zur Konfigurierung der LAN-Schnittstelle siehe Kapitel [2](#page-44-0), Abschnitt "Konfiguration der LAN-Schnittstelle" auf Seite 2.33.

Die nachfolgenden Programmbeispiele sind hierarchisch aufgebaut, d.h. spätere Beispiele setzen auf die Vorhergehenden auf. Auf diese Weise lässt sich ein funktionstüchtiges Programm sehr einfach aus dem Baukasten der Programmbeispiele heraus zusammensetzen. Weitere und komplexere Programmbeispiele finden Sie im Bedienhandbuch, Kapitel 7.

Das Kapitel ist in folgende Abschnitte unterteilt:

- "Grundlegende Schritte der Prog. mit der VISA-Schnittstelle" auf Seite 7.3
- "Komplexere Programmbeispiele" auf Seite 7.11

# <span id="page-182-0"></span>**7.1 Grundlegende Schritte der Prog. mit der VISA-Schnittstelle**

Die Beispiele erläutern das Programmieren des Gerätes und dienen als Grundlage für die Lösung komplexerer Programmieraufgaben.

Als Programmiersprache wurde VISUAL BASIC verwendet. Es ist jedoch möglich, die Programme auf andere Sprachen zu übertragen.

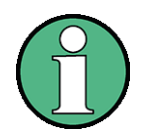

In Programmiersprachen wie C, C++ oder Programmen wie MATLAB, NI Interactive Control leitet ein Backslash eine Escape-Sequenz ein (z.B. "\n" als Steuerzeichen für eine neue Zeile). Für diese Programmiersprachen und Programme müssen in den Fernbedienungsbefehlen statt einem Backslash zwei Backslashes verwendet werden, z.B. bei "Speichern von Geräteeinstellungen" auf Seite 7.20: an Stelle von MMEM:STOR:STAT 1,'D:\USER\DATA\TEST1' verwenden Sie MMEM:STOR:STAT 1,'D:\\USER\\DATA\\TEST1'

# <span id="page-182-1"></span>**7.1.1 VISA-Bibliothek für VISUAL BASIC einbinden**

# **Programmierhinweise:**

# **Ausgabe von Texten mittels der Funktion "Print"**

Die nachfolgenden Programmbeispiele gehen davon aus, dass alle Unterprogramme als Bestandteil eines Forms (Datei-Extension .FRM) angelegt werden. In diesem Fall ist die **Schreibweise** 

```
Print "Text"
```
zulässig.

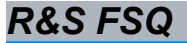

Werden die Unterprogramme dagegen als sog. Modul (Datei-Extension .BAS) angelegt, so muss der Print-Anweisung der Name eines Forms vorangestellt werden, der über die notwendige Print-Methode verfügt. Existiert z.B. ein Form mit Namen "Main", so ist die zugehörige Print-Anweisung wie folgt:

Main.Print "Text".

#### **Zugriff auf die Funktionen der VISA32.DLL**

Zum Erstellen von Visual Basic-Steueranwendungenen wird die Datei VISA32.DLL zu einem Projekt hinzugefügt (Menü Project, Funktion References). Zusätzlich wird die Datei VISA32.BAS zum Projekt hinzugefügt. Diese Datei enthält Konstanten und Definitionen für Fehlerbehandlung, Timeout-Werte usw.

#### **Deklaration der DLL-Funktionen als Prozeduren**

Die Funktionen liefern eine Statusvariable zurück, die als  $\text{Long}$  definiert ist. Deshalb sind die Funktionen in der Datei VISA32.BAS alle wie folgt deklariert:

Declare Function xxx Lib "visa32.dll" ( ... ) As Long

#### **Erzeugen eines Antwortbuffers**

Da die DLL bei Antworten nullterminierte Strings zurückliefert, muss vor dem Aufruf der Funktion viRead() ein String mit ausreichender Länge erzeugt werden, da Visual Basic den Strings eine Längenangabe voranstellt, die von der DLL nicht aktualisiert wird. Zur Erzeugung der Längenangabe eines Strings stehen die beiden folgenden Möglichkeiten zur Verfügung:

Dim Rd as String \* 100 Dim Rd as String  $Rd = Space$(100)$ 

# <span id="page-183-0"></span>**7.1.2 Initialisierung und Grundzustand**

Am Anfang jedes Programms muss der VISA-Ressourcenmanager initialisiert werden. Dieser stellt eine Verbindung zum VISA-Treiber her, der den Verkehr mit allen Geräten steuert.

# <span id="page-183-1"></span>**7.1.2.1 Anlegen globaler Variablen**

Globale Variablen werden in Visual Basic in sogenannten "Modulen" (Datei-Extension .BAS) untergebracht. Es muss daher zumindest ein Modul (z.B. "GLOBALS.BAS") angelegt werden, das die von allen Unterprogrammen gemeinsam verwendeten Variablen enthält, z.B. die Variablen für die von der VISA-Schicht verwendeten Device-Handler.

Für die nachfolgenden Beispielprogramme muss die Datei folgende Anweisungen enthalten:

```
Global analyzer As ViSession
Global defaultRM As ViSession
Const analyzerString = "GPIB0::20::INSTR"
Const analyzerTimeout = 10000
```
Die Zeichenkette "Constant analyzerString" dient zur Bezeichnung des Geräts. Dabei bezeichnet "GPIB0" den Rechner und "20" ein bestimmtes Gerät, das an den Rechner angeschlossen ist. Für ein über LAN angeschlossenes Gerät mit der IP-Adresse 192.168.1.1 beispielsweise lautet die Zeichenkette wie folgt:

Const analyzerString = "TCPIP::192.168.1.1::INSTR"

# <span id="page-184-0"></span>**7.1.2.2 Controller initialisieren**

Dieser Vorgang stellt erst eine Verbindung zur VISA-Schicht her und dann zum Gerät, das über "analyzerString" definiert ist.

**REM ------------ Controller initialisieren --------------------------------- Public SUB InitController()**

Dim status As ViStatus

status = viOpenDefaultRM(defaultRM) status = viOpen(defaultRM, analyzerString, VI\_NULL, VI\_NULL, analyzer) 'Stellt eine Verbindung zum Standard-Ressourcenmanager und zum Gerät her.

**END SUB REM \*\*\*\*\*\*\*\*\*\*\*\*\*\*\*\*\*\*\*\*\*\*\*\*\*\*\*\*\*\*\*\*\*\*\*\*\*\*\*\*\*\*\*\*\*\*\*\*\*\*\*\*\*\*\*\*\*\*\*\*\*\*\*\*\*\*\*\*\*\*\*\***

# <span id="page-184-1"></span>**7.1.2.3 Ger‰t initialisieren**

Das Gerät wird in seine Grundeinstellung zurückgesetzt und das Statusregister gelöscht.

```
REM ------------ Ger‰t initialisieren -------------------------------------
Public SUB InitDevice()
Dim status As ViStatus
Dim retCnt As Long
status = viWrite(analyzer, "*CLS", 4, retCnt) 'Status-Register zur¸cksetzen
status = viWrite(analyzer, "*RST", 4, retCnt) 'Ger‰t zur¸cksetzen
```
**END SUB REM\*\*\*\*\*\*\*\*\*\*\*\*\*\*\*\*\*\*\*\*\*\*\*\*\*\*\*\*\*\*\*\*\*\*\*\*\*\*\*\*\*\*\*\*\*\*\*\*\*\*\*\*\*\*\*\*\*\*\*\*\*\*\*\*\*\*\*\*\*\*\*\***

#### <span id="page-185-0"></span>7.1.2.4 Ein- / Ausschalten der Bildschirmanzeige

Grundeinstellung Fernsteuerbefehle  $\ln$ der werden alle mit ausgeschalteter Bildschirmanzeige durchgeführt, um die optimale Messgeschwindigkeit zu erzielen. Während der Entwicklungsphase von Fernsteuerprogrammen wird aber häufig die Bildschirmanzeige benötigt, um die Programmierung der Einstellungen und die Messergebnisse optisch kontrollieren zu können.

Die nachfolgenden Beispiele zeigen Funktionen, mit denen die Bildschirmanzeige im Fernsteuerbetrieb ein bzw. ausgeschaltet wird:

```
REM ------------ Bildschirmanzeige einschalten ----------------------------
Public SUB DisplayOn()
Dim status As ViStatus
Dim retCnt As Long
status = viWrite(analyzer, "SYST:DISP:UPD ON", 16, retCnt)
                                        'Bildschirmanzeige einschalten
END SUB
REM ----------- Bildschirmanzeige ausschalten ------------------
Public SUB DisplayOff()
Dim status As ViStatus
Dim retCnt As Long
status = viWrite(analyzer, "SYST:DISP:UPD OFF", 17, retCnt)
                                        'Bildschirmanzeige ausschalten
END SITR
```
# <span id="page-185-1"></span>7.1.2.5 Power Save Funktion (dauerhaftes Abschalten des Displays) konfigurieren

Während des Fernsteuerungsbetriebs wird die Anzeige der Messergebnisse auf dem Bildschirm häufig nicht benötigt. Der Befehl SYSTem: DISPlay: UPDate OFF schaltet zwar die Darstellung der Messergebnisse ab, was zu erheblichen Geschwindigkeitsvorteilen im Fernsteuerbetrieb führt, das Display selbst und speziell die Hintergrundbeleuchtung bleibt allerdings bei diesem Befehl immer noch eingeschaltet.

Soll auch das Display selbst abgeschaltet werden, so muss dies über die Power-Save-Funktion erfolgen, wobei hier vor dem Aktivieren die Ansprechzeit in Minuten eingestellt werden muss.

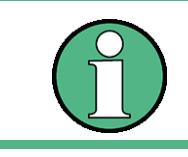

Das Display wird sofort wieder eingeschaltet, wenn eine Taste auf der Frontplatte des Gerätes gedrückt wird.

```
REM -------- Power-Save-Funktion einschalten ---------
Public SUB PowerSave()
Dim status As ViStatus
Dim retCnt As Long
status = viWrite(analyzer, "DISP:PSAV:HOLD 1", 16, retCnt)
                                 'Ansprechzeit auf 1 Minute einstellen
status = viWrite(analyzer, "DISP:PSAV ON", 12, retCnt)
                                 'Power-Save-Funktion einschalten
```
**END SUB REM\*\*\*\*\*\*\*\*\*\*\*\*\*\*\*\*\*\*\*\*\*\*\*\*\*\*\*\*\*\*\*\*\*\*\*\*\*\*\*\*\*\*\*\*\*\*\*\*\*\*\*\*\*\*\*\*\*\*\*\*\*\*\*\*\*\*\*\*\*\*\*\***

#### <span id="page-186-0"></span>**7.1.3 Senden einfacher Ger‰teeinstellbefehle**

In diesem Beispiel werden Mittenfrequenz, Frequenzbereich und Referenzpegel des Gerätes eingestellt.

```
REM -------- Ger‰teeinstellbefehle -----------------------------------------
PUBLIC SUB SimpleSettings()
```

```
Dim status As ViStatus
Dim retCnt As Long
status = viWrite(analyzer, "FREQENCY:CENTER 128MHz", 22, retCnt)
                                 'Mitten-Frequenz 128 MHz
status = viWrite(analyzer, "FREQENCY:SPAN 10MHZ", 19, retCnt)
                                 'Frequenzbereich auf 10 MHz stellen
status = viWrite(analyzer, "DISPLAY:TRACE:Y:RLEVEL -10dBm", 29, retCnt)
                                  'Referenzpegel auf -10dBm
```
**END SUB REM \*\*\*\*\*\*\*\*\*\*\*\*\*\*\*\*\*\*\*\*\*\*\*\*\*\*\*\*\*\*\*\*\*\*\*\*\*\*\*\*\*\*\*\*\*\*\*\*\*\*\*\*\*\*\*\*\*\*\*\*\*\*\*\*\*\*\*\*\*\*\***

#### <span id="page-186-1"></span>**7.1.4 Auslesen von Ger‰teeinstellungen**

Die oben vorgenommenen Einstellungen werden hier wieder ausgelesen. Dabei werden die abgekürzten Befehle verwendet.

```
REM --------- Auslesen von Ger‰teeinstellungen ----------------------------
PUBLIC SUB ReadSettings()
```

```
Dim status As ViStatus
Dim retCnt As Long
CFfrequenz$ = Space$(20) 'Textvariable (20 Zeichen) bereitstellen
status = viWrite(analyzer, "FREQ:CENT?", 10, retCnt)
                                 'Mittenfrequenz anfordern
status = viRead(analyzer, CFfrequenz$, 20, retCnt)
                                 'Wert einlesen
```
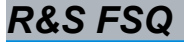

```
CFspan$ = Space$(20) 'Textvariable (20 Zeichen) bereitstellen
status = viWrite(analyzer, "FREQ:SPAN?", 10, retCnt) 
                                'Frequenzbereich anfordern
status = viRead(analyzer, CFspan$, 20, retCnt)
                                'Wert einlesen
RLpegel$ = Space$(20) 'Textvariable (20 Zeichen) bereitstellen
status = viWrite(analyzer, "DISP:TRAC:Y:RLEV?", 17, retCnt)
                                'Referenz-Pegeleinstellung anfordern
status = viRead(analyzer, RLpegel$, 20, retCnt)
                                'Wert einlesen
```

```
REM -------- Werte auf dem Bildschirm anzeigen -----------------------------
Print "Mitten-Frequenz: "; CFfrequenz$,
Print "Frequenzbereich: "; CFspan$,
Print "Referenz-Pegel: "; RLpegel$,
```

```
END SUB
REM*************************************************************************
```
#### <span id="page-187-0"></span>**7.1.5 Markerpositionierung und Auslesen**

**REM -------- Beispiel zur Markerfunktion ----------------------------------- PUBLIC SUB ReadMarker()**

```
status = viWrite(analyzer, "CALC:MARKER ON;MARKER:MAX", 25, retCnt)
                                 'Marker 1 aktivieren und Peak suchen
MKmark$ = Space$(30) 'Textvariable (30 Zeichen) bereitstellen
status = viWrite(analyzer, "CALC:MARK:X?;Y?", 15, retCnt)
status = viRead(analyzer, MKmark$, 30, retCnt)
                                'Frequenz und Pegel abfragen, Wert einlesen
REM -------- Werte auf dem Bildschirm anzeigen ----------------------------
Print "Marker-Frequenz/-Pegel "; MKmark$,
```
**END SUB REM \*\*\*\*\*\*\*\*\*\*\*\*\*\*\*\*\*\*\*\*\*\*\*\*\*\*\*\*\*\*\*\*\*\*\*\*\*\*\*\*\*\*\*\*\*\*\*\*\*\*\*\*\*\*\*\*\*\*\*\*\*\*\*\*\*\*\*\*\*\*\***

#### <span id="page-187-1"></span>**7.1.6 Befehlssynchronisation**

Die im folgenden Beispiel realisierten Möglichkeiten zur Synchronisation sind im Bedienungshandbuch, Kapitel 5, Abschnitt "Befehlsreihenfolge und Befehlssynchronisation" beschrieben.

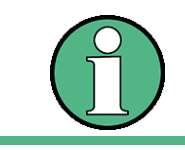

Bedienungsaufrufe (Service Requests) werden nur von GPIB- und VXI-Geräten unterstützt.

REM -------- Beispiele zur Befehlssynchronisation ------------------------PUBLIC SUB SweepSync()

Dim status As ViStatus Dim retCnt As Long Dim etype As ViEventType Dim eevent As ViEvent Dim stat As Integer

REM Der Befehl INITiate[:IMMediate] startet einen Single-Sweep, wenn zuvor REM der Befehl INIT: CONT OFF gesendet wurde. Es soll sichergestellt werden, REM dass der nächste Befehl erst ausgeführt wird, wenn ein kompletter REM Sweep abgeschlossen ist.

status = viWrite(analyzer, "INIT:CONT OFF", 13, retCnt) REM -------- Erste Möglichkeit: Verwendung von \*WAI ----------------------status = viWrite(analyzer, "ABOR; INIT: IMM; \*WAI", 18, retCnt) REM -------- Zweite Möglichkeit: Verwendung von \*OPC? -------------------- $OpcOk$ = Space$(2)$ status = viWrite(analyzer, "ABOR; INIT: IMM; \*OPC?", 20, retCnt) 'Platz für \*OPC?-Antwort bereitstellen REM In diesem Fall kann der Controller andere Geräte bedienen: status = viRead(analyzer, OpcOk\$, 2, retCnt) 'Warten auf die "1" von \*OPC? REM -------- Dritte Möglichkeit: Verwendung von \*OPC ---------------------REM Um die Service-Request-Funktion in Verbindung mit einem GPIB-Treiber von REM National Instruments verwenden zu können, muss die Einstellung REM "Disable Auto Serial Poll" mittels IBCONF auf "yes" geändert werden! status = viWrite(analyzer, "\*SRE 32", 7, retCnt) 'Service Request ermöglichen für ESR status = viWrite(analyzer, "\*ESE 1",  $6$ , retCnt) 'Event-Enable Bit setzen für 'Operation-Complete-Bit status = viEnableEvent(analyzer, VI EVENT SERVICE REQ, VI QUEUE, VI NULL) 'Enable SRQ event status = viWrite(analyzer, "ABOR; INIT: IMM; \*OPC", 18, retCnt) 'Sweep starten mit Synchronisierung auf OPC status = viWaitOnEvent(analyzer, VI EVENT SERVICE REQ, 10000, etype, eevent) 'Warten auf Service Request  $status = virReadSTB(analyzer, stat)$  $status = video (event)$ 'Event-Handler schließen status = viDisableEvent(analyzer, VI EVENT SERVICE REQ, VI QUEUE) 'Event-Service-Request deaktivieren REM Hier das Hauptprogramm fortführen. END SUB 

# R&S FSQ

# Grundlegende Schritte der Prog. mit der VISA-Schnittstelle

#### <span id="page-189-0"></span>7.1.6.1 Auslesen des Ausgabepuffers

REM -------- Unterprogramme für die einzelnen STB-Bits -------------------Public SUB Outputqueue() 'Lesen des Ausgabepuffers Dim status As ViStatus Dim retCnt As Long result\$ =  $Space$ \$ (100) 'Platz für Antwort schaffen status = viRead(analyzer, result\$, 100, retCnt) Print "Contents of Output Queue : "; result\$

END SUB 

#### <span id="page-189-1"></span>7.1.6.2 Auslesen von Fehlermeldungen

REM ------- Unterprogramm zur Auswertung der Fehlerqueue -----------------Public SUB ErrorQueueHandler()

Dim status As ViStatus Dim retCnt As Long

 $sError$ = Space$ (100)$ 'Platz für Fehlervariable schaffen status = viWrite(analyzer, "SYSTEM:ERROR?", 13, retCnt) status = viRead(analyzer, sError\$, 100, retCnt) Print "Error Description : "; sError\$

END SUB

# <span id="page-190-0"></span>7.2 Komplexere Programmbeispiele

# <span id="page-190-1"></span>7.2.1 Grundeinstellung des R&S FSQ

Die nachfolgenden Einstellungen zeigen beispielhaft die Möglichkeiten zur Veränderung der Grundeinstellung des R&S FSQ.

Zu beachten ist, dass abhängig vom Anwendungsbeispiel nur ein Teil der Einstellungen notwendig ist. Speziell die Einstellung von Auflösebandbreite, Videobandbreite und Sweep-Zeit kann häufig entfallen, da diese Parameter in der Grundeinstellung bei Veränderung des Frequenzbereichs (Span) automatisch berechnet werden. Ebenso wird in der Grundeinstellung die Eingangsdämpfung automatisch abhängig vom Referenzpegel berechnet. Schließlich sind die Pegeldetektoren in der Grundeinstellung an den ausgewählten Trace-Modus gekoppelt.

Die in der Grundeinstellung automatisch berechneten Einstellungen sind im nachfolgenden Programmbeispiel mit (\*) gekennzeichnet.

# <span id="page-190-2"></span>7.2.1.1 Einstellen der GPIB-Statusregister

```
Public Sub SetupStatusReg()
```

```
Dim status As ViStatus
Dim retCnt As Long
status = viWrite(analyzer, "*CLS", 4, retCnt)
                           'Statusregister zurücksetzen
status = viWrite(analyzer, "*SRE 168", 8, retCnt)
                           'Service Request ermöglichen für
                           'STAT: OPER-, STAT: QUES- und ESR-Register
status = viWrite(analyzer, "*ESE 61", 7, retCnt)
                           'Event-Enable Bit setzen für:
                            'Operation Complete
                            'Command-, Execution-, Device
                           'Dependent- und Query Error
status = viWrite(analyzer, "STAT:OPER: ENAB 0", 16, retCnt)
                           'OPERation-Status-Register deaktivieren
status = viWrite(analyzer, "STAT:QUES:ENAB 0", 16, retCnt)
                           'QUEStionable-Status-Register deaktivieren
```
End Sub 

#### <span id="page-191-0"></span>**7.2.1.2 Grundeinstellung für Messungen**

```
REM ************************************************************************
Public Sub SetupInstrument()
Dim status As ViStatus
Dim retCnt As Long
'--------- Grundeinstellung R&S FSQ ---------------------------------------
Call SetupStatusReg 'Statusregister konfigurieren
status = viWrite(analyzer, "*RST", 4, retCnt)
                            'Gerät zurücksetzen
status = viWrite(analyzer, "SYST:DISP:UPD ON", 16, retCnt)
                             'ON: Bildschirmdarstellung ein
                             'OFF: aus(verbesserte Performance)
status = viWrite(analyzer, "DISP:FORM SINGle", 16, retCnt)
                            'Full Screen-Darstellung
status = viWrite(analyzer, "DISP:WIND1:SEL", 14, retCnt)
                            'Screen A aktiv
status = viWrite(analyzer, "INIT:CONT OFF", 13, retCnt)
                             'Single Sweep Betrieb
'--------- Frequenzeinstellung ---------------------------------------------
status = viWrite(analyzer, "FREQUENCY:CENTER 100MHz", 23, retCnt)
                             'Mitten-Frequenz
status = viWrite(analyzer, "FREQ:SPAN 1 MHz", 15, retCnt)
                             'Frequenzbereich
'--------- Pegeleinstellung ------------------------------------------------
CALL IBWRT(analyzer%, "DISP:WIND:TRAC:Y:RLEV -20dBm") 'Referenzpegel
CALL IBWRT(analyzer%,"INP:ATT 10dB") 'Eingangsd‰mpfung (*)
'--------- Pegelskalierung -------------------------------------------------
status = viWrite(analyzer, "DISP:WIND:TRAC:Y:SPAC LOG", 25, retCnt)
                             'log. Pegelachse
status = viWrite(analyzer, "DISP:WIND:TRAC:Y:SCAL 100dB", 27, retCnt)
                             'Pegelbereich
status = viWrite(analyzer, "DISP:WIND:TRAC:Y:SCAL:MODE ABS", 30, retCnt)
                             'absolute Skalierung
status = viWrite(analyzer, "CALC:UNIT:POW DBM", 17, retCnt)
                             'y-Messeinheit
'--------- Trace- und Detektoreinstellung ----------------------------------
status = viWrite(analyzer, "DISP:WIND:TRAC1:MODE AVER", 25, retCnt)
                            'Trace1 average
status = viWrite(analyzer, "AVER:TYPE VID", 13, retCnt)
                            'Average Mode Video; "VID" für video
status = viWrite(analyzer, "SWE:COUN 10", 11, retCnt)
                            'Sweep Count
status = viWrite(analyzer, "DISP:WIND:TRAC2:STAT OFF", 24, retCnt)
                            'Trace2 Blank
status = viWrite(analyzer, "DISP:WIND:TRAC3:STAT OFF", 24, retCnt)
                             'Trace3 Blank
```
*R&S FSQ Kurzeinf¸hrung Fernsteuerung*

#### *Komplexere Programmbeispiele*

```
status = viWrite(analyzer, "CALC:MATH:STAT OFF", 18, retCnt)
                            'Trace-Mathematik aus
status = viWrite(analyzer, "DETECTOR1 RMS", 13, retCnt) 
                            'Detektor Trace1 (*)
status = viWrite(analyzer, "DET2:AUTO ON", 12, retCnt)
                            'Detektor Trace2 (*)
status = viWrite(analyzer, "DET3:AUTO ON", 12, retCnt)
                            'Detektor Trace3 (*)
'--------- Bandbreiten und Sweepzeit ---------------------------------------
status = viWrite(analyzer, "BAND:RES 100KHz", 15, retCnt) 'Auflösebandbreite (*)
status = viWrite(analyzer, "BAND:VID 1MHz", 13, retCnt) 'Videobandbreite (*)
status = viWrite(analyzer, "SWE:TIME 100ms", 14, retCnt) 'Sweepzeit (*)
```
**END SUB**

**REM \*\*\*\*\*\*\*\*\*\*\*\*\*\*\*\*\*\*\*\*\*\*\*\*\*\*\*\*\*\*\*\*\*\*\*\*\*\*\*\*\*\*\*\*\*\*\*\*\*\*\*\*\*\*\*\*\*\*\*\*\*\*\*\*\*\*\*\*\*\*\*\***

#### <span id="page-192-0"></span>**7.2.2 Verwendung von Marker und Deltamarker**

#### <span id="page-192-1"></span>**7.2.2.1 Marker-Suchfunktionen, Begrenzung des Suchbereichs**

Das folgende Beispiel geht von einem AM-modulierten Signal bei 100 MHz mit folgenden Eigenschaften aus:

- Trägersignalpegel: -30 dBm
- NF-Frequenz: 100 kHz
- Modulationsgrad: 50%

Es werden nacheinander Marker 1 und Deltamarker 2 auf die größten Maxima der Messkurve gesetzt und anschließend Frequenz und Pegel ausgelesen. Für die nachfolgenden Messungen kann die Grundeinstellung des Gerätes für Messungen (SetupInstrument) verwendet werden.

```
REM ************************************************************************
Public Sub MarkerSearch()
Dim status As ViStatus
Dim retCnt As Long
result$ = Space$(100)Call SetupInstrument 'Grundeinstellung
'--------- Peak-Suche ohne Suchbereichsgrenzen -----------------------------
status = viWrite(analyzer, "INIT:CONT OFF", 13, retCnt)
                                 'Umschalten auf Single Sweep
status = viWrite(analyzer, "CALC:MARK:PEXC 6DB", 18, retCnt)
                                 'Peak Excursion festlegen
status = viWrite(analyzer, "CALC:MARK:STAT ON", 17, retCnt)
                                 'Marker 1 einschalten
status = viWrite(analyzer, "CALC:MARK:TRAC 1", 16, retCnt)
                                 'Marker 1 auf Trace 1 setzen
```
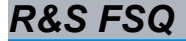

*R&S FSQ Kurzeinf¸hrung Fernsteuerung*

#### *Komplexere Programmbeispiele*

```
status = viWrite(analyzer, "INIT;*WAI", 9, retCnt)
                                 'Sweep durchführen mit Sync
status = viWrite(analyzer, "CALC:MARK:MAX;X?;Y?", 19, retCnt)
                                 'Marker to Peak; Frequenz und Pegel auslesen
status = viRead(analyzer, result$, 100, retCnt)
Print "Marker 1: "; result$
status = viWrite(analyzer, "CALC:DELT2:STAT ON;MAX;MAX:LEFT", 31, retCnt)
                                 'Deltamarker 2 einschalten, auf Peak und 
                                 'dann auf Next Peak Left setzen
status = viWrite(analyzer, "CALC:DELT2:X?;Y?", 16, retCnt)
                                 'Deltamarker 2 Frequenz und Pegel auslesen
status = viRead(analyzer, result$, 100, retCnt)
Print "Delta 2: "; result$
'--------- Peak-Suche mit Suchbereichsgrenze in x-Richtung -----------------
status = viWrite(analyzer, "CALC:MARK:X:SLIM:STAT ON;LEFT 0Hz;RIGHt 100.05MHz", 49, 
retCnt) 'Search Limit einschalten und 
                                 'rechts unterhalb NF setzen
status = viWrite(analyzer, "CALC:DELT3:STAT ON;MAX;MAX:RIGHt", 32, retCnt)
                                  'Deltamarker 3 'einschalten, auf Peak und 
                                  'dann auf Next Peak Right setzen
status = viWrite(analyzer, "CALC:DELT3:X:REL?;:CALC:DELT3:Y?", 32, retCnt)
                                  'Deltamarker 3 Frequenz und Pegel auslesen; 
                                  'beide müssen den Wert 0 haben
status = viRead(analyzer, result$, 100, retCnt)
Print "Delta 3: "; result$
'--------- Peak-Suche mit Suchbereichsgrenze in y-Richtung -----------------
status = viWrite(analyzer, "CALC:THR:STAT ON", 16, retCnt)
status = viWrite(analyzer, "CALC:THR -35DBM", 15, retCnt)
                                  'Threshold einschalten und 
                                  'oberhalb der NF setzen
status = viWrite(analyzer, "CALC:DELT3:STAT ON;MAX;MAX:NEXT", 31, retCnt)
                                  'Deltamarker 3 'einschalten, auf Peak und 
                                  'dann auf Next Peak setzen => wird nicht gefunden
status = viWrite(analyzer, "CALC:DELT3:X:REL?;:CALC:DELT3:Y?", 32, retCnt)
                                  'Deltamarker 3 Frequenz und Pegel abfragen 
                                  'und auslesen; beide müssen den Wert 0 haben
status = viRead(analyzer, result$, 100, retCnt)
Print "Delta 3: "; result$
REM - Setting center frequency and reference level with markers -----------
status = viWrite(analyzer, "CALC:MARK2:FUNC:CENT", 20, retCnt)
                           'Deltamarker 2 -> Marker und Mittenfrequenz = Marker 2
status = viWrite(analyzer, "CALC:MARK2:FUNC:REF", 19, retCnt)
                           'Ref Level = Marker 2
status = viWrite(analyzer, "INIT;*WAI", 9, retCnt)
                           'Sweep mit Sync
END SUB
REM ************************************************************************
```
#### <span id="page-194-0"></span>7.2.2.2 Frequenzzählung

Das folgende Beispiel geht von einem Signal bei 100 MHz mit einem Pegel von -30 dBm aus. Damit kann auch für diese Messung die Grundeinstellung des Gerätes für Messungen (SetupInstrument) verwendet werden. Ziel der Frequenzzählung ist, die exakte Frequenz des Signals bei 100 MHz zu ermitteln.

```
Public Sub MarkerCount()
Dim status As ViStatus
Dim retCnt As Long
result$ = Space$ (100)
Call SetupInstrument
                               'Grundeinstellung
'--------- Signalfrequenz mit Frequenzzähler bestimmen --------------------
status = viWrite(analyzer, "INIT:CONT OFF", 13, retCnt)
                               'Umschalten auf Single Sweep
status = viWrite(analyzer, "CALC:MARK: PEXC 6DB", 18, retCnt)
                               'Peak Excursion festlegen
status = viWrite(analyzer, "CALC:MARK:STAT ON", 17, retCnt)
                               'Marker 1 einschalten
status = viWrite(analyzer, "CALC:MARK:TRAC 1", 16, retCnt)
                               'Marker 1 auf Trace 1 setzen
status = viWrite(analyzer, "CALC:MARK:X 100MHz", 18, retCnt)
                               'Marker 1 auf 100MHz setzen
status = viWrite(analyzer, "CALC:MARK:COUNT:RES 1HZ", 23, retCnt)
                               'Zählauflösung 1Hz einstellen
status = viWrite(analyzer, "CALC:MARK:COUNT ON", 18, retCnt)
                               'Frequenzzähler einschalten
status = viWrite(analyzer, "INIT;*WAI", 9, retCnt)
                               'Sweep durchführen mit Sync
status = viWrite(analyzer, "CALC:MARK:COUNT:FREQ?", 21, retCnt)
                              'Gemessene Frequenz abfragen und auslesen
status = viRead(analyzer, result$, 100, retCnt)
Print "Marker Count Freg: "; result$
```
#### END SUB

#### <span id="page-194-1"></span>7.2.2.3 Arbeiten mit festem Bezugspunkt (Reference Fixed)

Das folgende Beispiel geht von einem Signal bei 100 MHz mit einem Pegel von -20 dBm aus. Die Oberwellen des Signals liegen damit bei 200 MHz, 300 MHz usw. Bei qualitativ hochwertigen Signalguellen liegen diese Oberwellen u.U. außerhalb des Dynamikbereichs des R&S FSQ. Um dennoch den Oberwellenabstand messen zu können, muss die Pegeleinstellung bei Messung der Oberwellen in Richtung höherer Empfindlichkeit verändert werden, wobei der Träger u.U. durch ein Notch-Filter unterdrückt werden muss, um die Übersteuerung des HF-Eingangs des R&S FSQ zu vermeiden.

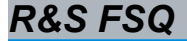

**Kurzeinführung Fernsteuerung** 

#### **Komplexere Programmbeispiele**

Im nachfolgenden Beispiel werden daher zwei Messungen mit verschiedenen Pegeleinstellungen durchgeführt: Zunächst mit hohem Referenzpegel auf der Trägerfreguenz, anschließend mit niedrigem Referenzpegel auf der Freguenz der 3. Oberwelle.

Die Grundeinstellung des R&S FSQ für Messungen (SetupInstrument) wird auch hier als Ausgangspunkt verwendet und anschließend Anpassungen für die Messung vorgenommen.

```
Public Sub RefFixed()
```

```
Dim status As ViStatus
Dim retCnt As Long
result$ = Space$ (100)
Call SetupInstrument
                               'Grundeinstellung
status = viWrite(analyzer, "INIT:CONT OFF", 13, retCnt)
                               'Umschalten auf Single Sweep
status = viWrite(analyzer, "CALC:MARK: PEXC 6DB", 18, retCnt)
                               'Peak Excursion festlegen
status = viWrite(analyzer, "CALC:MARK:STAT ON", 17, retCnt)
                               'Marker 1 einschalten
status = viWrite(analyzer, "CALC:MARK:TRAC 1", 16, retCnt)
                               'Marker 1 auf Trace 1 setzen
status = viWrite(analyzer, "INIT; *WAI", 9, retCnt)
                               'Sweep durchführen mit Sync
status = viWrite(analyzer, "CALC:MARK:MAX", 13, retCnt)
                               'Marker 1 auf 100MHz setzen
status = viWrite(analyzer, "CALC: DELT: FUNC: FIX ON", 21, retCnt)
                               'Bezugspunkt festlegen
'----- Frequenz, Pegel und Bandbreite für Oberwellenmessung einstellen -----
status = viWrite(analyzer, "FREQ:CENT 400MHz;Span 1MHz", 26, retCnt)
                               'Freq der 3. Oberwelle einstellen
status = viWrite(analyzer, "BAND:RES 1kHz", 13, retCnt)
                               'Passende RBW einstellen
status = viWrite(analyzer, "SWEEP:TIME:AUTO ON", 18, retCnt)
                               'Sweeptime koppeln
status = viWrite(analyzer, "INP:ATT:AUTO ON", 15, retCnt)
status = viWrite(analyzer, "DISP:WIND:TRAC:Y:RLEV -50dBm", 28, retCnt)
                               'empfindlichere Pegeleinstellung wählen
status = viWrite(analyzer, "INIT;*WAI", 9, retCnt)
                               'Sweep durchführen mit Sync
status = viWrite(analyzer, "CALC: DELT: MAX; X: REL?; Y?", 23, retCnt)
                               'Deltamarker auslesen
status = viRead(analyzer, result$, 100, retCnt)
                               'Frequenz und Pegel auslesen
Print "Deltamarker 1: "; result$
END SUB
```
#### <span id="page-196-0"></span>7.2.2.4 Rausch- und Phasenrauschmessung

Bei der Phasenrauschmessung wird die Rauschleistung bezogen auf 1 Hz Bandbreite ins Verhältnis zur Leistung eines benachbarten Trägersignals gesetzt. Ein häufig verwendeter Abstand zwischen gemessener Frequenz und Trägerfrequenz ist 10 kHz.

Bei der Rauschmessung wird der gemessene Absolutpegel auf 1 Hz Bandbreite bezogen.

Das folgende Beispiel geht wieder von einem Signal bei 100 MHz mit einem Pegel von -30 dBm aus. Es werden mit zwei Markern sowohl Rauschen als auch Phasenrauschen in 10 kHz Abstand vom Trägersignal ermittelt.

```
Public Sub Noise()
Dim status As ViStatus
Dim retCnt As Long
result$ = Space$ (100)
Call SetupStatusReq
                                     'Statusregister konfigurieren
status = viWrite(analyzer, "*RST", 4, retCnt)
                                     'Gerät zurücksetzen
status = viWrite(analyzer, "INIT:CONT OFF", 13, retCnt)
                                     'Single Sweep Betrieb
status = viWrite(analyzer, "FREQUENCY: CENTER 100MHz", 23, retCnt) 'Mitten-Frequenz
status = viWrite(analyzer, "FREQ: SPAN 100 kHz", 17, retCnt)
                                              'Frequenzbereich
status = viWrite(analyzer, "DISP:WIND:TRAC:Y:RLEV -20dBm", 28, retCnt)
                                       'Referenzpegel
status = viWrite(analyzer, "INIT;*WAI", 9, retCnt)
                                      'Sweep durchführen mit Sync
status = viWrite(analyzer, "CALC:MARK: PEXC 6DB", 18, retCnt)
                        'Peak Excursion festlegen
status = viWrite(analyzer, "CALC:MARK:STAT ON", 17, retCnt)
                        'Marker 1 einschalten
status = viWrite(analyzer, "CALC:MARK:TRAC 1", 16, retCnt)
                        'Marker 1 auf Trace 1 setzen
status = viWrite(analyzer, "CALC:MARK:MAX", 13, retCnt)
                        'Marker 1 auf 100 MHz setzen
status = viWrite(analyzer, "CALC:DELT:FUNC:PNO ON", 21, retCnt)
                        'Phase Noise Bezugspunkt festlegen
status = viWrite(analyzer, "CALC: DELT:X 10kHz", 17, retCnt)
                        'Deltamarker positionieren
status = viWrite(analyzer, "CALC:DELT:FUNC:PNO:RES?", 23, retCnt)
                        'Phase Noise Ergebnis abfragen und ausgeben
status = viRead(analyzer, result$, 100, retCnt)
Print "Phasenrauschen [dBc/Hz]: "; result$
```
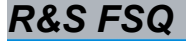

*R&S FSQ Kurzeinf¸hrung Fernsteuerung*

*Komplexere Programmbeispiele*

```
status = viWrite(analyzer, "CALC:MARK:X 99.96MHz", 20, retCnt)
                                  'Marker 1 positionieren
status = viWrite(analyzer, "CALC:MARK:FUNC:NOIS:RES?", 24, retCnt)
                                  'Ergebnis abfragen und ausgeben
status = viRead(analyzer, result$, 100, retCnt)
Print "Rauschen [dBm/Hz]: "; result$
```
**END SUB**

**REM \*\*\*\*\*\*\*\*\*\*\*\*\*\*\*\*\*\*\*\*\*\*\*\*\*\*\*\*\*\*\*\*\*\*\*\*\*\*\*\*\*\*\*\*\*\*\*\*\*\*\*\*\*\*\*\*\*\*\*\*\*\*\*\*\*\*\*\*\*\*\*\***

#### <span id="page-197-0"></span>**7.2.3 Auslesen von Trace-Daten**

Im folgenden Beispiel werden die Trace-Daten, die mit der Grundeinstellung aufgenommen werden, aus dem Gerät ausgelesen und in einer Liste auf dem Bildschirm dargestellt. Das Auslesen wird nacheinander im Binär- und im ASCII-Format durchgeführt, einmal bei Span > 0 und einmal bei Span = 0.

Im Binärformat wird der Kopfteil der Meldung mit der Längenangabe ausgewertet und zur Berechnung der x-Achsenwerte verwendet.

Im ASCII-Format wird lediglich die Liste der Pegelwerte ausgegeben.

Das Auslesen von Binärdaten erfolgt in 3 Schritten:

- 1. Auslesen der Stellenzahl der Längenangabe
- 2. Auslesen der Längenangabe selbst
- 3. Auslesen der Trace-Daten selbst

Diese Vorgehensweise ist bei Programmiersprachen notwendig, die nur Strukturen mit gleichartigen Datentypen (Arrays) unterstützen (wie z.B. Visual Basic), da die Datentypen von Kopfteil und Datenteil bei Binärdaten unterschiedlich sind.

Bitte beachten, dass die Funktion viRead32 in VISA32.BAS nicht deklariert ist und daher separat angegeben werden muss:

Declare Function viRead32 Lib "Visa32" Alias "viRead" (ByVal vi As Long, Values As Any, ByVal count As Long, retCount As Long) As Long

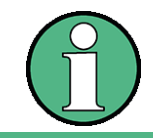

Die Arrays für die Messdaten sind so dimensioniert, dass die Trace-Daten des R&S FSQ (625 Messpunkte) darin Platz finden.

```
REM ************************************************************************
```

```
Public Sub ReadTrace()
Dim status As ViStatus
Dim retCnt As Long
Dim digits As Byte 'Anzahl Zeichen in Längenangabe
Dim traceBytes As Integer 'Länge d. Trace-Daten in Bytes
```
**'--------- Variablen anlegen -----------------------------------------------** Dim traceData(1250) As Single 'Puffer für Floating-Point Binärdaten Dim traceValues As Integer 'Anzahl d. Messwerte im Puffer

*R&S FSQ Kurzeinf¸hrung Fernsteuerung*

#### *Komplexere Programmbeispiele*

```
\text{asciResult}\ = Space$(25000) 'Puffer für ASCII-Trace-Daten
result$ = Space$ (100) 'Puffer für einfache Ergebnisse
startFreq$ = Space$ (100) 'Puffer für Startfrequenz
span$ = Space$(100) 'Puffer für Frequenzbereich
'--------- Grundeinstellung R&S FSQ ----------------------------------------
Call SetupInstrument 'Grundeinstellung
status = viWrite(analyzer, "INIT:CONT OFF", 13, retCnt) 'Umschalten auf Single Sweep
status = viWrite(analyzer, "INIT; *WAI", 9, retCnt) 'Sweep durchführen mit Sync
'--------- Frequenzbereich für Ausgabe bestimmen ----------------------------
status = viWrite(analyzer, "FREQ:STARt?", 11, retCnt) 'Startfrequenz auslesen
status = viRead(analyzer, startFreq$, 100, retCnt)
startFreq = Val(startFreq$)
status = viWrite(analyzer, "FREQ:SPAN?", 10, retCnt) 'Frequenzbereich auslesen
status = viRead(analyzer, span$, 100, retCnt)
span = Val(span<sup>§</sup>)'--------- Auslesen im Bin‰rformat -----------------------------------------
status = viWrite(analyzer, "FORMAT REAL,32", 14, retCnt)
                                'Bin‰rformat einstellen
status = viWrite(analyzer, "TRAC1? TRACE1", 13, retCnt)
                                'Trace 1 auslesen
status = viRead(analyzer, result$, 2, retCnt)
                                'Zeichenzahl Längenangabe lesen und abspeichern
digits = Val(Mid$(result$, 2, 1))'characters
result$ = Space$(100) 'Puffer neu initialisieren
status = viRead(analyzer, result$, digits, retCnt)
                                'Längenangabe lesen und abspeichern
traceBytes = Val(Left$(result$, digits))
status = viRead32(analyzer, traceData(0), traceBytes, retCnt)
                                'Trace-Daten in Puffer lesen
status = viRead(analyzer, result$, 1, retCnt)
                                'Schlusszeichen <NL> einlesen
'--------- Ausgabe der Bin‰rdaten als Frequenz-/Pegelpaare -----------------
traceValues = traceBytes / 4 'Single Precision = 4 Bytes
stepsize = span / traceValues 'Frequenzschrittweite berechnen
For i = 0 To traceValues - 1
Print "Wert["; i; "] = "; startFreq + stepsize * i; ", "; traceData(i)
Next i
'--------- Grundeinstellung Zeitbereich ------------------------------------
status = viWrite(analyzer, "FREQ:SPAN 0Hz", 13, retCnt)'Umschalten in Zeitbereich
status = viWrite(analyzer, "INIT; *WAI", 9, retCnt) 'Sweep durchführen mit Sync
'--------- Auslesen im ASCII-Format ----------------------------------------
status = viWrite(analyzer, "FORMAT ASCII", 12, retCnt) 'ASCII-Format einstellen
status = viWrite(analyzer, "TRAC1? TRACE1", 13, retCnt) 'Trace 1 auslesen und 
                                                       'ausgeben
status = viRead(analyzer, asciiResult$, 25000, retCnt)
Print "Contents of Trace1: ", asciiResult$ 'trace 1
END SUB
REM ************************************************************************
```
#### <span id="page-199-0"></span>7.2.4 Speichern und Laden von Geräteeinstellungen

#### <span id="page-199-1"></span>7.2.4.1 Speichern von Geräteeinstellungen

Im nachfolgenden Beispiel werden zunächst die abzuspeichernden Einstellungen / Messdaten festgelegt, wobei lediglich die Hardwaresettings abgespeichert werden. Die Auswahlbefehle für die anderen Einstellungen sind jedoch der Vollständigkeit halber mit Zustand "OFF" angegeben.

```
Public Sub StoreSettings()
Dim status As ViStatus
Dim retCnt As Long
```
'Dieses Unterprogramm wählt die abzuspeichernden Einstellungen aus und legt 'den Datensatz "TEST1" im Verzeichnis D:\USER\DATA an. Es verwendet dabei die 'Grundeinstellung und setzt das Gerät nach dem Abspeichern der Einstellung zurück. Call SetupInstrument status = viWrite(analyzer, "INIT:CONT OFF", 13, retCnt) 'Umschalten auf Single Sweep status = viWrite(analyzer, "INIT;\*WAI", 9, retCnt) 'Sweep durchführen mit Sync '--------- Auswahl der abzuspeichernden Einstellungen ---------------------status = viWrite(analyzer, "MMEM: SEL: HWS ON", 15, retCnt) 'Hardware-Settings abspeichern status = viWrite(analyzer, "MMEM:SEL:TRAC OFF", 17, retCnt) 'Keine Traces abspeichern status = viWrite(analyzer, "MMEM:SEL:LIN:ALL OFF", 20, retCnt) 'Nur die eingeschalteten Grenzwertlinien abspeichern status = viWrite(analyzer, "MMEM:COMM 'Test Setup'", 22, retCnt) status = viWrite(analyzer, "MMEM:STOR:STAT 1, 'D:\USER\DATA\TEST1'", 37, retCnt) status = viWrite(analyzer, "\*RST", 4, retCnt)

END SUB

#### <span id="page-200-0"></span>**7.2.4.2 Laden von Ger‰teeinstellungen**

Im folgenden Beispiel wird der unter *D:\USER\DATA* abgespeicherte Datensatz *TEST1* wieder ins Gerät zurückgeladen:

```
REM ************************************************************************
Public Sub LoadSettings()
Dim status As ViStatus
Dim retCnt As Long
'Dieses Unterprogramm laedt 'den Datensatz "TEST1" im Verzeichnis D:\USER\DATA.
'--------- Grundeinstellung Statusregister ---------------------------------
Call SetupStatusReg 'Statusregister konfigurieren
'--------- Datensatz laden -------------------------------------------------
status = viWrite(analyzer, "MMEM:LOAD:STAT 1,'D:\USER\DATA\TEST1'", 37, retCnt)
'--------- Messung mit geladenem Datensatz durchfuehren --------------------
status = viWrite(analyzer, "DISP:TRAC1:MODE WRITE", 21, retCnt)
                                           'Trace auf Clr/Write stellen
status = viWrite(analyzer, "INIT;*WAI", 9, retCnt)
                                           'Sweep starten
```
#### **END SUB REM \*\*\*\*\*\*\*\*\*\*\*\*\*\*\*\*\*\*\*\*\*\*\*\*\*\*\*\*\*\*\*\*\*\*\*\*\*\*\*\*\*\*\*\*\*\*\*\*\*\*\*\*\*\*\*\*\*\*\*\*\*\*\*\*\*\*\*\*\*\*\*\***

#### <span id="page-200-1"></span>**7.2.4.3 Einstellen des Datensatzes für Startup-Recall**

Im folgenden Beispiel wird zunächst der R&S FSQ in den Grundzustand versetzt. Anschließend wird der unter *D:\USER\DATA* abgespeicherte Datensatz *TEST1* für die Funktion STARTUP RECALL ausgewählt, d.h. der Datensatz wird anschließend bei jedem \*RST, PRESET und jedem Gerätestart eingestellt. Zur Demonstration wird der Befehl \*RST nochmals ausgeführt.

```
REM ************************************************************************
Public Sub StartupRecallSettings()
Dim status As ViStatus
Dim retCnt As Long
'--------- R&S FSQ ruecksetzen ---------------------------------------------
status = viWrite(analyzer, "*RST", 4, retCnt)
'--------- Grundeinstellung Statusregister ---------------------------------
Call SetupStatusReg 'Statusregister konfigurieren
'--------- Startup-Recall Datensatz auswaehlen -----------------------------
status = viWrite(analyzer, "MMEM:LOAD:AUTO 1,'D:\USER\DATA\TEST1'", 37, retCnt)
'--------- Startup-Recall Datensatz aktivieren -----------------------------
status = viWrite(analyzer, "*RST", 4, retCnt)
END SUB
```
**REM \*\*\*\*\*\*\*\*\*\*\*\*\*\*\*\*\*\*\*\*\*\*\*\*\*\*\*\*\*\*\*\*\*\*\*\*\*\*\*\*\*\*\*\*\*\*\*\*\*\*\*\*\*\*\*\*\*\*\*\*\*\*\*\*\*\*\*\*\*\*\*\***

#### <span id="page-201-0"></span>7.2.5 Konfigurieren und Starten eines Ausdrucks

Das folgende Beispiel zeigt die Konfiguration von Ausgabeformat und Ausgabegerät für den Ausdruck eines Messbildschirms.

Dabei wird in folgender Reihenfolge vorgegangen:

- 1. Einstellung der für den Ausdruck gewünschten Messung
- 2. Abfrage der am Gerät verfügbaren Ausgabegeräte
- 3. Auswahl eines Ausgabegerätes

Dim status As ViStatus

- 4. Auswahl der Ausgabeschnittstelle
- 5. Konfiguration des Ausgabeformates
- 6. Starten des Ausdrucks mit Synchronisierung auf das Ende

Als Wunscheinstellung wird von einem Signal bei 100 MHz mit -20 dBm Leistung ausgegangen. Außerdem wird angenommen, dass von den ausgelesenen verfügbaren Druckern der 6. Drucker der gewünschte ist. Der Ausdruck erfolgt zunächst auf den ausgewählten Drucker, anschließend in eine Datei.

```
Public Sub HCopy()
```

```
Dim retCnt As Long
Dim Devices (100) As String Ywischenspeicher für Druckernamen anlegen
For i = 0 To 49
   Devices$(i) = Space$(50) 'Zwischenspeicher für Druckernamen zuweisen
Next i
Call SetupStatusReq
                                         'Statusregister konfigurieren
status = viWrite(analyzer, "*RST", 4, retCnt)
                                        'Gerät zurücksetzen
status = viWrite(analyzer, "INIT:CONT OFF", 13, retCnt)
                                         'Single Sweep Betrieb
status = viWrite(analyzer, "SYST:DISP:UPD ON", 16, retCnt)
                                         'Bildschirmdarstellung ein
status = viWrite(analyzer, "FREQ:CENT 100MHz; SPAN 10MHz", 27, retCnt)
                                             'Frequenzeinstellung
status = viWrite(analyzer, "DISP:WIND:TRAC:Y:RLEV -10dBm", 28, retCnt)
                                             'Referenzpegel
'--------- Abfrage der verfügbaren Ausgabegeräte ---------------------------
status = viWrite(analyzer, "SYST:COMM: PRIN: ENUM: FIRSt?", 26, retCnt)
                          'Erstes Ausgabegerät auslesen und anzeigen
status = viRead(analyzer, Devices$(0), 100, retCnt)
Print "Printer 0: " + Devices$ (0)
For i = 1 To 99
```
**R&S FSQ** *Kurzeinführung Fernsteuerung* 

#### *Komplexere Programmbeispiele*

```
 status = viWrite(analyzer, "SYST:COMM:PRIN:ENUM:NEXT?", 24, retCnt)
                                  'Nächsten Druckernamen auslesen
      status = viRead(analyzer, Devices$(i), 100, retCnt)
     If Left$(Devices$(i), 2) = "''" Then GoTo SelectDevice
                                  'Abbruch am Listenende
      Print "Printer" + Str$(i) + ": "; Devices$(i)
                                  'Druckernamen anzeigen
Next i
SelectDevice:
'---- Auswahl von Ausgabeger‰t, Druckersprache und Ausgabeschnittstelle ----
status = viWrite(analyzer, "SYST:COMM: PRIN: SEL " + Devices(6), 19 + Len(Devices(6)),
retCnt) 'Auswahl Drucker #6
status = viWrite(analyzer, "HCOP:DEST 'SYST:COMM:PRIN'", 26, retCnt)
                               'Konfiguration: "Ausdruck auf Druckerschnittstelle"
status = viWrite(analyzer, "HCOP:DEV:LANG GDI", 17, retCnt)
                               'Drucker benötigen Druckersprache 'GDI'
'----- Auswahl Ausrichtung (Portrait/Landscape) und Farbe/SW ---------------
status = viWrite(analyzer, "HCOP:PAGE:ORI PORTrait", 22, retCnt)
                                  'Ausrichtung Portrait
status = viWrite(analyzer, "HCOP:DEV:COL OFF", 16, retCnt)
                                  'Schwarzweifl-Ausdruck
'----- Konfiguration und Start des Ausdrucks -------------------------------
status = viWrite(analyzer, "HCOP:ITEM:ALL", 13, retCnt)
                                  'Gesamter Bildschirminhalt
'status = viWrite(analyzer, "HCOP:ITEM:WIND1:TRACE:STAT ON", 29, retCnt)
'status = viWrite(analyzer, "HCOP:ITEM:WIND2:TRACE:STAT ON", 29, retCnt)
                                  'Alternativ: nur Messkurven in Screen A/B
status = viWrite(analyzer, "*CLS", 4, retCnt)
                                  'Statusverwaltung rücksetzen
status = viWrite(analyzer, "HCOP:IMMediate;*OPC?", 19, retCnt)
                                  'Ausdruck starten
status = viRead(analyzer, result$, 100, retCnt)
'---- Ausdruck im WMF-Format (BMP-Format) in Datei -------------------------
status = viWrite(analyzer, "HCOP:DEST 'MMEM'", 16, retCnt)
                                  'Konfiguration: "Ausdruck in Datei"
status = viWrite(analyzer, "HCOP:DEV:LANG WMF", 17, retCnt)
                                  'Dateiformat WMF
'status = viWrite(analyzer, "HCOP:DEV:LANG BMP", 17, retCnt)
                                  'Dateiformat BMP
status = viWrite(analyzer, "MMEM:NAME 'D:\USER\DATA\PRINT1.WMF'", 35, retCnt)
                                  'Dateinamen festlegen
status = viWrite(analyzer, "*CLS", 4, retCnt)
                                  'Statusverwaltung rücksetzen
status = viWrite(analyzer, "HCOP:IMMediate;*OPC?", 19, retCnt)
                                  'Ausdruck starten
status = viRead(analyzer, result$, 100, retCnt)
END SUB
REM ************************************************************************
```
**R&S FSQ** *Kurzeinführung Fernsteuerung* 

*Komplexere Programmbeispiele*

# **Anhang**

# **Appendix A: Druckerschnittstelle**

Dieser Anhang beschreibt die Installationsprozedur für lokale Drucker. Es ist möglich einen Plug&Play Drucker (z.B. über USB) oder einen nicht-Plug&Play-fähigen Drucker (z.B. über die LPT Schnittstelle) anzuschließen.

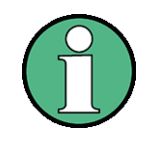

Um Druckertreiber zu installieren, die noch nicht auf dem Ger‰t zu finden sind, kann eines der folgenden externen Geräte verwendet werden: LAN oder USB Geräte wie z.B. einen Speicherstick oder ein CD-ROM Laufwerk.

Lokale Drucker können entweder manuell oder ferngesteuert installiert werden. In den folgenden Schrittanleitungen wird der Installationsprozess über den Remote Desktop beschrieben. Alternativ kann auch eine Maus oder eine Tastatur anstatt der bedienelemente auf der Frontplatte verwendet werden. Lesen Sie auch die Bedienanleitung des Druckers.

Nach der Installation muss das Gerät so konfiguriert werden, dass ein Druck möglich ist (siehe "Druckerauswahl und -konfiguration" auf Seite 2.29).

# <span id="page-206-1"></span><span id="page-206-0"></span>**A.1Installation von USB Druckern**

- ≥ Wenn Sie ein USB-Gerät für die Treiberinstallation verwenden, installieren Sie das USB-Gerät am Messgerät bzw. stellen Sie die Verbindung zum Messgerät her, bevor Sie die Installation starten.
- ► Wenn Sie eine LAN-Verbindung für die Treiberinstallation verwenden, müssen vor Beginn der Installation die zugehörigen Netzlaufwerke gemountet werden.
- ► Schließen Sie den Drucker über die USB-Buchse an der Gerätevorderseite an die R&S FSQ an. Die erste Seite des Dialogfensters *Found New Hardware Wizard* wird angezeigt.

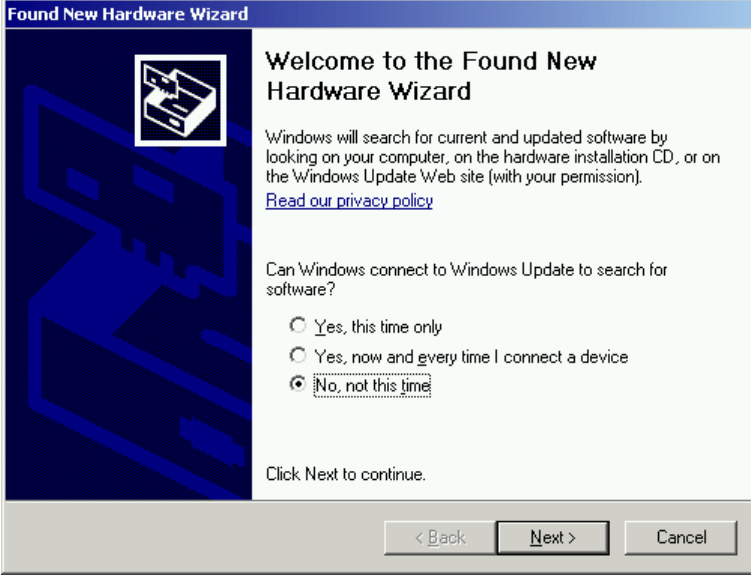

# *R&S FSQ*

# *Installation von USB Druckern*

➢ W‰hlen Sie die Option *No Not This Time*, um das Windows-Update ¸ber das Internet zu überspringen.

Sie können auch eine der anderen Optionen wählen, um ein Windows-Update durchzuführen. Beachten Sie aber, dass die R&S FSQ.

- $-$  nur über begrenzten Plattenspeicherplatz verfügt. Vergewissern Sie sich also, dass genügend Speicherplatz zur Verfügung steht, oder speichern Sie das Update auf einem externen Datenträger, z. B. auf einem USB-Stick;
- $-$  mit dem Internet verbunden sein muss, damit ein Update durchgeführt werden kann.

➢ Klicken Sie auf *Next*, um das n‰chste Dialogfenster des Hardware-Assistenten aufzurufen.

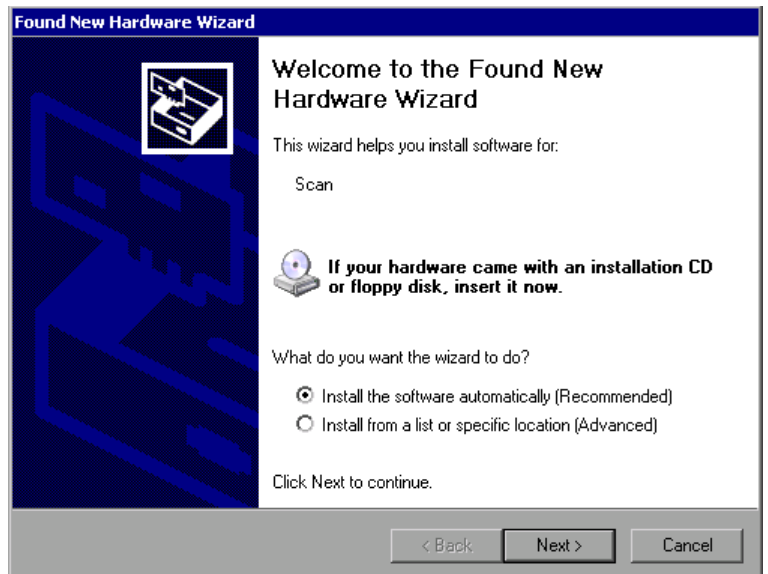

➢ W‰hlen Sie die Option *Install the Software Automatically*.

Der Installationsprozess läuft automatisch ab, und wenn die Installation abgeschlossen ist, wird ein Dialogfenster angezeigt. Fahren Sie mit Schritt 15 fort.

Wenn die Treiber-Software nicht gefunden werden kann, wird eine Fehlermeldung angezeigt.

# *Installation von USB Druckern*

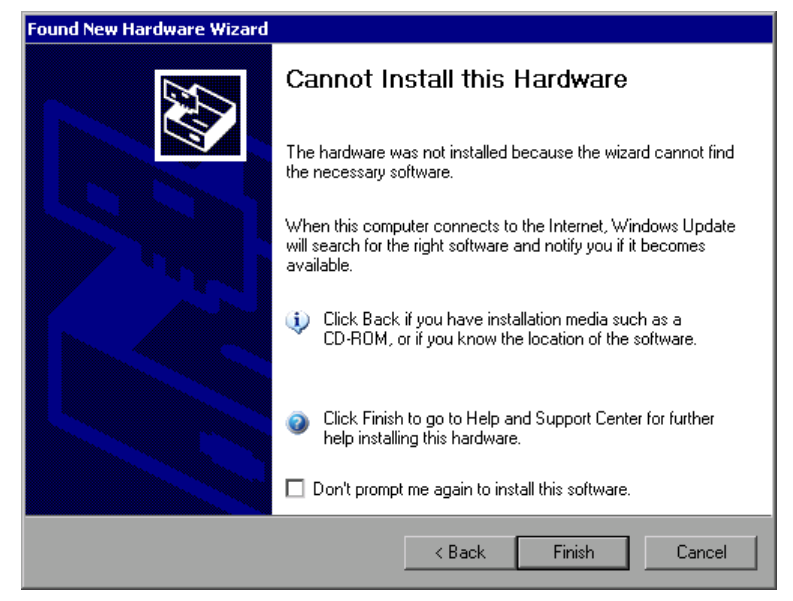

- ➢ Deaktivieren Sie die Option *Donít Prompt Me Again* um die Softwareoption zu installieren.
- ➢ Klicken Sie auf *Finish*.

Die erste Seite des Assistenten wird erneut angezeigt.

- ➢ W‰hlen Sie die Option *Install from a list or specific location*.
- ➢ Klicken Sie auf *Next*.

Die dritte Seite des Assistenten wird angezeigt.

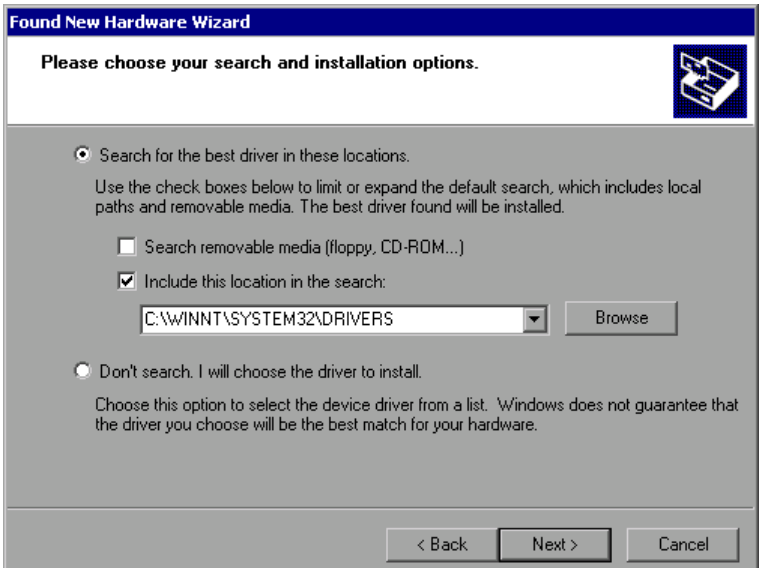

- ➢ Schlieflen Sie das USB-Ger‰t, das den Treiber enth‰lt, an die R&S FSQ an (z. B. das CD-ROM-Laufwerk oder einen Speicherstick).
- ➢ Aktivieren Sie die Option *Include this location* in der Suche.
- ➢ Klicken Sie auf die Schaltfl‰che *Browse*.

Das Dialogfenster für die Suche nach einem Ordner wird angezeigt.

➢ W‰hlen Sie den Ordner auf dem USB-Ger‰t, der die Druckertreiber enth‰lt.

# *R&S FSQ*

# **Installation von Nicht-Plug&Play-fähigen Druckern**

► Klicken Sie auf OK. Diese Schaltfläche ist nur aktiv, wenn der ausgewählte Ordner Treiber enthält.

Die dritte Seite des Assistenten wird erneut angezeigt.

➢ Klicken Sie auf *Next*.

Der ausgewählte Ordner wird nach dem Druckertreiber durchsucht, und die Druckertreiber-Dateien werden auf C: kopiert. Nach dem Abschluss der Installation wird ein Dialogfenster angezeigt.

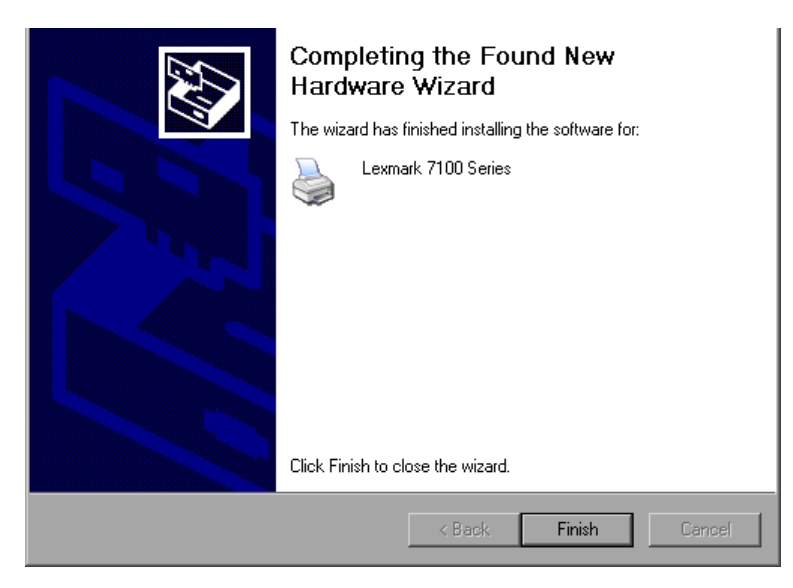

# <span id="page-209-2"></span><span id="page-209-0"></span>**A.2Installation von Nicht-Plug&Play-f‰higen Druckern**

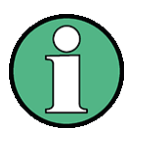

Die Bedienung der nachfolgenden Fenster kann sowohl über die Frontplatte als auch über Maus und PC-Tastatur bedient werden (Anschluss siehe Abschnitte "Anschluss einer Maus" auf Seite 2.12 und "Anschluss einer externen Tastatur" auf Seite 2.9). Bei der Konfiguration von Netzwerkdruckern sind Maus und PC-Tastatur unabdingbar.

Die Installation eines neuen Druckers erfolgt über *HCOPY - NEXT - INSTALL PRINTER*.

# <span id="page-209-3"></span><span id="page-209-1"></span>**A.2.0.1Lokaler Drucker**

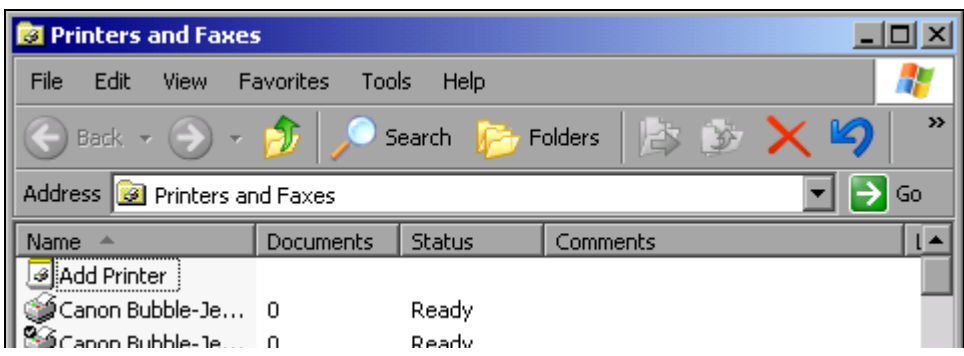

➢ Mit dem Drehrad den Eintrag *Add Printer* in der Auswahlliste w‰hlen.

► Mit der rechten Pfeiltaste den Eintrag markieren und durch Drücken von *ENTER* oder des Drehrads die Auswahl bestätigen. Der *Add Printer Wizard* erscheint.

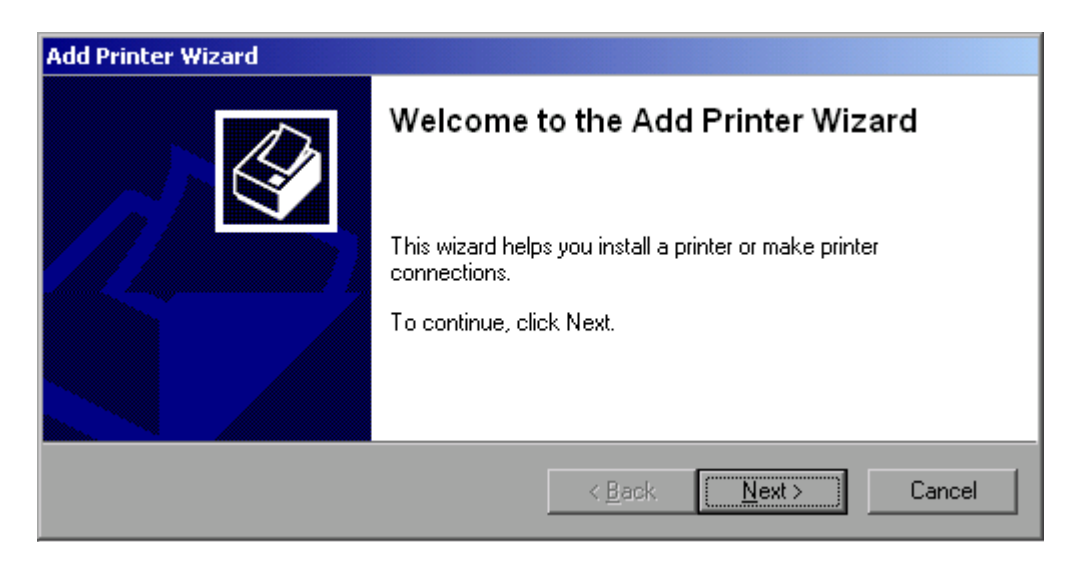

≥ *NEXT* mit dem Drehrad wählen und durch Drücken des Drehrads bestätigen. Die Auswahl *Local or Network Printer* erscheint.

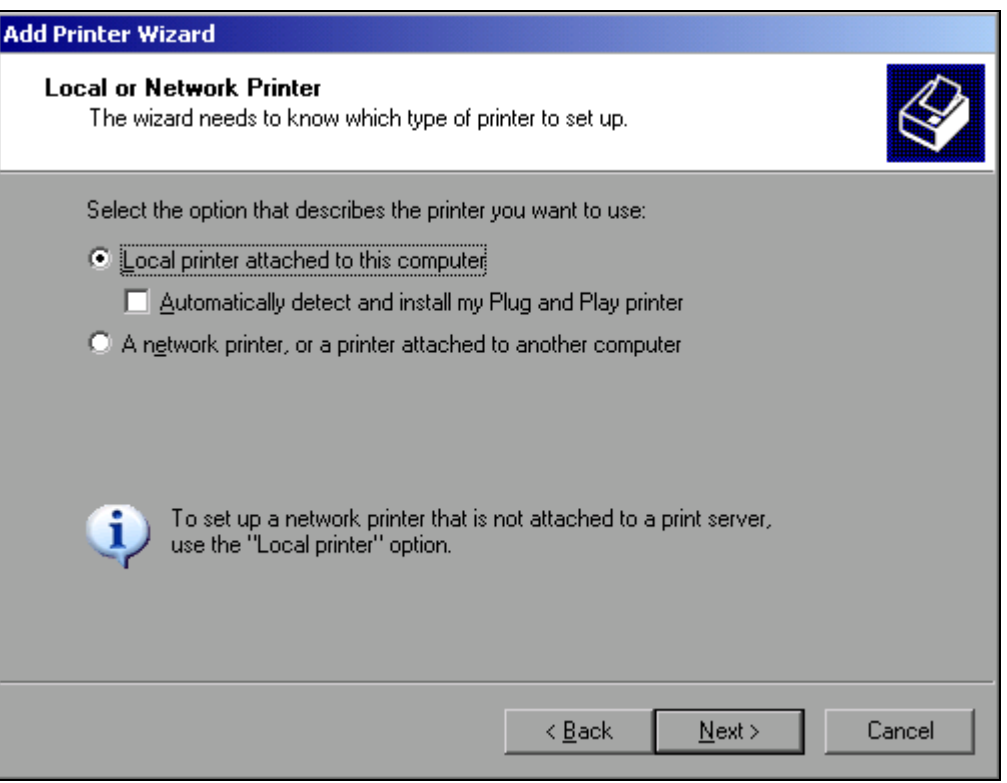

- ➢ Zur Installation eines lokalen Druckers mit dem Drehrad den Eintrag *Local printer attached to this computer* auswählen und durch Drücken des Drehrads bestätigen.
- $≥$  Mit dem Drehrad die Schaltfläche *Next* wählen und durch Drücken des Drehrads oder *ENTER* aktivieren. Das Fenster *Select a Printer Port* ˆffnet sich.

*R&S FSQ*

*Installation von Nicht-Plug&Play-f‰higen Druckern*

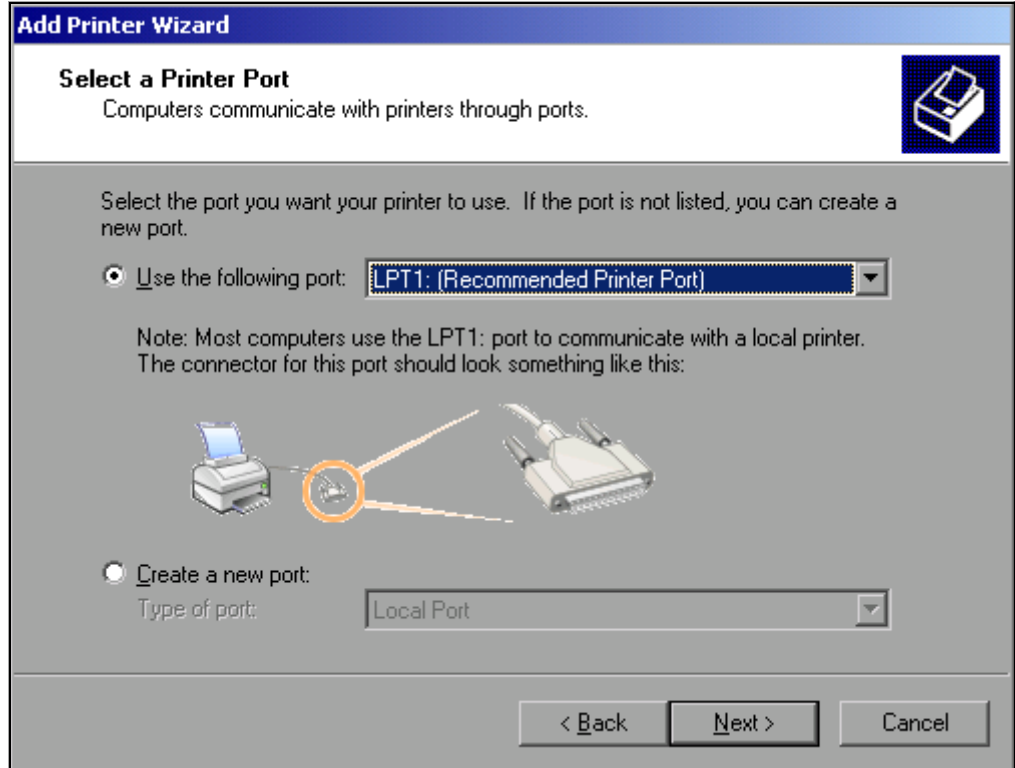

Im folgenden Beispiel wird ein lokaler Drucker vom Typ Star LC24 installiert.

► Zur Auswahl von Anschluss USB die Port-Auswahlliste durch Drücken des Drehrads öffnen.

Mit den Pfeiltasten/Drehrad den Druckerport auswählen und mit Drücken des Drehrads bestätigen.

Die Auswahlliste schließt sich wieder.

- > Zur Auswahl von Anschluss LPT ist das Öffnen der Auswahlliste nicht nötig.
- ➢ Mit dem Drehrad den Eingabefokus auf die Schaltfl‰che *Next* positionieren und durch drücken des Drehrads bestätigen. Das Fenster *Install Printer Software* öffnet sich

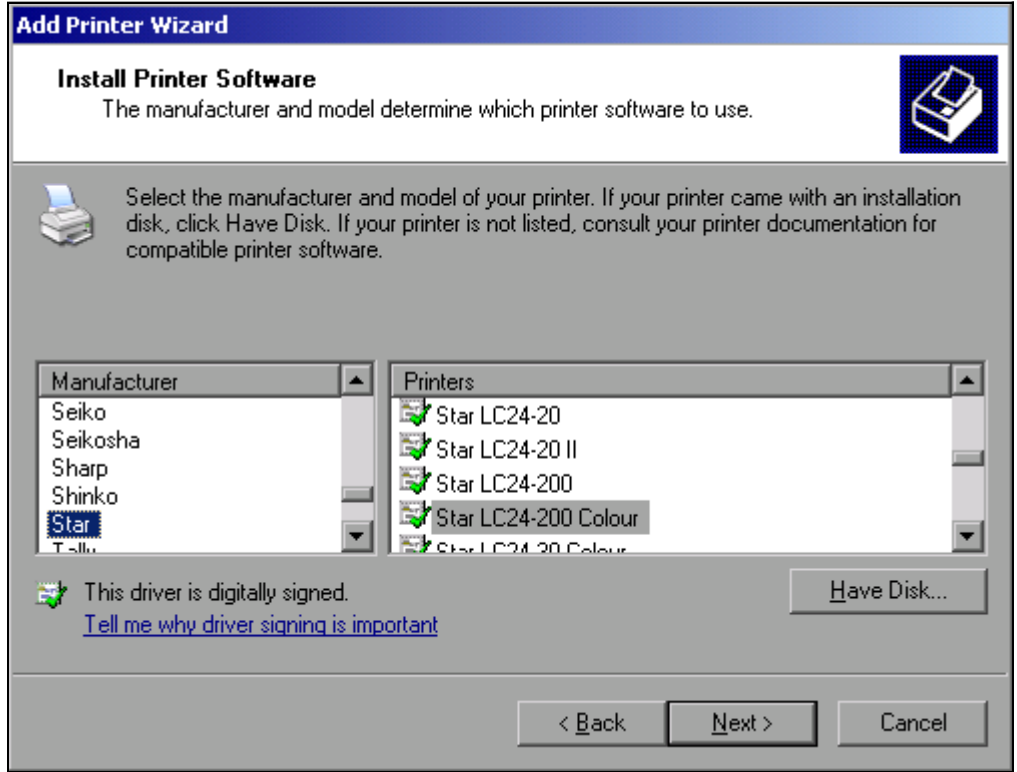

- ➢ Mit den Pfeiltasten Nach-Oben / Nach-Unten in der Auswahltabelle *Manufactures* den gewünschten Hersteller (Star) auswählen.
- ➢ Mit dem Drehrad in die Tabelle *Printers* springen.
- ► Mit den Pfeiltasten Nach-Oben / Nach-Unten den gewünschten Druckertyp auswählen (Star LC24-200 Colour) und mit **ENTER** bestätigen.

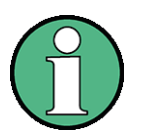

Erscheint der gewünschte Typ des Ausgabegeräts nicht in dieser Liste, so ist der Treiber noch nicht auf dem Gerät installiert. In diesem Fall wird die Maus benötigt, um die Schaltfläche Have Disk zu klicken. Es erscheint die Aufforderung, eine Diskette mit dem betreffenden Druckertreiber einzulegen. Anschließend OK drücken und den gewünschten Druckertreiber auswählen.

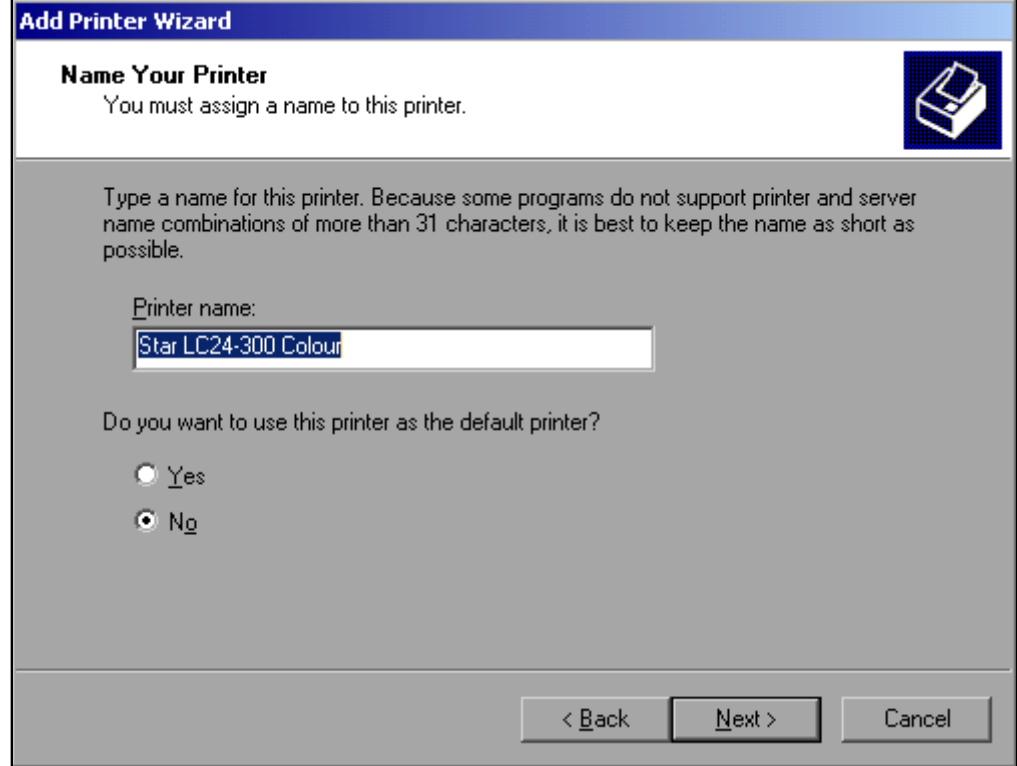

- ➢ Der Name des Druckers kann in dem Eingabefeld *Printer Name* beliebig ge‰ndert werden (max. 60 Zeichen). Dazu wird allerdings eine PC-Tastatur benötigt.
- ➢ Mit dem Drehrad die Auswahl *Default Printer yes / no* w‰hlen.
- > Mit den Pfeiltasten Nach-Oben / Nach-Unten den gewünschten Zustand auswählen.
- ➢ Mit *ENTER* die Eingabe best‰tigen. Das Fenster *Printer Sharing* öffnet sich.
- ➢ Das Fenster mit *ENTER* verlassen. Das Fenster *Print Test Page* öffnet sich.
- ➢ Das Fenster mit *ENTER* verlassen. Das Fenster *Completing the Add Printer Wizzard* öffnet sich.

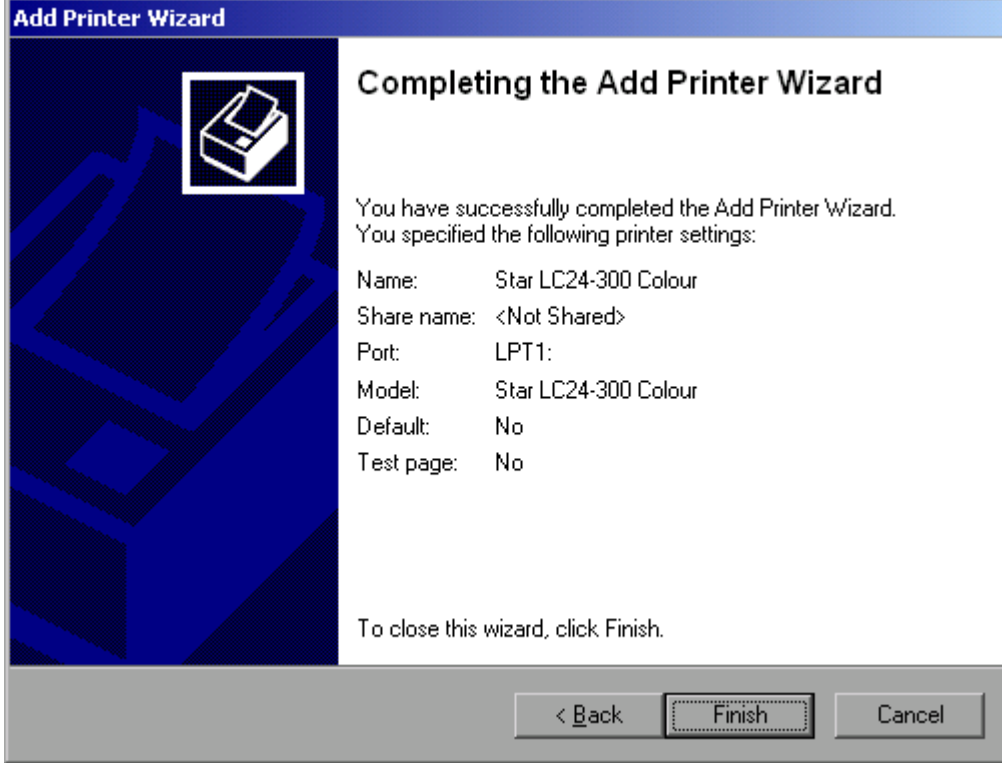

> Die dargestellten Einstellungen prüfen und das Fenster mit ENTER verlassen. Der Drucker wird installiert. Findet Windows die benötigten Treiberdateien, so wird der Installationsvorgang ohne weitere Abfragen abgeschlossen.

Kann Windows die benötigten Treiberdateien nicht finden, so öffnet sich das Fenster zur Eingabe des Pfades für die Dateien.

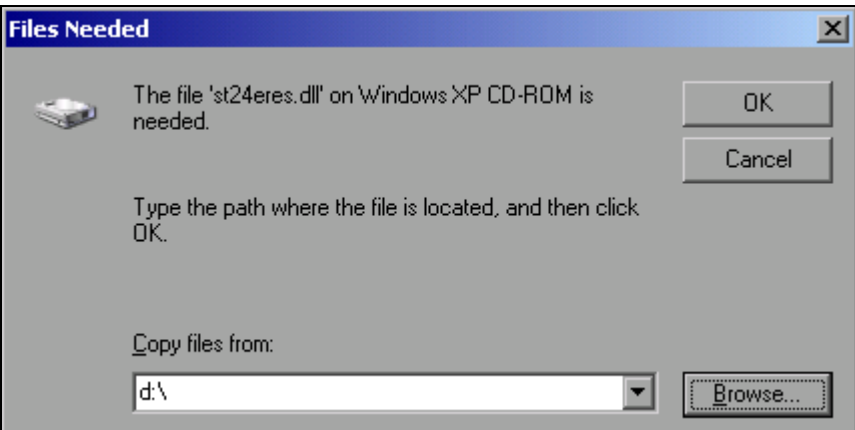

> Mit dem Drehrad die Schaltfläche Browse wählen und durch Drücken des Drehrads bestätigen.

Das Fenster Locate File öffnet sich.

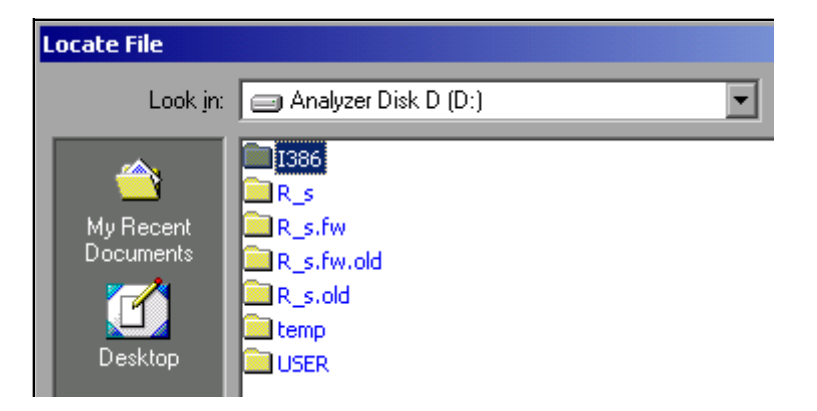

► Mit Drehrad-Drehen und -Drücken auf dem gewünschten Laufwerkseintrag und Verzeichnis den Pfad D:\I386 auswählen.

Ist der Auswahlbalken nicht blau hinterlegt, so muss er mit den Pfeiltasten Up/Down markiert werden, bevor der betreffende Eintrag durch Drücken des Drehrads aktiviert werden kann.

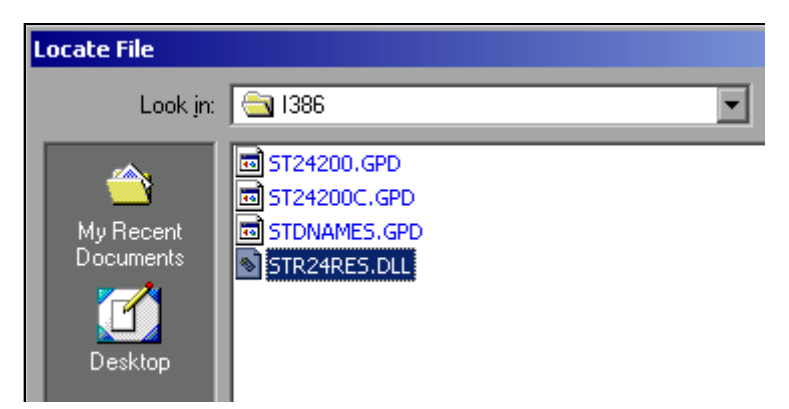

► Mit dem Drehrad die gesuchte Treiberdatei auswählen und durch Drücken des Drehrads bestätigen.

Die Datei wird in das Fenster Files Needed übernommen.

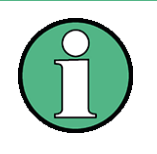

Ist die gesuchte Datei nicht im Verzeichnis D:\I386 vorhanden, so wird ein Speichermedium mit der betreffenden Treiberdatei benötigt. In diesem Fall das Fenster mit *ESC* verlassen und die Auswahl ab Fenster *Files Needed* wiederholen.
**Installation von Nicht-Plug&Play-fähigen Druckern** 

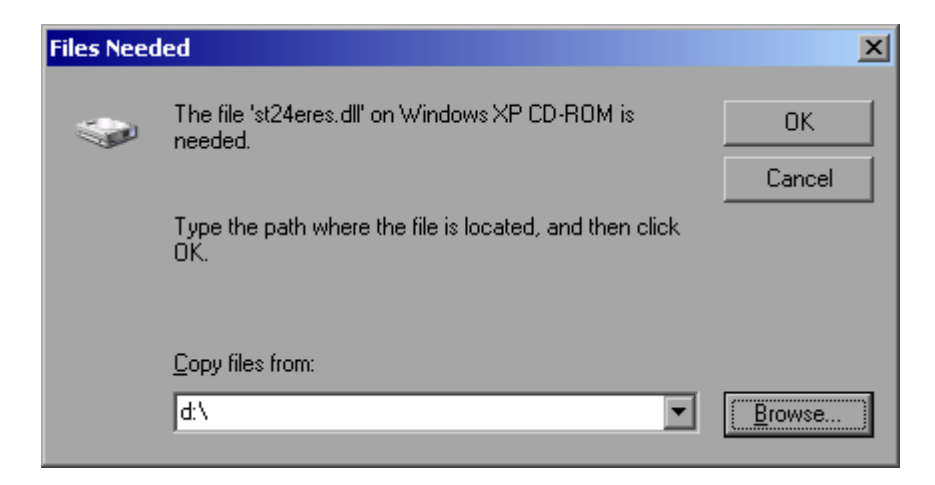

 $≥$  Mit dem Drehrad die Schaltfläche OK wählen und durch Drücken des Drehrads bestätigen. Die Installation wird abgeschlossen.

Abschließend muss das Gerät noch mit den Softkeys *DEVICE SETUP* und *DEVICE 1/2* im Hardcopy Hauptmenü für den Ausdruck mit diesem Drucker konfiguriert werden (siehe Kapitel "Druckerauswahl und -konfiguration" auf Seite 2.29).

#### <span id="page-216-0"></span>**A.2.0.2Netzwerkdrucker**

Das Einrichten eines Netzwerkdruckers ist in Kapitel [6,](#page-144-0) Abschnitt "Netzwerkdrucker installieren" auf Seite 6.18 beschrieben.

*Installation von Nicht-Plug&Play-f‰higen Druckern*

# **Appendix B: Externe Generatorsteuerung**

## <span id="page-218-0"></span>**B.1Liste der vom R&S FSQ unterstützten Generatortypen**

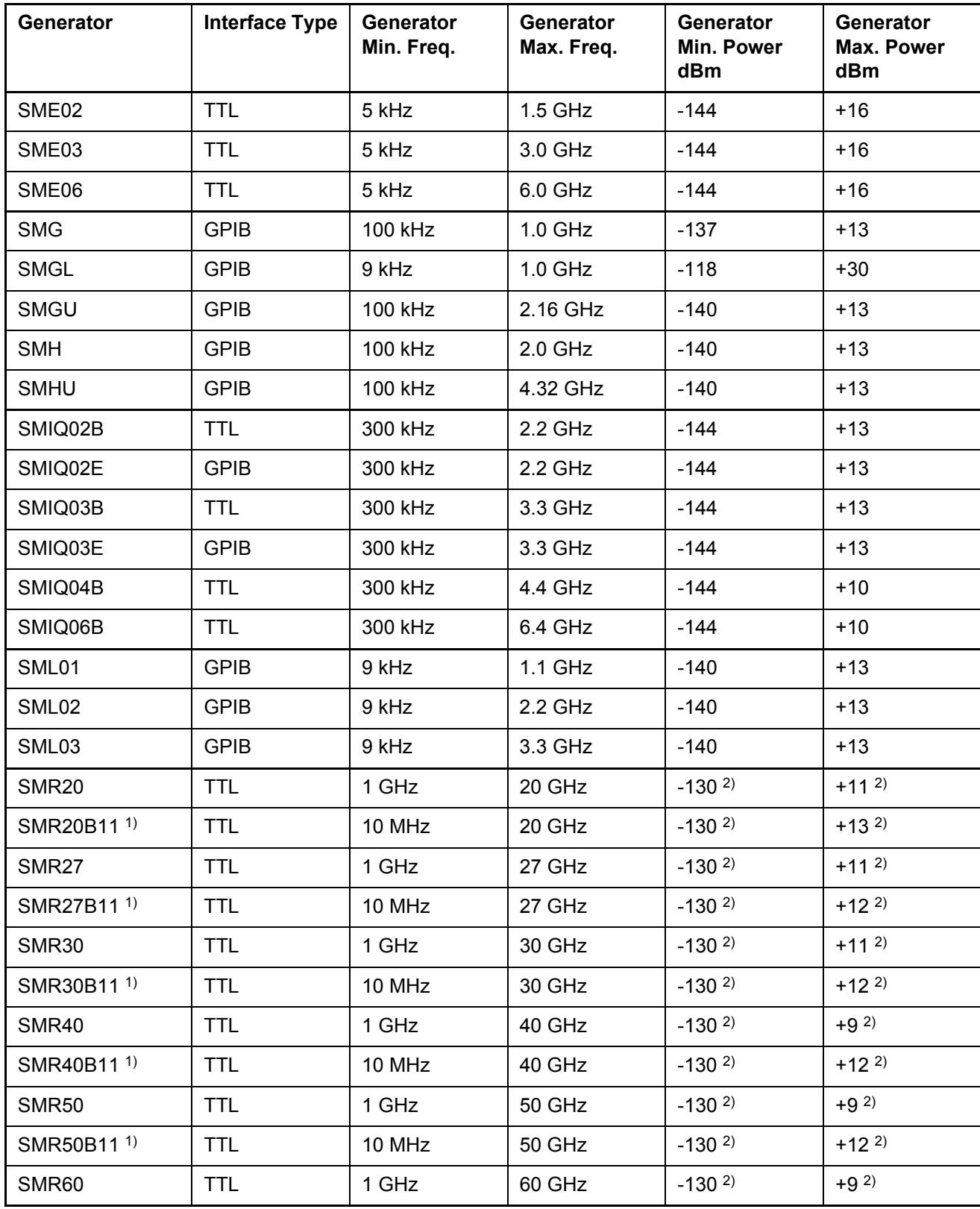

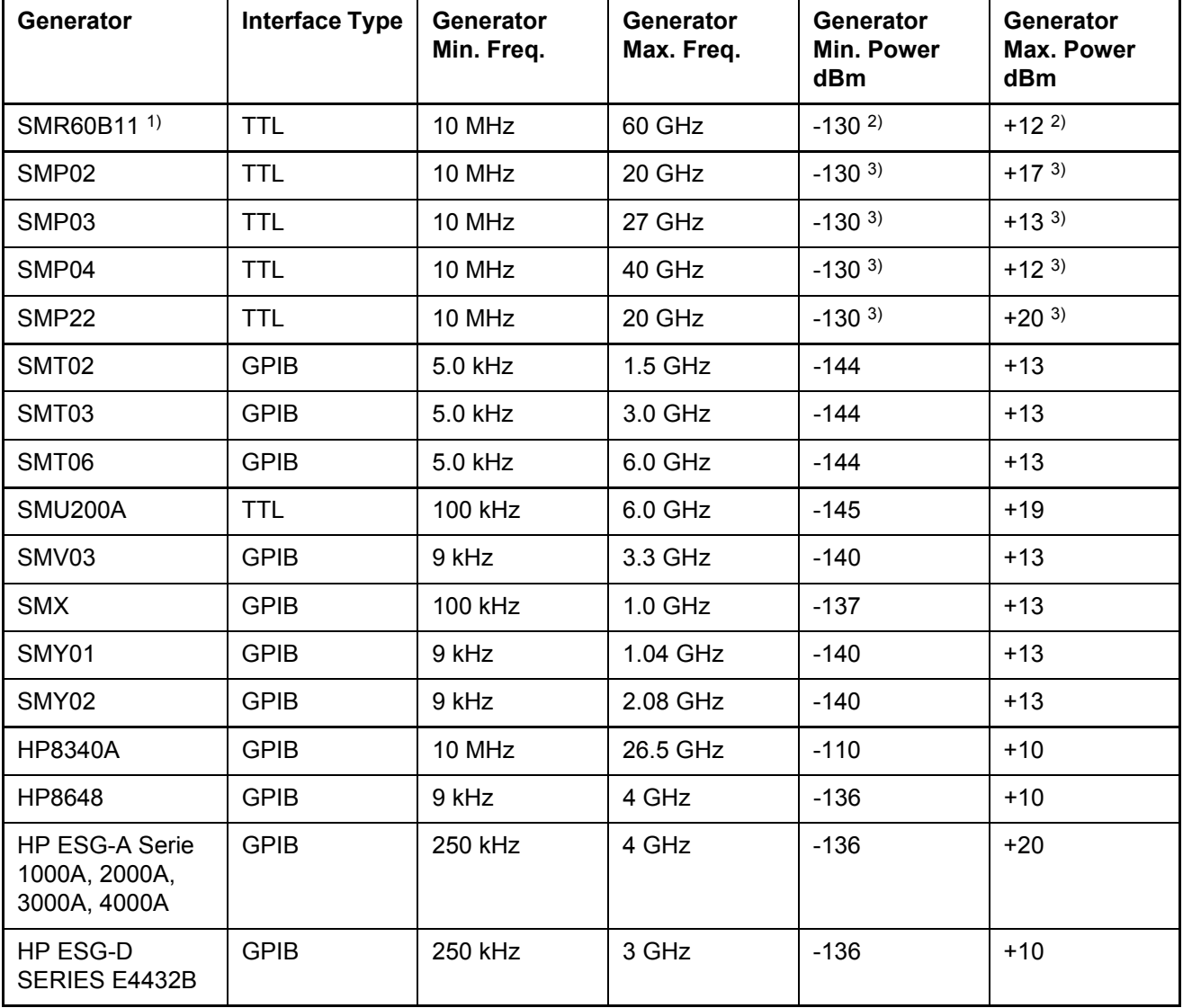

#### **Liste der vom R&S FSQ unterstützten Generatortypen**

1) Erfordert Einbau der Option SMR-B11.

2) Maximum/Minimum Power hängt vom Vorhandensein der Option R&S SMR-B15/-B17 und vom eingestellten Frequenzbereich ab.

N‰heres dazu siehe R&S SMR-Datenblatt.

3) Maximum/Minimum Power hängt vom Vorhandensein der Option R&S SMP-B15/-B17 und vom eingestellten Frequenzbereich ab.

N‰heres dazu siehe R&S SMP-Datenblatt.

# **Index**

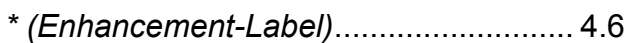

## **Numerics**

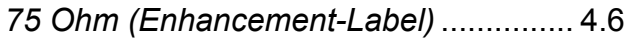

## **A**

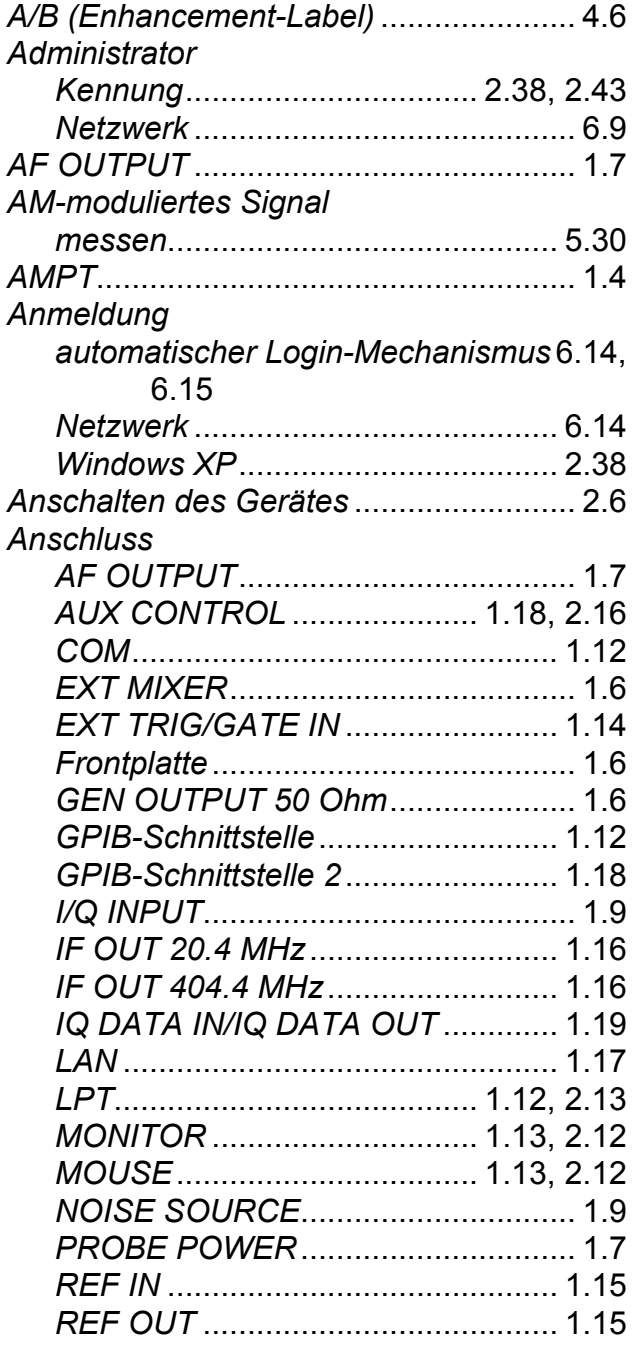

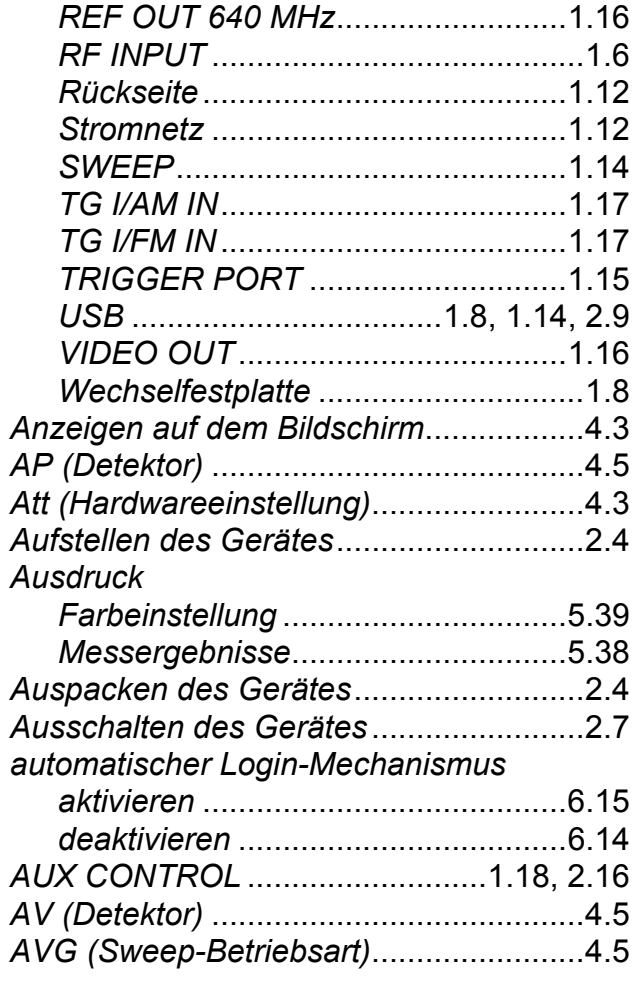

#### **B**

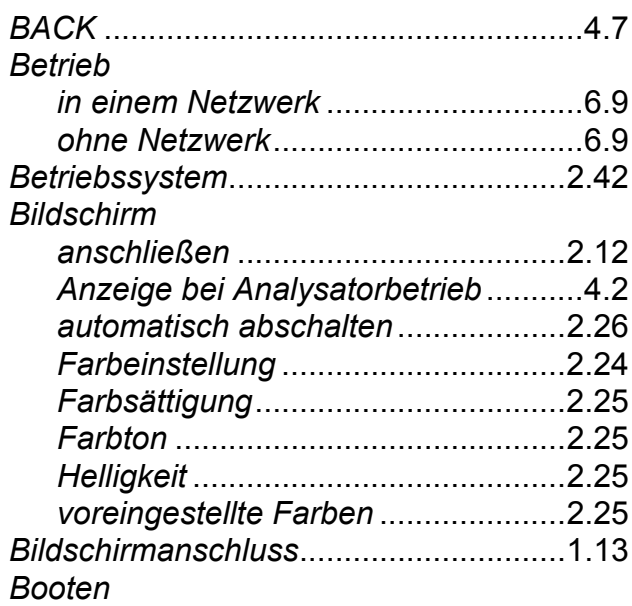

### *R&S FSQ Index*

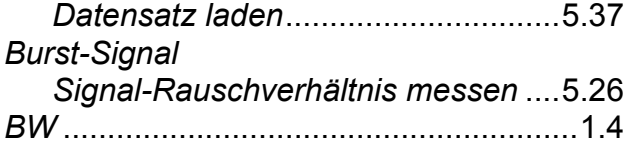

## **C**

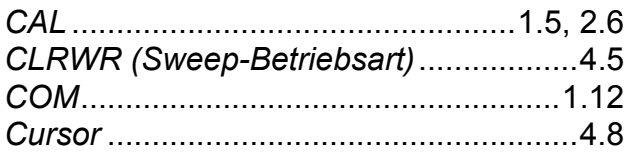

## **D**

#### *Datum*

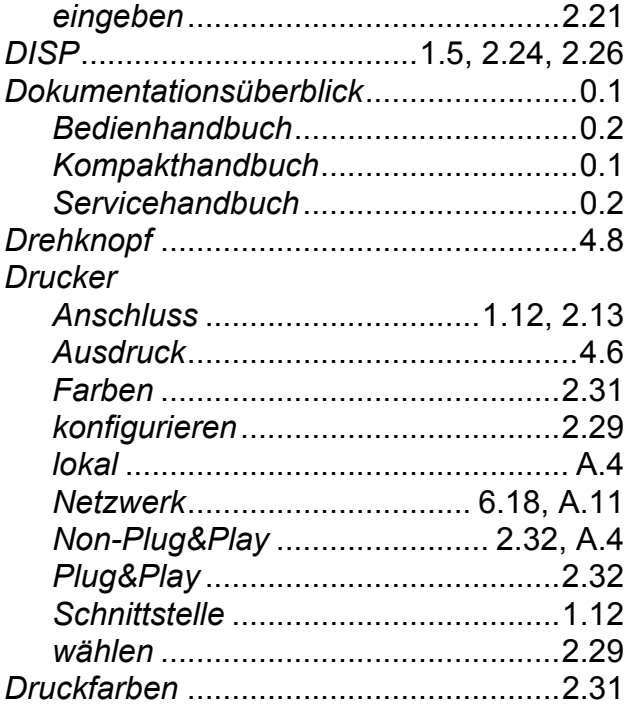

## **E**

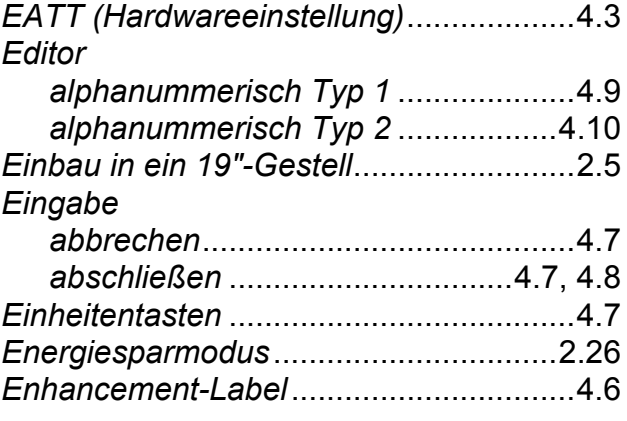

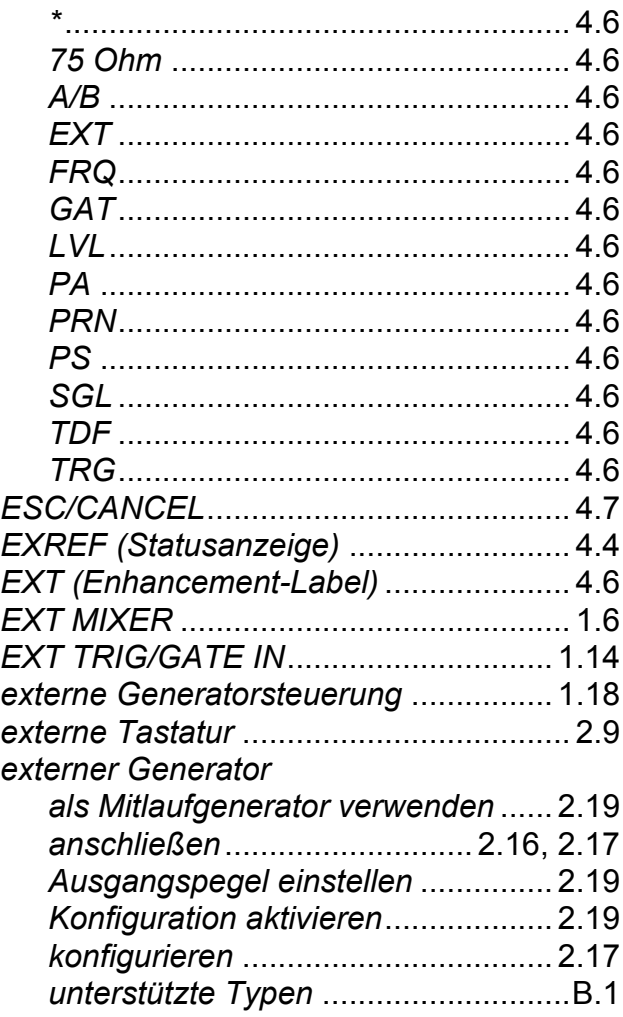

#### **F**

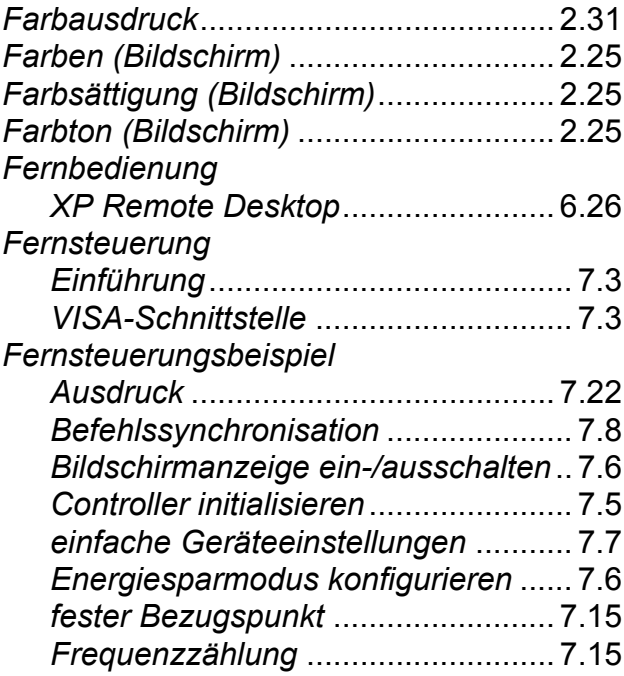

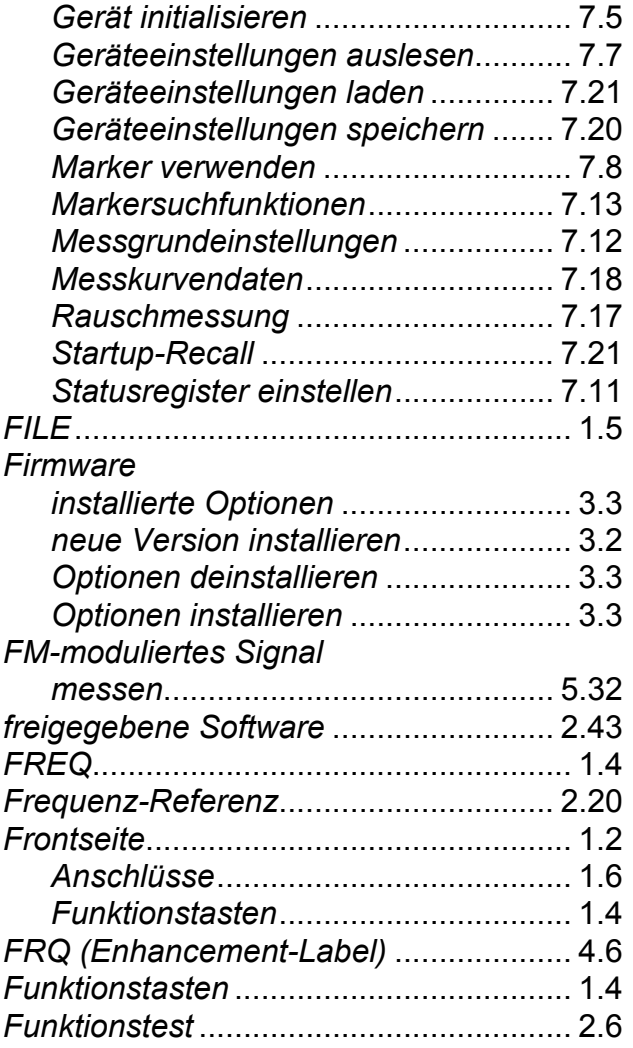

## **G**

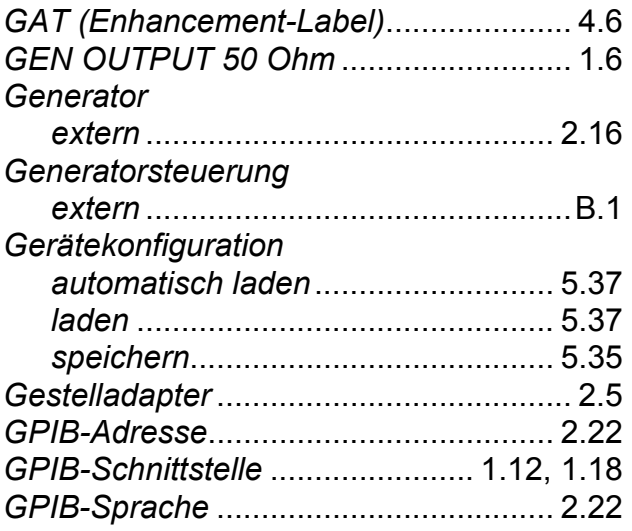

## **H**

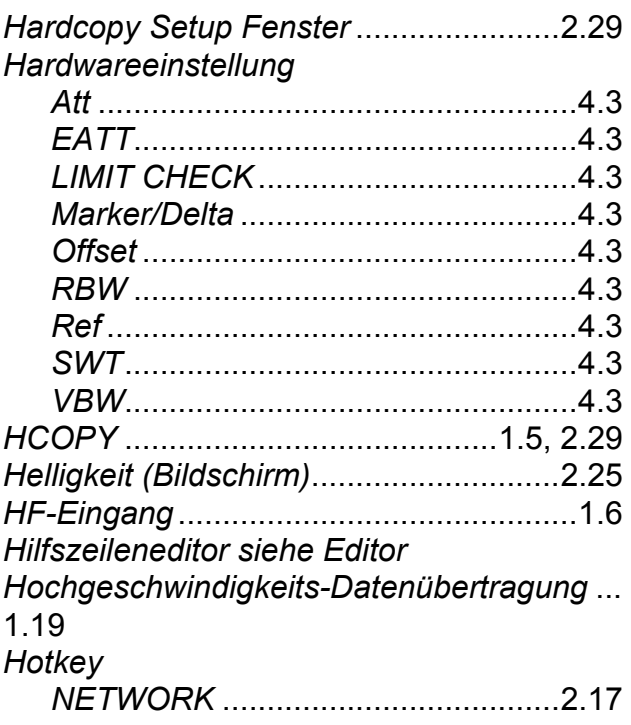

#### **I**

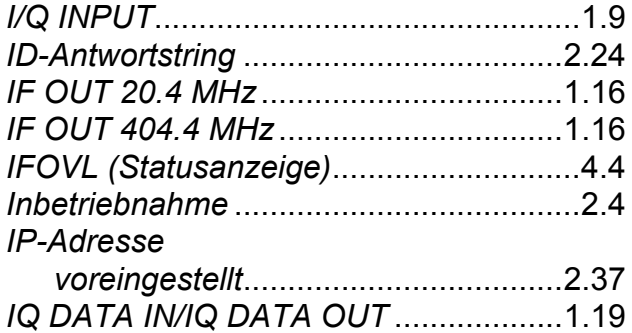

## **K**

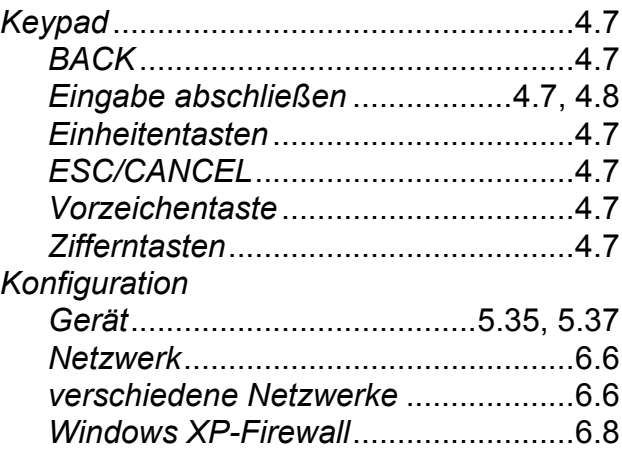

### **L**

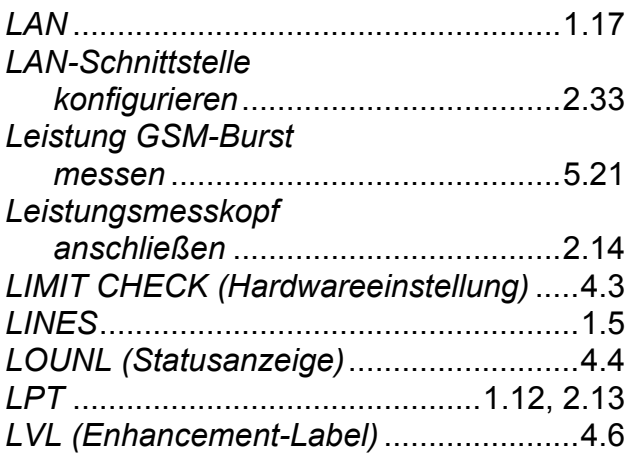

#### **M**

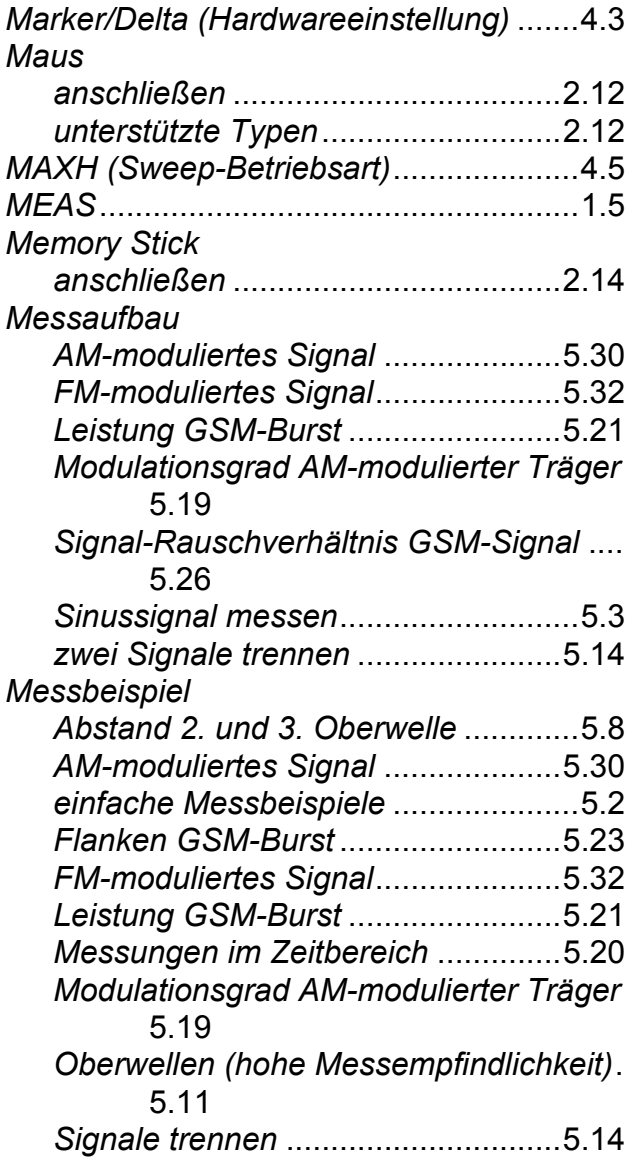

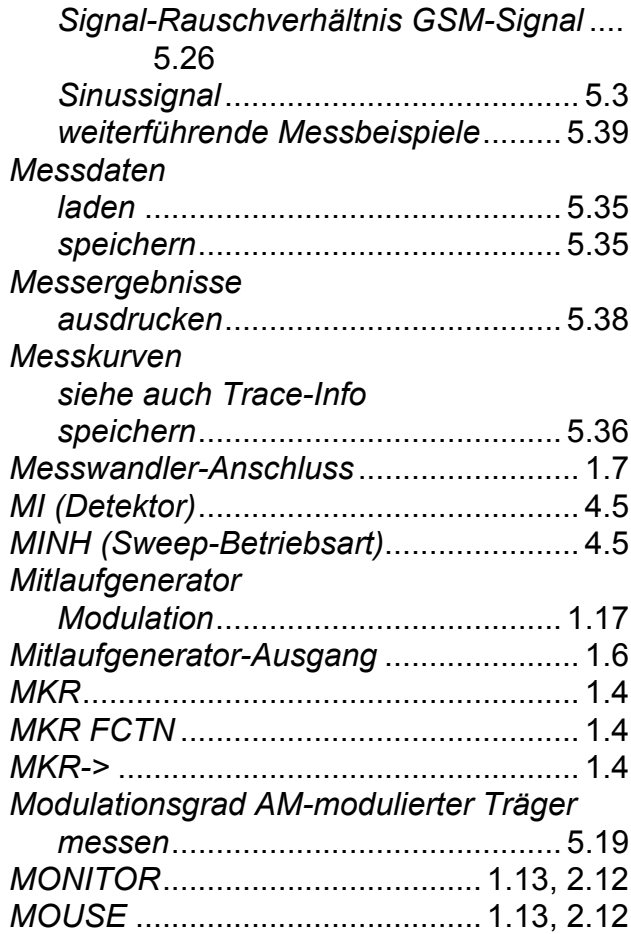

### **N**

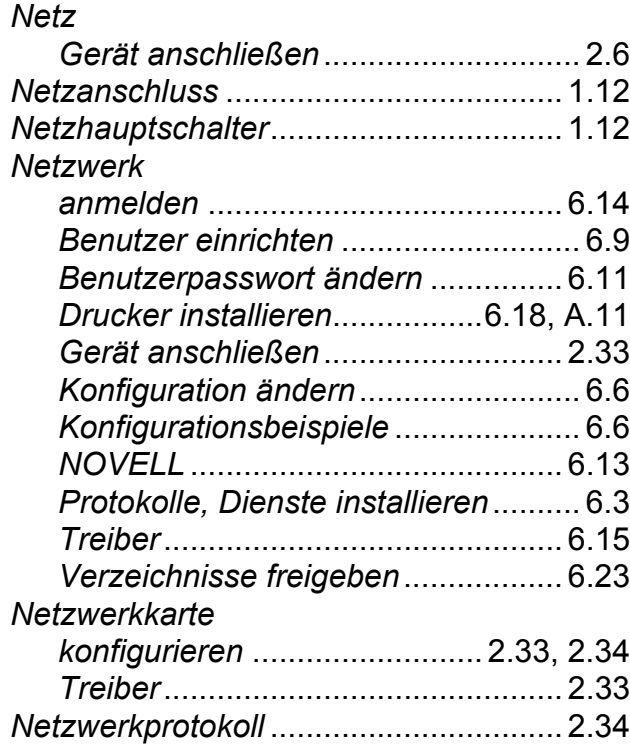

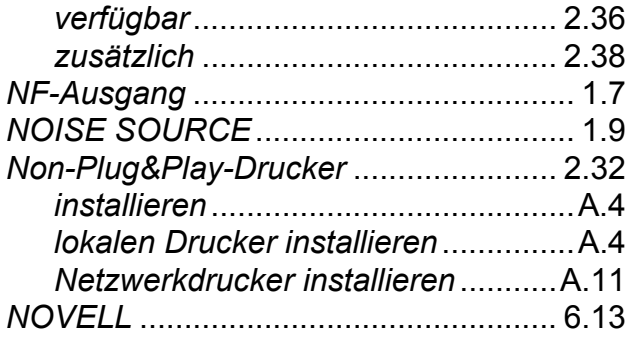

## $\overline{O}$

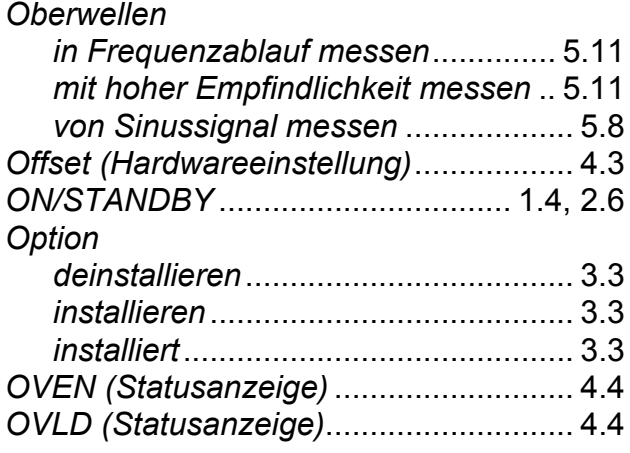

### $\mathsf{P}$

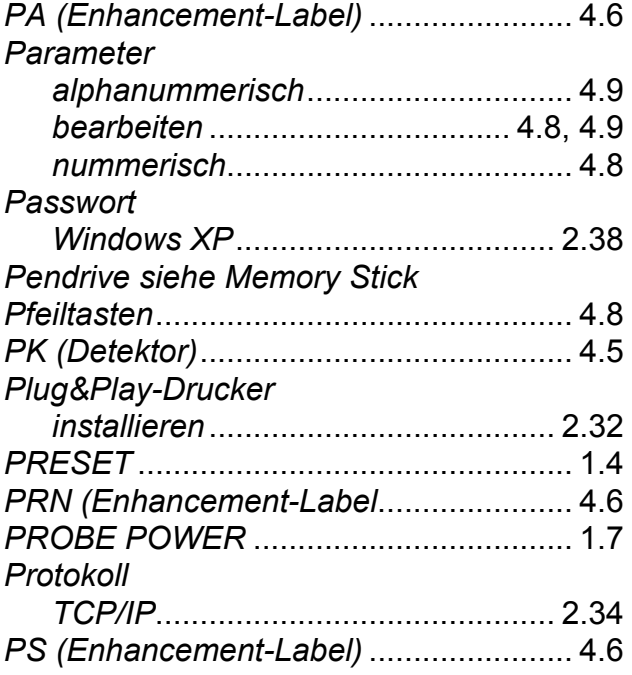

## $\overline{\mathbf{Q}}$

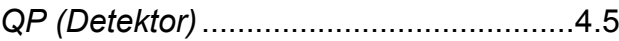

## $\overline{\mathsf{R}}$

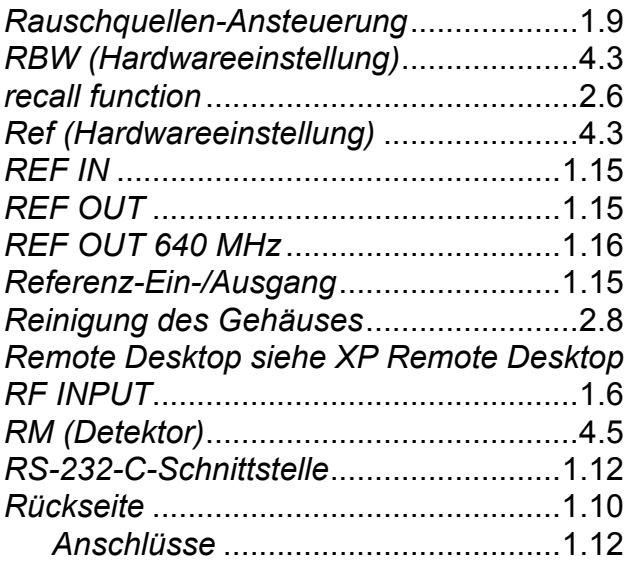

#### $\mathbf S$

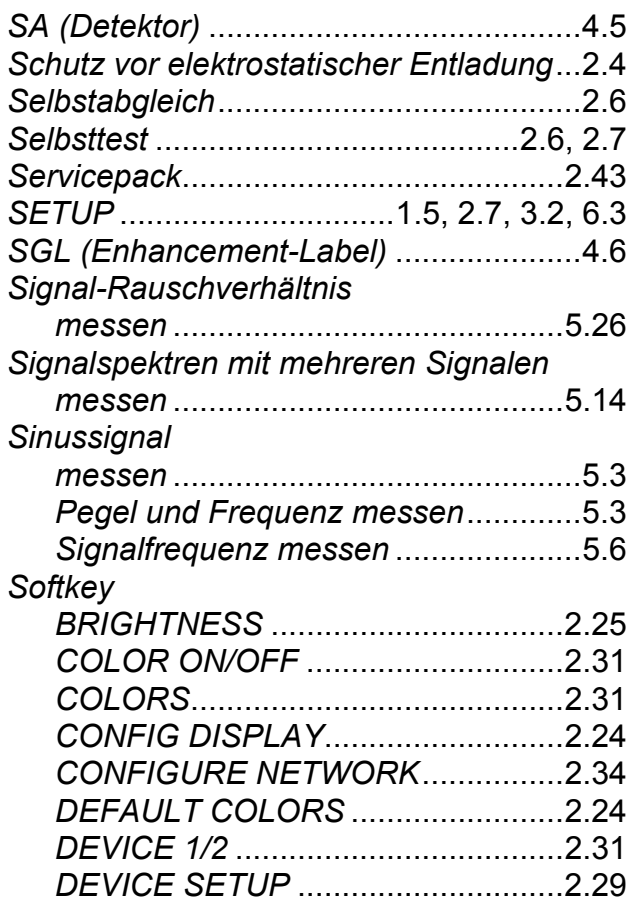

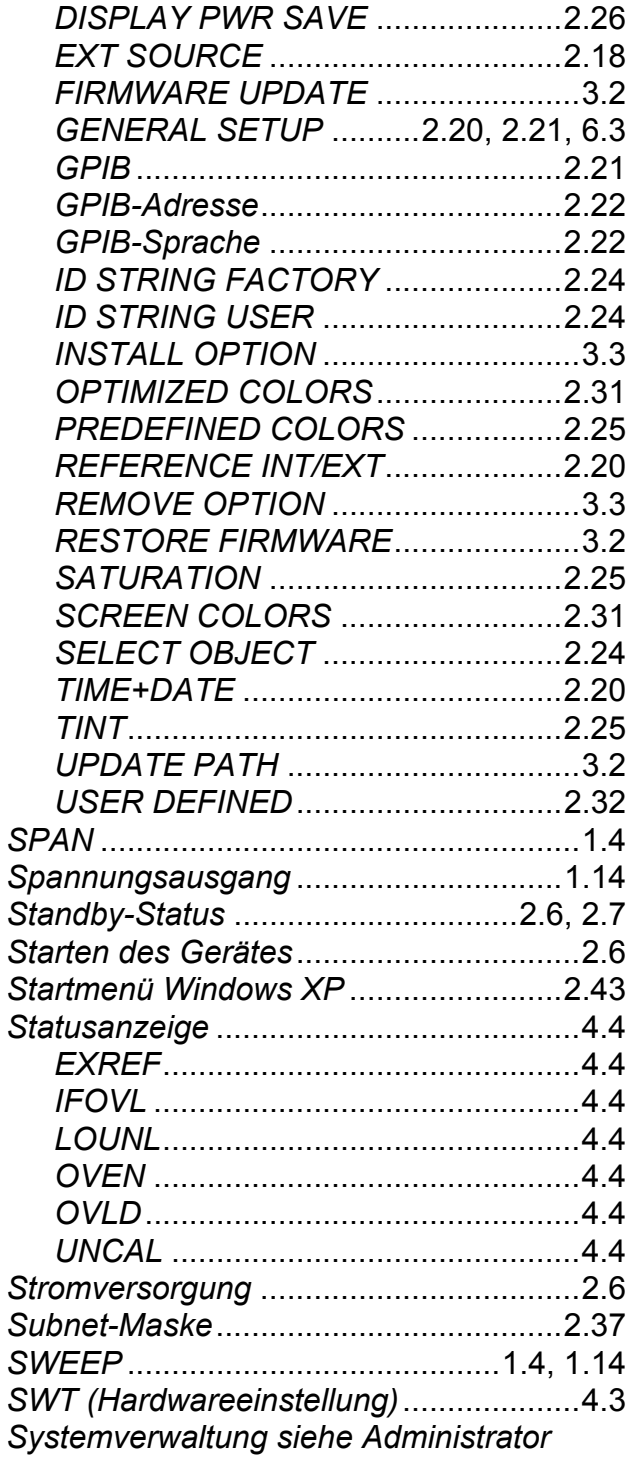

### $\mathsf{T}$

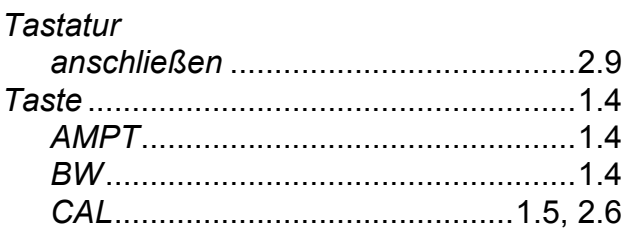

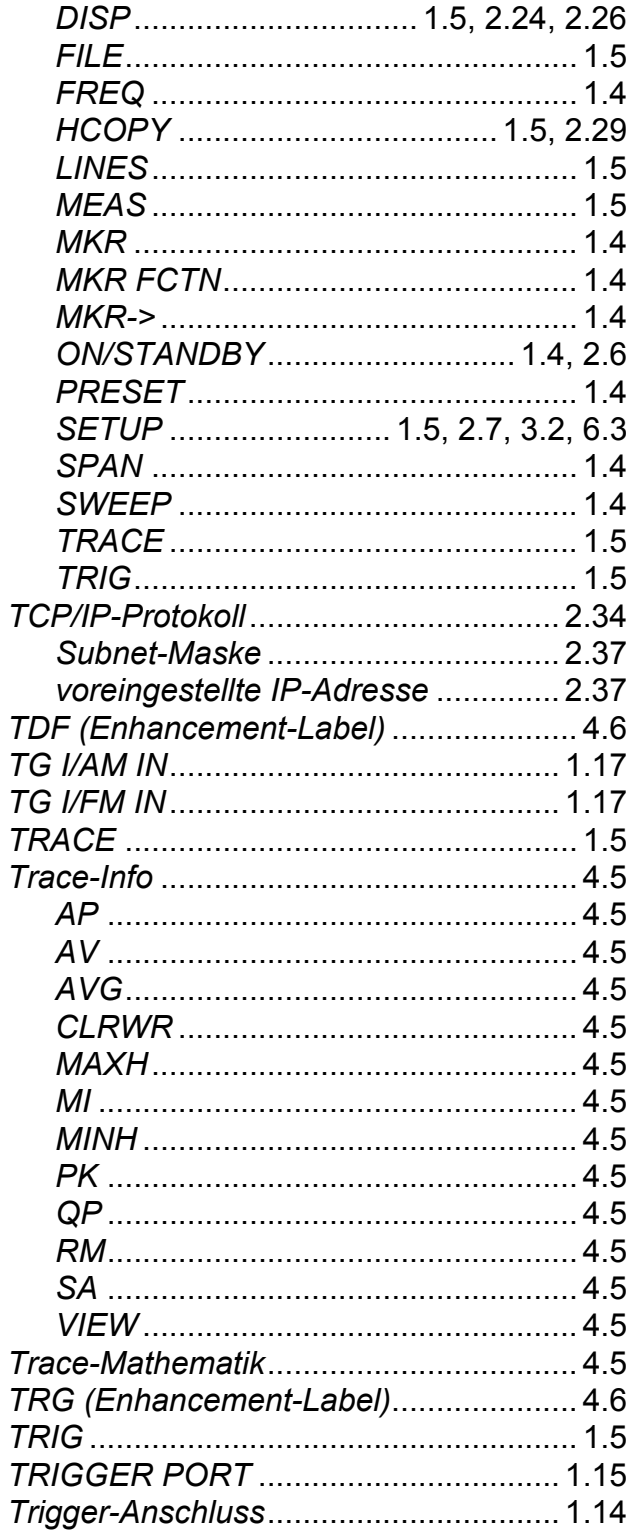

## $\overline{U}$

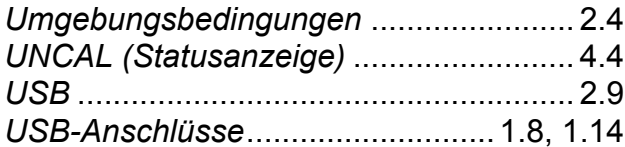

### *R&S FSQ Index*

## *USB-Ger‰te*

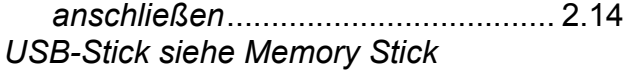

#### **V**

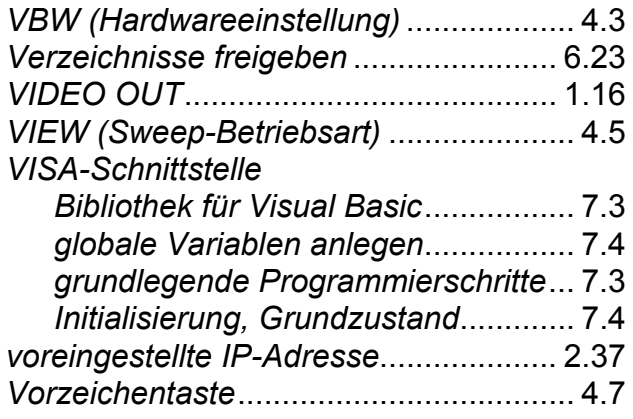

#### **W**

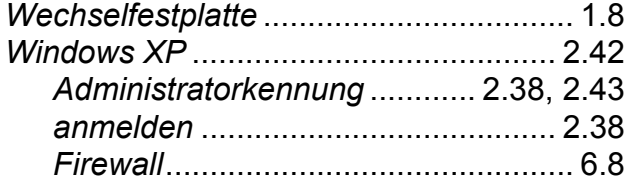

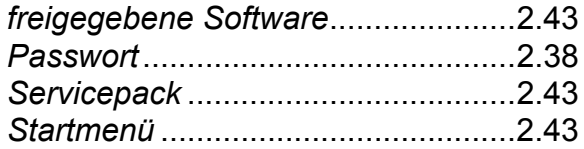

## **X**

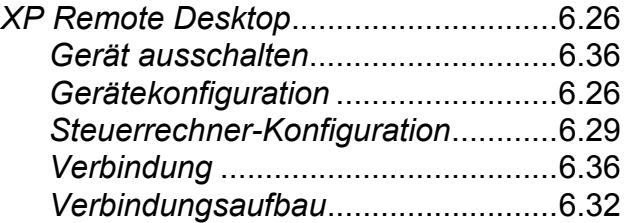

#### **Z**

## *Zeit*

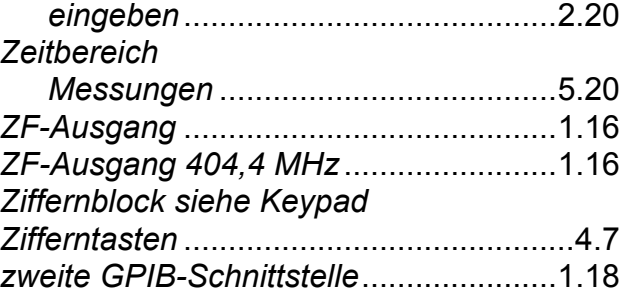